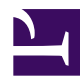

**OBJECTIF LUNE** 

PLANETPRESS. **PRODUCTION** 

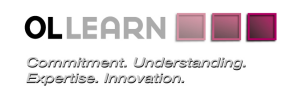

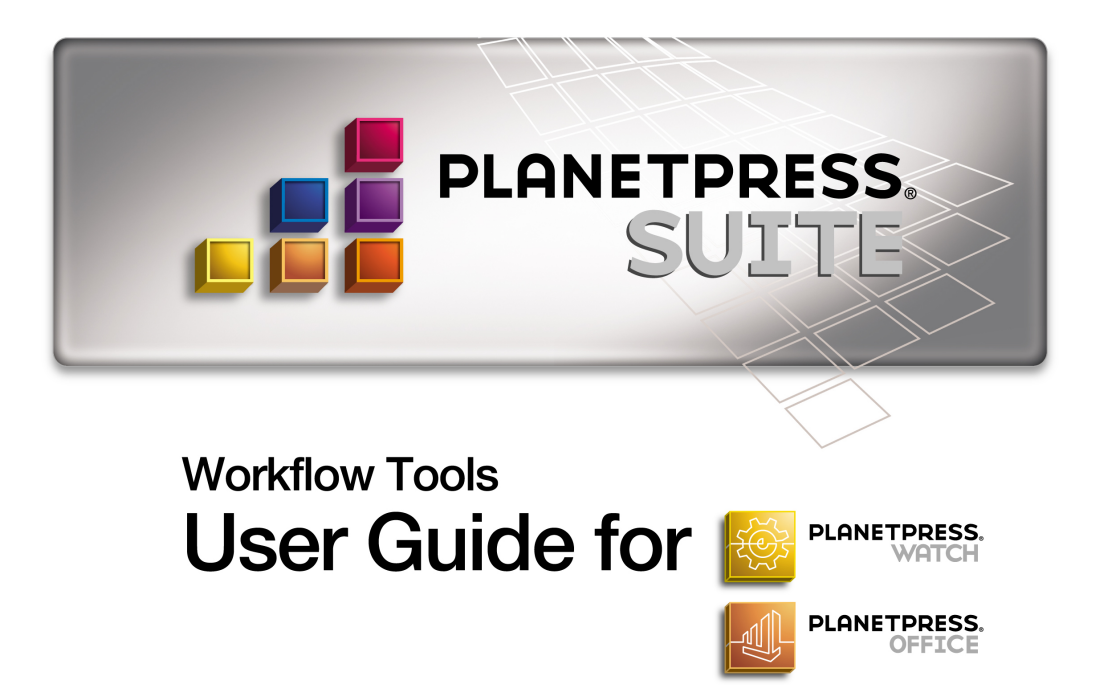

# www.objectiflune.com

#### **Copyright Information**

Copyright © 1994-2009 Objectif Lune Inc. All Rights Reserved.

No part of this publication may be reproduced, transmitted, transcribed, stored in a retrieval system, or translated into any other language or computer language in whole or in part, in any form or by any means, whether it be electronic, mechanical, magnetic, optical, manual or otherwise, without prior written consent of Objectif Lune Inc.

Objectif Lune Inc. disclaims all warranties as to this software, whether expressed or implied, including without limitation any implied warranties of merchantability, fitness for a particular purpose, functionality, data integrity or protection.

PlanetPress and PrintShop Mail are registered trademarks of Objectif Lune Inc.

PostScript and Acrobat are registered trademarks of Adobe Systems Inc.

Pentium is a registered trademark of Intel Corporation.

Windows is a registered trademark of Microsoft Corporation.

Adobe, Adobe PDF Library, Adobe Acrobat, Adobe Distiller, Adobe Reader, Adobe Illustrator, Adobe Photoshop, Optimized Postcript Stream, the Adobe logo, the Adobe PDF logo are either registered trademarks or trademarks of Adobe Systems Incorporated in the United States and/or other countries.

Trademarks of other companies mentioned in this documentation appear for identification purposes only and are the property of their respective companies.

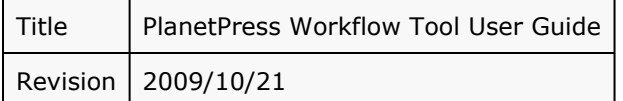

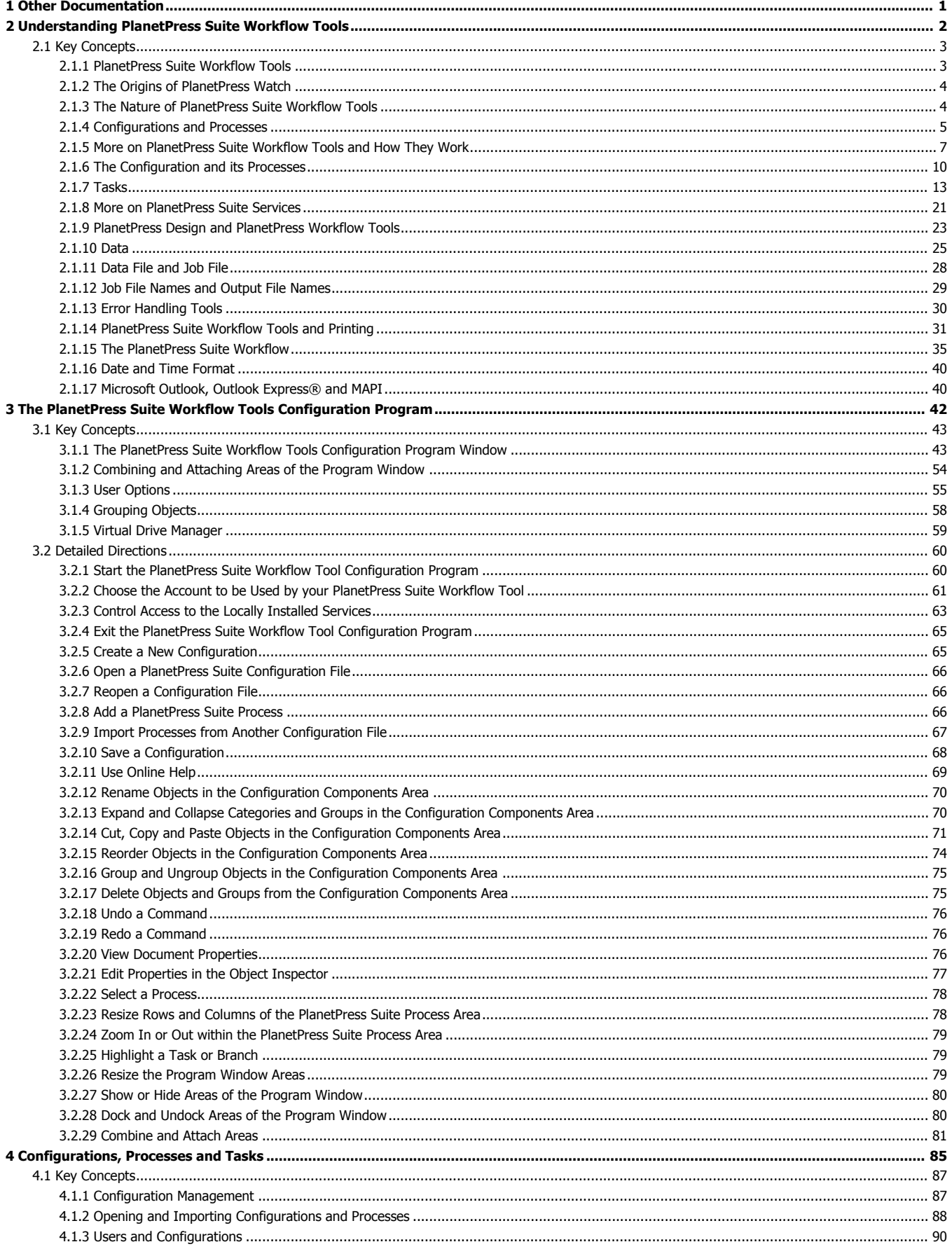

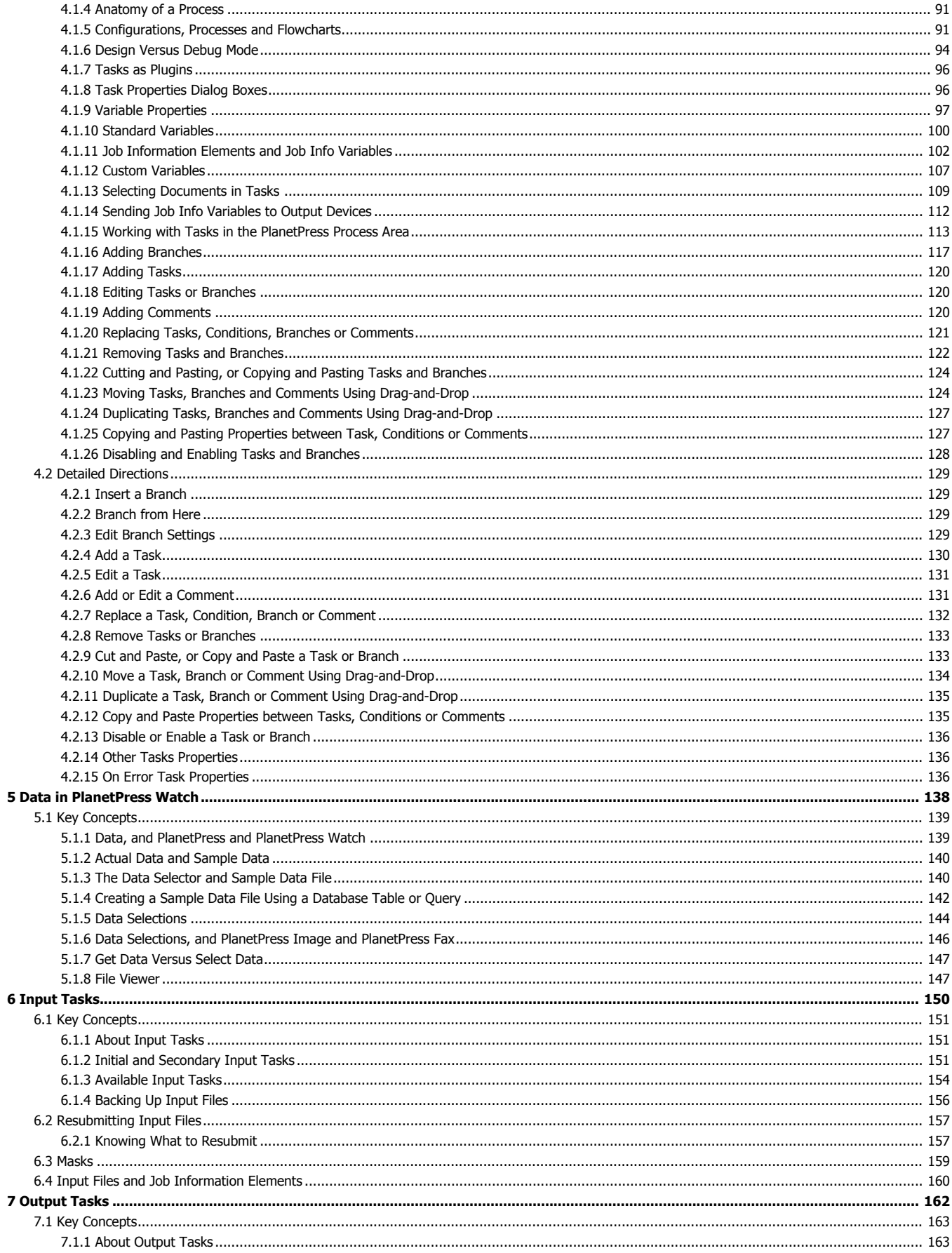

 $\bf 6$ 

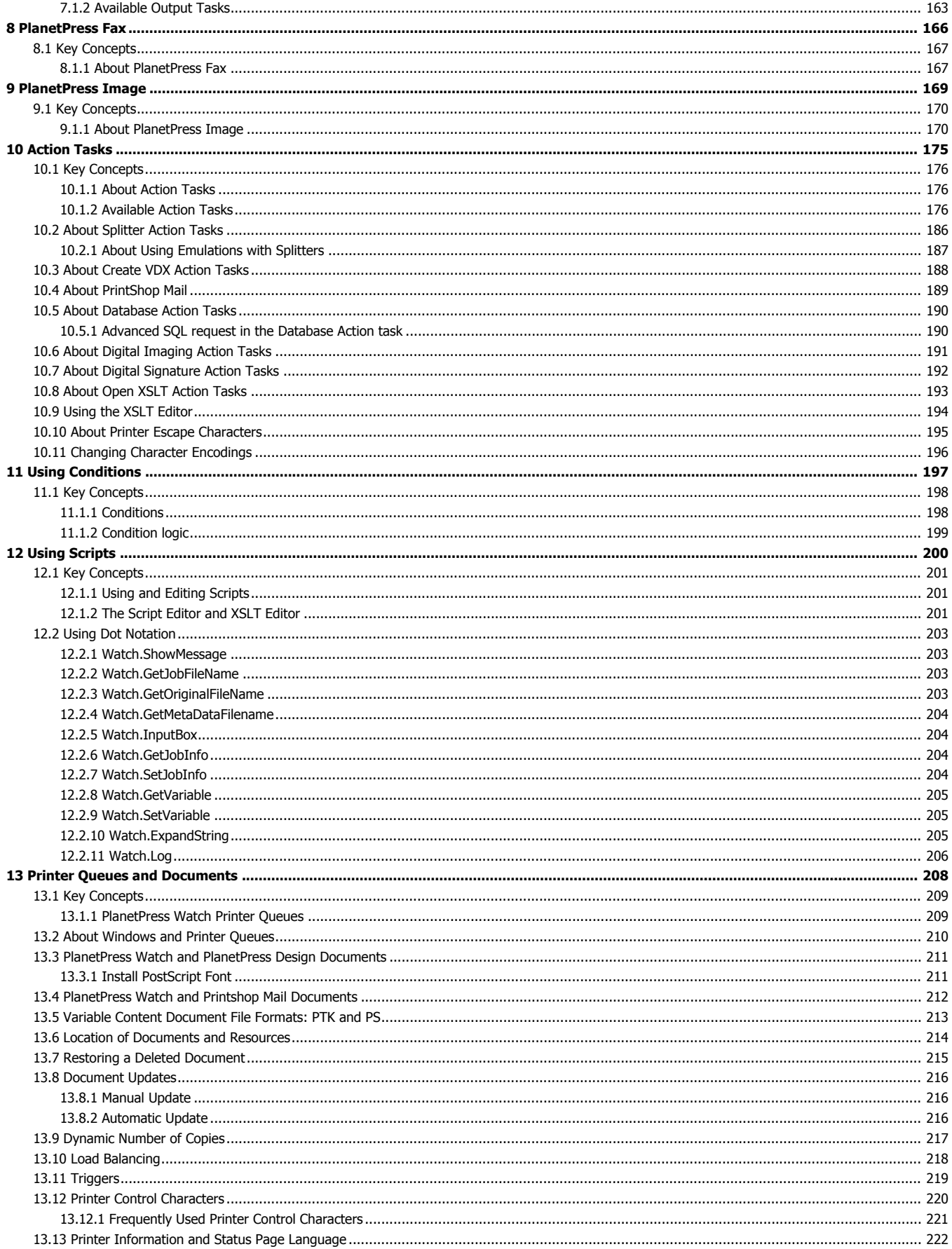

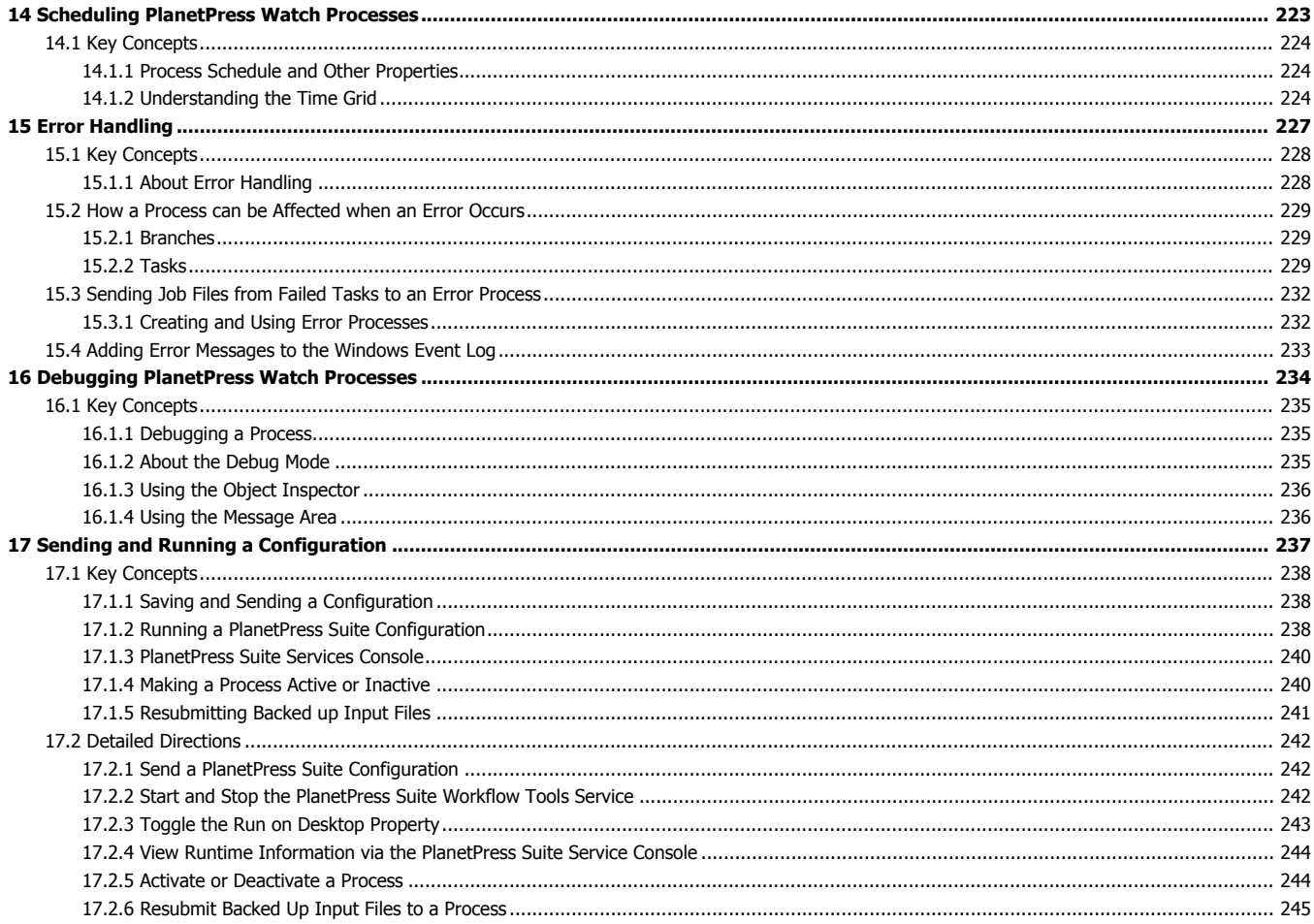

<span id="page-6-0"></span>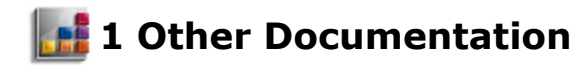

For more documentation on different PlanetPress Suite Products, refer to:

[PlanetPress Workflow Tool Reference Guide](/planetpress-workflow-tool-reference-guide/index.html) [PlanetPress Talk Reference Guide](/planetpress-talk/index.html) [Trigger and Data Capture Guide](/planetpress-trigger-and-data-capture/index.html) [PlanetPress Search User Guide](/planetpress-search/index.html)

# <span id="page-7-0"></span>**2 Understanding PlanetPress Suite Workflow Tools**

PlanetPress Suite Workflow Tools are input driven applications designed to output data in a variety of ways through diverse means to various applications and devices. PlanetPress Suite Workflow Tools can be used as simple go betweens, passing along input data to output devices, but it can also perform various types of data processing, as you will see in the following chapters.

This section explains how PlanetPress Suite Workflow Tools fits into the PlanetPress Suite. It describes how you can combine its various services to set up versatile automated processes to print jobs as well as generate other types of output.

Note that, depending on the context, the expression "PlanetPress Suite Workflow Tools" shall be used whenever referring to any of the three possible tools - PlanetPress Watch, PlanetPress Office or PlanetPress Production. This will be the case in any topic covering a feature available in all three products. The shorter expression "PlanetPress Suite" will therefore be used to lighten the text, again depending on the context.

In this section, you will be able to answer the following questions:

- [What is the difference between PlanetPress Suite Workflow Tools?](#page-8-1) (Page 3)
- [What was the original idea behind PlanetPress Watch, the first Workflow Tool?](#page-9-0) (Page 4)
- [Are PlanetPress Suite Workflow Tools programs like any other program?](#page-14-0) (Page 9)
- [What are PlanetPress Suite configurations and processes?](#page-10-0) (Page 5)
- [How does PlanetPress Suite Workflow Tools actually work and what can they do?](#page-12-0) (Page 7)
- [How do I manage my configuration?](#page-15-0) (Page 10)
- [How are tasks performed and which ones are available?](#page-8-2) (Page 3)
- [What are services, and what services are available in the PlanetPress Suite Workflow Tools?](#page-26-0) (Page 21)
- [How do I use the variable content documents I create in PlanetPress Design?](#page-28-0) (Page 23)
- [What is variable content and where can I use it in the PlanetPress Suite Workflow Tools?](#page-30-0) (Page 25)
- [What is the difference between data files and job files?](#page-33-0) (Page 28)
- [How does job and file naming work within dynamic PlanetPress Suite processes?](#page-34-0) (Page 29)
- [What error handling tools and strategies can I use when I build PlanetPress Suite processes?](#page-35-0) (Page 30)
- [What concepts are involved in printing?](#page-36-0) (Page 31)
- [What steps are involved in the actual workflow?](#page-40-0) (Page 35)
- [What format should I use to enter dates and times?](#page-45-0) (Page 40)

## <span id="page-8-0"></span>**2.1 Key Concepts**

Before you begin working with PlanetPress Suite Workflow Tools and the PlanetPress Suite Workflow Tools Configuration program, you may find it helpful to familiarize yourself with the following concepts:

- [PlanetPress Suite Workflow Tools](#page-8-1) [\(Page 3\)](#page-8-1)
- [The Origins of PlanetPress Watch](#page-9-0) (Page 4)
- [The Nature of PlanetPress Suite Workflow Tools](#page-9-1) [\(Page 4\)](#page-9-1)
- [Configurations and Processes](#page-10-0) (Page 5)
- [How does PlanetPress Suite Workflow Tools actually work and what can they do?](#page-12-0) (Page 7)
- [The Configuration and its Processes](#page-15-0) (Page 10)
- Tasks [\(Page 13\)](#page-18-0)
- [More on PlanetPress Suite Services](#page-26-0) (Page 21)
- [PlanetPress Design and PlanetPress Suite Workflow Tools](#page-28-0) [\(Page 23\)](#page-28-0)
- Data [\(Page 25\)](#page-30-0)
- [Data File and Job File](#page-33-0) (Page 28)
- [Job File Names and Output File Names](#page-34-0) (Page 29)
- [Error Handling Tools](#page-35-0) (Page 30)
- [PlanetPress Suite Workflow Tools and Printing](#page-36-0) (Page 31)
- [The PlanetPress Suite Workflow](#page-40-0) (Page 35)

## <span id="page-8-1"></span>**2.1.1 PlanetPress Suite Workflow Tools**

<span id="page-8-2"></span>*What is the difference between PlanetPress Suite Workflow Tools?*

There are three flavors of PlanetPress Suite Workflow softwares:

- PlanetPress Watch
- PlanetPress Office
- PlanetPress Production

#### **PlanetPress Watch**

PlanetPress Watch opens the door to more complex document processing, distribution, and archiving possibilities. In PlanetPress Watch, you create tasks that control your document management workflow. You create a set of different tasks that make up processes that carry out various actions, such as receive data, analyze it and the send it to the appropriate printer. The flexibility of PlanetPress Watch, in concert with the capabilities provided by PlanetPress Image, PlanetPress Search, and PlanetPress Fax, also provides a means for more fully automating and increasing the efficiency of workflows.

In PlanetPress Watch you can:

- Run jobs immediately or schedule jobs to run automatically.
- Produce multiple output streams for jobs. For example, you might set up a single PlanetPress Watch process to print a copy of an invoice to send to a customer, fax a shipping confirmation to the customer, email a Portable Document Format (PDF) copy of the invoice to accounting, and archive a PDF copy.
- PlanetPress Fax and PlanetPress Image provide the faxing and PDF capabilities, respectively.
- Split a large print job over several printers, including printers in different geographical locations.
- Use variable content documents that dynamically pull information from an Open Database Connectivity compliant database.
- Write scripts to dynamically process the variable data for a document.

• Query printers on their current state, and take an action based on the response. For example, if a query determines the toner is low in a printer, the action might be to send an email to the technician responsible for maintaining that printer.

#### **PlanetPress Office**

In addition to all of the options and functions available in PlanetPress Watch, PlanetPress Office also offers:

- Capturing inputs from any host systems
- Document Input: using PDF documents as data files.
- Windows Input: capturing print job sent from any Windows application.
- Output on any number of non-PostScript devices and all licensed PostScript devices.

#### **PlanetPress Production**

PlanetPress Production is the fully functional workflow tool, offering, in addition to all of the options and functions

available in both PlanetPress Watch and Office, the following extra features:

• Output on any number of PostScript or non-PostScript devices, whether licensed or not.

## <span id="page-9-0"></span>**2.1.2 The Origins of PlanetPress Watch**

*What was the original idea behind PlanetPress Suite Workflow Tools?*

Originally, the PlanetPress Suite Workflow Tools came in only one flavor, PlanetPress Watch, which was basically designed to add triggers to data sent to printing devices. As you know, for a document created with PlanetPress Design to merge with incoming data, a line of code (a trigger) identifying the document must be added to the data.

Earlier versions of PlanetPress Watch were simply used to monitor—or *watch*—data source locations, such as folders or Line Printer Daemons. When data was received, the required triggers were added and the whole thing was then automatically routed to the appropriate printing devices.

Since then, PlanetPress Suite Workflow Tools - PlanetPress Watch, PlanetPress Office and PlanetPress Production - have been enhanced to handle a variety of inputs, to perform data processing tasks, and to generate a variety of outputs: print, fax, email, PDF, etc.

#### **Related topics:**

- [The Nature of PlanetPress Suite Workflow Tools](#page-9-1) [\(Page 4\)](#page-9-1)
- [Configurations and Processes](#page-10-0) (Page 5)
- [More on PlanetPress Watch and How it Works](#page-12-0) (Page 7)
- [The Configuration and its Processes](#page-15-0) (Page 10)

## <span id="page-9-1"></span>**2.1.3 The Nature of PlanetPress Suite Workflow Tools**

*Are PlanetPress Suite Workflow Tools programs like any other program?*

PlanetPress Suite Workflow Tools acts as a sort of dispatcher. On the one hand, it retrieves data and controls plugins that retrieve data from watched locations, and on the other hand it sends data and controls plugins that send data to various devices, for printing or to generate documents that can then be emailed or faxed. PlanetPress Suite Workflow Tools can also perform a variety of operations on the data using its action plugins.

In fact, the PlanetPress Suite Workflow Tools plugin based architecture enables almost limitless customization. You can create or purchase compatible plugins, drop them in any of the PlanetPress Suite Workflow Tools plugin folder and use them to perform other operations. You can even find free unsupported plugins on the Objectif Lune Web site.

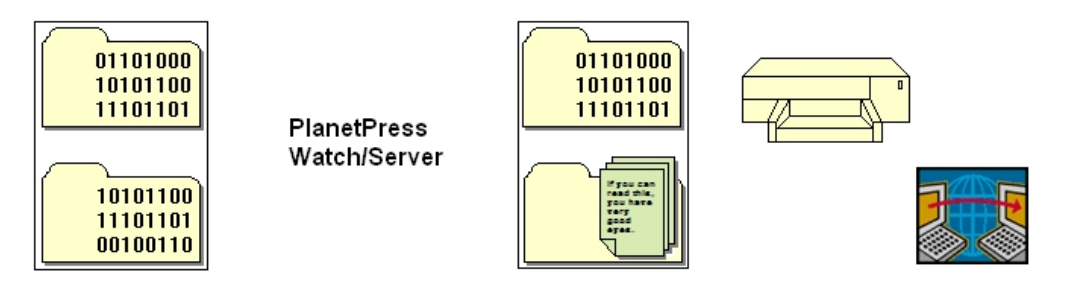

A) Folders containing data from various applications or systems. PlanetPress Workflow Tools polls these folders to get input data. B) Folders to which PlanetPress Suite Workflow Tools push either data or documents in various forms. The output from a PlanetPress Suite Workflow Tool then follow its way to a variety of destinations, such as printers, faxes, *email addresses, etc.*

PlanetPress Suite Workflow Tools are service applications, or if you will, a applications that continuously run on a given computer and that perform actions automatically. Those actions are defined in a PlanetPress Suite Workflow Tools configuration. To create and manage PlanetPress Suite Workflow Tools configurations, you use one of three possible applications called PlanetPress Watch Configuration PlanetPress Office Configuration PlanetPress Production Configuration. A given computer can only run one PlanetPress Suite configuration at a time. The PlanetPress Suite Service Console may be used to monitor the services running on a given computer.

#### **Related topics:**

- [The Origins of PlanetPress Watch](#page-9-0) [\(Page 4\)](#page-9-0)
- [Configurations and Processes](#page-10-0) (Page 5)
- [More on PlanetPress Workflow Tools and How they Works](#page-12-0) (Page 7)
- [The Configuration and its Processes](#page-15-0) (Page 10)

## <span id="page-10-0"></span>**2.1.4 Configurations and Processes**

*What are PlanetPress Suite configurations and processes?*

PlanetPress Suite configurations are defined as a set of processes that each include various tasks (the actions performed by the PlanetPress Suite Workflow Tools).

- A PlanetPress Suite configuration must be composed of at least one process, but it may include as many as 512.
- Each process must have at least one primary input task and one output task, but a single process may contain any number of secondary input tasks, actions tasks and output tasks.
- A PlanetPress Suite configuration can also have any number of specialty processes: Startup Processes and Subprocesses.
	- Startup processes are processes that run only once before every other process in a given configuration.

They can be used to perform operations that need to be completed once before the configuration can

- actually be run, such as to map network drives.
- Subprocesses are processes which can be called by any other process from any action task. They can be used to perform and reuse redundant operations that may need to be executed numerous times. Note that once a subprocess is called and triggered, the calling process will wait for the subprocess to complete before carrying on with its next task.

As processes may be active or not and since each process may have its own schedule, the various tasks associated with a given process may be turned on or off depending on the process' status (active or inactive) and schedule (process A may run during the day, for instance, while process B only runs at night).

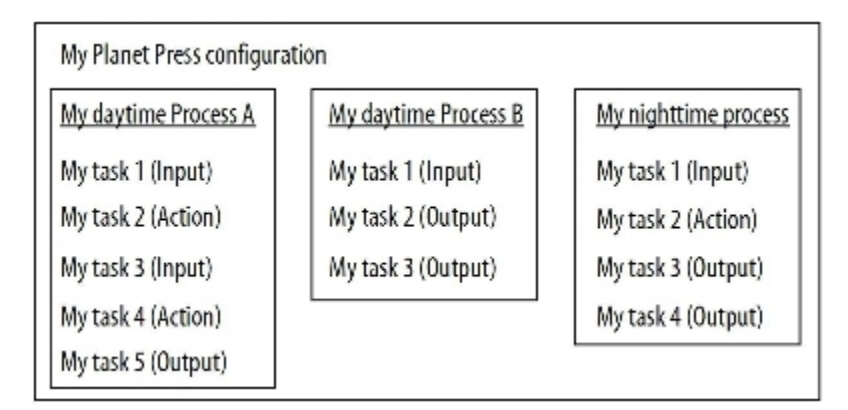

The tasks included in a PlanetPress Suite process are basically designed to:

- Receive data as input (from an AS/400 via an LPD input, for instance).
- Optionally perform actions on the data (change the encoding perhaps).
- Generate output (send the data to a printer maybe).

In PlanetPress Suite Configuration, processes are represented using a tree structure made up of tasks leading to other tasks and sometimes branching off. Branches can be conditional or not. The tasks found on a given conditional branch are only executed if the condition is true. Tasks found on a branch that is not conditional are always executed.

#### *A) Input task. B) Conditional branch. C) Branch. D) Output tasks. E) Action task.*

For a configuration created in PlanetPress Suite Workflow Tool Configuration to actually be executed by PlanetPress Suite Workflow Tool, it must be sent to its PlanetPress Suite service.

#### **Related topics:**

• [More on PlanetPress Suite Workflow Tools and How They Work](#page-12-0) (Page 7)

#### **About Subprocesses**

#### **Introduction**

**Subprocesses** are special processes that can be called by any other process. These act exactly as subroutines in programming languages, allowing users to reuse existing processes by sharing them to the whole configuration file. They can thus be used to perform redundant operations that may need to be executed numerous times; for instance, archiving a copy of a zipped file received as the input job file, then decompressing it before sending the unzipped version of it back to the calling process .

Whenever a PlanetPress Suite process calls a subprocess, the main process (the caller) will wait for the called subprocess to finish its execution before carrying on with its own. This means the subprocess feature is synchronous with the main process. This also means the calling process actually appends the subprocess to its own workflow.

#### **Subprocess dialog**

#### **Information tab**

Double-clicking on a subprocess loads its properties. Contrary to normal processes, subprocesses do not have much to configure, and do not have a scheduling option, as they are triggered from existing and running processes. This basically means that it does not have any input data, job or job information of its own; it simply gets those from the main process. Therefore, their properties dialog is rather simple and informational.

**Description**: A simple text field to document a subprocess in order to keep track of what tasks it is performing.

**Comments**: A memo field allowing to comment a subprocess, again in an informational purpose.

#### **Convert an existing process to a subprocess**

To allow for maximum flexibitliy and backward compatibility with the subprocess feature, the **Convert to subprocess** option lets users transform existing processes easily. This option is available whenever a **Branch** task is selected; right-clicking on it will display the contextual menu, which holds the **Convert to subprocess** option.

Selecting this option automatically creates a new subprocess, takes the branch and all of its children tasks and inserts it in the new subprocess, including the branch task itself. In the main process, the branch is removed and replaced with a **GoSub** action task referring to the newly created subprocess.

**Note**: The **Branch** tasks options **Backup job file**, **Backup job information** and **Backup emulation**, are also automatically passed to the Subprocess, which means that, if the subprocess needs to use a different emulation than the calling process, a **Change Emulation** task is required.

If any task converted into a subprocess was previously using local variables, these variables must be removed or transferred to global variables or job information to be usable in the newly created subprocess.

#### **A Note on BeginSub and EndSub**

Every subprocess starts with a **BeginSub** input task and ends with a **EndSub** output task, both of which have nothing to configure and cannot be replaced or deleted. The simply represents entry and exit points for the subprocess.

## <span id="page-12-0"></span>**2.1.5 More on PlanetPress Suite Workflow Tools and How They Work**

*How does PlanetPress Suite Workflow Tools actually work and what can they do?*

PlanetPress Suite Workflow Tools offer a great deal of possibilities when it comes to receiving, processing and outputting data. As service applications, they run constantly on their host computer and continuously perform the tasks included in their respective configuration.

It is important to bear in mind that every task included in every process is automatically accomplished by the PlanetPress Suite Workflow Tools, granted of course that the conditions required for each task to be initiated are true. If a process is inactive or not on schedule (see Scheduling [PlanetPress](#page-228-0) Watch Processes (Page 223)), for instance, its initial input task will not be performed and every other task included in that same process will thus not be initiated.

You could visualize a PlanetPress Suite Workflow Tool process as a set of dominoes arranged to fall over one another. Each set begins with a single initial domino, but may then branch out in various ways. The first domino to fall can only be the initial domino. When it does fall, it knocks over the second domino and starts a reaction that may knock over all or only some of the other dominoes in the set. If the process includes conditional branches, for example, then those dominoes standing on one side of the branch will stay up.

Input tasks can get data from a number of sources. For example, a task might retrieve data from a database using an SQL query, or from a print job received from a UNIX or AS/400 computer using the LPR/LPD protocol.

Action tasks can manipulate the data in many ways. For example, a task can strip the data of its printer control characters, since those are unnecessary when printing to PostScript devices, or add a line of data that indicates the current date. You may use an action task to split a data file containing information on all customers into smaller files that only contain information on individual clients.

Output tasks can save text files to an archive folder, send data to PostScript printers where resident PlanetPress Design documents are waiting, create PDF files, send mails or faxes, etc.

Data flowing through PlanetPress Watch/Server can be used in the documents created with the help of PlanetPress Design, but it can also be used in other PlanetPress Suite Workflow Tools tasks. A Send Email output task may, for instance, take sending addresses from the data at runtime.

Serial Input  $\mathbf{A}$ Emulated Data Splitter B Split on a specific word PlanetPress Image C InvoiceXact.ptk Printer Queue Output Printer Queue1 D InvoiceXact.ptk

Let us imagine a process that includes the following tasks:

A) An input task that receives data from a given data sources. B) An action task that splits the large data file received by the input task into smaller, more usable files (ones that only contain information on individual clients, for example). C) An output task that uses the data from the file created by the action task and that merges it with a PlanetPress Design document to create a PDF document that is sent via email. D) An output task that sends the data from the file *created by the action task to a printer where it is merged with a PlanetPress document and printed.*

When data is received by the serial port identified in the input task, it is saved by the PlanetPress Suite Workflow Tool. The input file thus created is then handed down to the action task that splits it and generates multiple files. Those files are then handed down to both output tasks. If the input task receives a file that contains information on ten clients, for example, the action task will typically create ten client-specific data files, and the output tasks will both be repeated ten times. Once for every client-specific file and thus once for each client. The illustration below is a representation of this example.

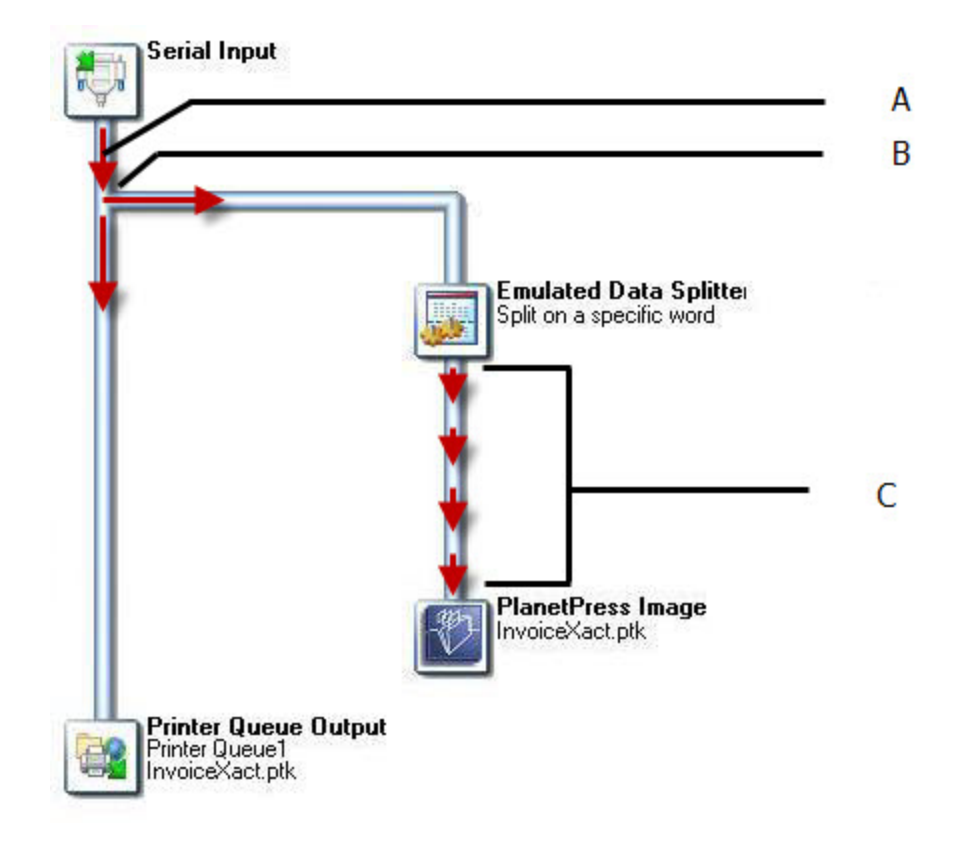

A) Data is received and a "multi-record" data file enters the process. B) The process comes to a branching and an exact copy of the input file is sent down each branch. C) "Single-record" data files are typically created by the Splitter action *task. Each file then travels to the output tasks.*

Another thing that you should never forget is that PlanetPress Suite Workflow Tools cannot work without a valid configuration and that a PlanetPress Suite Workflow Tools session running on a given computer can only use one configuration at a time. Once you have created a configuration, you must "send" it to either PlanetPress Suite Workflow Tools. When you do this, your PlanetPress Suite Workflow Tool forgets its previous configuration and starts executing the tasks included in the new configuration.

## <span id="page-14-0"></span>**PlanetPress Watch and its Related Programs and Services**

PlanetPress Watch/Server comes with a number of other programs. The most important is the PlanetPress Watch/Server Configuration program. It is a configuration interface to PlanetPress Watch/Server. It lets you create processes and tasks and thus define configurations.

PlanetPress Watch/Server can use other programs included in the PlanetPress Suite, such as:

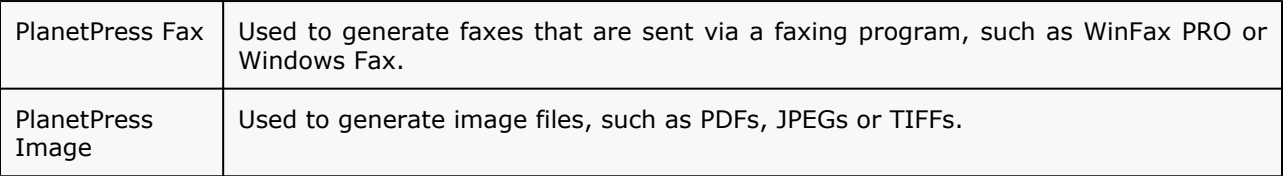

The tasks executed by PlanetPress Watch/Server also require the use of the following programs:

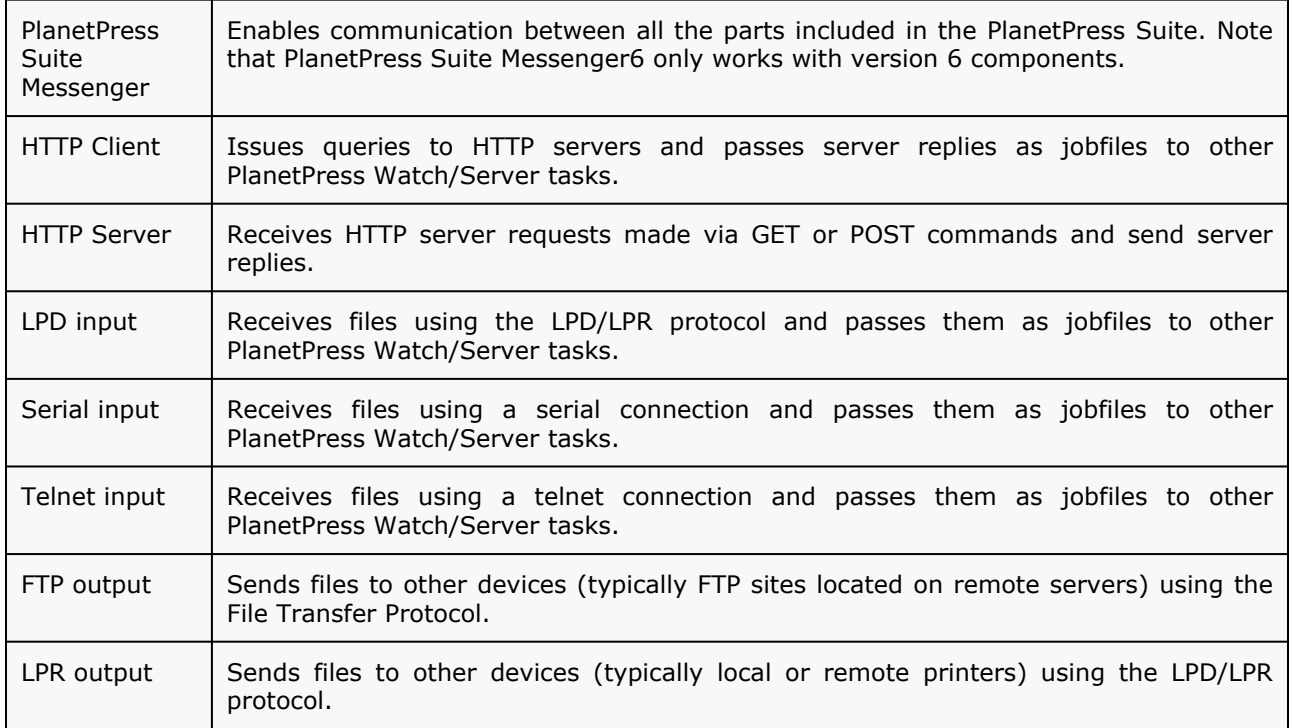

With the exception of PlanetPress Watch/Server Configuration, all the programs used by PlanetPress Watch/ Server are run as service applications. PlanetPress Watch/Server can thus use them as required without the need for any user interaction.

If a faxing program, such as WinFax Pro or Windows Fax, is used to send faxes, this program must also be configured to send faxes without any user intervention. Note that PlanetPress Watch/Server uses PlanetPress Fax to generate faxable documents, but that it requires a faxing program to actually send the fax.

Services communicate with peripherals and devices on the network according to the needs of each input or output task. For example, when PlanetPress Watch/Server needs to dispatch a job via FTP, it calls the FTP Client service to send the files.

The PlanetPress Suite Service Console, included in the PlanetPress Watch/Server Configuration program, can be used to monitor, start and stop PlanetPress Watch/Server services (see More on [PlanetPress](#page-26-0) Suite Services [\(Page](#page-26-0) 21), Users and [Configurations](#page-95-0) (Page 90) and View Runtime [Information](#page-249-0) via the PlanetPress Suite [Service Console](#page-249-0) (Page 244)).

PlanetPress Watch/Server is designed to be used with other PlanetPress Suite products. In PlanetPress Design, you author documents that can be used in PlanetPress Watch/Server processes. With PlanetPress Search, a plugin for Adobe® Acrobat®, you can search through PDF files you create in PlanetPress Watch/Server processes using PlanetPress Image.

#### **Related topics:**

• [More on PlanetPress Watch and How it Works](#page-12-0) (Page 7)

## <span id="page-15-0"></span>**2.1.6 The Configuration and its Processes**

*How do I manage my configuration?*

PlanetPress Workflow Tools Configuration is the program you use to create the processes and tasks that form the configuration used by PlanetPress Workflow Tools.

#### *How do I manage my configuration?*

PlanetPress Workflow Tools Configuration is the program you use to create the processes and tasks that form the configuration used by PlanetPress Workflow Tools.

Every process created with PlanetPress Workflow Tools Configuration begins with an input task and ends with at least one output task. In its simplest form, a process can simply retrieve data from a given folder and save it in a different folder. In most cases, though, processes are more elaborate and configurations, which may include many processes, can be extremely complex.

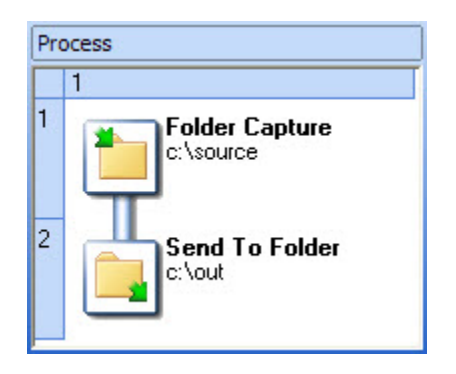

Not only can PlanetPress Workflow Tools play the role of a data hub, receiving and forwarding data files, but it can also perform various operations both *on* the data and *with* the data.

Processes may include nodes from which the process branches out to accommodate multiple output tasks. Some nodes may be conditional and others not.

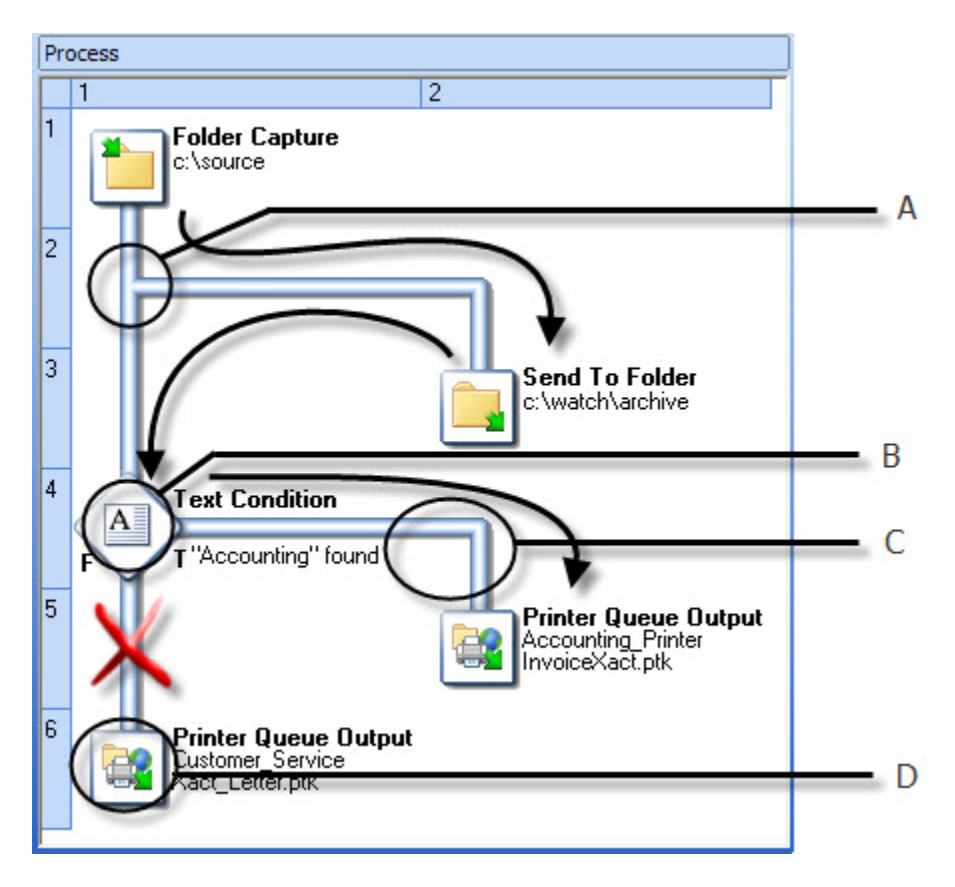

A) From this node, the process branches out two ways. A copy of the input data is sent down both branches in all cases. The Send To Folder task is always performed. B) From this node, the process branches out only one way. C) The data is sent down this branch if the condition is true (if the other printer is out of paper, for example). D) The data is only *handed if the above condition is false.*

When PlanetPress Workflow Tools comes to a node where a non-conditional branch starts, the flow is diverted to the non-conditional branch. When the tasks found on the non-conditional branch have been performed, the flow goes back to the main branch and its tasks are then performed. Note that the same job file is sent down the main branch and the non-conditional branch.

When PlanetPress Workflow Tools comes to a conditional branch, the flow either stays on the main branch or is diverted to the conditional branch based on how the condition is resolved; the tasks found on the other branch are not performed.

All tasks can exchange data between themselves, regardless of the process in which they are included. In other words, an output task from process X can provide data to an input task included in process Y. A send to Folder task can, for instance, store data in a folder watched by a Folder Capture task included in any process. Note that the same can be achieved within a single process using a secondary input task (bear in mind that the fewer processes your configuration has, the easier it is to manage).

#### **Processes and Schedules**

Each PlanetPress Watch/Server process has its own schedule, which determines when the process is to run, and therefore when its tasks are to be performed. If an input task from a given process requires data from an output task included in another process, you should therefore take into account each process' schedule.

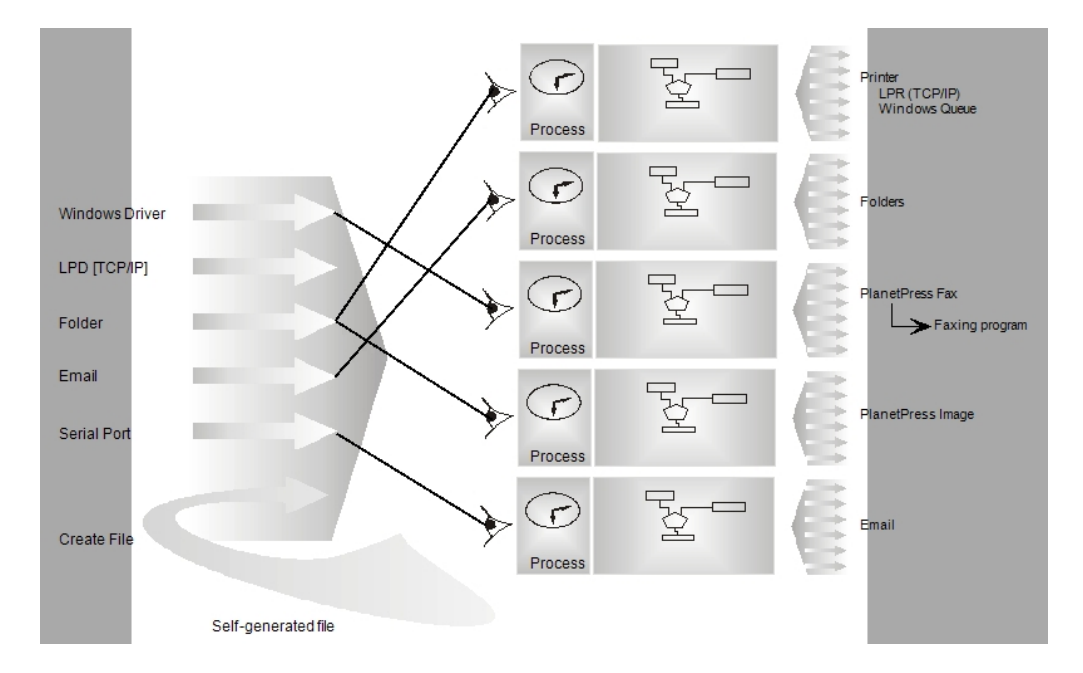

Multiple input tasks should not be competing for the same data. In other words, processes that run at the same time should not take *the same data* from *the same source*. There are many ways that you can prevent such situations from happening:

- For those input tasks that let you determine which files should be taken from the source location, use different criteria. You could have two Folder input tasks, one that retrieves files with a **txt** extension and one that retrieves files with a **.htm** extension, for example.
- For those input tasks that let you choose a specific source location, use different locations. You could have two LPD input tasks, each one retrieving files from a different LPD queues, for instance.

#### **Related topics:**

- [Configurations and Processes](#page-10-0) (Page 5)
- Tasks [\(Page 229\)](#page-234-2)

## <span id="page-18-0"></span>**2.1.7 Tasks**

*How are tasks performed and which ones are available?*

Tasks are placed along flowcharts referred to as a processes in PlanetPress Watch/Server jargon. All tasks are action tasks, since by definition any task will perform an action, but to simplify things, tasks have been grouped as either input, action or output tasks. Note that some tasks, such as the SOAP Client task, can be used as both an input and an output task.

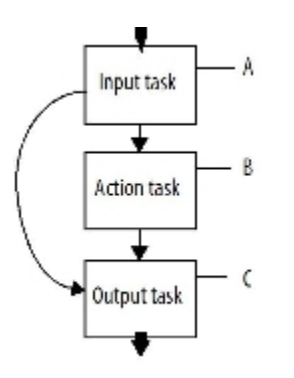

A) Input tasks receive or retrieve data from the "outside world" and pass it to action or output tasks. B) Action tasks receive data from input tasks or from other action tasks and pass it down to other action tasks or to output tasks. C) *Output tasks receive data from input or action tasks and send it to the "outside world".*

Since each process must begin with an input task and end with at least one output task, when you edit a process using PlanetPress Watch/Server Configuration, the program will only let you select tasks from the appropriate group. If you try to change the first task in a process, for example, PlanetPress Watch/Server Configuration will only let you make a selection among input tasks.

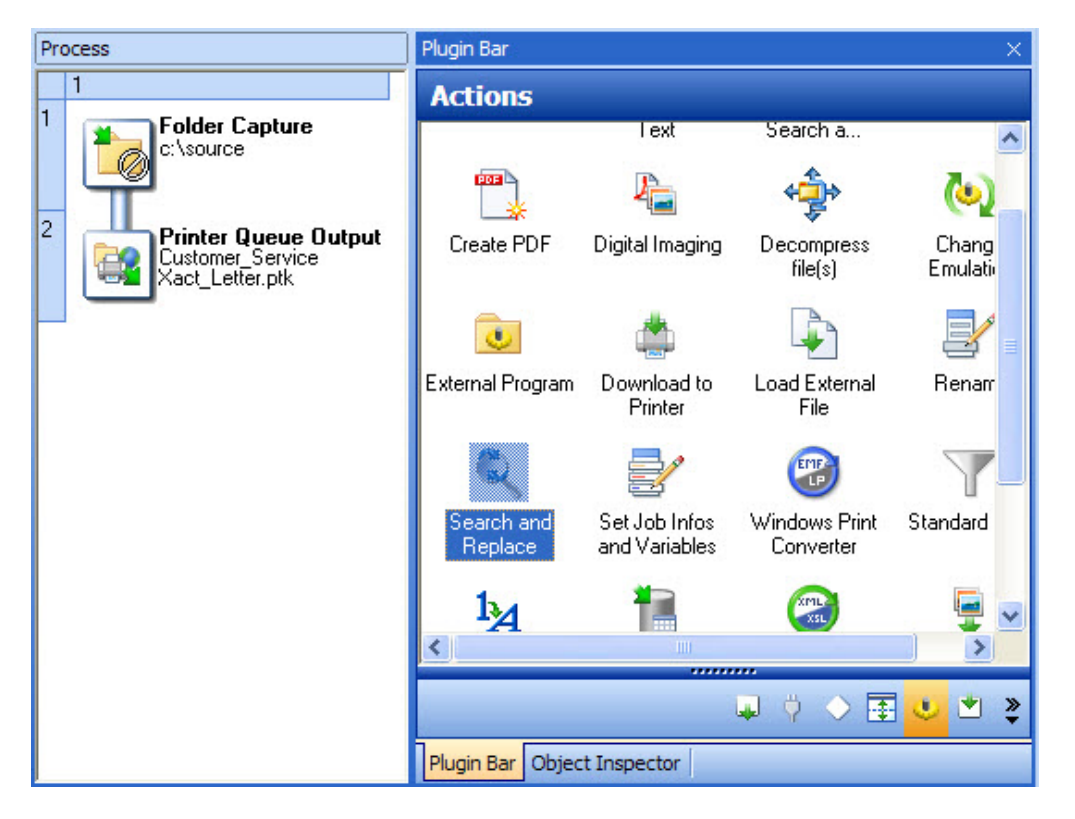

A) The first task in a process is always an input task. B) If you try to replace an input task using the pop-up menu, PlanetPress Watch/Server Configuration only lets you replace it by another input task (action and output tasks are *greyed out).*

Remember that a single process can include multiple branches, each branch ending in an output task, as illustrated below.

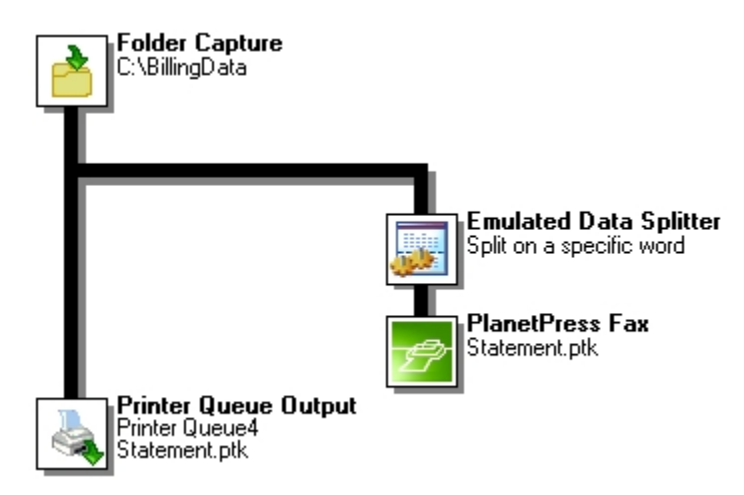

A) This input task snatches from a given folder any data file that has a name matching specific filename masks (\*.txt, for example). B) This action task goes through the data in search of something, such as a word, for instance. When it finds that for which it is looking, it transfers part of the data to a new file that is sent down to the next task. The splitting process is repeated until the end of the data file is reached. C) This output D) task generates a fax document by merging the data it receives with a PlanetPress document. This output task typically sends the data it receives to a *printer where it is merged with a PlanetPress document before being printed.*

A multi-thread PlanetPress Watch/Server configuration is one that includes multiple processes. When PlanetPress Watch/Server runs a multi-thread configuration, it manages and performs all the tasks included in all its processes. Note that startup processes run before all the other processes in the configuration and only once.

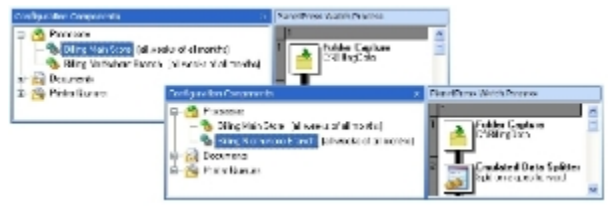

*Multiple tasks that are competing for the same input data should not be included in processes that run at the same time.*

You may, in the same configuration, have two processes that include Folder Capture input tasks that watch the same folder, for example. In such a case, if the two tasks are looking for the same data and if the two processes have the same schedule, both tasks will be competing and it will be impossible to predict which task will in fact be the first to grab the data at any given time.

## **Creating and Editing Tasks**

Whenever you create a task using PlanetPress Suite Workflow tools Configuration, a dialog box is displayed to let you set its properties as required. These properties may be accessed and changed at any time.

*Splitter task included in a process and a PlanetPress Suite Workflow Tools Configuration dialog box displaying the task's properties.*

## **Input Tasks**

Inputs tasks receive or retrieve data and pass it to other tasks. There is always an input task at the beginning of a process, but other input tasks may also be added elsewhere in any given process. The data is either received directly, via a port, or retrieved from a given location.

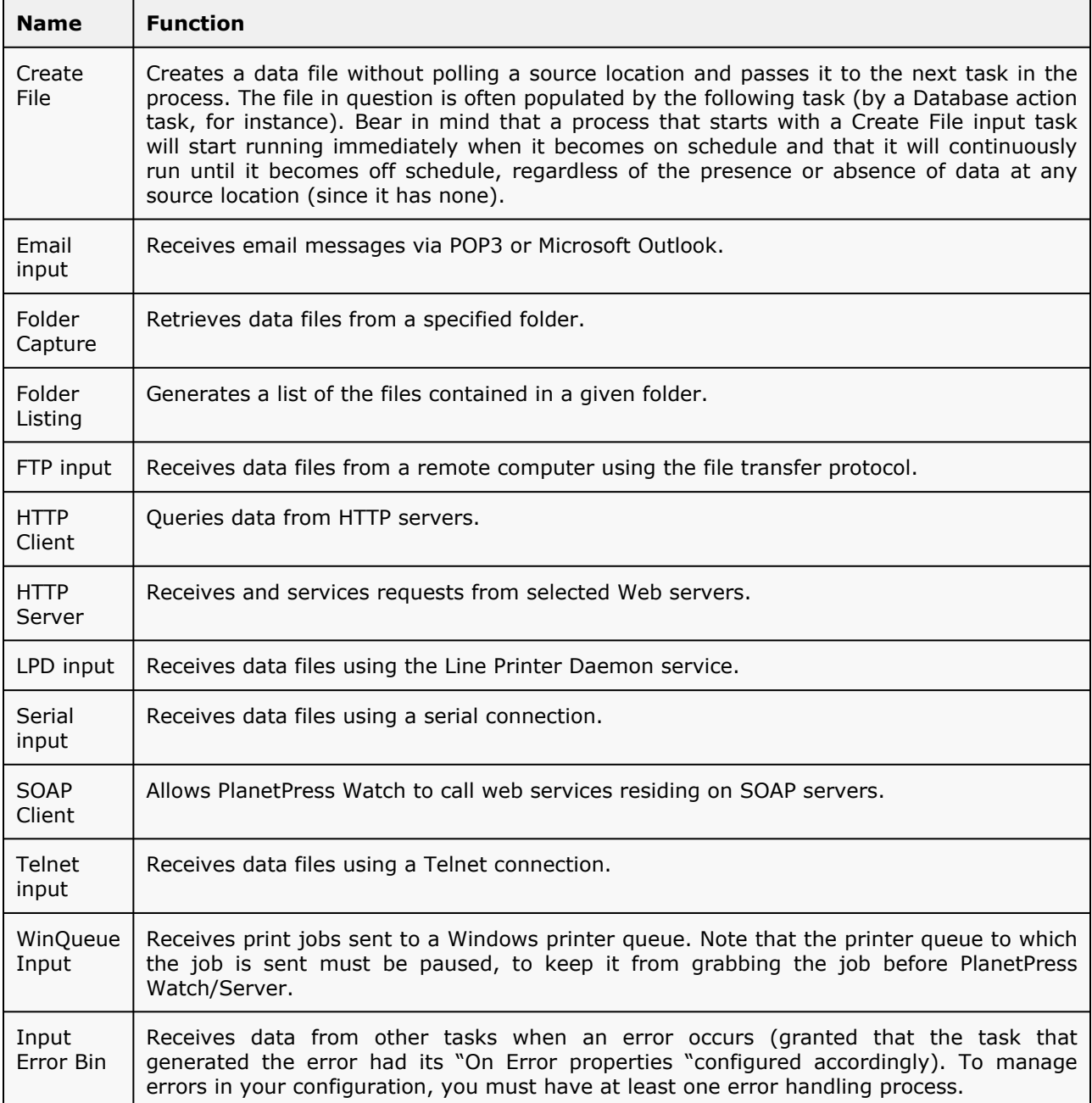

## **Output Tasks**

Output tasks receive data from other tasks and generate output. These tasks either send raw data to output devices (a printer, for example) or generate formatted documents that are then sent to output devices or applications (a printer or an email or faxing program, for instance).

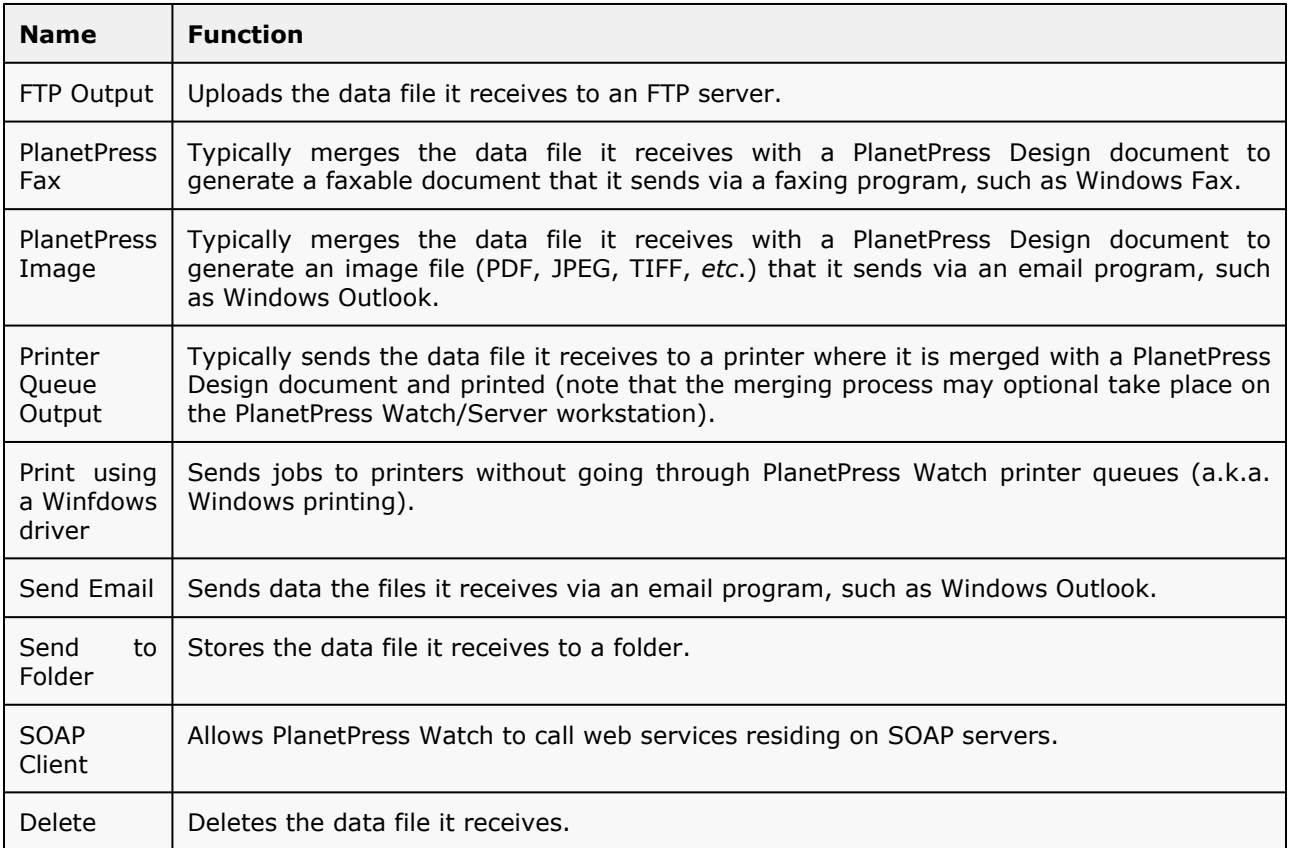

## **Action Tasks**

Action tasks may perform a variety of operations. If they typically receive raw data, process it and then hand it down to other tasks, some action tasks perform other functions, such as run scripts or executable programs. The list below gives you a clear idea of the spectrum of functions that action tasks can perform.

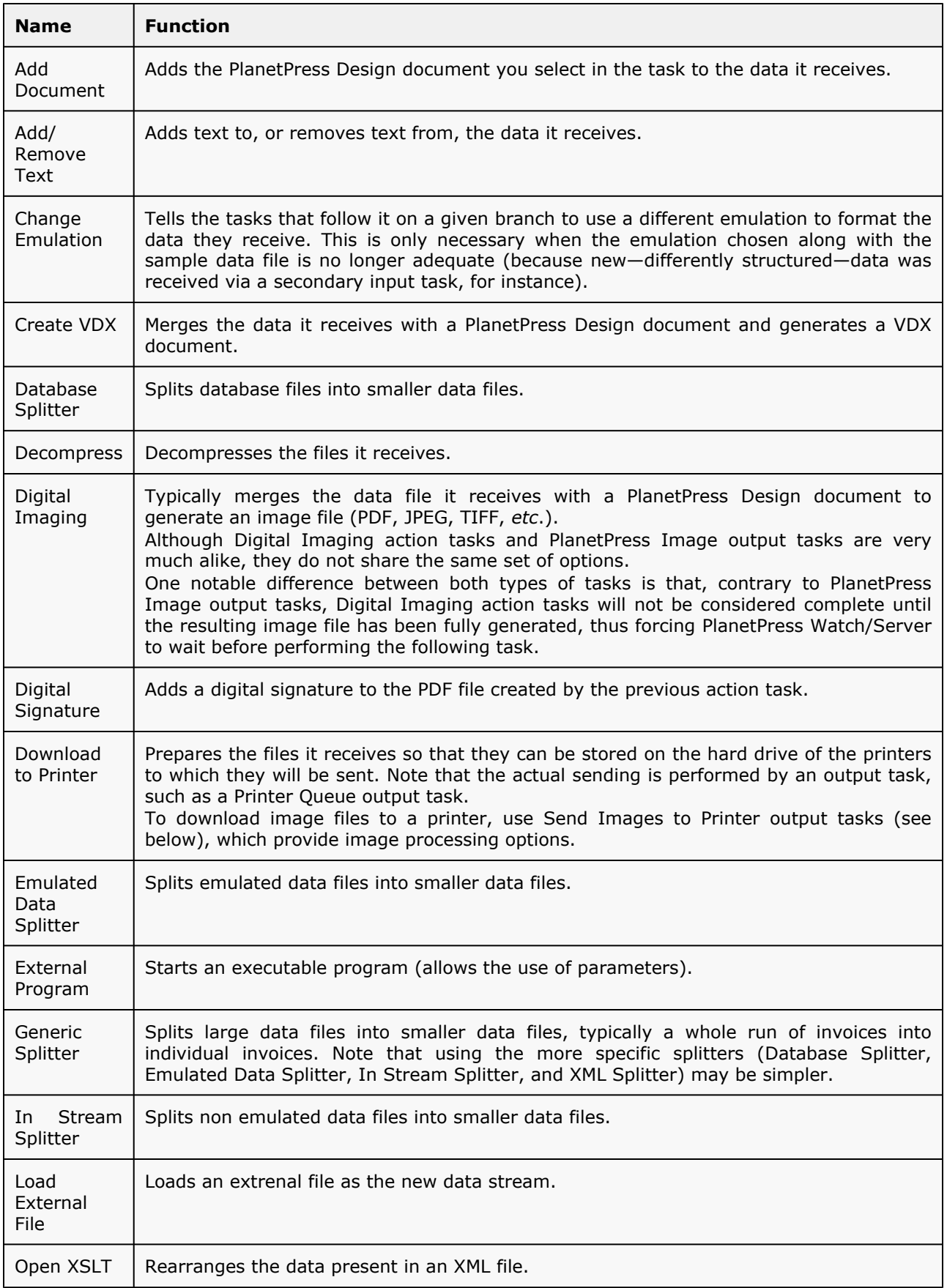

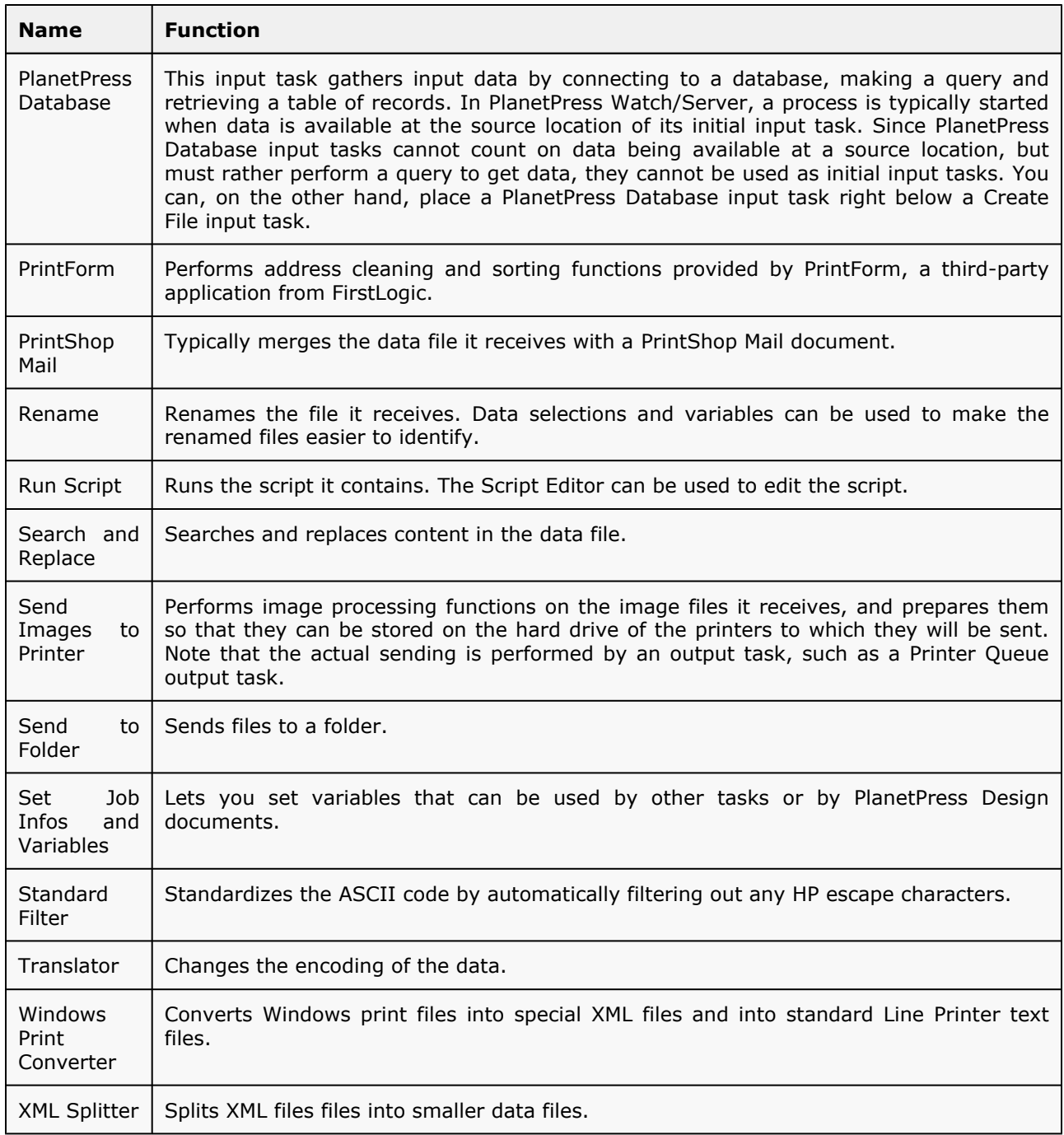

## **Conditional Nodes**

A process can include any number of nodes that branch out in multiple branches. You typically create one branch for each output that you want PlanetPress Watch/Server to generate. If you want to generate a printout, an email and a fax for each client in your database, you would probably use a process that includes three branches. But what do you do if some records in your database have no fax number or email address in them? You use a process that includes conditional nodes, that channel the process in one of two directions. The process in the example below includes three output tasks, but only generates a single output. It first tries to send an email. If it can, the whole process is stopped. If it cannot, it then tries to send a fax. If it can, the process stops. If it cannot, as a last resort, it produces a printout.

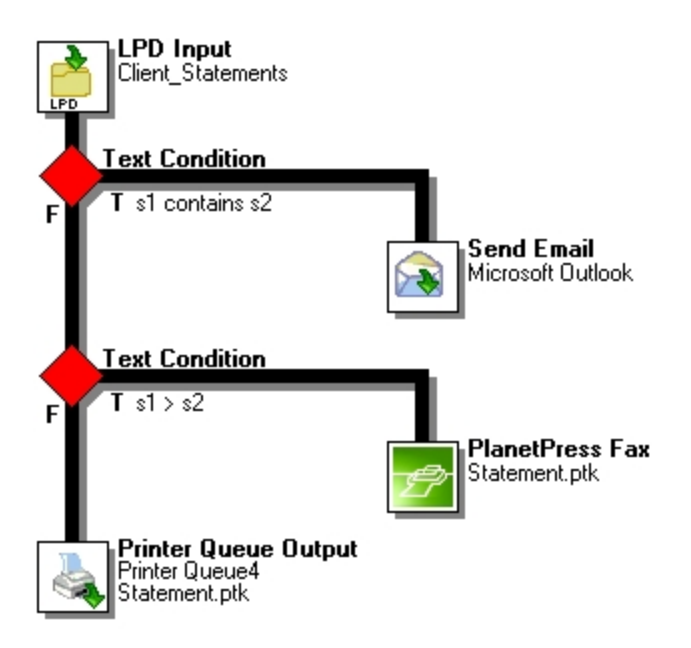

A) PlanetPress Watch receives each client record as an LPD input. B) The condition set in this node determines whether PlanetPress Watch sends an email to the client or if it goes to the next node. C) The condition set in this node determines whether PlanetPress Watch sends a fax to the client or if it prints the statement out on paper. D) This last *task is only performed if both of the above conditions are false.*

The following table lists condition types that may be used in PlanetPress Watch/Server processes.

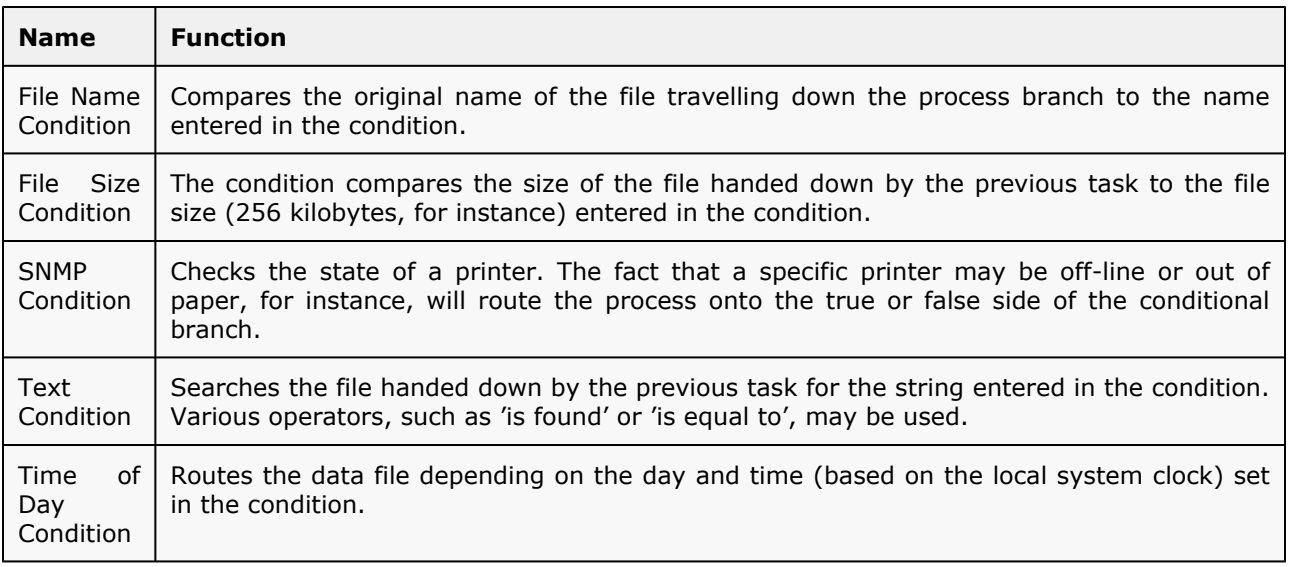

#### **Related topics:**

- [Configurations and Processes](#page-10-0) (Page 5)
- [The Configuration and its Processes](#page-15-0) (Page 10)

## <span id="page-26-0"></span>**2.1.8 More on PlanetPress Suite Services**

*What are services, and what services are available in PlanetPress Suite?*

Services are programs that run in the background and automatically perform tasks that often do not require any user interaction. If a faxing program is installed on your computer, for instance, and if you set it to receive faxes automatically, then this program sets its own fax reception service to listen to the telephone line and to automatically answer calls, establish a connection with the distant fax and receive the fax transmission.

Although you can manually start and stop any service running on your computer, most of the basic services used by the system are started and stopped automatically. In the case of PlanetPress Suite Workflow Tools and their related services, you typically use a command included in your PlanetPress Suite Workflow Tool Configuration program to start and stop most services. Opening and closing your PlanetPress Suite Workflow Tool Configuration program has no effect on these services.

Like users, who must identify themselves to log on and use a computer, services must use an account to be granted the permission to use the system's resources and objects. This information is included in the service's configuration and most services use the 'Local System' account, which is granted access to all the system's resources. A specific user account may be selected to customize permissions. For more information on services and system permissions, refer to Windows documentation.

The first time you start your PlanetPress Suite Workflow Tool Configuration program, a dialog box is displayed to let you select an account. The account you select will be associated with all the services used by PlanetPress Watch/Server (with the exception of the PlanetPress Suite Messenger service). Note that this setting may be changed at any time.

## **Tasks Requiring Other Services**

PlanetPress Watch/Server is designed to run continuously and to perform all input tasks, if the two following conditions are met:

- The process that includes the task is enabled (PlanetPress Watch/Server Configuration gives you the option to enable or disable each process as desired).
- The process is currently scheduled to run.

A process really starts when its initial input task is performed, or in other words, when data is captured and channeled down the process.

The PlanetPress Watch/Server service can perform some tasks, such as taking files from a local folder, on its own. For other tasks, though, it requires the help of other services. To perform a Serial Capture input task, for example, it must use the Serial Capture service. If that service is not running, then PlanetPress Watch/Server cannot perform the task and therefore generates an error.

The PlanetPress Watch/Server service produces a standardized batch log to track the processes it runs. The log lists processing tasks performed, and any problems with the PlanetPress Watch/Server processes that occur.

## **Input Services**

Input services are used to pull in data files. The input services used by PlanetPress Watch/Server are:

- LPD (Line Printer Daemon) Input service: Inputs data sent from an LPR client. The LPD/LPR printing protocol is a common way to send print jobs that, in turn, use the TCP/IP protocol to communicate through the network.
- Serial Input service: Monitors a single serial port for incoming data. Note that all Serial input tasks use the same serial port (set in the user options of the PlanetPress Watch/Server Configuration program).
- Telnet Input service: Monitors multiple telnet ports for incoming data. Note that each Telnet input task has its own telnet port number (set in each task).
- HTTP/SOAP Server service: Monitors web pages and web sites as well as SOAP servers.

Note that all input services used by PlanetPress Watch/Server run under the same account.

## **Output Services**

Output services are used to output jobs. The output services used by PlanetPress Watch/Server are:

- FTP Output service: Places output jobs on a server via the FTP protocol.
- LPR (Line Printer Requester) Output service: Sends jobs to an LPD server or LPD compatible printers. The LPD/LPR printing protocol is a common way to send print jobs that, in turn, use the TCP/IP protocol to communicate through the network.
- PlanetPress Image: Outputs jobs as PDF files or in a variety of image formats. You can also use PlanetPress Image to archive and/or email the files it creates. You can use PlanetPress Search to search the PDF files PlanetPress Image creates. You can install multiple instances of the PlanetPress Image service on your network, and have PlanetPress Watch/Server send jobs to one or more of these instances. Each instance of PlanetPress Image can generate PDFs or images and dispatch them from the host on which it runs.
- PlanetPress Fax: Outputs jobs as faxes. You use PlanetPress Fax as an interface to WinFax PRO or Windows Fax, to send faxes you create from documents. You can install multiple instances of the PlanetPress Fax service on your network, and have PlanetPress Watch/Server send jobs to one or more of these instances. Each instance of PlanetPress Fax can generate faxes and dispatch them from the host on which it runs, using a local faxing program, such as WinFax PRO, Captaris RightFax or Windows Fax.

Note that all output services used by PlanetPress Watch/Server run under the same account.

#### **Related topics:**

- [The Nature of PlanetPress Suite Workflow Tools](#page-9-1) [\(Page 4\)](#page-9-1)
- [Configurations and Processes](#page-10-0) (Page 5)

## <span id="page-28-0"></span>**2.1.9 PlanetPress Design and PlanetPress Workflow Tools**

*How do I use the variable content documents I create in PlanetPress Design ?*

As you know, PlanetPress Design is used to create variable-content documents, or if you will, documents meant to be merged with variable data before being printed.

People who use PlanetPress Design on a standalone basis (without a PlanetPress Workflow Tool) can only install and run their variable-content documents on their printers. When one of those printers receives a data file that begins with a trigger (see [Triggers](#page-224-0) (Page 219)), it starts by merging the data with a variable-content document and then prints the resulting document.

People who use both PlanetPress Design and a PlanetPress Suite Workflow Tool, on the other hand, have more options. Like standalone PlanetPress Design users, they can let the printer do the processing and the printing, but they can also let their PlanetPress Suite Workflow Tool do the merging and then store or send the resulting document in various ways or via various output devices or programs.

To install documents created with PlanetPress Design on a printer or to use them with PlanetPress Watch/ Server, you must use commands available from the PlanetPress Design File menu.

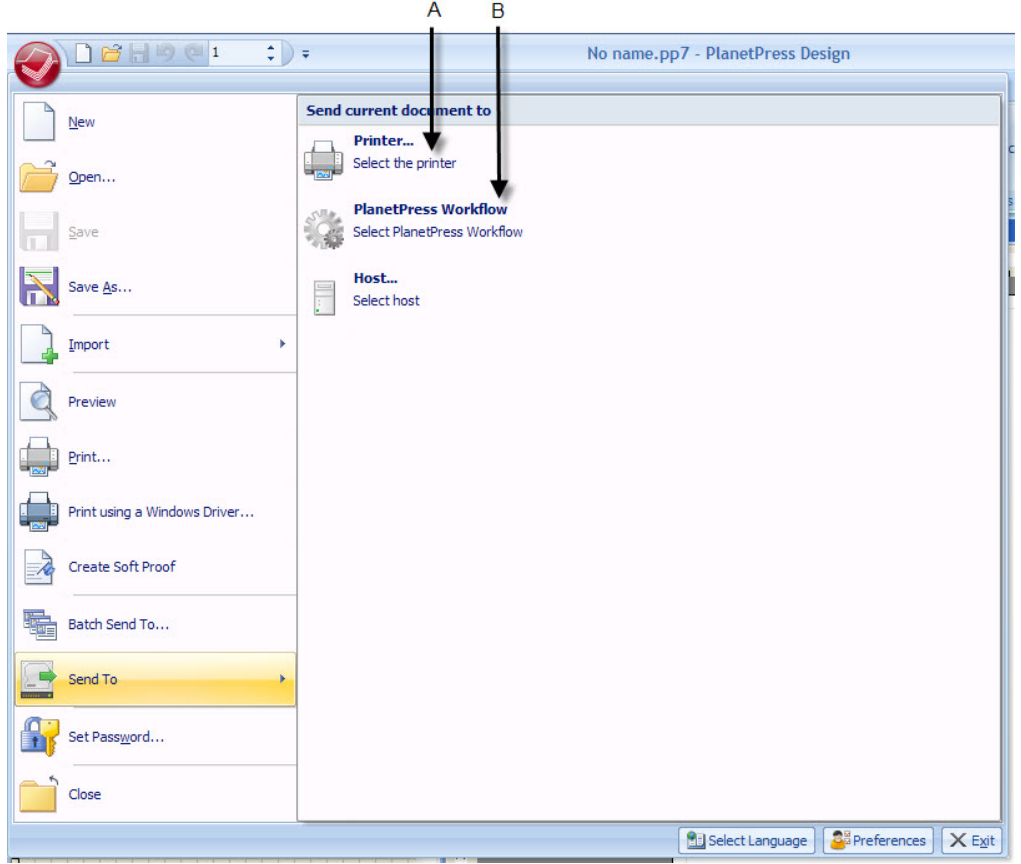

A) The PlanetPress Design command used to send a document to a printer. B) The PlanetPress Design command used to *send a document to a PlanetPress Suite Workflow Tool.*

Whether you install a document on a printer or send it to a PlanetPress Suite Workflow Tool has a number of implications:

- Documents sent to printers (known as printer-resident documents) can be used for printer-based output tasks: PlanetPress Suite Workflow Tools send only the data and the appropriate trigger to the printer where everything takes place. Since only the data and the trigger travel across the network to the printer, this method generates less network traffic. Note that to use printer-resident documents with PlanetPress Suite Workflow Tools, you must use your PlanetPress Suite Workflow Tool Configuration program to let PlanetPress Design know which documents have been send to which printers.
- Documents sent to PlanetPress Suite Workflow Tools can be used for various types of output tasks. These documents may be run using the **Optimized PostScript Stream** option (merged with the data on the host itself before being sent to a printer or to a component that prints it to a file, such as PlanetPress Image) and sent via various means, such as an Email program or a fax machine, for example. Documents sent to a PlanetPress Suite Workflow Tool installation are automatically added to the list of documents displayed in the PlanetPress Suite Workflow Tool Configuration program.

Since PlanetPress Suite Workflow Tools give you the choice to run PlanetPress Design documents at the printer level or at the PlanetPress Suite Workflow Tool installation level, various output tasks include an option to indicate just where you want the merging to take place.

Wherever you choose to run any given PlanetPress Design document, you should always make sure that everything the document needs to run correctly, such as graphics referenced within the document, is directly available. If the document runs at the printer level, then these resources must be available on the printer's hard disk. If the document runs at the computer level, the resources must be available on the computer's hard disk or on the network.

#### **Related topics:**

- [The Origins of PlanetPress Watch](#page-9-0) (Page 4)
- [The Nature of PlanetPress Suite Workflow Tools](#page-9-1) [\(Page 4\)](#page-9-1)

## <span id="page-30-0"></span>**2.1.10 Data**

*What is variable content and where can I use it in PlanetPress Suite Workflow Tools?*

The idea behind PlanetPress Design and PlanetPress Suite Workflow Tools is to use documents designed to contain variable-content and to couple them with data coming from various sources in order to create fully formatted documents that can then be made available on a variety of supports (any PostScript printer or fax, for instance).

Data enters PlanetPress Suite Workflow Tools via input tasks and can be used in a variety of tasks, from Printer Queue Output tasks, where the data is simply printed, to more complex Condition tasks, where it can be used to determine the outcome of complete processes. You can use a Text Condition task, for instance, to search for specific characters that can then be used to determine whether to send an email or a fax to a client.

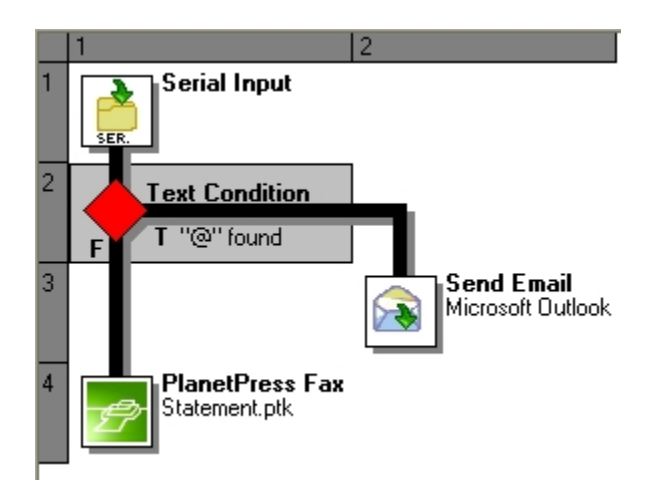

#### **Text Condition Properties**

**Text Condition** 

This condition searches for text and compares strings.

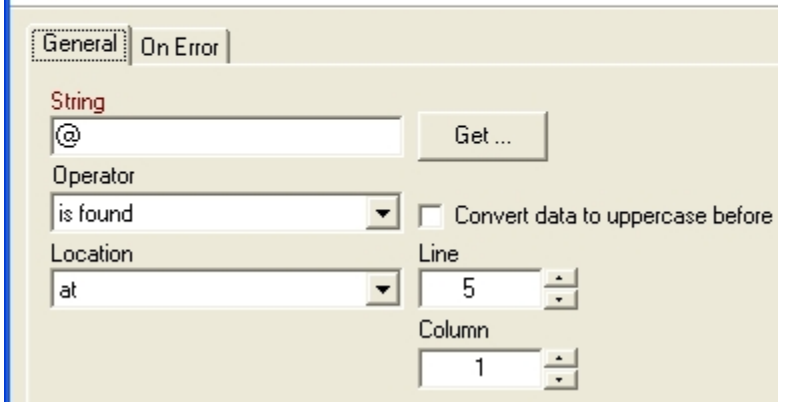

The condition determines the outcome of the process. In this example, an @ character found on the fifth line of data *indicates that the client file contains an email address, and the document is e-mailed rather then faxed.*

Data can also be changed using the PlanetPress Suite Workflow Tools. You can use an Action task to perform search and replace operations on the data, to change the data emulation, or the data character set.

When data is pulled in via an input task it is stored in an internal data file, called a job file, that is handed down from task to task. Data can originate from a variety of sources and come in a variety of formats. For example input sources might be UNIX systems dispatching print jobs or various types of databases which are queried. Examples of formats are plain ASCII files, CSV files, and database files through any ODBC compatible data source.

Note that null characters present in the data may not be displayed properly when using the PlanetPress Suite *Workflow Tools Configuration program, and that they may also be printed differently by different printers. To ensure consistency, you should consider filtering out such characters.*

You add data selections to tasks using the same Data Selector and emulation types as in PlanetPress Design (with the exception of User Defined emulations, which are not available in the PlanetPress Suite Workflow Tools). A scaled-down version of the Data Selector, called the File Viewer, can also be used when you don't need an emulation.

You can also change the emulation during the course of the process by adding a Change Emulation action task. You might do this, for example, if you are retrieving data files from multiple sources in a single PlanetPress Suite process. For example a print job sent from a UNIX system may require Line printer emulation, while a Comma Separated Value file retrieved via FTP may require CSV emulation.

## **About Binary Data**

PlanetPress Suite Workflow Tools are designed to process text files (files that contain bytes of value 4, 8 to 13, 32 to 126 and 128 to 255). Results are not guaranteed when tasks are used to process binary files.

#### **Data and Emulation in PlanetPress Design and PlanetPress Suite Workflow Tools**

Emulations are like filters that can be used to read the data. When you create a document in PlanetPress Design, you choose a sample data file and specify the emulation to use for the chosen data. The emulation setting you choose will typically always be associated with that document. If you choose a CSV (comma separated values) file and specify the corresponding emulation, for instance, commas encountered in the data will typically be considered as value separators.

Every PlanetPress Design document is associated with an emulation that allows it to read the data correctly and thus to perform the merging process successfully. When a PlanetPress Design document created for data formatted using the line printer emulation receives data files formatted using the CSV emulation, for instance, the results are less than perfect. So whatever processing takes place in the PlanetPress Suite Workflow Tools, the data always remains in its original format.

## **Change Emulation Tasks**

Why would you want to add a Change Emulation action task in a PlanetPress Suite process? You may need to do this, for instance, if your process includes a secondary input task.

When you choose a sample data file and an emulation in your PlanetPress Suite Workflow Tool Configuration program, you are in fact doing two related but very different things:

- You are loading data that will be used as test data to help you create your process in your PlanetPress Suite Workflow Tool Configuration program.
- You are telling the tasks in your PlanetPress Suite process how the data included in the files they will receive is structured.

So if you add a secondary input task that pulls in data that is not structured like the data pulled in by the initial input task, you must add a Change Emulation action task to tell *the tasks that follow it* how the new data is structured.

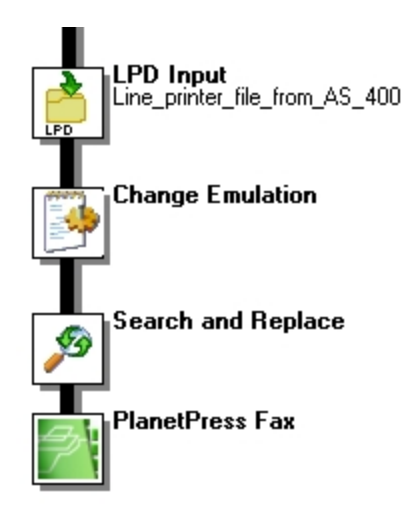

A) This secondary input task receives data that is not structured in the same way as the sample data used to create the process. B) To tell the following tasks on this branch that the data they will be processing does not use the same emulation as the one that was specified when the sample data was chosen, a Change Emulation action task is added. C) This task will use the emulation specified in the task that precedes it to structure the data before performing its search *and replace operation.*

Bear in mind that each task's ability to find data within a data file is based on the predictability of the data structure. If a task includes a data selection, for instance, the selection's coordinates will only find the correct data if the data structure is correct.

## **The Sample Data File and Debug Mode**

When you create a process in your PlanetPress Suite Workflow Tool Configuration program, you typically use a data file that is an exact representation of the files that your PlanetPress Suite Workflow Tool will actually receive when it runs your configuration. This sample data file should also be large enough to cover a variety of cases. This data will help you create tasks, make data selections (see below) and debug processes.

Stabilizing the data is a complex procedure in PlanetPress Watch/Server because the data file can be altered in real-time in the data stream at runtime. PlanetPress Suite Workflow Toosl include debugging tools for this, including the ability to interactively make data selections from a sample data file as it is being processed by the tasks you added.

You use a sample data file to represent the data file entering the process at runtime. Since the data file can be altered by various PlanetPress Suite Workflow Tools tasks as it travels through a process, it can be difficult to make accurate data selections. But when you run your process step by step in Debug mode, you can see the data changing as it is handed down from task to task. So when you open a task that includes a data selection, you are able to see the actual data it receives, and the exact data found at the data selection's coordinates.

## **Introduction to Data Selections**

A data selection could be compared to an address. It indicates a location within a data file using coordinates. The big difference between street addresses and data selections, is that street addresses almost always have the same format (civic number, street, city, etc.), while data selections can have various formats based on the data structure.

Fortunately, the PlanetPress Suite Workflow Tools Configuration program includes a tool called the Data Selector that helps you make data selections. The Data Selector does two things:

• It uses the current emulation (either the emulation chosen when the sample data file was selected, or the one chosen in the last Change Emulation action task appearing above the current task) to format the data.

• It displays the formatted data to let you make selections easily using the mouse pointer.

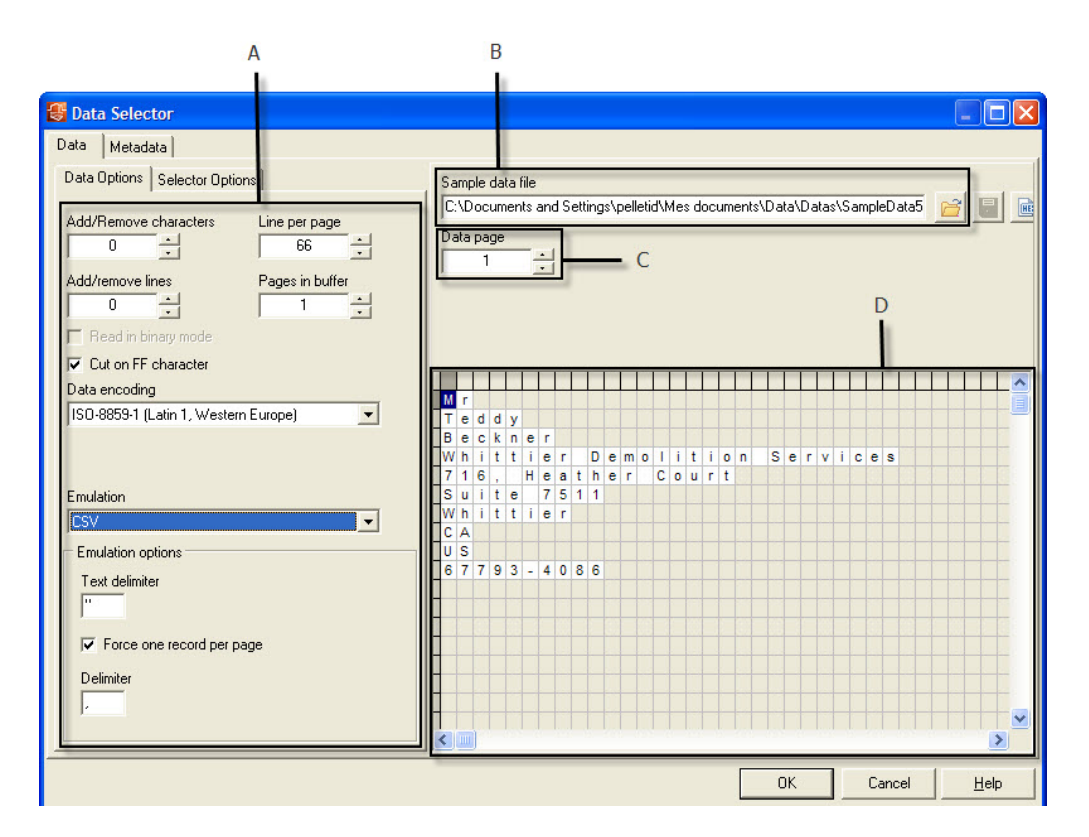

You use the same Data Selector as you use in PlanetPress Design when you add data selections to tasks using an *emulation.*

#### **Related topics:**

- [The Configuration and its Processes](#page-15-0) (Page 10)
- Tasks [\(Page 229\)](#page-234-2)
- [Data File and Job File](#page-33-0) (Page 28)

## <span id="page-33-0"></span>**2.1.11 Data File and Job File**

#### *What is the difference between data files and job files?*

Whichever source it may come from, a serial port, an e-mail message, or an LPR request, for instance, and whatever its format, data entering a PlanetPress Suite process via an input task is always referred to as a data file. Job file is a more general term, that can refer to data files as well as other types of files traveling through a process. Image files, for example, can be passed from task to task in order to be downloaded to a printer. So files traveling within a process are mostly referred to as job files.

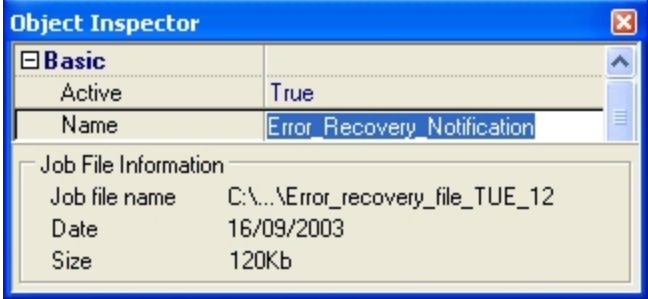

#### *A) Job file name as displayed in the Object Inspector.*

By default, job file names are generated using the %f variable. As you can see in the following illustration, you may change the way PlanetPress Watch/Server names job files by using any combination of static characters, PlanetPress Suite Workflow Tool variables and Job info variables. You could for instance enter " Process\_%w\_Job\_%f " (without the quotation marks) in the File name box to add the process name in the name generated by the PlanetPress Suite Workflow Tools.

#### *A) PlanetPress Suite workflow tools variables. B) Job info variables. C) Local and global variables.*

A single job file can be the source of multiple job files. This is the case, for example, when a process includes multiple branches, as each branch is given a duplicate copy of the job file (see [Configurations,](#page-96-1) Processes and [Flowcharts](#page-96-1) (Page 91)). This is also the case when a job file is split into multiple smaller files by a Splitter action task, for instance (see [About Splitter Action Tasks](#page-191-0) (Page 186)).

It is important to note that job files may be used as a helpful *debugging resource* (see Using the [Object](#page-241-0) Inspector [\(Page 236\)](#page-241-0)).

#### **Related topics:**

• Data [\(Page 25\)](#page-30-0)

## <span id="page-34-0"></span>**2.1.12 Job File Names and Output File Names**

*How does job and file naming work within dynamic PlanetPress Suite processes?*

When an input task sends a new data file down a process, it gives it an internal file name referred to as the job file name (associated with the %f variable). The new job file typically keeps the same name until the end of the process.

- If the job file comes to a branch in the process, the PlanetPress Suite Workflow Tools make a copy of the job file and give the new file a new job file name.
- If the job file is processed by a splitter action task, the task typically creates a number of new files which are all given new job file names.

Since these files are generated and managed by the PlanetPress Suite Workflow Tools, you should not actually pay too much attention to their names.

Many output tasks, on the other hand, let you determine exactly how you want the files they generate to be named. In the case of Send to Folder output tasks, for example, output files are saved under their job file names by default (using the variable %f), but you may use a static (**MyOutput.txt**, for example) or variable name (**%O\_Invoices**, for instance) of your choosing.

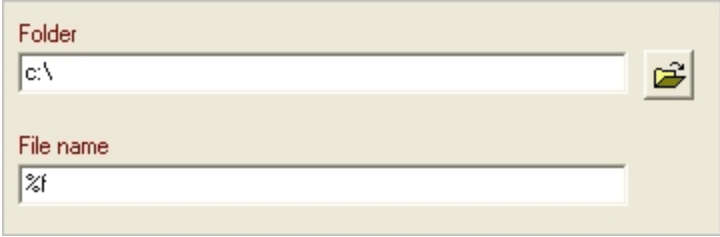

A) By default, in the properties dialog box of Send to Folder output tasks, the File name text box contains a variable that uses the current job file name as the output file name. B) If you change the value of the File name box to %O\_Invoice.txt, the output file will have a name made up of the original file name, with its extension truncated, to *which the static text "\_Invoice.txt" will be appended (txt will thus become the file name extension).*

Variables such as *%o* (original file name) bring up the issue of file overwriting. If the process receives two source files with the same name, the second output file may overwrite the first one. This may be what you want, but otherwise you may consider using another variable, such as in *%u* (unique 13-character string).

When choosing naming schemes for output files, consider the following:

- For the benefit of users who must identify files, be it in a folder or on a printer queue, consider using names that are as meaningful and precise as possible.
- Some devices or applications may use file name extensions to know what to do with incoming files.

Since variable properties can be entered in the boxes where you specify the folder and file names, you can use variables, data selections and static text. You could, for example, use the following: *ClientID\_@(1,1,1,1,14,KeepCase,Trim)\_StatMonth\_%m*.

One last consideration regarding output file names has to do with standard JPEG and TIFF files generated by PlanetPress Image. When an output job contains multiple pages, multiple JPEG or TIFF files are generated (one image per file), each one identified by a sequence number appended to its name (this is managed by your PlanetPress Suite Workflow Tool). A three page job to be called *Invoice*, for example, will generate three JPEGs or TIFFs called *Invoice0*, *Invoice1* and *Invoice2*. Note that this does not apply to multiple TIFFs, which can include multiple images in a single file.

Finally, note that you can change the name of a previously named file using a Rename action task (see [Action](#page-180-0) Tasks [\(Page 175\)](#page-180-0)).

#### **Related topics:**

• [Data File and Job File](#page-33-0) (Page 28)

## <span id="page-35-0"></span>**2.1.13 Error Handling Tools**

*What error handling tools and strategies can I use when I build PlanetPress Watch/Server processes?*

PlanetPress Watch/Server includes various error detection, warning and handling options. These are divided into the following categories:

- [About Error Handling](#page-233-1) (Page 228)
- *SNMP condition tasks* can check the status of printers (or other SNMP compatible devices) and reroute jobs along different branches of a process. For example, an SNMP condition task might check if a printer was out of paper or toner (see "SNMP Condition Properties" in the Reference Help).
- When a Text Condition task is used to test numeric values, the *numeric error option* sets the exact behavior desired when an error is encountered.
- *Notification messages* can warn you in a variety of situations, such as when you are about to perform an action that has an impact on the current process or configuration.
- *PlanetPress Watch/Server logs* can be configured to contain very little information as well as every system event with all the available details.
- PlanetPress Watch/Server can *back up outgoing jobs* when an output service cannot properly dispatch the job to its destination. For example, consider a PlanetPress Watch/Server process that outputs jobs to an FTP server. The FTP output task first sends the job files to an FTP output folder and then posts them to the appropriate FTP server. If the FTP service fails to send a job from the output folder to an FTP server, a backup of the job can be kept. This also includes comprehensive error options for the PlanetPress Fax and PlanetPress Image services, where warnings can be sent to administrators when errors occur.

Furthermore, PlanetPress Watch/Server Configuration's Debug mode is a powerful tool that can be used to resolve many of the errors that hide in your processes before your configuration is sent to the PlanetPress Watch/Server service (see [Debugging a Process](#page-240-0) (Page 235)).

#### **Related topics:**

• [Error Handling](#page-232-0) (Page 227)

# **2.1.14 PlanetPress Suite Workflow Tools and Printing**

#### *What concepts are involved in printing?*

To print a document using the PlanetPress Suite Workflow Tools, you need two basic things: a *printer queue* and a *Printer Queue output task*, both of which are created and defined using PlanetPress Suite Workflow Tool Configuration program. Documents created using PlanetPress Design are also typically used in their printing process.

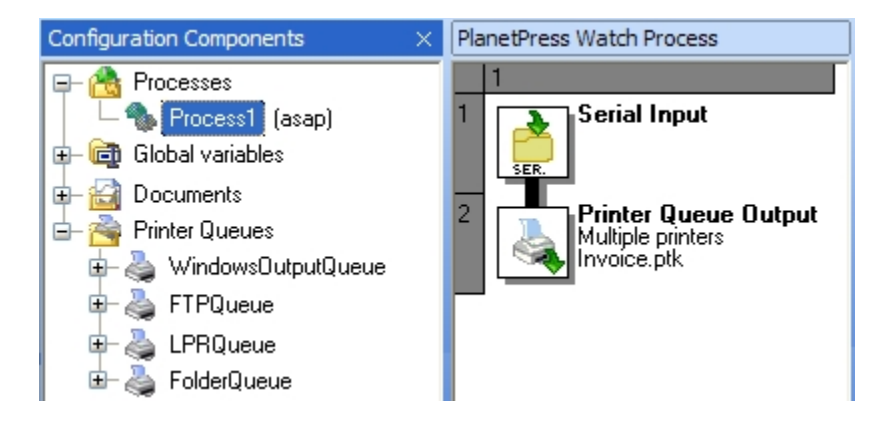

#### A) The output file generated by this Printer Queue output task is sent to selected printer queues. B) Available *PlanetPress Suite Workflow Tools queues.*

The PlanetPress Suite Workflow Tools Configuration program lets you create four types of printer output queues, for local or remote printing.

Local printing:

- Windows output queues let you send jobs to a local printer.
- Send to Folder output queues let you save jobs to a local or network folder from which they can be picked up and printed.

Remote printing:

- FTP output queues let you upload jobs to an FTP site from which they can be picked up and printed.
- LPR output queues let you send print jobs to remote printers via TCP/IP using the LPR/LPD protocol.

Note that a single Printer Queue output task can send jobs to all four queue types.

## **Objectif Lune Printer Driver (PS)**

#### **Introduction**

The Objectif Lune Printer Driver (PS) allows end-users to print directly to the PlanetPress Suite Workflow Tools from any Windows application, by using the familiar **File|Print** option. At the other end, PlanetPress Office and PlanetPress Production specifically can capture the incoming stream and convert it internally into a PDF file along with its metadata.

Although it is available with every PlanetPress Suite Workflow Tools, this feature becomes even more useful in environments where the Document Input emulation is available (with PlanetPress Office or PlanetPress Production).

#### **Install a Objectif Lune Printer Driver (PS)**

The Objectif Lune Printer Driver (PS) is automatically installed during the PlanetPress Suite setup, along with a default Windows Printer Queue called *PlanetPress Printer*.

#### **Install a Windows Printer Queue using the Objectif Lune Printer Driver (PS)**

A Windows Printer Queue using the Objectif Lune Printer Driver (PS) can be installed from the PlanetPress Suite Workflow Tools WinQueue Input plugin properties.

Creating a new Windows printer queue from any PlanetPress Suite Workflow Tools:

- 1. Start your PlanetPress Suite Workflow Tool Configuration program.
- 2. Insert a **WinQueue Input** plugin.
- 3. In the WinQueue Input plugin properties, click **New**.
- 4. Enter a **Name** for the printer queue.
- 5. Click **OK**.

Every new Windows printer queue using the Objectif Lune Printer Driver (PS) is shared by default. Once such a shared queue is created, end-users can install it on their own computer by going through the same steps they would when installing a new remote printer in their Operating System. By default, connecting to a shared printer will automatically result in the Objectif Lune Printer Driver being downloaded to the connecting host.

#### **Printer Properties setup**

The PlanetPress Suite Workflow Tools WinQueue Input task can be configured to set a Windows printer queue using Objectif Lune Printer Driver (PS) to produce one of 3 different types of datafiles: EMF, PostScript, or PDF. Note that PlanetPress Watch can only produce EMF or PostScript files.

Possible printer properties settings, along with the datafile type it will produce:

#### **Spool Print Jobs in EMF Format**:

- This will create an EMF datafile.
- This format is usally reserved for use with the Windows Print Converter action plugin.
- This format can be obtained using PlanetPress Watch, Office or Production.

#### **Spool Print Jobs in RAW Format**:

- This will create a PostScript datafile when the option **Create Composed Document Stream (with Medatada)** is *unchecked*.
	- This format can be obtained using PlanetPress Watch, Office or Production.
- This will create a PDF datafile when the option **Create Composed Document Stream (with Medatada)** is *checked*.
	- This format can be obtained using PlanetPress Office or PlanetPress Production.

By default, the **Create Composed Document Stream** option is:

- Checked if the incoming stream has been produced with the Objectif Lune Printer Driver.
- Unchecked if the incoming stream comes from some other PostScript Driver.
- Grayed out and unchecked if the incoming stream is not PostScript.

#### **Data Capture from the PlanetPress Suite Workflow Tools**

Once a shared Windows printer queue using Objectif Lune Printer Driver (PS) is installed on both the server and the client sides, data capture can be achieved the same way as with any other Windows printer queues.

#### **Data Capture from the PlanetPress Suite Workflow Tools**:

- 1. Open your PlanetPress Suite Workflow Tool Configuration program.
- 2. Insert a **new process**.
- 3. Select **WinQueue Input** from the **Plugin Bar** and insert it in the new process.
- 4. In the **WinQueue Input** properties, select a Windows print queue using the Objectif Lune Printer Driver (PS) from the drop-down list.
- 5. Click **OK**.
- 6. Send the configuration and start your PlanetPress Suite Workflow Tool service.
- 7. Start the windows application from which you want to capture data.
- 8. Open your selected document.
- 9. Click **File | Print**.
- 10. Choose the same Windows print queue as in step 4.

Note that steps 6-8 can be performed at any time, even if PlanetPress Watch/Office/Production is not yet started. This is because every Windows printer queue using Objectif Lune Printer Driver (PS) is paused by default. Once the service has started, it captures every queued job.

#### **PDF Creation Parameters**

PDF files retrieved from a Windows print queue using Objectif Lune Printer Driver (PS) have the following properties:

- PDF 1.4
- Optimized PDF (subject to change)
- No down-sampling of images

These settings are pre-configured and cannot be changed by the user.

#### **About Metadata**

Metadata files are files containing information on the job itself rather than containing the job per se. A job sent to the Objectif Lune Printer Driver (PS) creates its own metadata, allowing users to retrieve relevant information, such as, for instance, the time and date the print request was sent. For more on this, see the **Metada** documentation pages.

## **PlanetPress Design Documents and Printer Queues**

Using PlanetPress Watch/Server, you can print raw data or complete documents (data merged with PlanetPress Design variable-content documents). PlanetPress Design documents may be present on either or both of the following locations: on the computers running PlanetPress Watch/Server, on local or remote printers.

*A) PlanetPress Design documents that have been sent to the computer running PlanetPress Watch/Server. B)* PlanetPress Design resident documents. These are documents that are known to have been sent to at least one printer *by PlanetPress Design. C) PlanetPress Design documents associated with a printer queue. These documents are* available on the computer running PlanetPress Watch/Server, but they may not be available on the printer associated with the printer queue. D) PlanetPress Design resident documents that have been associated with a printer queue. *These documents must be available on the printer associated with the printer queue.*

PlanetPress Watch/Server provides you with three main printing scenarios:

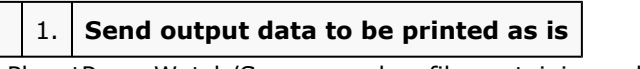

• PlanetPress Watch/Server sends a file containing only the data to the selected queue.

2. **Send output data to be merged with a document on the printer**

• PlanetPress Watch/Server sends one of two things:

• A file that contains only the data to the selected printer queue. The document with which the data must be merged must be present on the printer's hard disk, otherwise printing will fail.

• A file that contains the data and the document to the selected printer queue. Since the data and the document with which it must be merged are both sent to the printer, printing should never fail.

• In both cases, the document+data merging process takes place inside the printer.

## 3. **Send output data already merged with a document**

• PlanetPress Watch/Server sends a file that contains the document already merged with the data to the selected printer queue. The document+data merging process therefore never takes place inside the printer.

#### **Printer Queues**

PlanetPress Watch/Server printer queues are "logical printers" you set up in the Configuration Components area of PlanetPress Watch/Server Configuration (see [Configuration](#page-55-0) Components Area (Page 50)). They might represent a local or network printer (Windows output or LPR output), or even a folder (Send to Folder output) or an FTP location (FTP output) where files to be printed are to be deposited.

Wherever a print job is sent, it is always sent in the same format that would be used if it were sent to a physical local printer. Jobs stored in folders or FTP locations may then be printed automatically or in batch via other processes, such as PlanetPress Watch/Server Folder Capture input tasks.

Since each queue has its own properties, you may create multiple queues for the same printer. By creating "customized" queues, you can use specific job commands that add an extra form feed, that switches to a different tray, or that turns duplex printing on or off.

Examples of job commands include line feeds, carriage returns, end-of- job commands (see Printer [Control](#page-225-0) [Characters](#page-225-0) (Page 220)), as well as printer-specific commands such as turning on 2-up printing or stapling, or changing the printer output tray.

## **Printer Queue Outputs**

Printer Queue outputs are tasks added to the data stream in PlanetPress Watch/Server processes and include one or more printer queues to which jobs are sent. You may associate a Printer Queue output with multiple printer queues, for example, to print multiple copies or to divide the printing load among multiple printers.

## **Duplicating or Sharing the Printing Load**

In PlanetPress Watch/Server Configuration, you may associate a single Printer Queue output task with multiple Printer Queues. If you do so, you have the option of using load balancing or not (see Load [Balancing](#page-223-0) [\(Page 218\)](#page-223-0)).

#### **Related topics:**

• [Printer Queues and Documents](#page-213-0) (Page 208)

# **2.1.15 The PlanetPress Suite Workflow**

*What steps are involved in the PlanetPress Suite workflow?*

The PlanetPress Suite workflow involves numerous steps. Because of the versatility of the PlanetPress Suite Workflow Tools, and the diverse communication situations it addresses, each PlanetPress Suite Workflow Tool is unique.

The following workflow is meant as a starting point to successfully using a PlanetPress Suite Workflow Tool.

#### **Gathering Information and Resources for Creating PlanetPress Processes**

The PlanetPress Watch/Server workflow should begin by gathering all the information and resources you need to create PlanetPress Watch/Server processes.

This could include a combination of the following:

- Creating variable content documents in PlanetPress Design and sending them to PlanetPress Watch/ Server or to printers, as resident documents.
- Getting all the information and permissions related to the peripherals, user accounts and addresses you will use in your processes. This may include IP addresses, computer ports, email login information and any other information needed to configure your PlanetPress Watch/Server input, output and action tasks, as well as some conditions. SNMP conditions, for example, require that you specify printer community names. This may imply the creation of new communities specifically for PlanetPress Watch/ Server.
- Sketching out the business or communication flow and tasks you want to accomplish through PlanetPress Watch/Server processes.

## **Creating and Editing Configuration Components**

The basic building used to create a PlanetPress Watch/Server configuration are displayed in the Configurations Components area.

- **Processes**: All the tasks you require may be included in a single process or split up in as many processes as you will. You can think of processes as groups of tasks that share common properties (schedule related considerations mostly). Tasks from certain processes may exchange data with tasks from other processes. Note that processes can have their own **Local variables**, which are only available to their process.
- **Startup processes**: Processes that run only once before every other process in a given configuration.
- **Subprocesses**: Processes called by other processes and frequently executing redundant tasks shared by different processes.
- **Global variables**: variables associated with the current configuration, useable by any task of any process within this configuration file.

# *Understanding PlanetPress Suite Workflow Tools - Key Concepts*

- **Documents**: Variable content documents, created in PlanetPress Design, may be available on the computer running PlanetPress Watch/Server, on printers, or both. Whenever a PlanetPress Design document is sent to a PlanetPress Watch/Server installation, it is added to the list of documents. Resident documents must be added to the list of documents manually, because PlanetPress Watch/ Server installations have no way of knowing which documents are present on which devices.
- **Printer queues**: Virtual printers that can be associated either with physical printers, with FTP locations or with folders where print jobs are to be stored. Those documents associated with a printer queue must be available either locally or on the device that will be used to produce the output (a physical printer or a PlanetPress Watch/Server session running on a different computer).

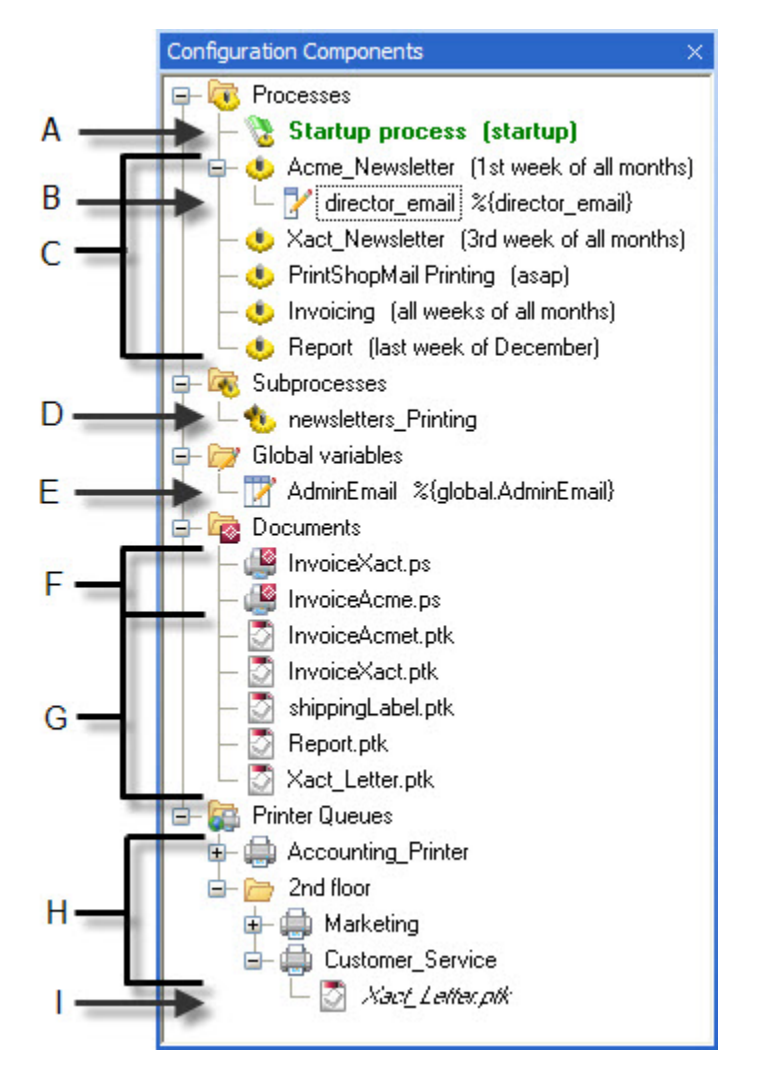

*A) Multiple processes in one configuration. B) PlanetPress Design documents that are typically only available on printers. C) Locally available PlanetPress Design documents. D) Printer queues, some of which are grouped. E) PlanetPress Design document associated with a printer queue.*

To start working in PlanetPress Watch/Server Configuration, you must have at least one process. Additional processes, as well as documents and printer queues may be added as you are building your entire configuration.

## **Creating and Developing Processes**

A process is a sort of flowchart that begins with a data input and that ends with either a single or multiple outputs. Most processes also include various types of actions and conditions, as well as comments.

- Input tasks take in data from given locations or connections.
- Action tasks perform various kinds of data processing.
- Output tasks generate documents in a variety of forms.
- Branches are used to duplicate the data and to pass it on to multiple tasks.
- Conditions are used to determine the route followed by the data based on specific conditions.

You can set up and edit multiple processes in a single PlanetPress Watch/Server Configuration session. Processes are displayed graphically as nodes—each node representing an input, action, or output task—in the PlanetPress Watch/Server Process area.

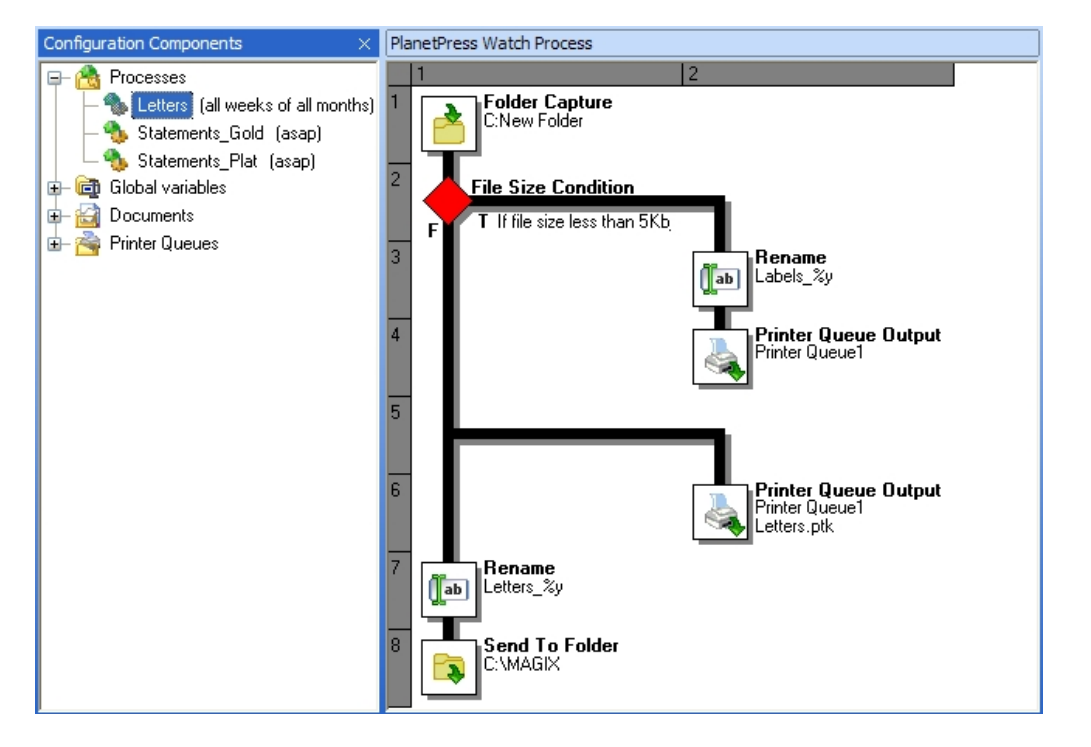

A) Processes. B) Selected process displayed in PlanetPress Watch/Server Process area. C) Input task. D) Condition. Data travels down this branch (and not the main branch) only if the condition is true. E) Action tasks. F) Output tasks. *G) Branch. Data travels down this branch as well as the main branch.*

Startup processes are processes that run only once before every other process in a given configuration. They can be used to perform operations that need to be completed once before the configuration can actually be run, such as to map network drives.

Subprocesses are processes called by other processes and frequently executing redundant tasks shared by different processes.

Once you have created all your tasks and organized them using processes, your PlanetPress Watch/Server configuration is ready. When you send it to PlanetPress Watch/Server, it is immediately applied (if PlanetPress Watch/Server is running, of course) and all its tasks are performed.

If you create a Folder Capture input task that takes any file it finds in the root folder of one of your hard disks, then PlanetPress Watch/Server will try to remove all the files located in that folder, including all the system and hidden files.

## **Adding Inputs**

An input task captures data and passes it on to other tasks that process it or that generate output.

Inputs are *watchedlocations*, typically folders, ports, IP addresses, email addresses, etc. Locations are polled periodically based on the polling interval defined for each process.

Let us imagine a process that has a polling interval of 120 seconds:

- When the process becomes on schedule, PlanetPress Watch/Server performs its initial input task and polls the input location.
	- If it doesn't find any data files, it waits 120 seconds and tries again.
	- If it finds data files, it removes them from the input location and processes them. Once it has finished processing those files, it polls the input location a second time. If it finds new data files, it removes them from the input location and processes them. Once it has finished processing that second batch of files, it polls the input location a third time. If it finds still new data files, it removes them from the input location and processes them. The cycle goes on until PlanetPress Watch/Server polls the input location and finds no new files. When this is the case, PlanetPress Watch/Server waits 120 seconds and tries again.
- When the process becomes off schedule, if PlanetPress Watch/Server is currently polling an input location, it will keep polling it until it can't find any new files in it. When this is the case, the process' initial input task will stop being performed, but any other task included in the process will keep being performed until all the data in the pipeline has been processed.

Two input tasks do not follow the convention of pulling in data from outside sources:

- Create File input tasks generate job files regardless of the presence or absence of data files, since they have no input location. They are therefore performed like clockwork at every polling interval and consistently generate new job files.
- Error Bin input tasks, which are used for error management, are only present at the beginning of error processes. They pull in jobs that failed to be correctly generated by tasks included in other processes.

As you know, all processes begin with a primary input task, which typically brings in the data that will be used throughout the process. To add flexibility, PlanetPress Watch/Server lets you add multiple input tasks to your processes, to bring in new data as required. Any input task that is not the initial input task is referred to as a secondary input task.

Note that when a secondary input task is present on a given branch, be it the main branch or any other branch, it *replaces* the data travelling down that branch with new data (see Initial and [Secondary](#page-156-0) Input Tasks [\(Page 151\)](#page-156-0)).

For more information on inputs, see [About Input Tasks](#page-156-1) (Page 151) and [Available Input Tasks](#page-159-0) (Page 154).

## **Adding Outputs**

Outputs are *delivery locations*, typically printers, folders, FTP locations, email addresses, etc. Jobs sent to a given location may include additional elements, such as other files, attachments or job information variables. Output tasks can generate print jobs, but also PDF files, faxes, image files, etc.

Since the data travelling down a given process may be split (using Splitter action tasks), copied (using branches), or routed one way or another (using conditions), one process may include many outputs.

For more information on outputs, see [About Output Tasks](#page-168-0) (Page 163) and [Available Output Tasks](#page-168-1) (Page 163).

# **Adding Actions**

Actions comprise a variety of tasks mostly performed on the data or using the data. If the action tasks provided by PlanetPress Watch do not perform the exact actions you need, you can use Script or External Program action tasks to create additional actions using any compatible scripting or programming language.

PlanetPress Watch processes can include the following action tasks:

- Splitter
- Add Document
- Add/Remove Text
- Change Emulation
- Create VDX
- Digital Imaging
- Digital Signature
- Download to Printer
- External Program
- Open XSLT
- PlanetPress Database
- PrintForm
- Rename
- Run Script
- Search and Replace
- Send Images to Printer
- Send to Folder
- Set Job Info
- Standard Filter
- Translator

# **Adding Conditions**

Conditions are process crossroads. When a process comes to a condition, it must determine whether to send the data handed down from the previous task to one of two following tasks. The data then keeps going down the chosen branch.

For more information on actions, see [Using Conditions](#page-202-0) (Page 197).

## **Adding Comments**

Comments are simply notes that you can tag on your processes in PlanetPress Watch/Server Configuration to provide explanations or as reminders. Add comments to facilitate your work as you are creating your processes and configurations, as well as to help others understand them.

## **Debugging your PlanetPress Watch Process**

As you are creating a process and adding tasks to that process, you may want to see just what PlanetPress Watch/Server will be doing to the data when it runs your configuration. To do this, you use the debug mode.

You typically begin by using step-by-step debugging. This way, tasks can be performed one by one and results may be checked each step of the way (temporary files are stored in PlanetPress Watch/Server's **Debug** folder). When a process is complete, you can also run it from beginning to end in a single click (temporary files are deleted as the process runs and only the outputs can be used to verify the validity of the entire process). Note that the Messages area also provides useful information in Debug mode.

Debug mode can help you fine tune tasks, for example, by making data selections in dynamic context, as the data is being altered by other tasks included in the process.

Since your sample data file (see The [Sample](#page-32-0) Data File and Debug Mode (Page 27)) is a good representation of the actual data PlanetPress Watch/Server will be processing, PlanetPress Watch/Server Configuration uses that same file when in Debug mode. Note that it creates copies of that file and that you therefore do not have to worry about it being removed from its original location or changed in any way.

Once you have created and fully debugged all your processes, you are ready to go on to the last step in the workflow: sending your configuration to PlanetPress Watch so that it can start being applied when that application is restarted (see [Debugging PlanetPress Watch/Server Processes](#page-239-0) (Page 234)).

## **Sending your Configuration to the PlanetPress Watch Service**

PlanetPress Watch/Server Configuration saves entire configurations in the form of a single file. Like any other file, configuration files may be saved and reopened, as well as rename as desired. Simply saving a configuration has no effect on the configuration actually used by PlanetPress Watch/Server when it is started. To change any currently active configuration, you must use the **Send Configuration** command.

The **Save** command lets you save configurations under a name of your choice followed by the **.pw6** extension. The **Send Configuration** command always saves configurations under the same name: **ppwatch.cfg**. Whenever PlanetPress Watch/Server is started, it uses that file as its current configuration. Bear in mind that this last command overwrites the previously used configuration.

See [Sending and Running a Configuration](#page-242-0) (Page 237).

#### **Related topics:**

- [Configurations and Processes](#page-10-0) (Page 5)
- [The Configuration and its Processes](#page-15-0) (Page 10)
- Tasks [\(Page 229\)](#page-234-0)

## **2.1.16 Date and Time Format**

*What format should I use to enter dates and times?*

To simplify things and to prevent errors, date and time formats have been standardized.

- Date are entered and displayed as yyyy/MM/dd (2007/06/13, for example).
- Times are entered and displayed using the 24 hour format as HH:mm:ss (3:38:54 PM, for example, is entered and displayed as 15:38:54).

## **2.1.17 Microsoft Outlook, Outlook Express® and MAPI**

*How does PlanetPress Watch/Server exchange emails with other applications?*

Messaging Application Programming Interface (MAPI) is a system built into Microsoft Windows. It enables different email applications to work together to receive and distribute email. All MAPI-enabled applications can share email messages.

PlanetPress Watch/Server is compatible with extended MAPI. It uses Microsoft Outlook (or Outlook Express) to interface with email applications and thus uses local email accounts.

If you are running PlanetPress Watch/Server on Windows 2000 Service Pack 4 (SP4) or Windows XP Service Pack 2 (SP2) ,PlanetPress Watch/Server may not be able to send or receive emails using Outlook. This may happen both when this application is running or not, and may thus prevent Email input and output tasks from being performed correctly. To ensure that Email input and output tasks will always be correctly performed, use the SMTP or POP3 protocol instead.

## **Related topics:**

- [Input Tasks](#page-155-0) (Page 150)
- [Output Tasks](#page-167-0) (Page 162)

# **1. 3** The PlanetPress Suite Workflow Tools Configuration

# **Program**

This chapter centers on the PlanetPress Suite Workflow Tools Configuration program, which you use to create and edit your configurations.

You create and configure the processes that run in your PlanetPress Suite Workflow Tool service with your PlanetPress Suite Workflow Tool Configuration areas.

In this section, you learn to:

- [Start the PlanetPress Suite Workflow Tool Configuration Program](#page-65-0) (Page 60)
- [Choose the Account to be Used by your PlanetPress Suite Workflow Tool](#page-66-0) [\(Page 61\)](#page-66-0)
- [Control Access to the Locally Installed Services](#page-68-0) (Page 63)
- [Exit the PlanetPress Suite Workflow Tool Configuration Program](#page-70-0) (Page 65)
- [Create a New Configuration](#page-70-1) (Page 65)
- [Open a PlanetPress Suite Configuration File](#page-71-0) (Page 66)
- [Reopen a Configuration File](#page-71-1) (Page 66)
- [Why group objects in the Configuration Components area?](#page-63-0) (Page 58)
- [Import Processes from Another Configuration File](#page-72-0) (Page 67)
- [Save a Configuration](#page-73-0) (Page 68)
- [Use Online Help](#page-74-0) (Page 69)
- [Rename Objects in the Configuration Components Area](#page-75-0) (Page 70)
- [Expand and Collapse Categories and Groups in the Configuration Components Area](#page-75-1) (Page 70)
- [Cut, Copy and Paste Objects in the Configuration Components Area](#page-76-0) (Page 71)
- [Reorder Objects in the Configuration Components Area](#page-79-0) (Page 74)
- [Group and Ungroup Objects in the Configuration Components Area](#page-80-0) (Page 75)
- [Delete Objects and Groups from the Configuration Components Area](#page-80-1) (Page 75)
- [Undo a Command](#page-81-0) (Page 76)
- [Redo a Command](#page-81-1) (Page 76)
- View and Edit the Properties of a Document Created using PlanetPress Design
- [Edit Properties in the Object Inspector](#page-82-0) (Page 77)
- [Select a Process](#page-83-0) (Page 78)
- [Resize Rows and Columns of the PlanetPress Suite Process Area](#page-84-0) (Page 79)
- [Zoom In or Out within the PlanetPress Suite Process Area](#page-84-0) (Page 79)
- [Highlight a Task or Branch](#page-84-1) (Page 79)
- [Resize the Program Window Areas](#page-84-2) (Page 79)
- [Show or Hide Areas of the Program Window](#page-85-0) (Page 80)
- [Dock and Undock Areas of the Program Window](#page-85-1) (Page 80)
- [Combine and Attach Areas](#page-86-0) (Page 81)

In addition, you will be able to answer the following questions:

- What are the elements of the PlanetPress Suite Workflow Tools [Configuration](#page-48-0) Program window? (Page [43\)](#page-48-0)
- [How can I change the user interface to maximize space?](#page-59-0) (Page 54)
- [Can I delete images from my virtual drive?](#page-64-0) (Page 59)

# **3.1 Key Concepts**

This section introduces you to the PlanetPress Watch/Server Configuration program and explains how you can build your PlanetPress Watch/Server configuration. It contains the following topics:

- [The PlanetPress Suite Workflow Tools Configuration Program Window](#page-48-0) (Page 43)
- [Combining and Attaching Areas of the Program Window](#page-59-0) (Page 54)
- [User Options](#page-60-0) (Page 55)
- [Grouping Objects](#page-63-0) (Page 58)
- [Virtual Drive Manager](#page-64-0) (Page 59)

# <span id="page-48-0"></span>**3.1.1 The PlanetPress Suite Workflow Tools Configuration Program Window**

*What are the elements of the PlanetPress Workflow Tools Configuration Program window?*

The PlanetPress Suite Workflow Tools Configuration program has a configurable user interface, so what you see when you start this application can vary for each user. The basic user interface elements are as follows: the PlanetPress Watch/Office/Production Button; the Quick Access Toolbar; the Ribbon with its Tabs, Groups and Controls; the Configuration Components area; the Process area; the Plugin Bar; the Object Inspector; the Messages area and the status bar.

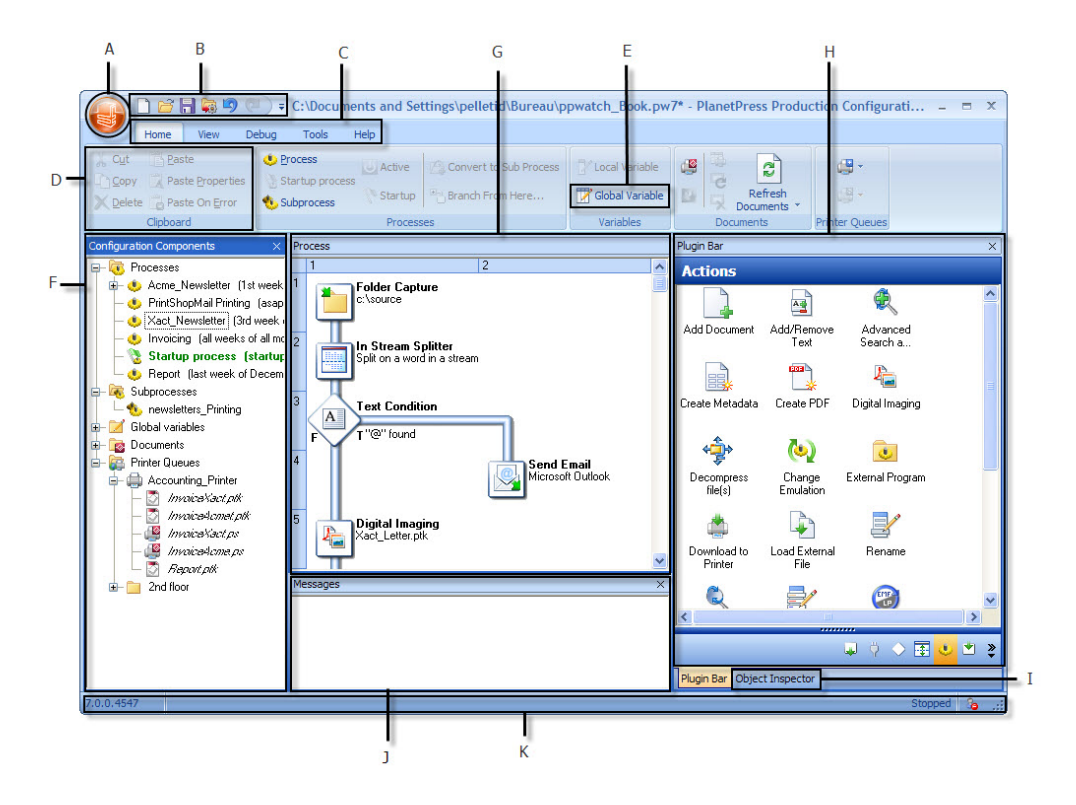

A) PlanetPress Watch/Office/Production Button. B) Quick Access Toolbar. C) Ribbon Tabs. D) Ribbon Groups. E) Ribbon Controls. F) Configuration Components area. G) Process area. H) Plugin Bar I) Object Inspector. J) Messages area. K) *Status bar.*

The first time you start your PlanetPress Suite Workflow Tool Configuration program, these elements appear in their default position. You can dock and undock the different areas to adapt the layout of the program window to your workflow. A docked area lies flush with the surrounding areas. An undocked area overlaps other areas in the interface. You can also combine and attach areas (except for the Process area) to maximize screen space (see [Combine and Attach Areas](#page-86-0) (Page 81)).

## **The PlanetPress Suite Quick Access Toolbar**

The PlanetPress Watch/Office/Production Quick Access Toolbar is displayed, by default, on the right side of the PlanetPress Watch/Office/Production Button, and provides one-click shortcuts to commonly used functions and features.

You may customize the commonly used shortcuts you want by right-clicking on any element you would like to assign to the **Quick Access Toolbar** and selecting **Add to Quick Access Toolbar**. Conversely, you can remove any element by right-clicking it on the **Quick Acces Toolbar** and selecting **Remove from Quick Access Toolbar**.

The **Quick Access Toolbar** can also be displayed either above or below the PlanetPress Watch/Office/ Production Ribbon.

## **The PlanetPress Suite Ribbon**

The PlanetPress Watch/Office/Production Ribbon replaces the main menu and toolbars of previous versions, and centralizes commands, organizing them into a set of **Tabs**, each **Tab** containing **Groups** of **Controls**. Each tab on the Ribbon displays the commands that are most relevant to a given feature set. For instance, the **Objects** tab in PlanetPress Design is used to draw any of the supported objects.

You can minimize the Ribbon by right-clicking on it and selecting **Minimize the Ribbon**.

You can also customize the Ribbon's color scheme in the **Preferences** window.

#### *What toolbars are available in the PlanetPress Suite Workflow Tools Configuration Program?*

The built-in **Ribbon** and **Quick Access Toolbar** contain commands that are frequently used and convenient to keep close at hand. You can minimize the **Ribbon**, and choose the position of the **Quick Access Toolbar**, as well as the commands it displays.

PlanetPress Suite Workflow Tools Configuration program **Ribbon** has five tabs: the **Home** tab, the **View** tab, the **Debug** tab, the **Tools** tab and the **Help** tab. Each one of these tabs contains a series of groups, each group holding a number of controls.

- The **Home** tab includes the **Clipboard**, **Processes, Variables, Documents** and **Printer Queues** groups.
	- The **Clipboard** group contains the typical Windows-based editing controls: **Cut**, **Copy**, **Paste**, **Select All**, **Delete**.
	- The **Processes** group contains workflow controls, allowing to insert new processes of any type as well as controls to converst, activate or branche processes.
	- The **Variables** group contains two controls to insert either a **Global variables** available throughout the entire configuration, or **Local variables** available to the current process only.
	- The **Documents** group contains the document controls, used to insert, refresh, update or delete documents and document instances.
	- The **Printer Queues** group contains controls to set up printer queues of any type, as well as replace any existing queues.
- The **View** tab includes the **Arrange**, **Navigate** and **Show/Hide** groups.
	- The **Arrange** group contains the **Group/Ungroup** and **Sort by Name** and **Order** controls, allowing to reorder objects in the **Configuration Components** area. It also includes the **Undo/ Redo** controls, as well as a **Rename** control, to modify a given component's name.
	- The **Navigate** group contains a **Processes** control to select any existing process of the currently loaded configuration, as well as a **Highlight** control to mark a given node, a **Zoom Out** for a quick overview of the currently selected process, and **Go to Child/Go to Parent** to move around a given process logical nodes (branches or conditions).
- The **Show/Hide** group contains four controls to display or hide any of the four panes; the **Configuration Components** area, the **Object Inspector** pane, the **Messages Window** pane and the **Plug-in bar**.
- The **Debug** tab includes the **Data**, **Debug** and **Debug Messages** groups.
	- The **Data** group allows to associate a sample data file to the currently selected process, as well as update or replace it, and display it in its text/PDF or Hexadecimal format.
	- The **Debug** group contains the **debugger**'s controls, allowing to execute a process step by step, skipping over or ignoring certain tasks, as well as setting up breakpoints and resetting variables values. This group also includes the **Send Configuration** button, necessary to push the current configuration to the PlanetPress Suite Workflow Tool service.
	- The **Debug Messages** group contains two controls to either **Clear** or **Save** the contents of the **Messages** pane.
- The **Tools** tab includes the **Managers**, **Services** and **Test Page** groups.
	- The **Managers** group contains:
		- The **Install PostScript Font** control allows to install a PostScript font into your PlanetPress Suite installation.
		- The **Virtual Drive Manager** control loads the PlanetPress Suite Virtual Drive.
		- The **Access Manager** control loads the Access Manager, allowing to grant/remove permissions to hosts.
		- The **Check for updates** control, used to update the current PlanetPress Suite version.
		- **· The Launch Upgrade Wizard** control, used when migrating from a previous PlanetPress Suite version.
	- The **Services** group contains:
		- The **Services Status** control allows to start, pause and stop the PlanetPress Suite Workflow Tool service.
		- The **Configure Services** control loads the *PlanetPress Suite Services* dialog to configure the user account PlanetPress Suite should use.
		- The **Service Console** control loads *PlanetPress Suite Service Console*, allowing to monitor real-time information on the configuration execution.
	- The **Test Page** group contains:
		- The **PS Test Page** control allows to print a Status Page for the selected Printer Queue. Note that if no printer queue is selected in the Configuration Components pane, the control is disabled.
		- The **Text Test Page** control allows to print a raw text test page for the selected Printer Queue. Note that if no printer queue is selected in the Configuration Components pane, the control is disabled.
- The **Help** tab includes the **Help** and **Activation** groups.
	- The **Help** group contains the **User Guide**, the **Reference Guide** and the **About** controls, used to access online documentation and version informations.
	- The **Activation** group contains the **Software Activation** and the **Printer Activation** controls, used to enter activation codes for either the software or a given device.

## **The PlanetPress Watch/Office/Production Button**

The PlanetPress Watch/Office/Production Button replaces the File menu from previous versions, and provides access to the File menu options.

#### **The PlanetPress Watch/Office/Production Quick Access Toolbar**

The PlanetPress Watch/Office/Production Quick Access Toolbar is displayed, by default, on the right side of the PlanetPress Watch/Office/Production Button, and provides one-click shortcuts to commonly used functions and features.

You may customize the commonly used shortcuts you want by right-clicking on any element you would like to assign to the **Quick Access Toolbar** and selecting **Add to Quick Access Toolbar**. Conversely, you can remove any element by right-clicking it on the **Quick Acces Toolbar** and selecting **Remove from Quick Access Toolbar**.

The **Quick Access Toolbar** can also be displayed either above or below the PlanetPress Watch/Office/ Production Ribbon.

## **The Plug-in Bar**

#### **Introduction**

The PlanetPress Suite Workflow Tools offer a constantly increasing number of plugins, while always allowing third party plug-ins to be installed and set up to be used by the PlanetPress Suite Workflow Tools. The PlanetPress Suite Plug-in Bar lists the available plugin in any of the PlanetPress Suite Workflow Tools, and is divided into categories, which users can customize at will.

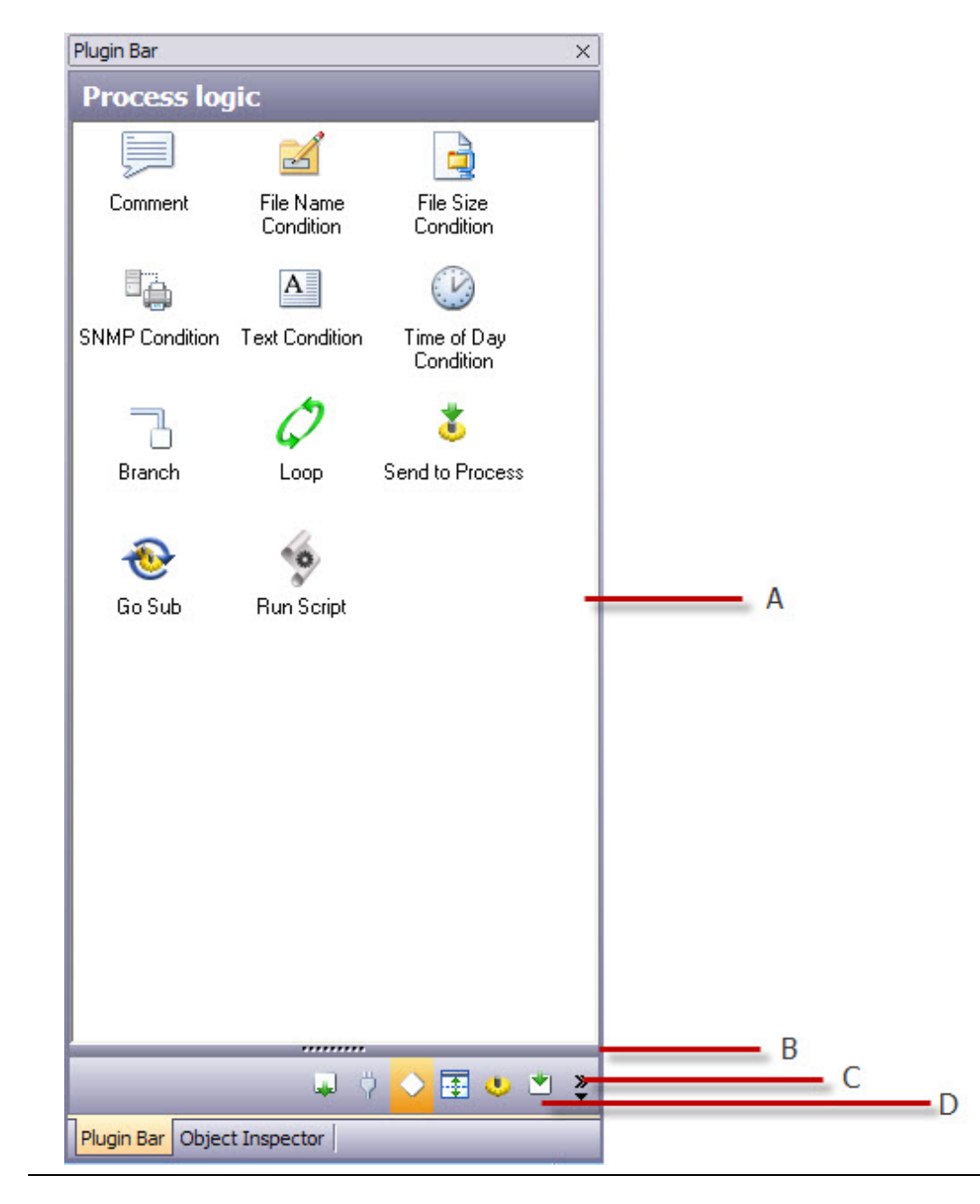

#### *A) Selected Panel B) Splitter C) Popup Indicator (to customize categories and buttons) D) Category Bar*

#### **Categories**

The default categories lists plug-ins according to what type of task each achieve. Therefore, when first starting your PlanetPress Suite Workflow Tool Configuration program, the following categories are used:

- Inputs
- Actions
- Outputs
- Data splitters
- Process logic
- Connectors

Note that an *Uncategorized* category is dynamically created if your PlanetPress Suite Workflow Tool finds any plug-in that would not be part of the existing Plug-in bar. User-defined plug-ins and third party application plug-ins falls into such a category.

#### **Insert or Replace Plugins**

#### **Insert a Plug-in Node**

To insert a plug-in in the process area, simply drag the plug-in from the Plug-in bar and drop it on the pipe at the desired location.

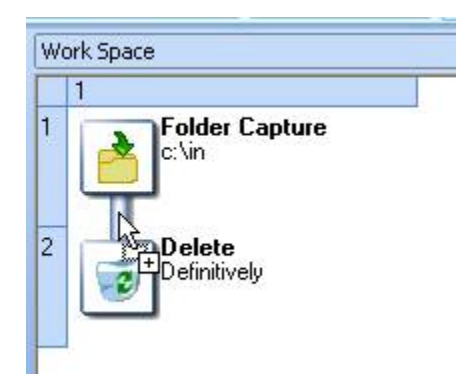

Some plug-ins may have various behvior types. Whenever this is the case, a contextual menu appears when dropping the plug-in in the process area to allow you to select the proper type.

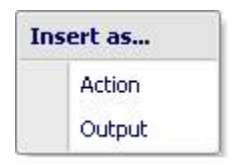

#### **Replace a Plug-in Node**

To replace a plug-in in the process area with another one, simply drag the new plug-in from the Plug-in bar and drop it on the task to replace.

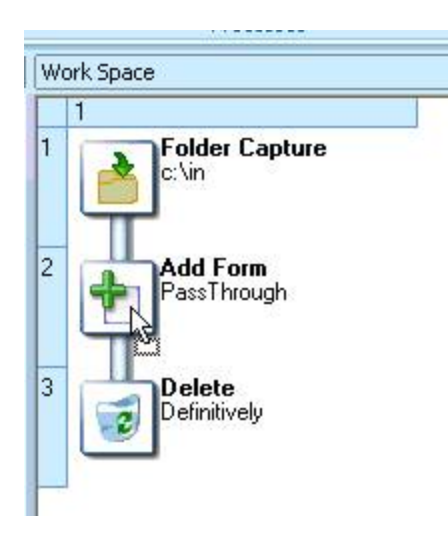

As for inserting a plug-in, some action may have various behavior types. Whenever this is the case, a contextual menu appears when dropping the plug-in in the process area to allow you to select the proper type.

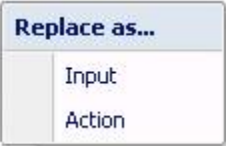

#### **Conditions and Branches**

Conditions and branches must be replaced by either a condition or a branch. Dragging any other type of plugin will be treated as an insertion.

The insertion position depends on the position of the mouse cursor when the plug-in is dropped.

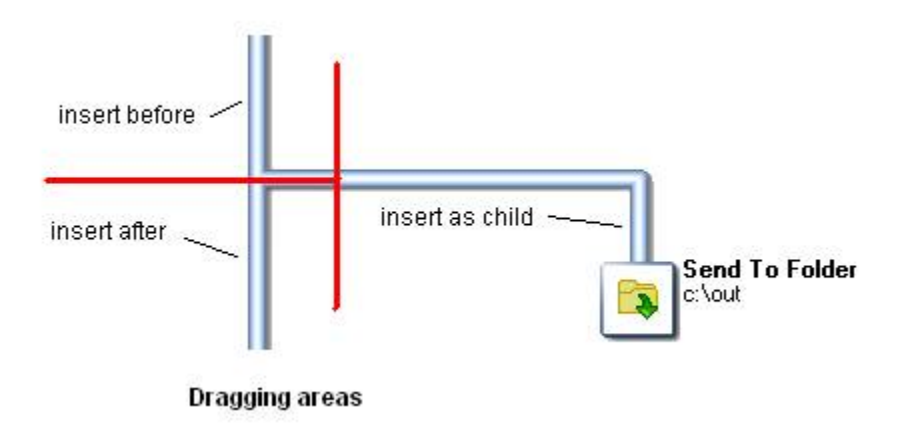

**Note**: Some plug-in may have action and condition behviors, such as the Run Script plug-in. Whenever this is the case, a contextual menu appears when dropping the plug-in in the process area to allow you to select the proper type.

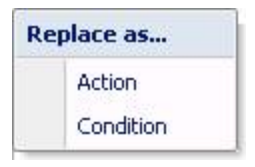

#### **Settings & Customization**

The Plug-in bar can be customized according to your needs and the plug-ins you most frequently use. To facilitate user customization, the **Splitter** control allows to expand or collapse the Plug-in bar **Panel**. Moreover, its position is saved whenever the PlanetPress Suite Workflow Tool is closed, thus keeping track of the current state of the Plug-in bar. For example, this Plug-in bar will keep its current layout unless the **Splitter** is used again to modified the display:

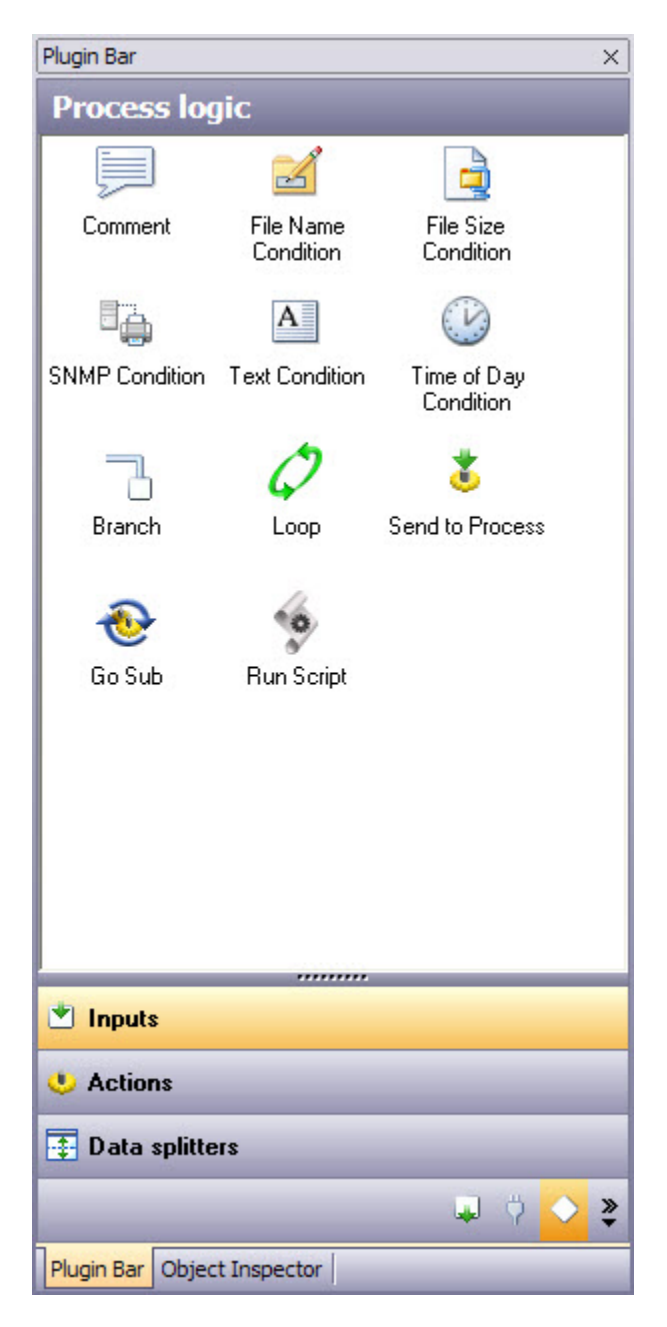

Furthermore, the Plug-in bar can be customized using the **Popup indicator** control. Customizing the Plug-in bar is mostly for third party or legacy plug-ins.

Using the contextual menu displayed by the **Popup indicator**, you can:

- Insert, delete and rename custom categories.
- Move categories up or down.
- Import third party or legacy plug-ins.
- Move plug-ins from one custom category to another; note that you cannot move default plug-ins, you can only copy them.
- Copy plug-ins from one custom category to another by holding the **CTRL** key.
- Delete plug-ins from any custom category by using the **Delete** key.
- Revert to default Plug-in bar by selecting **Reset to default**.

## <span id="page-55-0"></span>**Configuration Components Area**

The Configuration Components area displays processes, documents and PlanetPress Suite printer queues (see [PlanetPress Watch/Server Printer Queues](#page-214-0) (Page 209)).

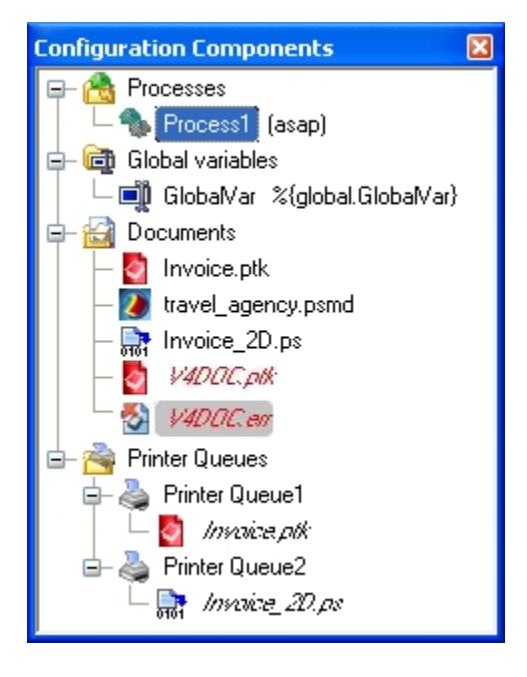

A) The Processes group. B) A current process set to run as soon as possible (ASAP).C) The Global variables group. D) A global variable. E) The Documents group. F) Documents that are either available on the local PlanetPress Suite Workflow Tool workstation or on specific printers. The fourth document appears in a red, italicized font to draw your attention to the fact that it can no longer be found on the local PlanetPress Workflow Tool workstation. The fifth item listed in this group cannot be used because it contains errors. G) The Printer Queues group. H) A PlanetPress Suite printer queue. I) Documents associated with a printer queue. The second document actually resides on the printer *itself.*

#### **Object Inspector**

The Object Inspector displays the properties of the object selected in the Configuration Components area. Document properties include printer settings. You can edit some of these properties directly from the Object Inspector.

You can change the appearance and organization of elements in the Object Inspector.

When multiple objects are selected, the Object Inspector displays their common properties, which can be edited collectively.

The Object Inspector also displays information about the Job File (see Data File and Job File [\(Page](#page-33-0) 28) and Using the Object [Inspector](#page-241-0) (Page 236)). Seeing how files change as they travel down a process can provide valuable debugging information.

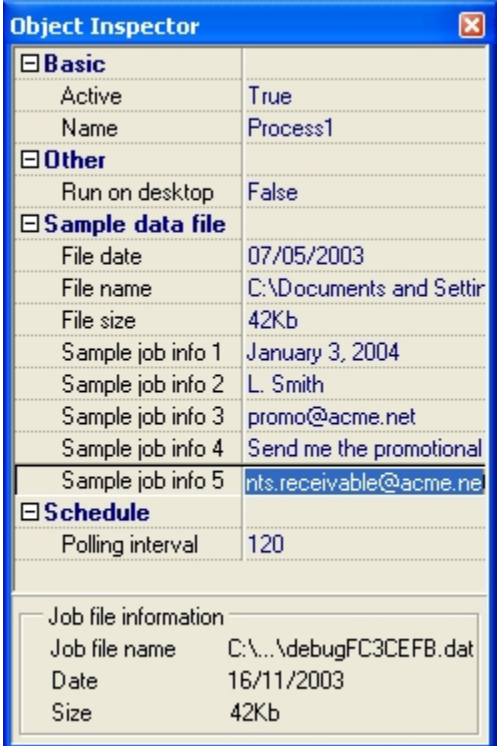

#### *A) Job file information.*

When you select a group, no information is displayed in the Object Inspector, because what is really selected is the group heading and not the items included in the group.

#### **The Configuration Program Process Area**

This main area can never be hidden. It is made up of an invisible grid, that can be resized as required, and that holds all the tasks, branches, conditions, and comments that make up the selected process.

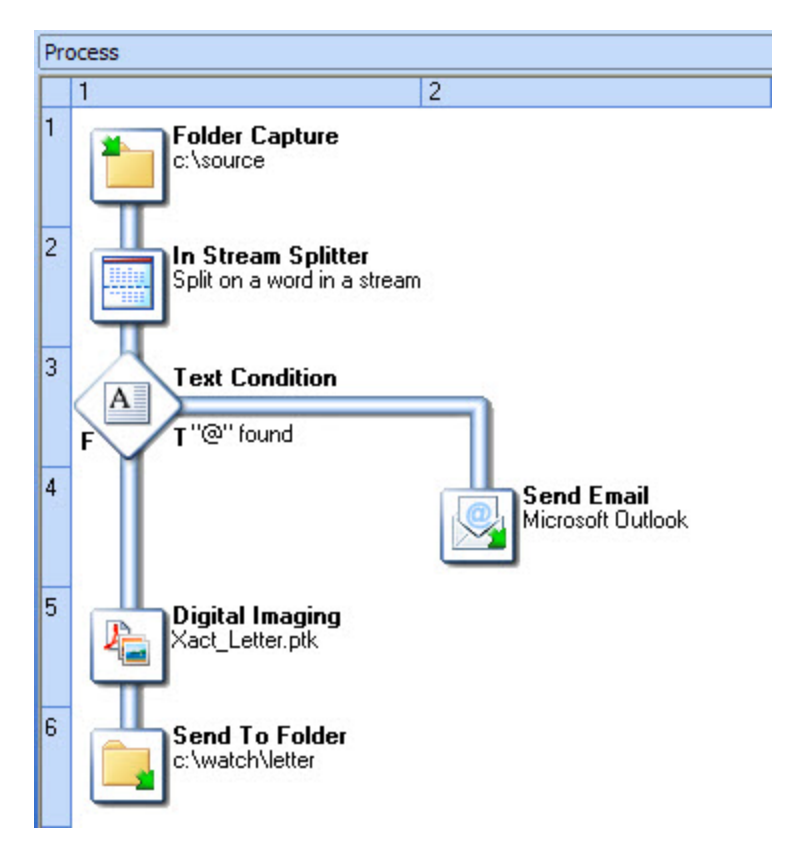

*Process comprising a main branch, a conditional branch and five tasks (one input, two action and two output tasks).*

The first task of any process, also called the initial input task, always appears in the first box in the upper left corner. When you create a new process, this first task is always followed by the default output task in the following box.

When you add a branch or condition, since PlanetPress Suite Workflow Tools cannot determine which type of output task will terminate this branch, it adds an unknown task. A process is not complete until all its unknown tasks have been replaced by specific tasks.

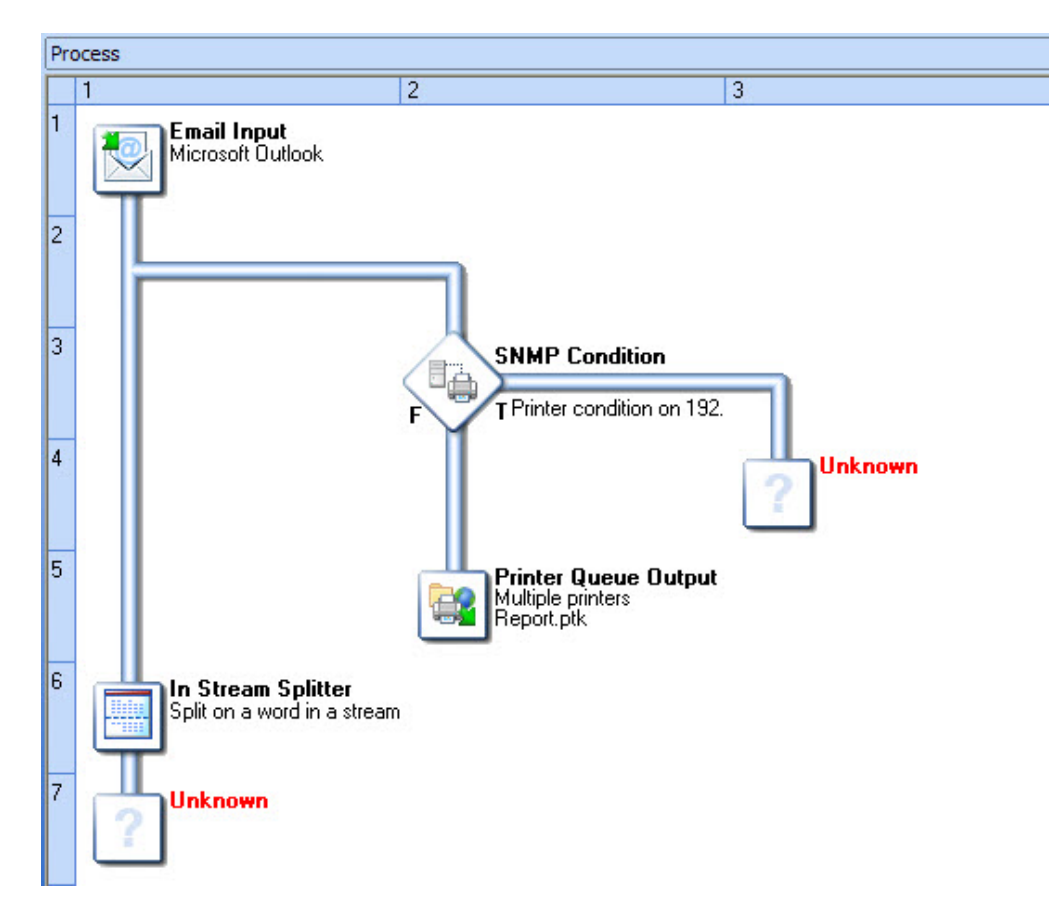

*Unknown tasks that must be defined as specific outputs.*

You use the top and left rulers to resize the columns and rows that make up the Process Area's invisible grid (see [Resize Rows and Columns of the PlanetPress Watch/Server Process Area](#page-83-1) (Page 78)).

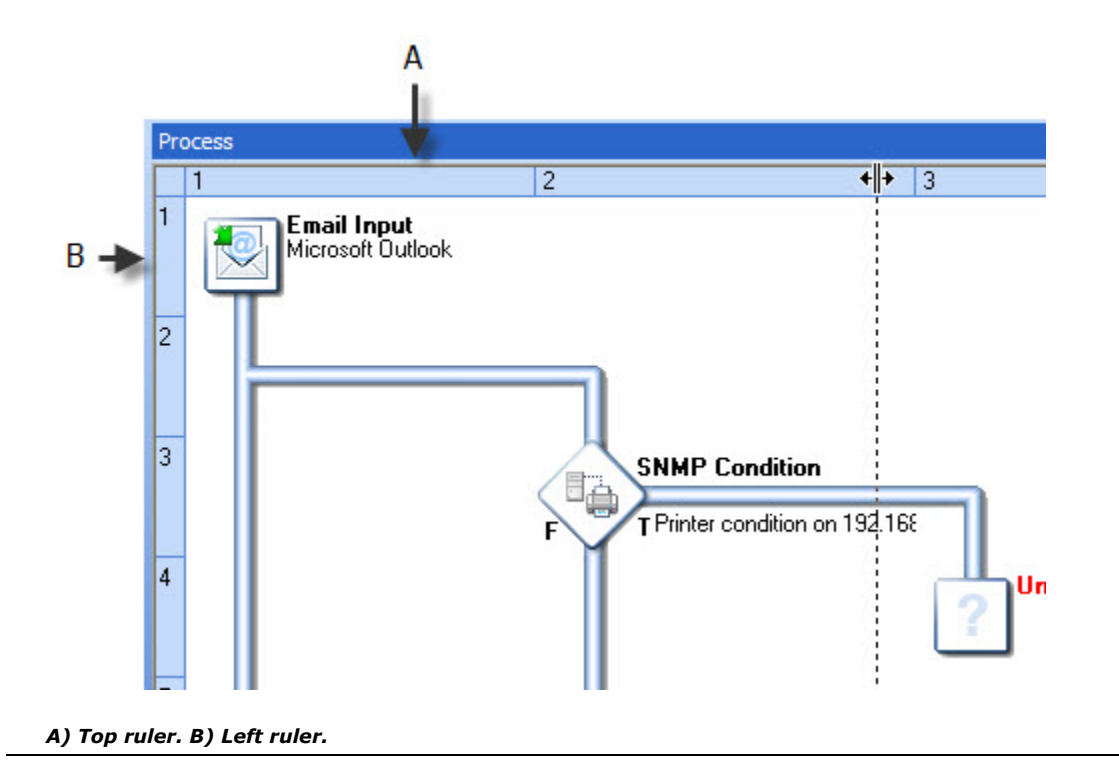

#### **Messages Area**

The Messages area is used in Debug mode to indicate the status of your PlanetPress Suite process as the sample data file is processed and used to generate output. When your PlanetPress Suite Workflow Tool runs in Debug mode, the Messages area displays useful processing and error information (see [Debugging](#page-240-0) a Process [\(Page 235\)](#page-240-0) and [Using the Message Area](#page-241-1) (Page 236)).

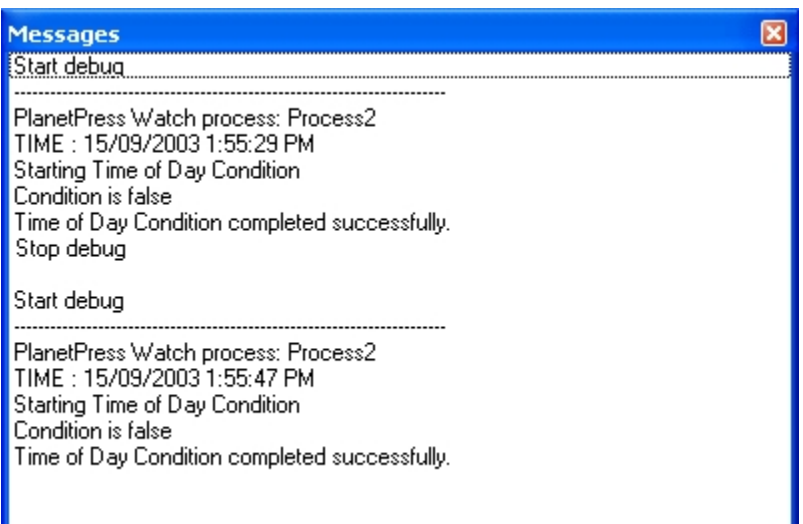

# <span id="page-59-0"></span>**3.1.2 Combining and Attaching Areas of the Program Window**

*How can I change the user interface to maximize space?*

You can combine and attach the Configuration Components area, Messages area and Object Inspector into a single secondary window that can be docked to and undocked from the main PlanetPress Suite Workflow Tools Configuration program window (see [Dock and Undock Areas of the Program Window](#page-85-1) (Page 80)).

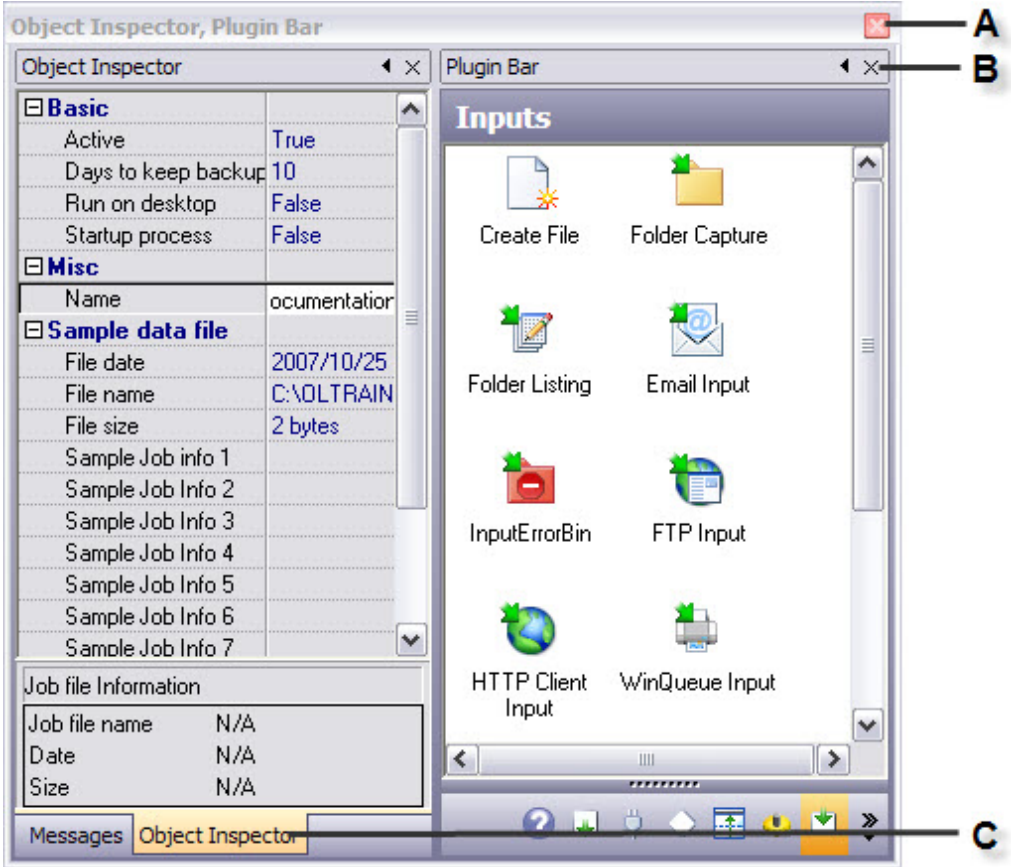

A) PlanetPress Suite Workflow Tools secondary window. The window title includes the names of every attached area. When areas are combined, the title includes only the name of the active tab. B) Object Inspector and the Message area combined. Tabs let you switch from one to the other. C) Configuration Components area attached to the Object *Inspector and the Message area.*

Combining and attaching areas can facilitate the management of your screen real estate. It lets you reposition multiple areas in a single operation (see [Combine and Attach Areas](#page-86-0) (Page 81)).

Note that since the Process area must remain in the main PlanetPress Suite Workflow Tools Configuaration Program window, it cannot be combined and attached in this fashion.

#### **Related topics:**

- The PlanetPress Suite Workflow Tools [Configuration Program Window](#page-48-0) (Page 43)
- [Grouping Objects](#page-63-0) (Page 58)
- [Combine and Attach Areas](#page-86-0) (Page 81)

# <span id="page-60-0"></span>**3.1.3 User Options**

*Can I change the way the PlanetPress Suite Workflow Tools Configuration program looks and behaves?*

The PlanetPress Suite Workflow Tools Configuration program lets you configure a variety of options, from how the application itself looks or behaves, to plugin specific options. To change your own user options, look for the **Preferences** command from the **PlanetPress Watch/Office/Production Button** menu.

For a detailed description of the options available via the **PlanetPress Suite Workflow Tools Configuration Program Preferences** dialog box, refer to the Reference Help (English only).

## **Change your Script Editor or XSLT Editor User Options**

This topic is not available in the User Guide in your current language. For more information on this topic, please refer to the Reference Guide (English only), using the following link: Change your Script Editor or XSLT Editor User Options (Page 0)

## **Configuration Components Area User Options**

This topic is not available in the User Guide in your current language. For more information on this topic, please refer to the Reference Guide (English only), using the following link: Configuration Components Area User Options (Page 0)

## **Default Configuration User Options**

This topic is not available in the User Guide in your current language. For more information on this topic, please refer to the Reference Guide (English only), using the following link:

Default Configuration User Options (Page 0)

## **FTP Output Service User Options**

This topic is not available in the User Guide in your current language. For more information on this topic, please refer to the Reference Guide (English only), using the following link:

FTP Output Service User Options (Page 0)

#### **General User Options**

This topic is not available in the User Guide in your current language. For more information on this topic, please refer to the Reference Guide (English only), using the following link: General User Options (Page 0)

#### **HTTP Server Input User Options**

This topic is not available in the User Guide in your current language. For more information on this topic, please refer to the Reference Guide (English only), using the following link: HTTP Server Input User Options (Page 0)

#### **LPD Input User Options**

This topic is not available in the User Guide in your current language. For more information on this topic, please refer to the Reference Guide (English only), using the following link: LPD Input User Options (Page 0)

#### **LPR Output User Options**

This topic is not available in the User Guide in your current language. For more information on this topic, please refer to the Reference Guide (English only), using the following link: LPR Output User Options (Page 0)

#### **Logging User Options**

This topic is not available in the User Guide in your current language. For more information on this topic, please refer to the Reference Guide (English only), using the following link: Logging User Options (Page 0)

#### **Network User Options**

This topic is not available in the User Guide in your current language. For more information on this topic, please refer to the Reference Guide (English only), using the following link:

Network User Options (Page 0)

#### **Notification Messages User Options**

This topic is not available in the User Guide in your current language. For more information on this topic, please refer to the Reference Guide (English only), using the following link: Notification Messages User Options (Page 0)

#### **Object Inspector User Options**

This topic is not available in the User Guide in your current language. For more information on this topic, please refer to the Reference Guide (English only), using the following link:

Object Inspector User Options (Page 0)

#### **PlanetPress Fax User Options**

This topic is not available in the User Guide in your current language. For more information on this topic, please refer to the Reference Guide (English only), using the following link: PlanetPress Fax User Options (Page 0)

## **PlanetPress Image User Options**

This topic is not available in the User Guide in your current language. For more information on this topic, please refer to the Reference Guide (English only), using the following link: PlanetPress Image User Options (Page 0)

#### **Sample Data User Options**

This topic is not available in the User Guide in your current language. For more information on this topic, please refer to the Reference Guide (English only), using the following link: Sample Data User Options (Page 0)

#### **Serial Input Service User Options**

This topic is not available in the User Guide in your current language. For more information on this topic, please refer to the Reference Guide (English only), using the following link: Serial Input Service User Options (Page 0)

#### **Telnet Input User Options**

This topic is not available in the User Guide in your current language. For more information on this topic, please refer to the Reference Guide (English only), using the following link: Telnet Input User Options (Page 0)

# <span id="page-63-0"></span>**3.1.4 Grouping Objects**

*Why group objects in the Configuration Components area?*

Groups help you organize processes, documents, and printer queues. For example, you may create the Invoices, Checks and Reports groups in the Processes section and associate individual processes with each one of these groups. Note that you cannot have groups within groups. Also note that you cannot mix documents of different types within a given group. You cannot, for example, group local PlanetPress Design documents with printer-resident documents (see Group and Ungroup Objects in the [Configuration](#page-80-0) Components Area [\(Page 75\)\)](#page-80-0).

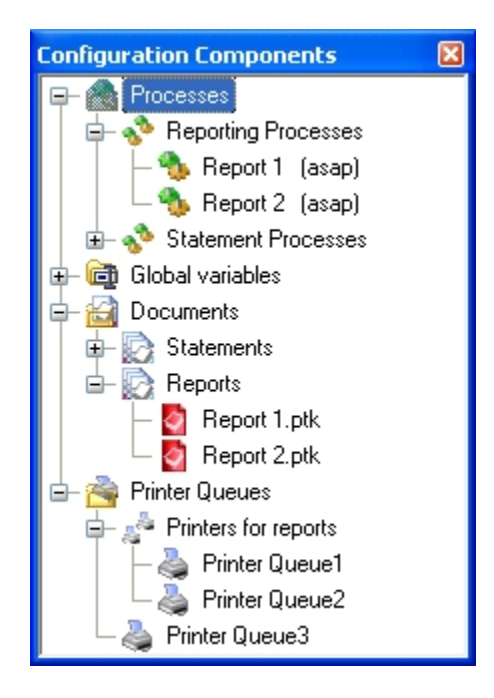

*A) Groups of processes, documents and printer queues.*

You can also use groups to quickly assign multiple documents to multiple printer queues. By dragging a group of documents to a printer queue, you assign all the documents in the group to that queue.

## **Related topics:**

- [The PlanetPress Suite Workflow Tools Configuration Program Window](#page-48-0) (Page 43)
- [Combining and Attaching Areas of the Program Window](#page-59-0) (Page 54)
- [Group and Ungroup Objects in the Configuration Components Area](#page-80-0) (Page 75)

# <span id="page-64-0"></span>**3.1.5 Virtual Drive Manager**

*Can I delete images from my virtual drive?*

When you use the Send images to printer action in a given process, you have the option of, at the same time, sending the images to the virtual drive (a local storage folder used by PlanetPress Suite applications) of any computer included in your network. You need to do this, for instance, if you plan to run documents that contain dynamic images on those computers (using the **Optimized PostScript Stream** option). You can then use the Virtual Drive Manager to see the images that were downloaded to your computer as well as to delete them from your virtual drive.

# **3.2 Detailed Directions**

This section contains detailed procedures that explain how you can build and edit your PlanetPress Watch/ Server configuration. It contains the following topics:

- [Start the PlanetPress Suite Workflow Tool Configuration Program](#page-65-0) (Page 60)
- [Choose the Account to be Used by your PlanetPress Suite Workflow Tool](#page-66-0) [\(Page 61\)](#page-66-0)
- [Control Access to the Locally Installed Services](#page-68-0) (Page 63)
- [Exit the PlanetPress Suite Workflow Tool Configuration Program](#page-70-0) (Page 65)
- [Create a New Configuration](#page-70-1) (Page 65)
- [Open a PlanetPress Suite Configuration File](#page-71-0) (Page 66)
- [Reopen a Configuration File](#page-71-1) (Page 66)
- [Why group objects in the Configuration Components area?](#page-63-0) (Page 58)
- [Import Processes from Another Configuration File](#page-72-0) (Page 67)
- [Save a Configuration](#page-73-0) (Page 68)
- [Use Online Help](#page-74-0) (Page 69)
- [Rename Objects in the Configuration Components Area](#page-75-0) (Page 70)
- [Expand and Collapse Categories and Groups in the Configuration Components Area](#page-75-1) (Page 70)
- [Cut, Copy and Paste Objects in the Configuration Components Area](#page-76-0) (Page 71)
- [Reorder Objects in the Configuration Components Area](#page-79-0) (Page 74)
- [Group and Ungroup Objects in the Configuration Components Area](#page-80-0) (Page 75)
- [Delete Objects and Groups from the Configuration Components Area](#page-80-1) (Page 75)
- [Undo a Command](#page-81-0) (Page 76)
- [Redo a Command](#page-81-1) (Page 76)
- View and Edit the Properties of a Document Created using PlanetPress Design
- [Edit Properties in the Object Inspector](#page-82-0) (Page 77)
- [Select a Process](#page-83-0) (Page 78)
- [Resize Rows and Columns of the PlanetPress Suite Process Area](#page-84-0) (Page 79)
- [Zoom In or Out within the PlanetPress Suite Process Area](#page-84-0) (Page 79)
- [Highlight a Task or Branch](#page-84-1) (Page 79)
- [Resize the Program Window Areas](#page-84-2) (Page 79)
- [Show or Hide Areas of the Program Window](#page-85-0) (Page 80)
- [Dock and Undock Areas of the Program Window](#page-85-1) (Page 80)
- [Combine and Attach Areas](#page-86-0) (Page 81)

# <span id="page-65-0"></span>**3.2.1 Start the PlanetPress Suite Workflow Tool Configuration Program**

This procedure explains how to start the PlanetPress Suite Workflow Tool Configuration program, which is different from starting PlanetPress Suite Workflow Tool service itself (see Start and Stop the [PlanetPress](#page-247-0) Suite [Workflow Tools Service](#page-247-0) (Page 242)).

To start the PlanetPress Suite Workflow Tools Configuration program:

• From the Windows interface, choose **Start | Programs | PlanetPress Suite** *N* **| PlanetPress Watch/ Office/Production** *N* **Configuration**. (Where *N* represents the current PlanetPress Suite installation version number.)

The PlanetPress Suite Workflow Tool Configuration Program window appears and the default configuration (**ppwatch.cfg**) is opened.

If this is the first time you open your PlanetPress Suite Workflow Tool Configuration after installation, the PlanetPress Suite Services configuration dialog box appears, where you enter the username and corresponding password under which your configuration's services run.

## **Related topics:**

- [Choose the Account to be Used by your PlanetPress Suite Workflow Tool](#page-66-0) [\(Page 61\)](#page-66-0)
- [Open a PlanetPress Suite Configuration File](#page-71-0) (Page 66)
- [Reopen a Configuration File](#page-71-1) (Page 66)
- [Exit the PlanetPress Suite Workflow Tool Configuration Program](#page-70-0) (Page 65)

## <span id="page-66-0"></span>**3.2.2 Choose the Account to be Used by your PlanetPress Suite Workflow Tool**

To be able to run and to have access to local files as well as to files available on other computers in your network, PlanetPress Suite applications and services must identify themselves using a local or network account.

The first time you start the PlanetPress Watch/Server Configuration program, the application automatically asks you to choose an account. The account you choose then can be changed at any time afterwards.

Note that when you perform the following procedure, you actually choose the account that will be used by PlanetPress Watch/Server and all its services, as well as by PlanetPress Fax and PlanetPress Image (only PlanetPress Suite Messenger is not affected, since it always uses the Local System account). Note that if you install PlanetPress Fax or PlanetPress Image on the same computer after performing this procedure, you will have to perform it once again, so as to choose the same account for all the installed applications.

Choose the Account to be Used by PlanetPress Watch/Server

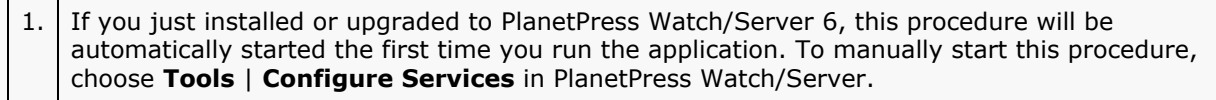

The PlanetPress Suite Services configuration dialog box appears.

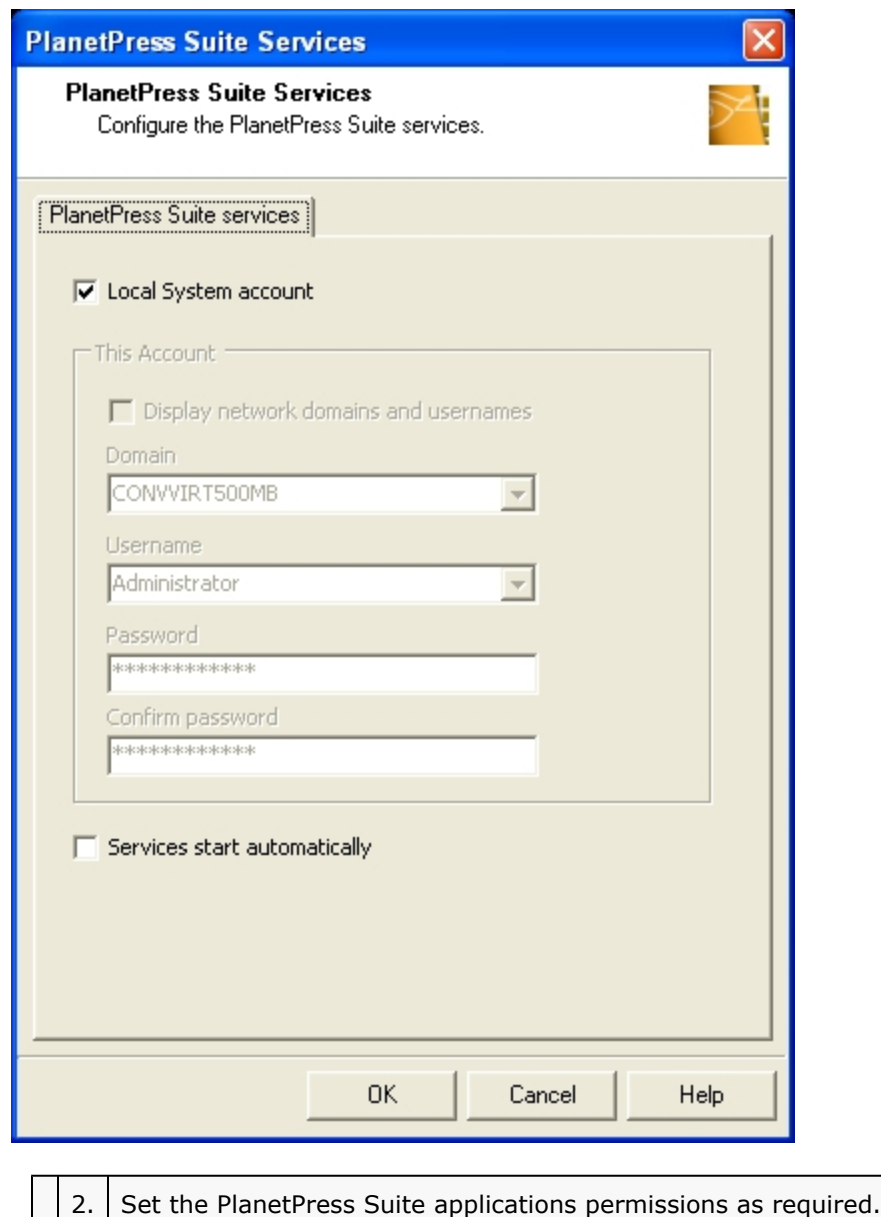

**Local System account**: Select to run all the PlanetPress Suite Services (including PlanetPress Watch/Server, PlanetPress Fax, and PlanetPress Image) under the Local System account. The Local System account is distinct from the Administrator account. It requires no username or password, and its privileges may exceed those of the user currently logged in. Running under this account rather than a user account prevents problems that may arise if the user lacks a permission the service requires. If a configuration relies on any resources mapped to a particular user, such as mapped network drives or shared printers, they are unavailable. It is recommended that you create a configuration for a particular user. Clear Local System account to run all the PlanetPress Suite Services under the account you specify. Use the options that become available when you clear Local System account to enter the account information—you must enter a valid user name and password to use Microsoft Outlook as your email client for Email input and Send email output tasks.

**Display network domains and usernames**: Select to have PlanetPress Watch/Server Configuration search for existing domains and display the domains it find in the Domain box, and the usernames in those domains in the Username box. Although this is useful if you do not know the domain name and username of the account you want to specify, it can also be very time-consuming if there are many domains.

**Domain**: Select the domain in which the user account resides, or enter the name of the domain manually.

**Username**: Enter the name of the user account.

**Password**: Enter the password for the user account you specified in the Username box.

**Confirm password**: Enter the password you entered in the Password box.

**Services start automatically**: Select to start the required PlanetPress Watch/Server automatically.

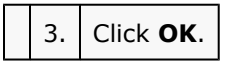

PlanetPress Watch/Server applies the user account information to all the services (PlanetPress Watch/Server, PlanetPress Fax, PlanetPress Image, LPD input, Serial input, Telnet input, FTP output, LPR output), that run on this computer (with the exception of PlanetPress Suite Messenger, which always runs under the Local System account).

The PlanetPress Watch/Server Configuration program does not test usernames and passwords, but merely associates them with the services that require them. If you enter a bad username or password, these services will be denied access to the selected account.

#### **Related topics:**

• [Control Access to the Locally Installed Services](#page-68-0) (Page 63)

# <span id="page-68-0"></span>**3.2.3 Control Access to the Locally Installed Services**

Use the Access Manager to control access to those services running on your computer. Access is controlled on a per computer basis.

Control access to your locally installed service:

```
1. Choose Tools | Access Manager.
```
The **Access Manager** dialog box is displayed. It lists all those computers that have PlanetPress Design, PlanetPress Watch/Server, PlanetPress Fax or PlanetPress Image installed.

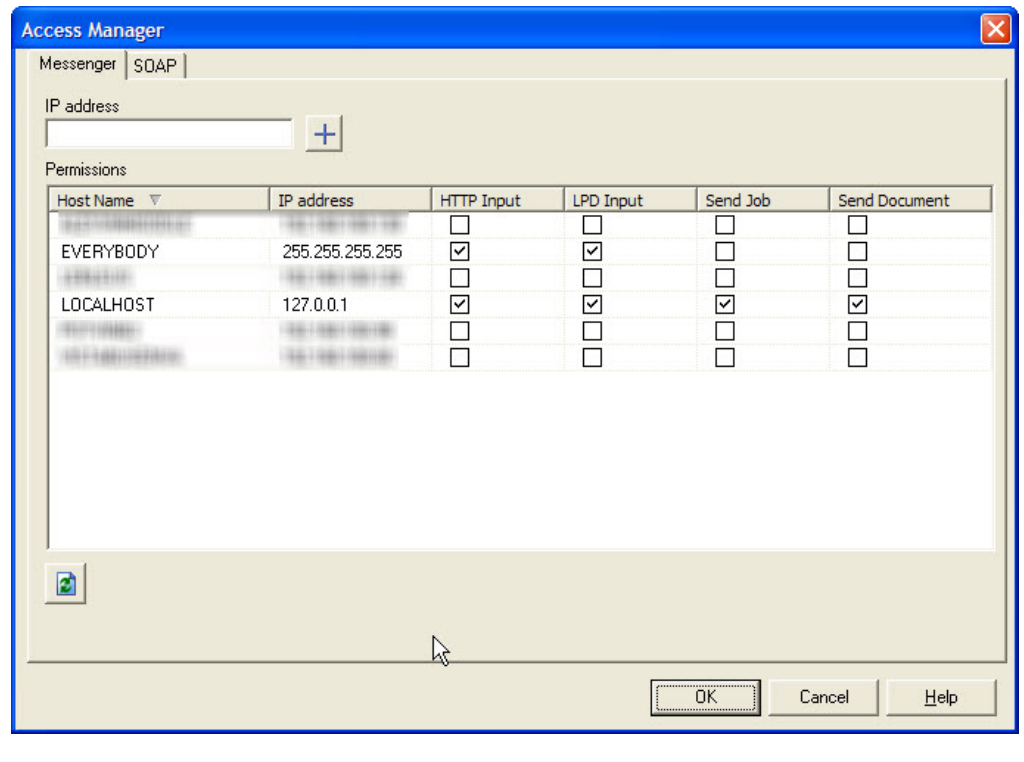

2. Grant or deny access to the services installed on this computer by checking the corresponding boxes next to the listed computers. If required, add computers to the list.

**IP address**: Enter a computer's IP address and click to add this computer to the list displayed below. This lets you add computers on which PlanetPress Suite software are not yet installed.

#### **Permissions**

This list box includes all those computers on which PlanetPress Suite software are currently installed or which have been manually added. It also lets you see and change each computer's access rights to the services available on this computer.

**Host name**: The name of those computers on which PlanetPress Suite software are currently installed or which have been manually added.

**IP address**: IP address associated with the named host.

**HTTP Input**: Select if you want the PlanetPress Watch/Server HTTP Server installed on this computer to accept HTTP requests from the corresponding computer.

**LPD Input**: Select if you want the PlanetPress Watch/Server LDP Server installed on this computer to accept LPD requests from the corresponding computer.

**Send Job**: Select if you want the PlanetPress Fax and PlanetPress Image installed on this computer to accept jobs from the corresponding computer.

**Send Document**: Select if you want PlanetPress Watch/Server Server installed on this computer to accept PlanetPress Design documents sent from the corresponding computer.

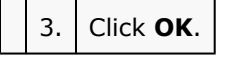

## **Related topics:**

• [Choose the Account to be Used by the PlanetPress Suite Workflow Tool](#page-66-0) [\(Page 61\)](#page-66-0)

# <span id="page-70-0"></span>**3.2.4 Exit the PlanetPress Suite Workflow Tool Configuration Program**

This procedure describes how to exit the PlanetPress Suite Workflow Tool Configuration program. Note that this procedure does not stop the PlanetPress Suite Workflow Tool service, nor any of its related services.

To exit the PlanetPress Suite Workflow Tool Configuration program:

#### • From the **PlanetPress Watch/Office/Production Button**, choose **Exit**.

If the default configuration file (**ppwatch.cfg**) is currently opened, and if it includes unsaved modifications, the PlanetPress Suite Workflow Tool Configuration program asks you whether to send the configuration to the PlanetPress Suite Workflow Tool service before exiting. Select the **Always send without prompting for confirmation** option to automatically send the edited version of the configuration before exiting.

If the default configuration does not include any active process, the PlanetPress Suite Workflow Tool Configuration program asks you whether to continue.

When the PlanetPress Suite Workflow Tool Configuration program sends a configuration, the PlanetPress Suite Workflow Tool service is stopped and restarted, if it is currently running, and the new configuration starts being applied immediately.

If a file different from the default configuration file is currently opened, and if it includes unsaved modifications, the PlanetPress Suite Workflow Tool Configuration program asks you whether to save the configuration before exiting. Select the **Always save without prompting for confirmation** option to automatically save any unsaved work before exiting.

#### **Related topics:**

• [Start the PlanetPress Suite Workflow Tool Configuration Program](#page-65-0) (Page 60)

## <span id="page-70-1"></span>**3.2.5 Create a New Configuration**

When you start the PlanetPress Suite Workflow Tool Configuration program, it always opens the default configuration file (**ppwatch.cfg**). If you create a new configuration, the PlanetPress Suite Workflow Tool Configuration program automatically creates a process that includes an unknown input and output task. You can then edit and save your new configuration.

To create a new configuration:

• From the **PlanetPress Watch/Office/Production Button**, choose **New**.

The PlanetPress Suite Workflow Tool Configuration program creates a new configuration.

If the default configuration file (**ppwatch.cfg**) is currently opened, and if it includes unsaved modifications, the PlanetPress Suite Workflow Tool Configuration program asks you whether to send the configuration to the PlanetPress Suite Workflow Tool service before creating the new configuration. Select the **Always send without prompting for confirmation** option to automatically send the edited version of the configuration.

If a file different from the default configuration file is currently opened, and if it includes unsaved modifications, the PlanetPress Suite Workflow Tool Configuration program asks you whether to save the configuration before creating the new configuration. Select the **Always save without prompting for confirmation** option to automatically save any unsaved work.

#### **Related topics:**

- Saving and Sending a Configuration
- [Open a PlanetPress Suite Configuration File](#page-71-0) (Page 66)
- [Reopen a Configuration File](#page-71-1) (Page 66)
- [Why group objects in the Configuration Components area?](#page-63-0) (Page 58)
- [Import Processes from Another Configuration File](#page-72-0) (Page 67)

• [Save a Configuration](#page-73-0) (Page 68)

# <span id="page-71-0"></span>**3.2.6 Open a PlanetPress Suite Configuration File**

Since, when you open the PlanetPress Suite Workflow Tool Configuration program, it always opens the default configuration file (**ppwatch.cfg**), you may rarely need to use the following procedure. You may need it though, if you want to open and work on any other procedure (**[file name].pw6**).

To open a PlanetPress Suite configuration file:

#### 1. From the **PlanetPress Watch/Office/Production Button**, choose **Open**.

If the default configuration file (**ppwatch.cfg**) is currently opened, and if it includes unsaved modifications, the PlanetPress Suite Workflow Tool Configuration program asks you whether to send the configuration to the PlanetPress Suite Workflow Tool service before creating the new configuration. Select the **Always send without prompting for confirmation** option to automatically send the edited version of the configuration before opening any other configuration (see [Saving and Sending a Configuration](#page-243-0) (Page 238)).

If a file different from the default configuration file is currently opened, and if it includes unsaved modifications, the PlanetPress Suite Workflow Tool Configuration program asks you whether to save the configuration before creating the new configuration. Select the **Always save without prompting for confirmation** option to automatically save any unsaved work before opening any other configuration.

The Open dialog box appears.

2. If the version of the file you want to open is not 6, select the correct type in the File type box.

3. Navigate to the configuration file you want to open, select it and click **Open**.

# <span id="page-71-1"></span>**3.2.7 Reopen a Configuration File**

The Reopen sub-menu can contain as many as nine configurations, each one appearing in the order in which they were opened last.

To Reopen a Configuration:

1. From the **PlanetPress Watch/Office/Production Button**, choose **Reopen**. 2. From the **Reopen** sub-menu, click the configuration that you want to reopen.

#### **Related topics:**

- [Create a New Configuration](#page-70-1) (Page 65)
- [Open a PlanetPress Suite Configuration File](#page-71-0) (Page 66)
- [Save a Configuration](#page-73-0) (Page 68)

## **3.2.8 Add a PlanetPress Suite Process**

Configurations can comprise as many as 512 processes and an infinity of tasks. A given process may include output tasks that generate files used by input tasks from other processes. When you send a configuration to your PlanetPress Suite Workflow Tool service, all its active processes are applied. Each process' schedule determines when its initial input task can be performed. Other tasks included in the process are performed regardless of schedule, granted that the previous task was performed.

Bear in mind that a configuration can include only one startup process. When the PlanetPress Suite Workflow Tool service is started, it runs that process first and only once.
Note that the tasks added by default when a process is created can be changed in your PlanetPress Suite Workflow Tools preferences.

To add a PlanetPress Suite process:

• Choose **Home** | **Processes** | **Process**. A new process appears in the Configuration Components area. Its two initial tasks appear in the PlanetPress Suite Workflow Tool Process area.

To add a PlanetPress Sutie startup process:

• Choose **Home** | **Processes** | **Startup Process**. A new startup process appears in the Configuration Components area. Its two initial tasks appear in the PlanetPress Suite Workflow Tool Process area.

#### **Related topics:**

- [Create a New Configuration](#page-70-0) (Page 65)
- [Open a PlanetPress Suite Configuration File](#page-71-0) (Page 66)
- [Reopen a Configuration File](#page-71-1) (Page 66)
- [Import Processes from Another Configuration File](#page-72-0) (Page 67)
- [Save a Configuration](#page-73-0) (Page 68)

## <span id="page-72-0"></span>**3.2.9 Import Processes from Another Configuration File**

You can import individual processes or groups of processes from a PlanetPress Suite configuration file without having to import the contents of the entire configuration file. PlanetPress Suite Configuration imports everything necessary to run the processes, including configured tasks and configuration components.

To import processes from another configuration file:

#### 1. From the **PlanetPress Watch/Office/Production Button**, choose **Import** | **Configuration Components**.

The Import dialog appears.

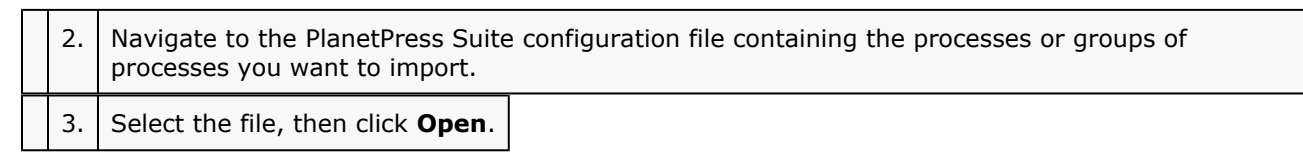

The Import Configuration dialog appears displaying all the processes and/or process groups, as well as the Subprocesses, Global Variables, PlanetPress Design documents and Printer Queues in the selected configuration file.

4. In the list, select the components you want to import.

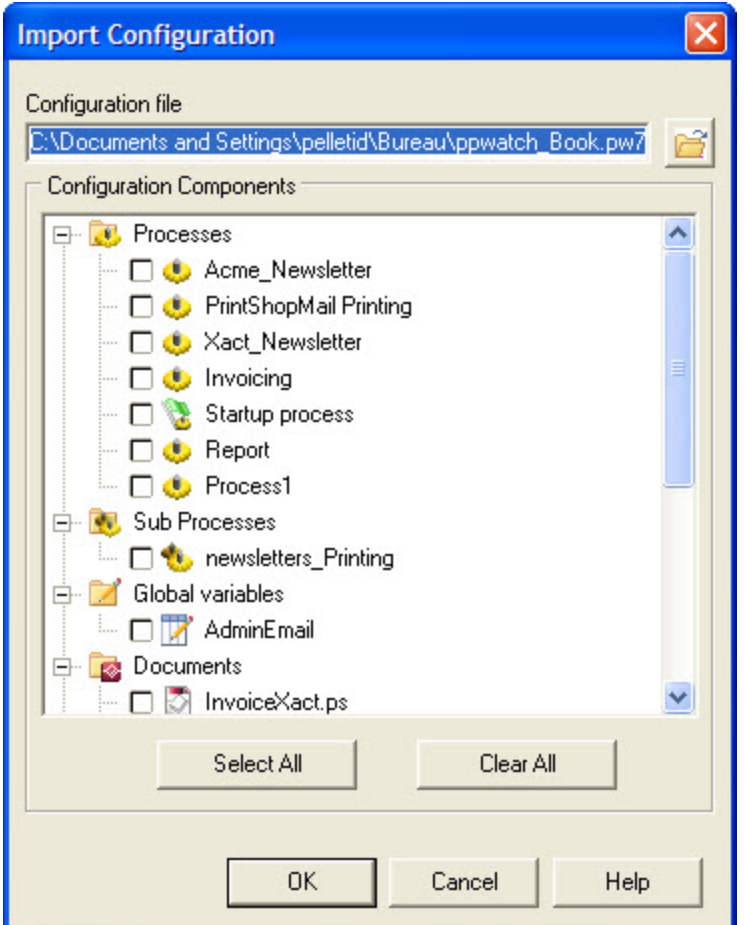

The PlanetPress Suite Workflow Tools Configuration program lets you open and import any of the following:

- Complete PlanetPress Watch 3 configurations.
- Complete PlanetPress Watch 4 to 6 configurations, including PlanetPress Server 6 configurations.
- Specific processes from PlanetPress Watch/Server 6 configurations, including their local variables.
- Specific subprocesses from any PlanetPress Suite Workflow Tools configurations.
- Specific global variables from PlanetPress Suite Workflow Tools configurations.
- Specific PlanetPress or PrintShop Mail documents.
- Specific Printer Queues.

**Note**: PlanetPress Suite Workflow Tools Configuration imports the selected objects and automatically replaces duplicate names. Note that if the initial configuration and the imported configuration both include a startup process, the one included in the imported process will become a standard process.

#### **Related topics:**

- [Create a New Configuration](#page-70-0) (Page 65)
- [Open a PlanetPress Suite Configuration File](#page-71-0) (Page 66)
- [Why group objects in the Configuration Components area?](#page-63-0) (Page 58)
- [Save a Configuration](#page-73-0) (Page 68)

## <span id="page-73-0"></span>**3.2.10 Save a Configuration**

Files created and edited using the PlanetPress Suite Workflow Tools Configuration program can be saved as PlanetPress Suite configuration files (**[file name].pwX**) or as the PlanetPress Suite Workflow Tools default configuration file (**ppwatch.cfg**). Bear in mind that the default configuration is the only one that the

PlanetPress Suite Workflow Tools service can run. So if you actually want to run a different configuration, you must save it under the default configuration file name. Since this overwrites the original default configuration file, you may consider making a backup copy.

To save the current configuration:

• From the **PlanetPress Watch/Office/Production Button**, choose **Save**.

Changes to the current configuration are saved. If the current configuration is the default configuration (**ppwatch.cfg**), it is saved as a copy of this configuration (**ppwatch.pwX**). The actual configuration applied by the PlanetPress Suite Workflow Tools service is not affected.

To save the current configuration under a new name:

1. From the **PlanetPress Watch/Office/Production Button**, choose **Save As**.

The Save as dialog box is displayed.

2. Enter the new name of the configuration in the File name box and click **Save**.

The current configuration is saved under the new name. If the current configuration is the default configuration (**ppwatch.cfg**), it is saved as a copy of this configuration (**[file name].pwX**). The actual configuration applied by the PlanetPress Suite Workflow Tools service is not affected.

To save the current configuration as the default configuration applied by your PlanetPress Suite Workflow Tool:

• From the **PlanetPress Watch/Office/Production Button**, choose **Send Configuration**. The current configuration is saved as the default configuration (**ppwatch.cfg**) applied by PlanetPress Watch/Server. If the PlanetPress Suite Workflow Tool service is running, it is stopped and restarted.

#### **Related topics:**

- [Create a New Configuration](#page-70-0) (Page 65)
- [Open a PlanetPress Suite Configuration File](#page-71-0) (Page 66)
- [Reopen a Configuration File](#page-71-1) (Page 66)

## **3.2.11 Use Online Help**

The PlanetPress Suite online help system is composed of two distinct sections.

- The first section contains general information on the PlanetPress Suite Workflow Tools, the PlanetPress Suite Workflow Tools Configuration program, PlanetPress Fax and PlanetPress Image. This section is provided in a variety of languages.
- The second section contains detailed information on the following topics: data, input, output and action tasks, conditions, scripting, printing, scheduling, configuration options, error handling and debugging. This section is provided in English only.

To display online help in PlanetPress Suite Workflow Tools Configuration:

• Choose **Help** | **Help** | **User Guide** or **Help** | **Help** | **Reference Guide**.

Objectif Lune's website offers downloadable PDF versions of the documentation manuals in which you can find all the information available in both sections of the online help system. This document is provided in English only, and are available at: [http://www.objectiflune.com/OL/en-CA/Download/](http://www.objectiflune.com/OL/en-CA/Download/DownloadCenter.aspx?Product=PlanetPress&Cat=DocumentationItem#1) [DownloadCenter.aspx?Product=PlanetPress&Cat=DocumentationItem#1.](http://www.objectiflune.com/OL/en-CA/Download/DownloadCenter.aspx?Product=PlanetPress&Cat=DocumentationItem#1)

## **3.2.12 Rename Objects in the Configuration Components Area**

You can rename processes, groups, and printer queues in the Configuration Components area.

Documents are different, since they were not created using the PlanetPress Suite Workflow Tools. You cannot change the name, the file name and the description of local PlanetPress Design documents. You can, on the other hand, change the name of printer-resident documents.

The procedures here describe how to change the name of an object or group. The first describes how to change the name in the Configuration Components area. The second describes how to change the name of a process, printer queue, or printer-resident document using the Object Inspector.

Note that names cannot begin with a number. They can only contain the following ASCII characters: underscore, upper and lower case letters of the alphabet, all digits 0 through 9. If you enter an invalid name, you will be prompted to correct it (unless if the corresponding option has been turned off).

To rename a process, printer queue or group in the Configuration Components area:

In the Configuration Components area, right-click the name of an object or group and choose **Rename** from the pop-up menu.

The name of the object or group is highlighted and ready to be edited.

2. Type the new name over the existing name and press **ENTER**.

PlanetPress Watch/Server Configuration renames the object or group.

To rename a resident document:

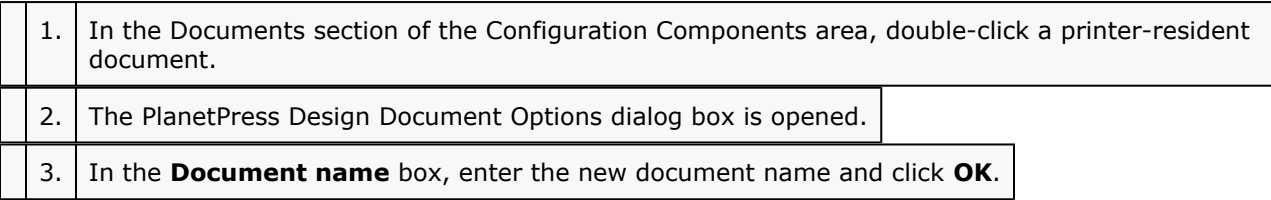

PlanetPress Suite Workflow Tools rename the resident document.

## <span id="page-75-0"></span>**3.2.13 Expand and Collapse Categories and Groups in the Configuration Components Area**

You can expand and collapse the Processes, Global Variables, Documents and Printers Queues categories, and groups, in the Configuration Components area.

To expand or collapse categories or groups in the Configuration Components area:

• Click the expand/collapse button to the left of the item.

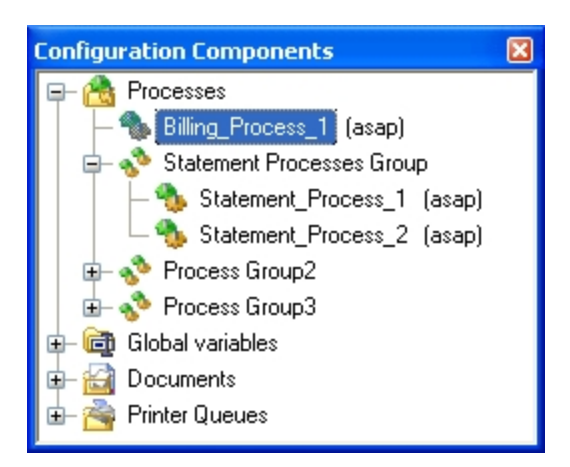

*A) Collapse button. Click to collapse the expanded items. B) Expand button. Click to expand the collapsed items.*

#### **Related topics:**

- [Reorder Objects in the Configuration Components Area](#page-79-0) (Page 74)
- [Group and Ungroup Objects in the Configuration Components Area](#page-80-0) (Page 75)

## **3.2.14 Cut, Copy and Paste Objects in the Configuration Components Area**

To cut, copy and paste objects in the Configuration Components area, you can drag and drop them as well as use commands. If you simply wish to change the order in which objects appear in a category or group, refer to [Reorder Objects in the Configuration Components Area](#page-79-0) (Page 74).

Dragging and dropping single or multiple objects as well as groups lets you cut and paste them. Pressing the CTRL key while dragging and dropping copies and pastes the selected objects. Note that you can only drag and drop multiple objects if they belong to the same category (Processes, Documents or Printer queues) and appear at the same level in the hierarchy.

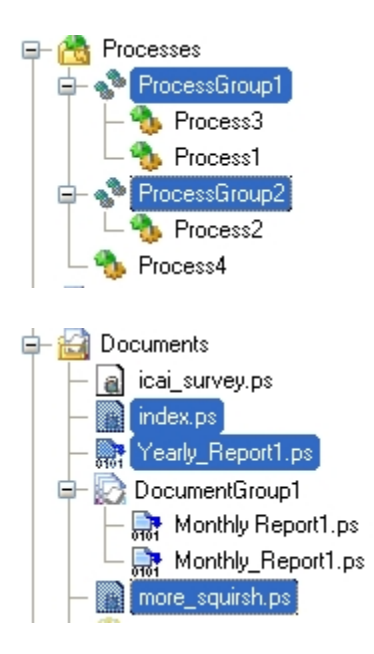

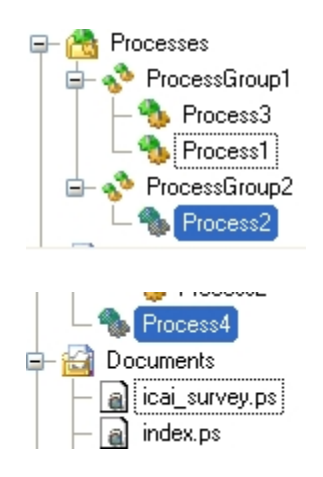

#### A) Two examples of objects that can be dragged and dropped together. B) Two examples of objects that cannot be *selected together, since they do not belong to the same category or do not appear at the same level in the hierarchy.*

Dropping objects onto a group adds them to the group (provided that the selected objects can be added to the group — see [Group and Ungroup Objects in the Configuration Components Area](#page-80-0) (Page 75)).

As you drag, the pointer changes to indicate useful information, such as whether the selected items may or may not be dropped at the currently selected location. A plus sign appears when you press the CTRL key to indicate that the selected objects will be copied, not cut, before being pasted.

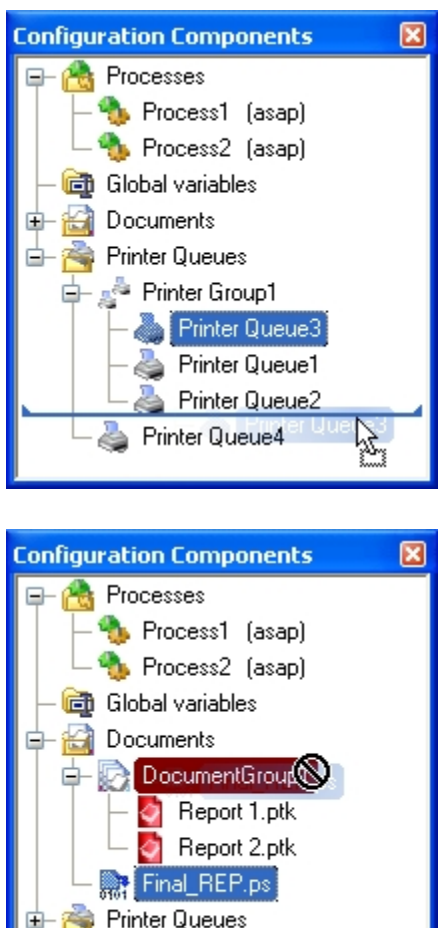

A) Printer dragged and dropped at a new location within a group. B) The blue line indicates where the object will be dropped and the upward pointing triangle indicates that it will be added at the same level as the next object above. C) When a group is the currently selected drop location, its label turns maroon. The illegal sign indicates that the selected document cannot be dropped within this group because it is not of the same type as the other documents within the *group.*

You can select multiple documents and drag and drop them, even if they are of different types, if it is only to change the order in which they appear within the Documents category.

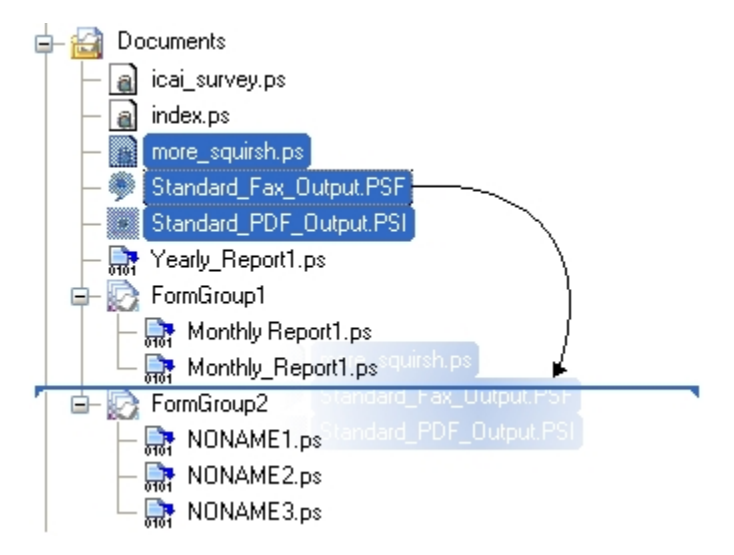

A) Reordering several documents using drag and drop. The blue line indicates where the documents will be dropped and the downward pointing triangles indicate that they will be added at the same level as the next object down. An illegal sign would be displayed if the triangles were pointing up, since the selected documents are not all of the same type as *those included in the group above.*

Dropping documents onto printer queues does not move the documents, but rather assigns them to these queues (see [PlanetPress Suite Printer Queues](#page-214-0) (Page 209)).

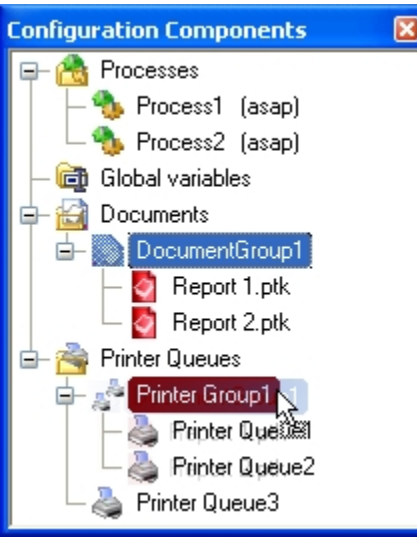

To move objects in the Configuration Components area using drag and drop:

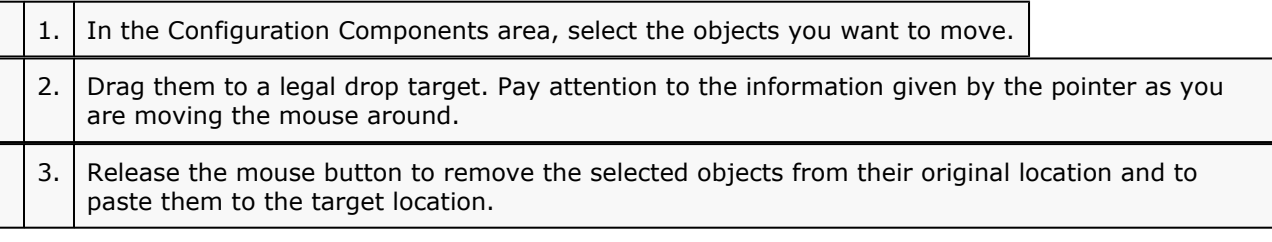

To copy objects in the Configuration Components area using drag and drop:

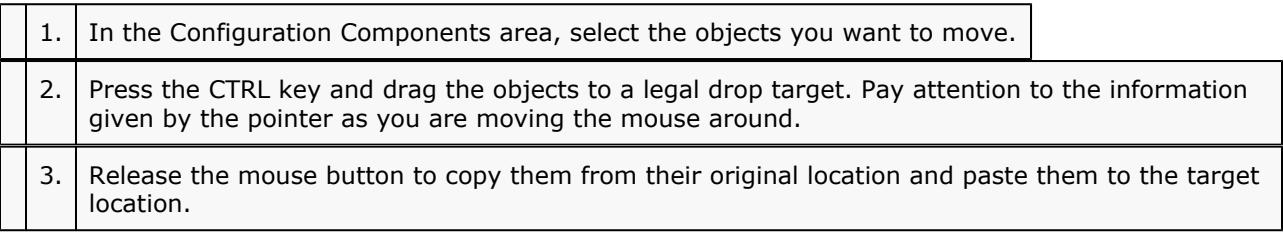

#### **Related topics:**

• [Delete Objects and Groups from the Configuration Components Area](#page-80-1) (Page 75)

## <span id="page-79-0"></span>**3.2.15 Reorder Objects in the Configuration Components Area**

There are multiple ways you can reorder objects in the Configuration Components area. Commands available from the right-click menu let you reorder selected objects, as well as alphabetically reorder objects listed directly under a category or appearing within a group.

To reorder selected objects in the Configuration Components area:

1. Right-click an object or group. 2. In the menu that appears, choose **Order**, then select one of the following:

- **Up One Layer** to move the item one level up in the hierarchy. If the item is already the top object in the category, or within a group, this command has no effect.
- **Down One Layer** to move the item one level down in the hierarchy. If the item is already the bottom object in the category, or within a group, this command has no effect.
- **To Top Layer** to move the item to the top level in the hierarchy. This moves the item to the top of the category or to the top of the group. If the item is already the top object in the category, or within a group, this command has no effect.
- **To Bottom Layer** to move the item to the bottom level in the hierarchy.

To alphabetically reorder objects in the Configuration Components Area:

• Click the either a category (Processes, Global Variables, Documents, or Printer Queues) or a group and choose **View** | **Arrange** | **Sort by Name.**

#### **Related topics:**

- [Expand and Collapse Categories and Groups in the Configuration Components Area](#page-75-0) (Page 70)
- [Group and Ungroup Objects in the Configuration Components Area](#page-80-0) (Page 75)

## <span id="page-80-0"></span>**3.2.16 Group and Ungroup Objects in the Configuration Components Area**

Group items in the Configuration Components area to facilitate the organization of your work (see [Grouping](#page-63-0) [Objects](#page-63-0) (Page 58)). Groups also allow you to assign multiple documents to multiple PlanetPress Suite printer queues.

You group items only within their own category. Thus you can only group processes with other processes, documents with other documents, and printer queues with other printer queues. In the documents category, you can only group documents with others of the same version and type. For example, you can only group documents from PlanetPress Design6 (files with a PTK extension) with other PTK files, not with printerresident documents.

To add a group in the Configuration Components area:

• In the Configuration Components area, click a category and choose **View** | **Arrange** | **Group**. A new group is added at the end of the category.

To add objects to an existing group:

• Drag-and-drop the objects onto the group. The objects are added as the last objects in the group.

To remove objects from a group:

• Drag-and-drop the objects out of the group. The objects are removed from the group. If the group becomes empty, you are prompted to confirm the deletion of the group.

To add selected objects to a new group:

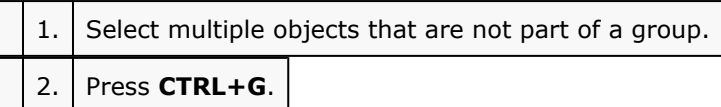

A new group is added and the selected items are moved to that new group.

To ungroup selected objects:

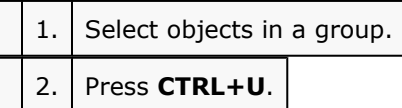

#### **Related topics:**

- [Expand and Collapse Categories and Groups in the Configuration Components Area](#page-75-0) (Page 70)
- [Reorder Objects in the Configuration Components Area](#page-79-0) (Page 74)

## <span id="page-80-1"></span>**3.2.17 Delete Objects and Groups from the Configuration Components Area**

Delete objects and groups from the Configuration Components area.

To delete a process, document, or printer queue:

• Click a process, document, or printer queue, then press **DELETE**.

In the case of processes and printer queues, the object is deleted. If there is only one process in the configuration, you cannot delete it; there must be at least one process in the configuration. If you delete the last configured process, a process with two unknown tasks remains.

In the case of documents, you are first prompted to confirm the deletion. You can turn off this prompt in the Notification Messages User Options.

To delete a group of processes, documents, or printer queues:

• Click a process group, documents group, or printer queue group, then press **DELETE**. In the case of process groups and printer queue groups, the group and all its members are deleted. In the case of documents, you are first prompted to confirm the deletion of each member of the group. You can turn off this prompt in the Notification Messages User Options.

## <span id="page-81-1"></span>**3.2.18 Undo a Command**

The undo command lets you undo most commands performed with the PlanetPress Suite Workflow Tools Configuration program.

To undo a command:

• From the **Quick Access Toolbar**, choose **Undo.**

#### **Related topics:**

• [Redo a Command](#page-81-0) (Page 76)

## <span id="page-81-0"></span>**3.2.19 Redo a Command**

The Redo command can be used to redo commands that were just undone using the Undo command. For example, if you used the Undo command three times in a row and immediately thereafter decided to redo those commands, you could use the Redo command three times in a row to redo those commands. Note that all commands in PlanetPress Suite Workflow Tools Configuration can be redone.

To redo a command:

• From the **Quick Access Toolbar**, choose **Redo**.

#### **Related topics:**

• [Undo a Command](#page-81-1) (Page 76)

#### **3.2.20 View Document Properties**

The PlanetPress Suite Workflow Tool Configuration programs let you view a number of the properties associated with

the PlanetPress Design documents you use, but most of those properties are set in

PlanetPress Design and cannot be edited using the PlanetPress Suite Workflow Tool Configuration program.

The Document name of printer-resident documents can be changed using the PlanetPress Suite Workflow Tool Configuration program simply because it is initially set using that program.

The properties available via the Printer Settings tab define how documents are printed. They are also set using the PlanetPress Suite Workflow Tool Configuration program and are retained when documents are assigned to

printer queues. They can be edited by selecting documents within the Documents category, which changes the document's default printer settings, or within the Printer Queues category, which changes the document properties on the selected queue .

To view the properties of a document: Do one of the following.

- Click any document to display its properties in the Object Inspector.
- Double-click any document to display its properties in the PlanetPress Design Document Options dialog box.

**File name**: The file name of the document, as entered in PlanetPress Design. This is the name of the file saved in PlanetPress Design, or the name you give it when you add a printer-resident document in your PlanetPress Suite Workflow Tool Configuration. It may have a PTK extension (if it has been sent to PlanetPress Watch

from PlanetPress Design), or a PS extension (if it is printer-resident).

**Version**: The version of the PlanetPress Suite Workflow Tool in which the document was originally created. Printerresident

documents are identified as such.

**Document name**: The name of the document as entered in PlanetPress Design. You can enter a name for printer-resident document here; the name does not have to match the name given it in PlanetPress Design. Since this property is used in the trigger to identify the document when PlanetPress Watch sends a job to be merged on a printer, the document name must exactly match the name of the document installed on the printer.

**Description**: The description of the document as entered in PlanetPress Design.

## **3.2.21 Edit Properties in the Object Inspector**

You can edit certain properties of processes, documents, and printers in the Object Inspector without opening their respective properties dialog boxes. For information on which properties are editable, see [Object](#page-55-0) Inspector [\(Page 50\)](#page-55-0).

You can also edit common properties of objects by selecting them, and editing the common properties of the selections that appear in the Object Inspector. Your edits are then applied to all selected objects.

To edit properties of processes, documents, and printers in the Object Inspector:

1. In the Configuration Components area, select a process, a document (either a document in the Documents category or a document assigned to a printer queue) or a printer queue.

The selected object's properties appear in the Object Inspector.

2. In the Object Inspector, click an editable property.

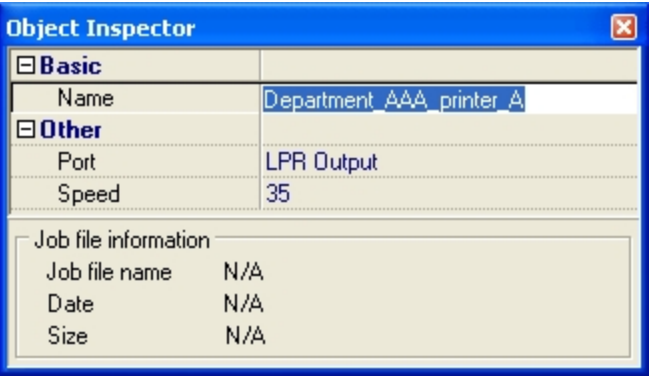

3. Depending on the values that can be entered for the selected property, edit the value by typing a one or by selecting a new one from the drop-down list.

Bear in mind that certain properties can neither be displayed nor edited via the Object Inspector.

To edit common properties of processes, documents, and printer queues:

1. In a given category within the Configuration Components area, select multiple processes, documents (either a document in the Documents category or a document assigned to a printer queue) or printer queues.

The properties common to selected objects appear in the Object Inspector.

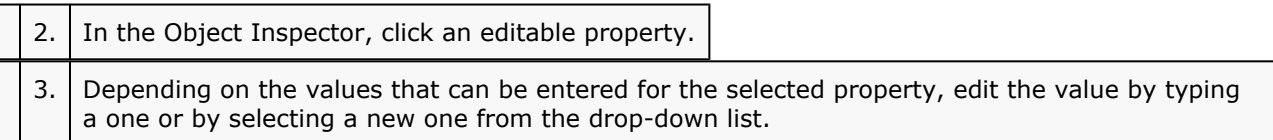

Bear in mind that certain properties can neither be displayed nor edited via the Object Inspector.

#### **Related topics:**

• View and Edit the Properties of a Document Created using PlanetPress Design

## **3.2.22 Select a Process**

Select a process in the PlanetPress Suite Workflow Tools Configuration program so as to see its tasks in the Process area and process related information in the Object Inspector.

You must select a process to change its schedule and polling interval, to choose a sample data file and to add and remove tasks and branches.

To select the current process:

• In the Configuration Components area, click the process you want to select.

#### **Related topics:**

• [Why group objects in the Configuration Components area?](#page-63-0) (Page 58)

## <span id="page-83-0"></span>**3.2.23 Resize Rows and Columns of the PlanetPress Suite Process Area**

Resize the rows and columns of the PlanetPress Suite Workflow Tools Process area in which tasks are located to better visualize the organization of your process.

To resize rows and columns of the PlanetPress Suite Workflow Tools Process area:

- 1. In the PlanetPress Suite Workflow Tools Process area, place your cursor over the separator line dividing each section of row or column rulers.
- 2. When the cursor changes appearance, click and drag up or down to resize rows, or left or right to resize columns.

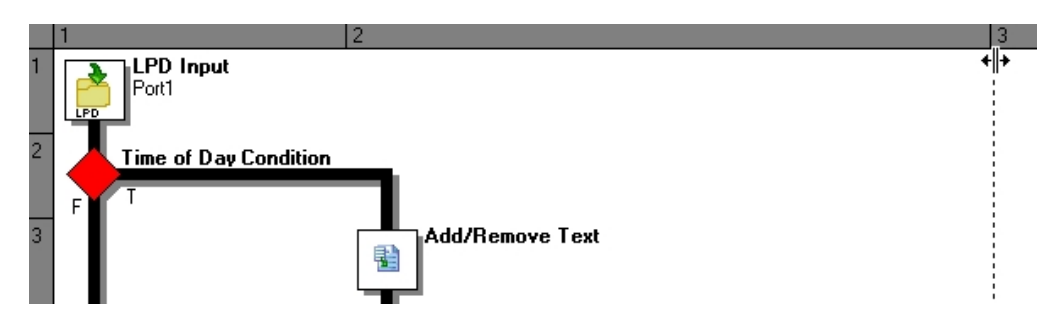

A dashed line appears as you drag indicating the new separation. The row or column, with all its tasks, moves accordingly.

#### **Related topics:**

- [Zoom In or Out within the PlanetPress Suite Process Area](#page-84-0) (Page 79)
- [Resize the Program Window Areas](#page-84-1) (Page 79)

## <span id="page-84-0"></span>**3.2.24 Zoom In or Out within the PlanetPress Suite Process Area**

You can do a zoom out in the PlanetPress Suite Process area to see more tasks at the same time. In zoom out mode, you can perform the exact same functions as in normal view mode.

To zoom in or out on the PlanetPress Suite Process Area:

• Select **View** | **Navigate** | **Zoom Out**. To zoom back in, deselect **View** | **Navigate** | **Zoom Out.**

#### **Related topics:**

• [Resize Rows and Columns of the PlanetPress Suite Process Area](#page-83-0) (Page 78)

## **3.2.25 Highlight a Task or Branch**

The Highlight command lets you toggle the background color of selected tasks and branches. Note that the highlight color may be changed via the PlanetPress Suite Workflow Tools Configuration preferences.

To highlight a Process Area square:

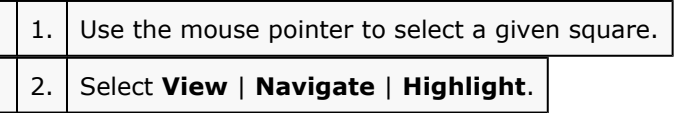

To remove the highlight, deselect **View** | **Navigate** | **Highlight.**

## <span id="page-84-1"></span>**3.2.26 Resize the Program Window Areas**

You can adjust the layout of the Program window by resizing one of the Program window areas.

This also applies to resizing a combined area (see [Combine and Attach Areas](#page-86-0) (Page 81)).

To resize a Program window area:

• Move the pointer to the edge of an area you want to resize to display the resize pointer, then click and drag to resize the area.

#### **Related topics:**

- [Resize Rows and Columns of the PlanetPress Suite Process Area](#page-84-0) (Page 79)
- [Zoom In or Out within the PlanetPress Suite](#page-84-0) Process Area (Page 79)

## **3.2.27 Show or Hide Areas of the Program Window**

You can choose the areas of the Program window you want to display (see [Combine](#page-86-0) and Attach Areas (Page [81\)\)](#page-86-0).

To show or hide a Program window area:

• Choose **View** and then the area you want to show or hide.

#### **Related topics:**

- [Resize Rows and Columns of the PlanetPress Suite Process Area](#page-83-0) (Page 78)
- [Zoom In or Out within the PlanetPress Suite Process Area](#page-84-0) (Page 79)
- [Resize the Program Window Areas](#page-84-1) (Page 79)

## **3.2.28 Dock and Undock Areas of the Program Window**

The Configuration Components area, the Object Inspector, and the Messages area can be displayed in windows that are attached to the Program window (docked position) or that float above it (undocked position). You dock a window when you attach it to the Program window, and you undock it when you detach it from the Program window.

The Configuration Components area, the Object Inspector and the Messages area can each be displayed inside its own window, whether docked or undocked, but they can also be displayed attached or combined inside the same window.

- When separate areas are displayed simultaneously, they appear in different sections of the Program window.
- When attached areas are displayed simultaneously, they appear side-by-side or above one another inside sub-windows.
- When combined areas are displayed simultaneously, they overlap one another inside the same window. Tabs let you switch from one area to the other.

For more information, refer to [Combining](#page-59-0) and Attaching Areas of the Program Window (Page 54) and to [Combine and Attach Areas](#page-86-0) (Page 81).

To undock an area of the Program window:

- Do one of the following:
	- Click either a title bar (separate or attached areas) or a tab (combined areas) displaying the name of the Configuration Components area, the Object Inspector or the Messages area and move the mouse pointer so as to drag the area away from its docked position. As you drag, a rectangle is displayed to show the landing position. Release the mouse button when the rectangle is in a floating position (not attached to the Program window).
	- Double-click either a title bar (separate or attached areas) or a tab (combined areas) displaying the name of the Configuration Components area, the Object Inspector or the Messages area. The area will jump from a docked to an undocked position and vice-versa.

To dock an area of the Program window:

- Do one of the following:
	- Click either a title bar (separate or attached areas) or a tab (combined areas) displaying the name of the Configuration Components area, the Object Inspector or the Messages area and move the mouse pointer so as to drag the area away from its current undocked position. As you drag, a rectangle is displayed to show the landing position. Release the mouse button when the rectangle is in a docked position (attached to the Program window).
	- Double-click either a title bar (separate or attached areas) or a tab (combined areas) displaying the name of the Configuration Components area, the Object Inspector or the Messages area. The area will jump from an undocked to a docked position and vice-versa.

## <span id="page-86-0"></span>**3.2.29 Combine and Attach Areas**

The Configuration Components area, the Object Inspector, and the Messages area can be attached or combined to one another and share the same space. However they are displayed, you can always drag, dock, or undock any area as desired. You can also switch among areas when they are combined, as well as maximize or minimize areas when they are attached. For more information, refer to [Combining](#page-59-0) and Attaching [Areas of the Program Window](#page-59-0) (Page 54).

The following procedures will show a number of things you can do to change the way information is displayed by the PlanetPress Suite Workflow Tools Configuration program.

To combine areas:

• Click either a title bar (separate or attached areas) or a tab (combined areas) displaying the name of the Configuration Components area, the Object Inspector or the Messages area and move the mouse pointer. As you drag, a rectangle is displayed to show the landing position. Drag the rectangle directly over another area and release the mouse button when the shape of a tab appears at the bottom of the rectangle.

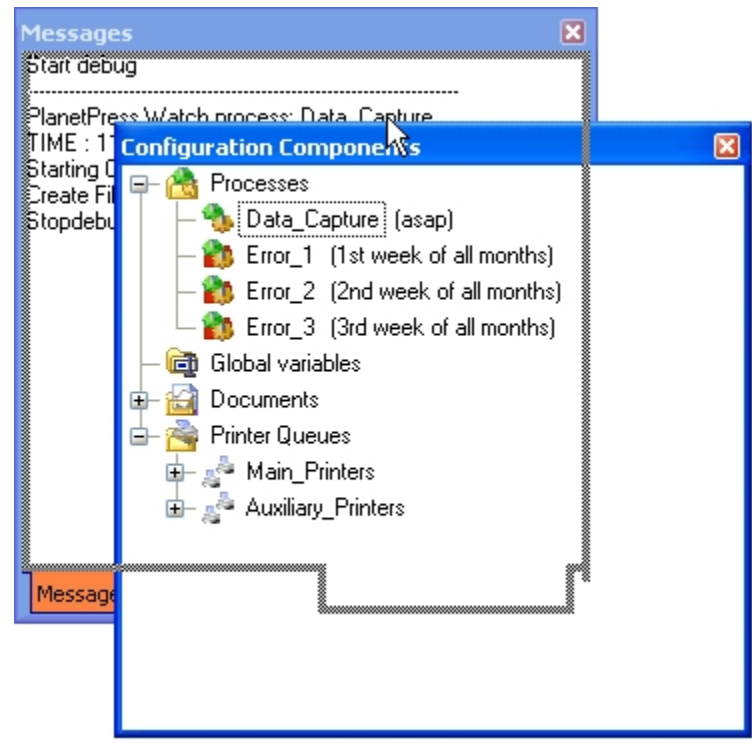

To switch between combined area:

• At the bottom of the combined area, click the tab of the area you want to bring to the top. If all the tabs are not displayed, use the left and right arrows to navigate between them.

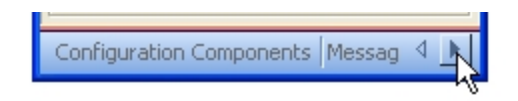

*The left and right arrows lets you show hidden tabs.*

To reorder tabs in a combined area:

• At the bottom of the combined area, click the tab of the area you want to move, drag it to the left or right and drop it at the desired position.

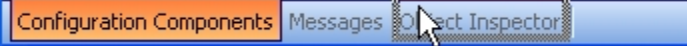

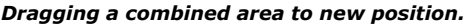

To take an area out of a combined area:

- Do one of the following:
	- Click the tab displaying the name of the area you want to take out and move the mouse pointer so as to drag the area away from the combined area. As you drag, a rectangle is displayed to show the landing position. Release the mouse button when the rectangle is away from the combined area.
	- Double-click the tab of the area you want to take out of the combined area. The area will jump outside of the combined area.

To attach areas:

1. Click either a title bar (separate areas) or a tab (combined areas) displaying the name of the Configuration Components area, the Object Inspector or the Messages area and move the mouse pointer.

As you drag, a rectangle is displayed to show the landing position.

2. Drag around to the edges of another area and release the mouse button when the rectangle appears to the left or right, or above or below the other area. The rectangle should not display a tab at its bottom, otherwise the areas will not be attached but rather combined.

Note that you can attach an area to a group of combined areas, as well as change combined areas into attached areas. When attaching previously combined areas, you may find it easier to do it in two steps: begin by taking the area out of the combined area and then try attaching it.

3. Resize each part of the new group as desired.

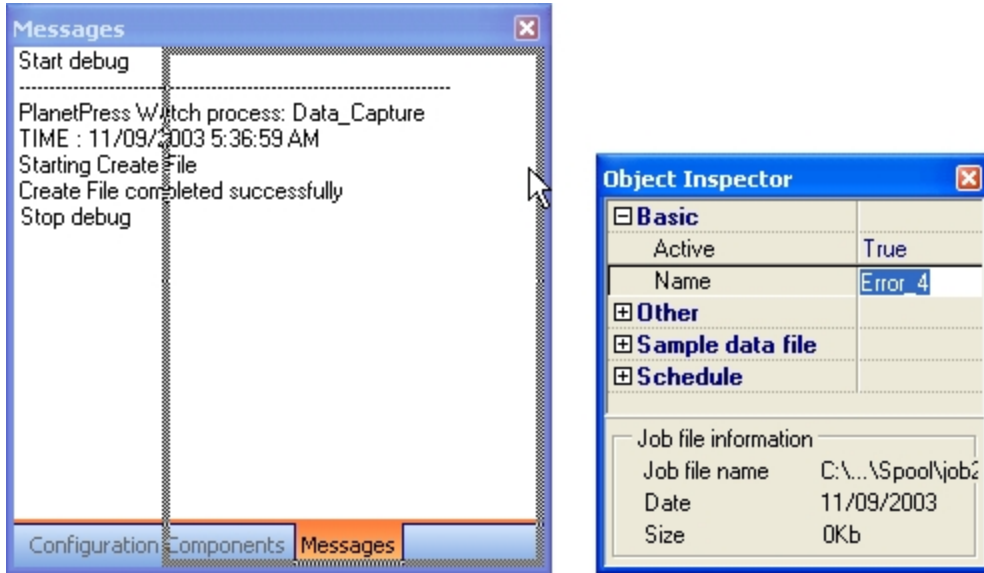

Attaching an area to a group of combined areas. The rectangle showing the landing position is not tabbed and the area *will therefore be moved next to the combined area.*

To maximize or restore attached areas:

- Do one of the following:
	- To maximize a vertically attached area, click the upward pointing arrow on its title bar.
	- To restore a vertically attached area, click the downward pointing arrow on its title bar.
	- To maximize a horizontally attached area, click the left pointing arrow on its title bar.
	- To restore a horizontally attached area, click the right pointing arrow on its title bar.

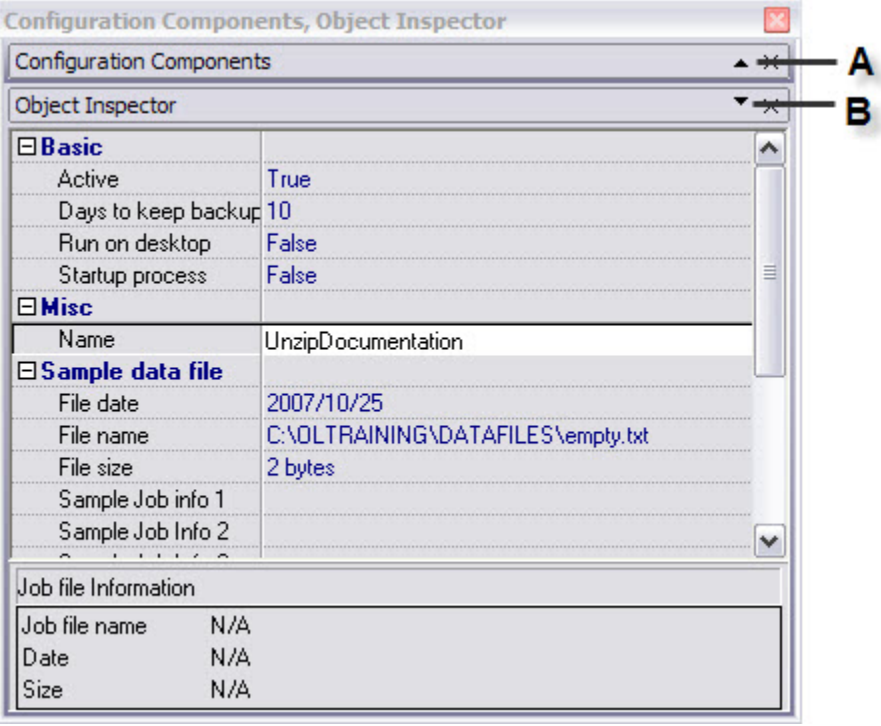

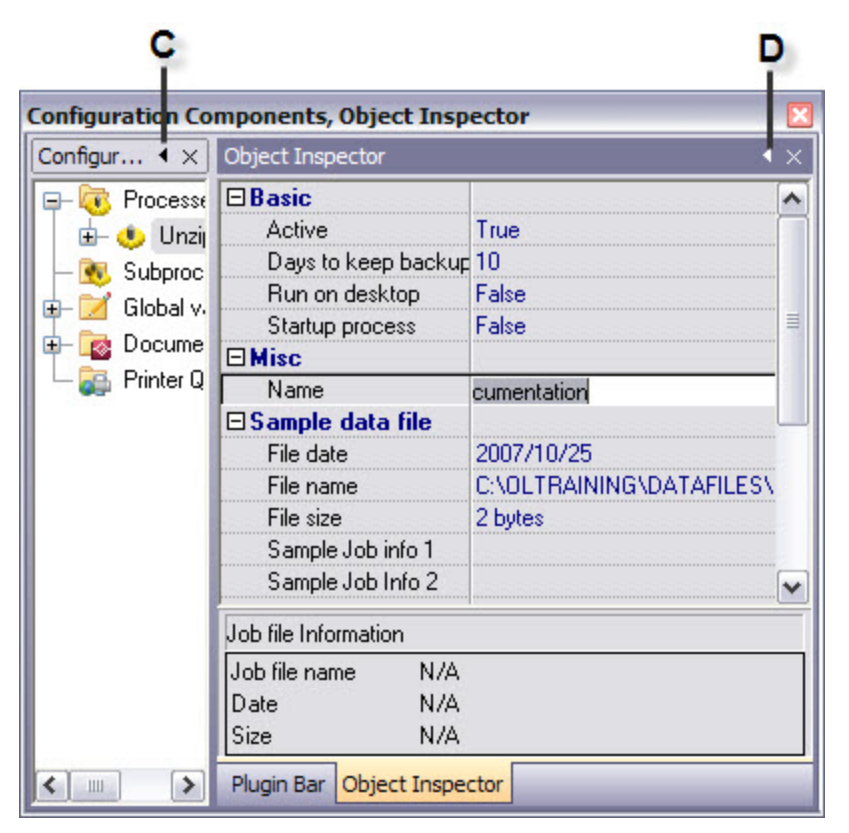

A) Click to maximize this area. B) Click to restore this currently maximized area. C) Click to maximize this *area. D) Click to restore this currently maximized area.*

To take an attached area out of a group:

- Do one of the following:
	- Click the title bar displaying the name of the attached area you want to take out and move the mouse pointer so as to drag the area away from the group. As you drag, a rectangle is displayed to show the landing position. Release the mouse button when the rectangle is away from the group.
	- Double-click the title bar of the area you want to take out. The area will jump outside of the group.

# **4 4** Configurations, Processes and Tasks

The Process area is the drawing board where you design processes by adding tasks. In this visual environment, you plan out a chart of tasks through which data will flow from an initial input task to one or more output tasks.

This section gives you an overview of how PlanetPress Watch/Server processes are designing by adding and configuring tasks, conditions and branches.

In this section, you learn to:

- [Insert a Branch](#page-134-0) (Page 129)
- [Branch from Here](#page-134-1) (Page 129)
- [Edit Branch Settings](#page-134-2) (Page 129)
- Add a Task [\(Page 130\)](#page-135-0)
- [Edit a Task](#page-136-0) (Page 131)
- [Add or Edit a Comment](#page-136-1) (Page 131)
- [Replace a Task, Condition, Branch or Comment](#page-137-0) (Page 132)
- [Remove Tasks or Branches](#page-138-0) (Page 133)
- [Cut and Paste, or Copy and Paste a Task or Branch](#page-138-1) (Page 133)
- [Move a Task, Branch or Comment Using Drag-and-Drop](#page-139-0) (Page 134)
- [Duplicate a Task, Branch or Comment Using Drag-and-Drop](#page-140-0) (Page 135)
- [Copy and Paste Properties between Tasks, Conditions or Comments](#page-140-1) (Page 135)
- [Disable or Enable a Task or Branch](#page-141-0) (Page 136)

In this section, you will find answers to the following question:

- [What is a configuration?](#page-92-0) (Page 87)
- Can I open or import [configurations](#page-93-0) and processes from PlanetPress Suite 3 and PlanetPress Suite 6? [\(Page 88\)](#page-93-0)
- [Are configurations user specific?](#page-95-0) (Page 90)
- [What is the basic structure of a PlanetPress Suite process?](#page-96-0) (Page 91)
- [How do I plan the creation of processes and configurations?](#page-96-1) (Page 91)
- [What is the difference between Design mode and Debug mode?](#page-99-0) (Page 94)
- What is the [significance](#page-101-0) of tasks in my PlanetPress Suite process being plugins to the software? (Page [96\)](#page-101-0)
- Where do I configure the tasks, branches and conditions that make up my [PlanetPress](#page-101-1) Suite process? [\(Page 96\)](#page-101-1)
- [What is a variable property and how do I enter such a property?](#page-102-0) (Page 97)
- [What are standard variables in PlanetPress Suite Workflow Tool, and where can I use them?](#page-105-0) (Page 100)
- [What is meant by job information and where and how can I use this information?](#page-107-0) (Page 102)
- Can I create my own job info variables?
- [Which options do I have when selecting documents in an output or action task?](#page-114-0) (Page 109)
- [Can I send job info variables to output devices, such as printers?](#page-117-0) (Page 112)
- What are some techniques I should know to work with tasks in the [PlanetPress](#page-118-0) Suite Process area? [\(Page 113\)](#page-118-0)
- Why are there two ways to add new branches and what is the [difference](#page-122-0) between both methods? (Page [117\)](#page-122-0)
- [How are tasks added to a PlanetPress Suite process?](#page-125-0) (Page 120)
- [How can I edit the properties of existing tasks or branches?](#page-125-1) (Page 120)
- [What purpose do comments serve in PlanetPress Suite Workflow Tools?](#page-125-2) (Page 120)
- [How can I replace existing tasks, conditions, branches or comments?](#page-126-0) (Page 121)
- [How can I remove tasks and branches and what is the impact on the process?](#page-127-0) (Page 122)
- [How can I cut and paste, or copy and paste tasks and branches?](#page-129-0) (Page 124)
- [What is the simplest way to move tasks, branches and comments?](#page-129-1) (Page 124)
- [What is the simplest way to duplicate tasks, branches and comments?](#page-132-0) (Page 127)
- [Can I paste properties between tasks, conditions or comments?](#page-132-1) (Page 127)
- [Can I ignore tasks and branches and then decide to use them again?](#page-133-0) (Page 128)

## **4.1 Key Concepts**

This section includes concepts that will help you understand how processes are built and how tasks are created and managed. It contains the following topics:

- [Configuration Management](#page-92-1) (Page 87)
- [Opening and Importing Configurations and Processes](#page-93-0) (Page 88)
- [Users and Configurations](#page-95-0) (Page 90)
- [Anatomy of a PlanetPress Suite Process](#page-96-0) (Page 91)
- [Configurations, Processes and Flowcharts](#page-96-1) (Page 91)
- [Design Versus Debug Mode](#page-99-0) (Page 94)
- [Tasks as Plugins](#page-101-0) (Page 96)
- [Task Properties Dialog Boxes](#page-101-1) (Page 96)
- [Variable Properties](#page-102-0) (Page 97)
- [Standard Variables](#page-105-0) (Page 100)
- [Job Information Elements and Job Info Variables](#page-107-0) (Page 102)
- [Custom Variables](#page-112-0) (Page 107)
- [Selecting Documents in Tasks](#page-114-0) (Page 109)
- [Sending Job Info Variables to Output Devices](#page-117-0) (Page 112)
- [Working with Tasks in the PlanetPress Suite Process Area](#page-118-0) (Page 113)
- [Adding Branches](#page-122-0) (Page 117)
- [Adding Tasks](#page-125-0) (Page 120)
- [Editing Tasks or Branches](#page-125-1) (Page 120)
- [Adding Comments](#page-125-2) (Page 120)
- [Replacing Tasks, Conditions, Branches or Comments](#page-126-0) (Page 121)
- [Removing Tasks and Branches](#page-127-0) (Page 122)
- [Cutting and Pasting, or Copying and Pasting Tasks and Branches](#page-129-0) (Page 124)
- [Moving Tasks, Branches and Comments Using Drag-and-Drop](#page-129-1) (Page 124)
- [Duplicating Tasks, Branches and Comments Using Drag-and-Drop](#page-132-0) (Page 127)
- [Copying and Pasting Properties between Task, Conditions or Comments](#page-132-1) (Page 127)
- [Disabling and Enabling Tasks and Branches](#page-133-0) (Page 128)

## <span id="page-92-1"></span>**4.1.1 Configuration Management**

<span id="page-92-0"></span>*What is a configuration?*

Each configuration contains:

- One or more processes that each have their own schedule and that may be active or inactive. Bear in mind that only those tasks that are associated with *active* processes that are on schedule are performed.
- A varying number of tasks: input tasks, action tasks and output tasks. Each task has its own properties
- A fixed set of options that control the services used by PlanetPress Watch/Server. Consider the fact that whenever PlanetPress Watch/Server starts any of the services it uses to perform its tasks, it applies a set of configuration options. The default options may be changed and each configuration may have its own set of service options.

When you start the PlanetPress Watch/Server Configuration program, it will automatically display the contents of the PlanetPress Watch/Server default configuration, which is stored in an XML file called **ppwatch.cfg**.

You can edit this file as needed or use it to build other configurations. If you then save this file, the PlanetPress Watch/Server Configuration program will give it a different filename extension. So that if you change the default configuration and save it under the same name, your file will actually be saved under the name **ppwatch.pw6** and the default configuration will still be preserved. If, on the other hand, you use the Send Configuration command, the default configuration file will in fact be overwritten.

You can create as many configurations as you like, save them under the name of your choice and use them for various purposes, such as for future use, or for use on different workstations.

Although PlanetPress Watch/Server configurations are computer specific, they may very well be copied between different computers, with in most cases little or no change. Note that since various settings may differ on different computers, some complications may arise, most of them having to do with paths, folders, and printers. Changing the network settings of the PlanetPress Watch/Server Configuration program can sometimes rectify these problems.

The PlanetPress Watch/Server Configuration program also lets you open configurations created for version 3 of PlanetPress Watch/Server, as well as import processes included in configurations created for versions 4 and up.

## <span id="page-93-0"></span>**4.1.2 Opening and Importing Configurations and Processes**

*Can I open or import configurations and processes from PlanetPress Watch 3 and PlanetPress Watch/Server 6?*

The PlanetPress Suite Workflow Tools Configuration program lets you open and import any of the following:

- Complete PlanetPress Watch 3 configurations.
- Complete PlanetPress Watch 4 to 6 configurations, including PlanetPress Server 6 configurations.
- Specific processes from PlanetPress Watch/Server 6 configurations, including their local variables.
- Specific subprocesses from any PlanetPress Suite Workflow Tools configurations.
- Specific global variables from PlanetPress Suite Workflow Tools configurations.
- Specific PlanetPress or PrintShop Mail documents.
- Specific Printer Queues.

#### **Work with PlanetPress 4 to 6.1 Configurations**

Configurations created for PlanetPress Watch/Server versions 4 to 6 include processes and tasks, references to documents stored either locally or on available printers (the documents are not as such included in the configuration), printer queues and service option settings.

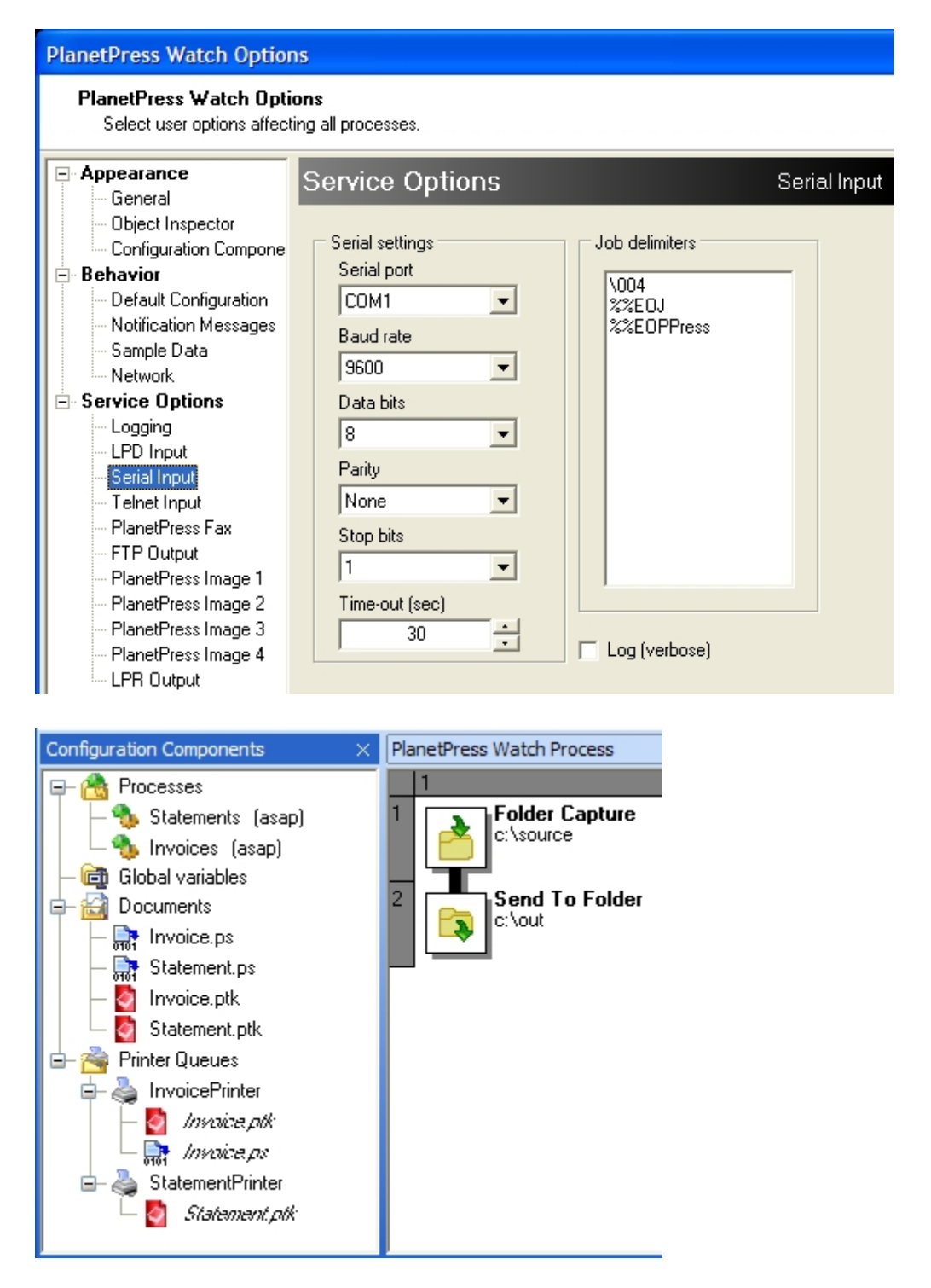

What is included in a PlanetPress Watch/Server6 configuration. A) Service option settings (only a part of the Serial Input service option settings are displayed). B) Processes. C) Global variables. D) References to documents stored *either locally or on available printers (referred to as resident documents). E) Printer queues. F) Tasks.*

## **Process Import**

You can import individual processes from any PlanetPress Watch/Server6 configuration. Imported processes and their tasks are then simply appended to the currently open configuration (see "Import Processes from Another Configuration File" on page 77).

#### **Related topics:**

• [Configuration Management](#page-92-1) (Page 87)

## <span id="page-95-0"></span>**4.1.3 Users and Configurations**

#### *Are configurations user specific?*

When a user opens a session on a computer, they typically need to login. When they do so, a session is opened and customized for them on that computer (certain drive letters and network shortcuts may be mapped, local and network printers may be made available, etc.). Furthermore, local and network rights may be granted to them. The right to get documents from—and to put documents in—local or network folders, for example, or the right to print on such or such printer.

#### **Local and Network Rights**

Programs, such as PlanetPress Watch/Server and all its services, must identify themselves in order to be granted permission to perform operations on the computer on which they run as well as on other computers accessible via a network connection. On a given workstation, you can configure PlanetPress Watch/Server to use either the local system account or any specific user account (refer to "Choose the Account to be Used by PlanetPress Watch/Server"). When you do this, you grant PlanetPress Watch/Server and all its services the same rights associated with the selected account (this is true of all services with the exception of the PlanetPress Suite Messenger which always uses the local system account). It is important to note that PlanetPress Watch/Server and its services require administrator rights to run on any given computer and that they must therefore be associated with an account that as such rights.

When you are running the PlanetPress Watch/Server Configuration program on a workstation, if it is associated with an account that is different from your account, the following icon is displayed in the lower right corner of the PlanetPress Watch/Server Configuration program:  $\mathbb{R}$ . This is to draw your attention to the fact that PlanetPress Watch/Server may have rights that differ from your rights, and that this application and its services may therefore not be able to perform some of the actions you can perform when you create or edit a given configuration.

The simplest thing to ensure that rights are the same across your whole network is to create an administrator network account especially for PlanetPress Watch/Server. This will ensure that PlanetPress Watch/Serverand all its services have the same rights on all computers and that it is therefore able to perform all the actions defined it needs to on every computer on your network. A less permissive solution is to create an administrator local account for PlanetPress Watch/Server and to replicate it on each computer where PlanetPress Watch/Server and its services are likely to perform operations, such as get files, store files, or run applications and perform operations.

#### **Local Settings**

Different users may create different printer queues. Let us say you have a big HP printer in your office. User A creates a printer queue on his system called "Big HP" for that printer, and user B creates one called "My printer" for the same printer. A configuration created on user A's system and than used on user B's system would generate errors trying to print to the "Big HP" printer queue.

Different users may also map network drives differently. Let us say this time that you have a server in your office. User A maps that server's main drive using drive letter "y:" while user B maps it using drive letter "z:" A configuration created on one system and than used on the other would both get and save the wrong files from the wrong drives. Note that such situations may be avoided by using the Universal Naming Convention option.

#### **User Specificity**

So PlanetPress Watch/Server configurations are not user specific as such. If you make sure that all the user accounts have adequate network rights, that printer queues are defined the same way on all systems, and that all network drives are mapped using the same drive letters (or that the UNC option is selected in the network options), then you should have no problems running configurations on different systems using different user accounts.

#### **Related topics:**

• [Configuration Management](#page-92-1) (Page 87)

## <span id="page-96-0"></span>**4.1.4 Anatomy of a Process**

*What is the basic structure of a PlanetPress Watch/Server process?*

A PlanetPress Watch/Server process is made up of a succession of operations that receive, route, and optionally process, data from a given source to various destinations using various means. A process is lot like a flowchart that starts with an initial input task, that leads to other tasks, to branches and conditional branches, and eventually to output tasks.

PlanetPress Watch/Server regularly checks for the presence of data for its initial input tasks and starts the corresponding processes whenever data is found. The simplest of processes may only take raw data from a given location and send it as is to a printer. Processes may also be very complex, and include branches, that duplicate the data, conditions, that channel the data according to various factors, and a host of tasks that generate input, that process the data, or that generate various types of output. Each process is limited to a maximum of 256 tasks, but a given PlanetPress Watch/Server configuration may include multiple processes that can even exchange data between them, if the output from a given process is used as input by another process.

A process may include:

- [Input Tasks](#page-155-0) (Page 150)
- [Configurations, Processes and Flowcharts](#page-96-1) (Page 91)
- [Action Tasks](#page-180-0) (Page 175)
- [Output Tasks](#page-167-0) (Page 162)

Bear in mind that the various processes included in a given PlanetPress Watch/Server configuration may have different properties and schedules (see [Process Schedule and Other Properties](#page-229-0) (Page 224)).

## <span id="page-96-1"></span>**4.1.5 Configurations, Processes and Flowcharts**

*How do I plan the creation of processes and configurations?*

A PlanetPress Watch/Server configuration typically comprises all the tasks that you need to accomplish to generate your required documents, be it printed pages, faxes, email messages, PDF files, etc.

A configuration may be composed of a single process, but it may also be made up of multiples processes. This will be the case, for instance, when you want to use different schedules for the different operations that need to be performed. It may also be the case if you want to use a given process to perform some processing on the input data and to then output the resulting data as input to another process.

So the main structure of your configuration is made up of processes and building blocks of each process are the tasks that receive data, that modify it if required, and that then send it to an output device or application.

You should try to visualize each process as a flowchart: from a single starting point, PlanetPress Watch/Server and its various companion software (PlanetPress Fax, PlanetPress Image) and plugins (Create VDX, Digital Imaging, etc.) perform a number of operations in order to generate the required output. For a given process,

the generated output may be in the form of text files stored in a given folder. For another process, the output may be in the form of documents printed on various printers, faxes and emails sent to various locations and addresses. A given process may include two tasks, while the next one may include 47.

The building blocks include input, action and output tasks:

- The role of an input task is to get data from an "outside source" (not from another task from the same process) and to send it down the flowchart to be worked upon by other tasks.
- The role an action task is to get data from another task from the same process, to perform a given operation, and to send it down the flowchart to be worked upon by other tasks.
- The role of an output task is to get data from another task from the same process and to send it to an "outside" device (a printer, for instance), application (PlanetPress Image or PlanetPress Fax) or location (a local or remote folder or FTP site, for example).

Building blocks are connected by lines that indicate the order in which each operation should take place. The single line that comes out of the initial input task may branch out in multiple lines that all culminate in a given output task. So adding an additional output task to a process results in the addition of a a new branch.

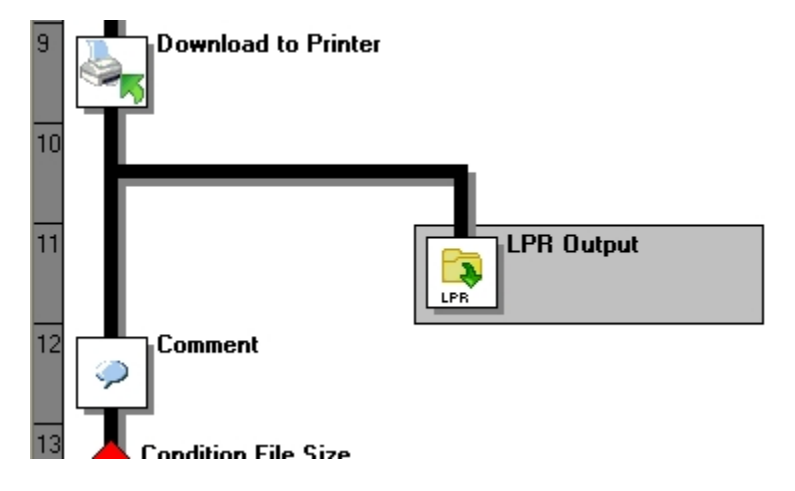

*A) Added branch resulting from the addition of a new output task. B) New output task.*

## **Branches**

There are branches and then there are conditional branches.

• A branch is represented as a crossing

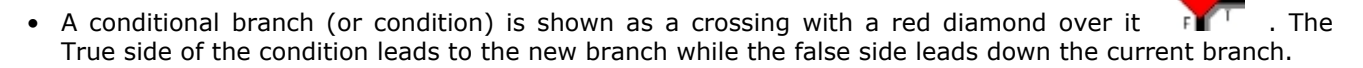

Different things happen when data travelling down a process comes to a branch or condition:

- When data travelling through a process comes to a branch, it is duplicated so that identical copies of the data may continue down both branches.
- When data travelling down a process comes to a conditional crossing, it is either sent down the True or the False branch, based on the result of the condition.

There are two ways to add a new branch:

- Quite simply, by adding a new branch. This creates a new output task that remains as unknown until you replace it with a specific task.
- By adding a new output task.

There is only a single way to add a new conditional branch:

• By adding a new condition. Note that to add a new condition, you must begin by choosing the type of condition (file name or size condition, for example) and that you must then set its properties.

You can also cut, copy, paste and delete all types of branches in the PlanetPress Watch/Server Process area. As with tasks, you can cut or copy and paste branches within the same process using drag-and-drop, or between different processes using the Cut or Copy command and then the Paste command. When you move or copy and paste a branch, all its tasks and possible subsequent branches are also moved or duplicated (see Move a Task, Branch or Comment Using [Drag-and-Drop](#page-139-0) (Page 134), Cut and [Paste,](#page-138-1) or Copy and Paste a Task or [Branch](#page-138-1) (Page 133)). Bear in mind that when you cut or delete a branch, you cut or delete all the tasks on that branch.

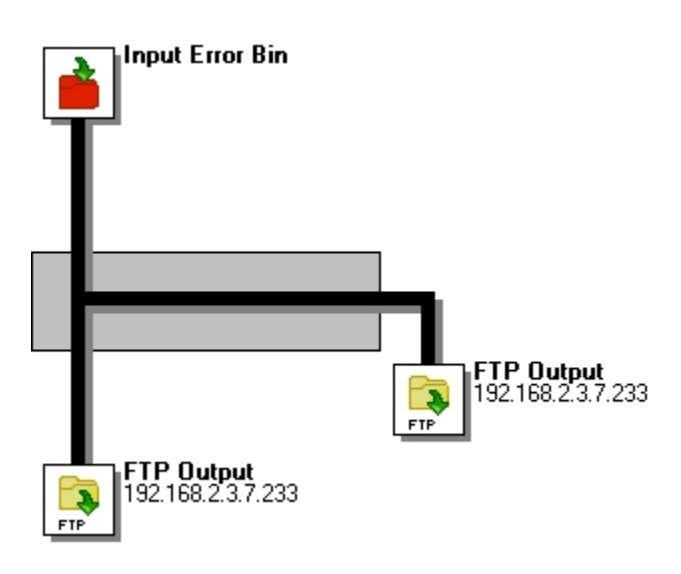

*A) Select the beginning of a branch to cut or copy it as well as to drag-and-drop it.*

As with tasks, you can set breakpoints on branches to stop the data at specific crossings when you run the process in Debug mode.

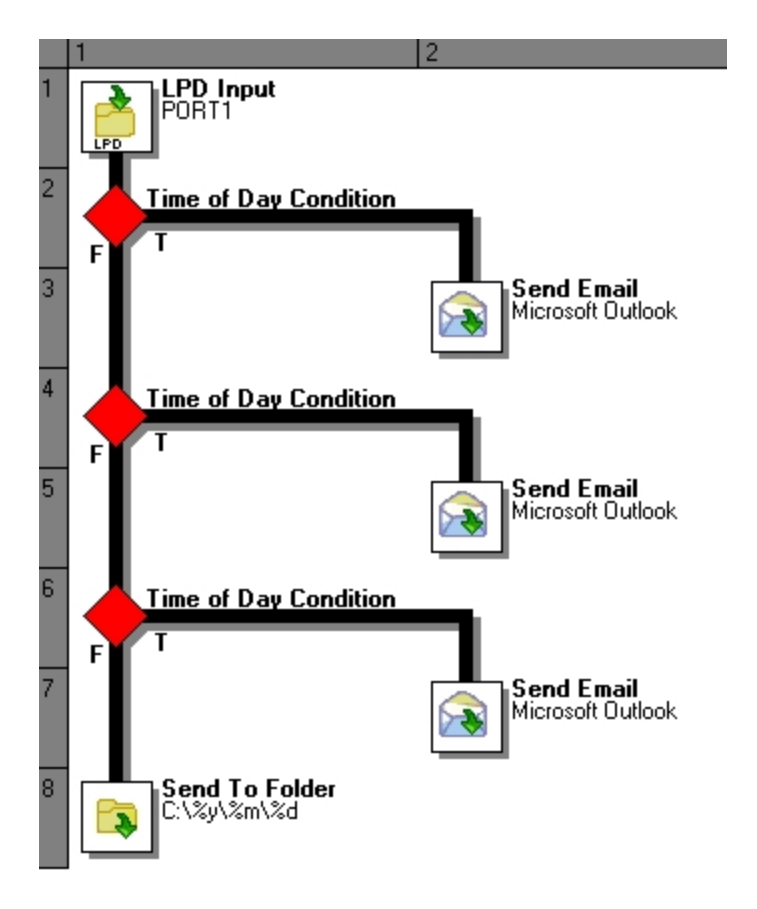

*A) Copied conditional branch. B) The copied condition as pasted to two new locations.*

#### **Related topics:**

• [Anatomy of a PlanetPress Suite Process](#page-96-0) (Page 91)

## <span id="page-99-0"></span>**4.1.6 Design Versus Debug Mode**

*What is the difference between Design mode and Debug mode?*

The Design mode (default mode) lets you open configurations, add and configure processes and tasks. The Debug mode is used to test and fine tune a given process.

Although you will not be able to add or delete tasks in Debug mode, you will be allowed to change the properties of existing tasks on the fly as you step through your process.

You can use the Debug mode to run your process from beginning to end, but you may also use it in step by step mode. This last option can be used to verify what happens at every step and therefore see exactly what data is received by a task and what data is generated by that same task.

The Debug mode may even be used *not* to fine tune a previously configured task, but *rather* to determine how to configure a task. Let us consider the following example. An initial input task takes data and sends it to an action task that changes the original data. Then comes a Send Email output task that uses information from the data file to populate email addresses and thus generate emails. In Design mode, you would *not* have access to the modified data, but *rather* to the original sample data file. In Debug mode, you would see the data in its processed form when making the data selection for the To box in the properties of the Send Email output task.

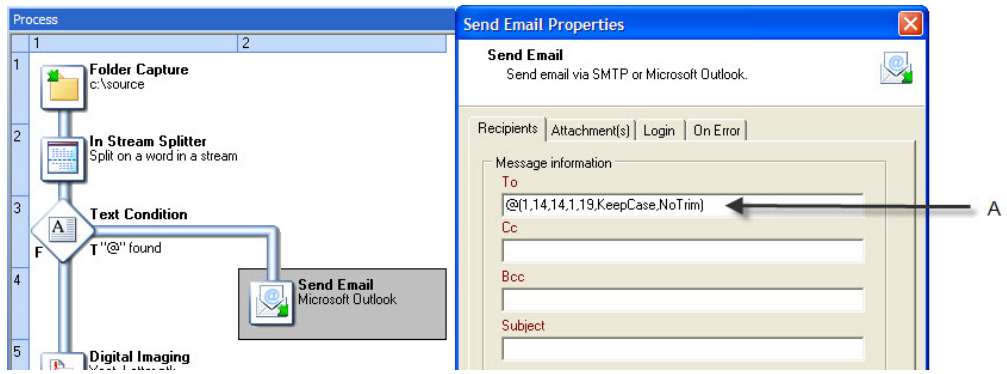

A) The information displayed in this box was generated by the PlanetPress Watch/Server Configuration program using the Select Data command. This command opens the Data Selector and lets you select data using your mouse pointer. In Design mode, the Data Selector displays the original sample data. In Debug mode, it displays the data as it is before the *current task is performed.*

In Debug mode, the Process Area's background changes color and a blue arrow appears to indicate which task will next be performed.

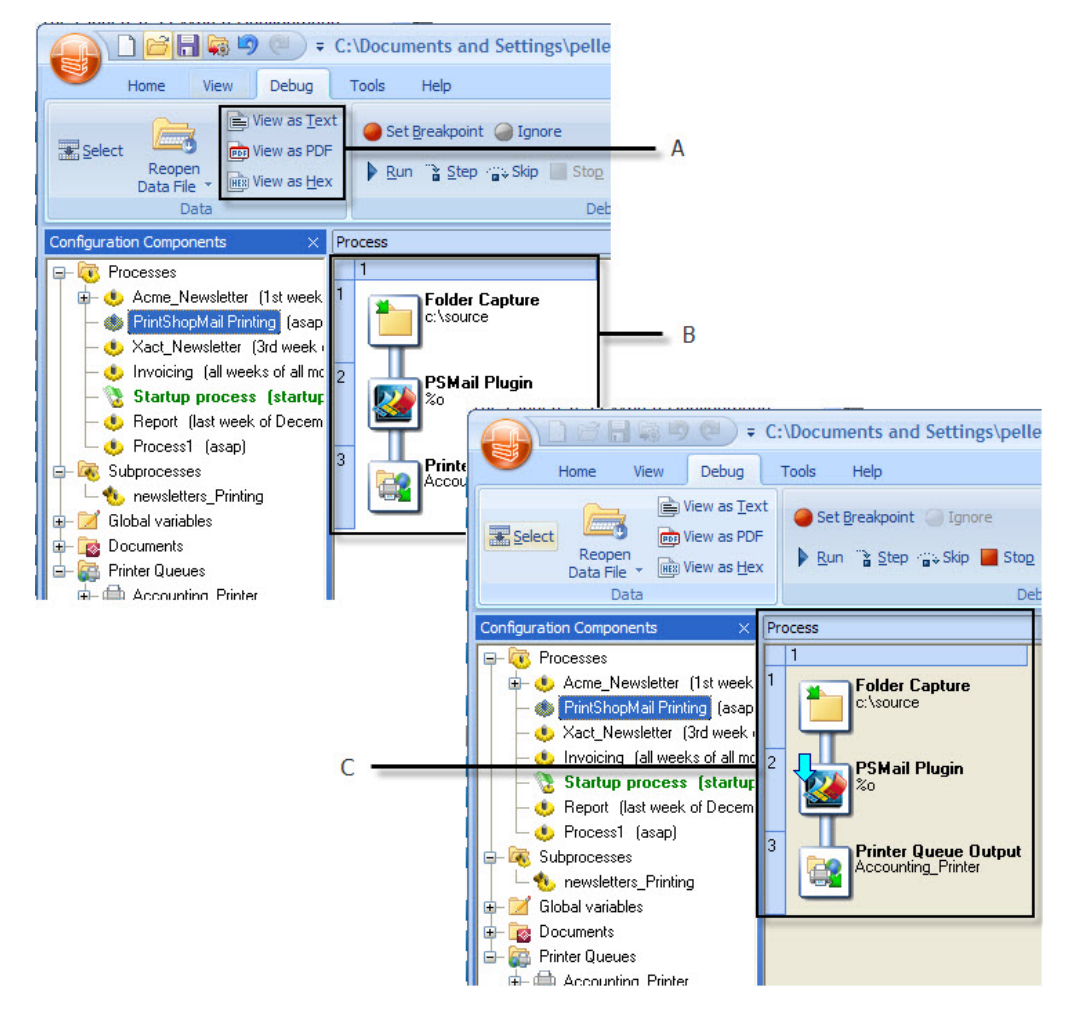

A) Click this button to view the data file as text. In Design mode, the data is always displayed in its original state. In Debug mode, the data is displayed as it is before the current task (identified by the blue arrow) is performed. B) The *Process Area in Design mode. C) The Process Area in Debug mode.*

Also note that in Debug mode, the process' initial input task is never performed. In other words, no data is taken from the initial input task's source location, but a copy of the sample data file is used as input.

For more detailed information on debugging processes, refer to Debugging PlanetPress [Watch/Server](#page-239-0) Processes [\(Page 234\).](#page-239-0)

## <span id="page-101-0"></span>**4.1.7 Tasks as Plugins**

*What is the significance of tasks in my PlanetPress Watch/Server process being plugins to the software?*

Most of the input, action and output tasks available in PlanetPress Watch/Server are in fact plugins. The transparent plugin architecture of PlanetPress Watch/Server means you can add new plugins to continually add functionality to PlanetPress Watch/Server. The fact that a given task is performed by PlanetPress Watch/ Server or by a plugin makes no difference in how tasks are configured or performed.

Thanks to this architecture, you can use action plugins from PlanetPress Watch/Server Configuration 3.x with PlanetPress Watch/Server Configuration6. You can also add Run Script and External Program action tasks to use your own scripts and executables with PlanetPress (see [Available Action Tasks](#page-181-0) (Page 176)).

New plugins can also be added to PlanetPress Watch/Server simply by adding them to the plugins folder. You can even download additional, non-supported plugin tasks from the Objectif Lune site.

## <span id="page-101-1"></span>**4.1.8 Task Properties Dialog Boxes**

*Where do I configure the tasks, branches and conditions that make up my PlanetPress Watch/Server process?*

You must configure the task you add to your PlanetPress Watch/Server process using its properties dialog box. Each task must be configured based on its role and place within the process. Those properties that apply to all the tasks of a given kind are usually configured through the User Option. This is the case, for example, for the serial port used by Serial Input tasks, since they all use the same port.

Some of the boxes available via a task's properties dialog box are just standard boxes, in which you can either type a fixed value or make a choice using a drop-down list. Others though let you enter variable values (see [Variable Properties](#page-102-0) (Page 97)).

Various dialog boxes contain various tabs, but some tabs appear in a number of dialog boxes.

- **Other** tab: This tab appears in the dialog box of every input task. It gives access to the same properties, but different input tasks may not allow the same variable values.
- **On Error** tab: This tab appears in the dialog box of every task, branch and condition (with the exception of Error Bin input tasks and action tasks from version 3 of PlanetPress Watch/Server). It gives access to the same set of properties for all inputs, outputs, conditions and actions. Only the initial input task has a different, more limited, set of properties.

For a detailed description of the above dialog box tabs, refer to the Reference Help (English only).

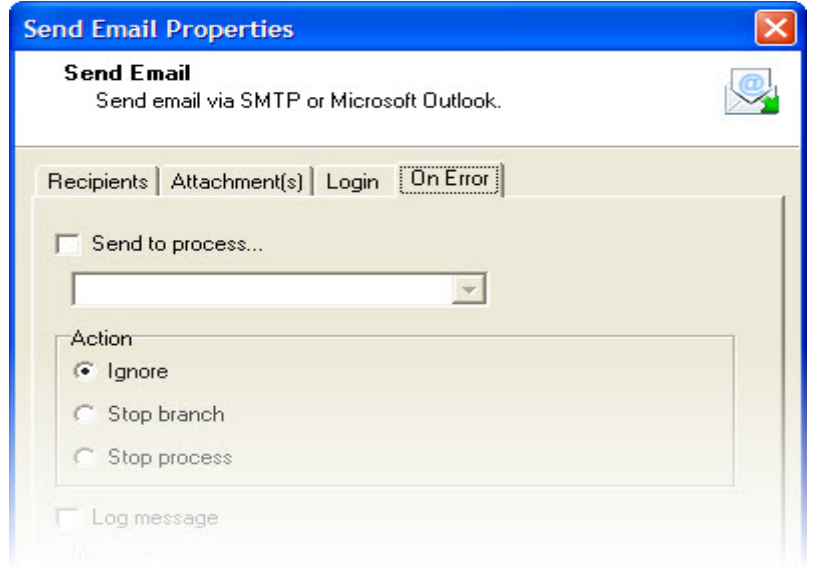

A) Properties dialog box of Send Email output tasks. B) The On Error tab includes the same set of properties (but not *necessarily the same values) for all tasks, branches and conditions.*

## <span id="page-102-0"></span>**4.1.9 Variable Properties**

*What is a variable property and how do I enter such a property?*

Contrary to fixed properties, variable properties are interpreted at runtime. In other words, when PlanetPress Watch/Server performs a task that includes variable properties, it must translate these properties into actual values. So instead of creating multiple tasks with different fixed properties, you can create fewer tasks with properties that change at runtime as required.

Variable properties may include standard variables (refer to Standard [Variables](#page-105-0) (Page 100)), job info variables (refer to Job [Information](#page-107-0) Elements and Job Info Variables (Page 102)), printer control characters (refer to Printer Control [Characters](#page-225-0) (Page 220)), and data selections (refer to Data [Selections](#page-149-0) (Page 144)). For further power and versatility, you can even mix these with static text. You could, for instance, enter a variable followed by a data selection and then by static text, as in "%o@(1,1,1,1,24,KeepCase,Trim).ptk". Note that all the variable elements listed here may not be used in all cases. Data selections, for example, can only be used if the property allows it.

Most task properties can be variable. Variable property boxes (sometimes referred to as parse fields) are identified with non-black labels in the task's dialog box. In such a box, you may enter a fixed or variable property, as required.

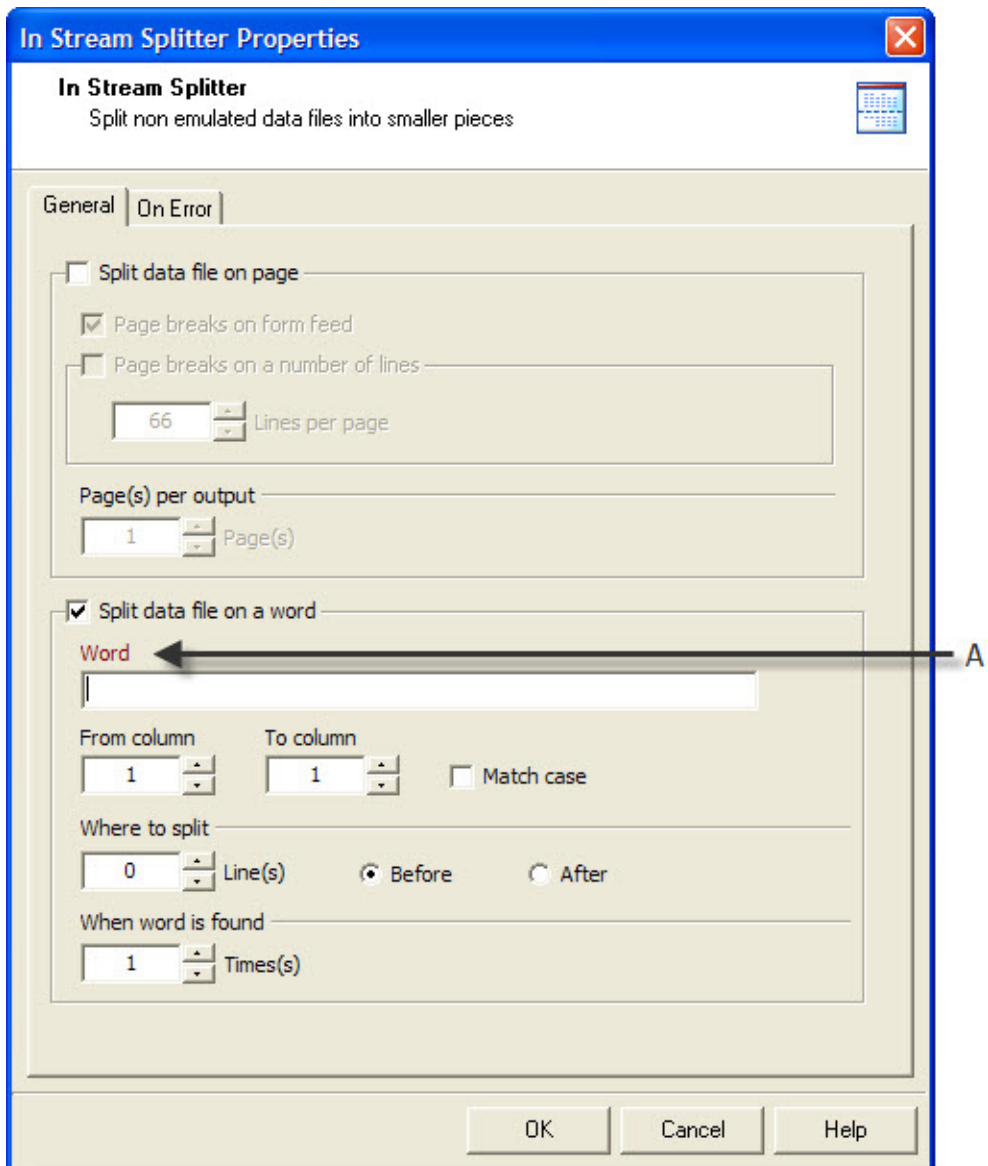

A) A variable property may be entered in the box identified by this label. Maroon is the default color identifying boxes in *which you may enter variable properties, but this color may be changed.*

When a box that allows variable properties is selected, you may use the right-click menu to add variables and control characters, as well as to get data and make data selections.

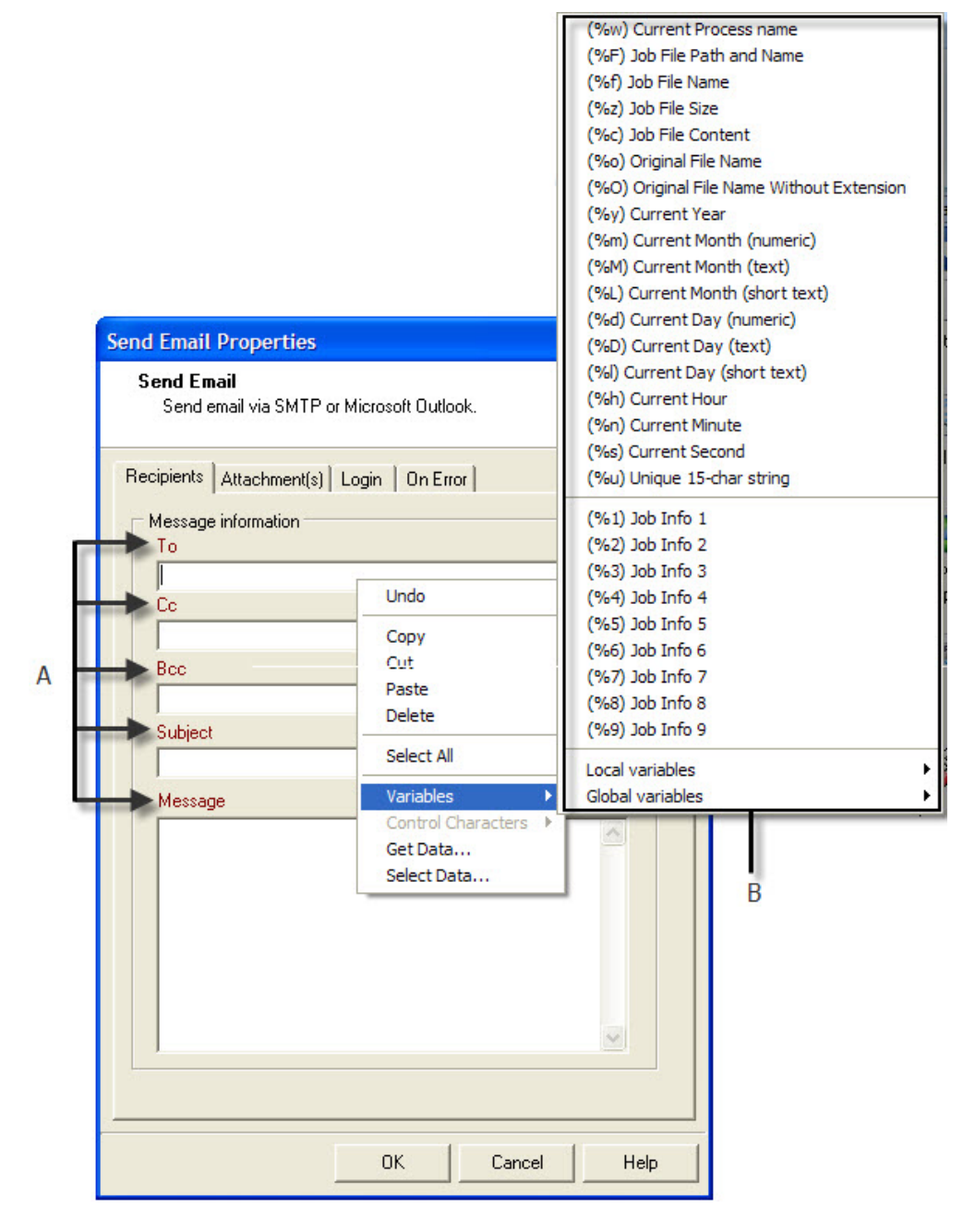

*A) Boxes that allow variable properties. B) Various types of variables available via the right-click menu.*

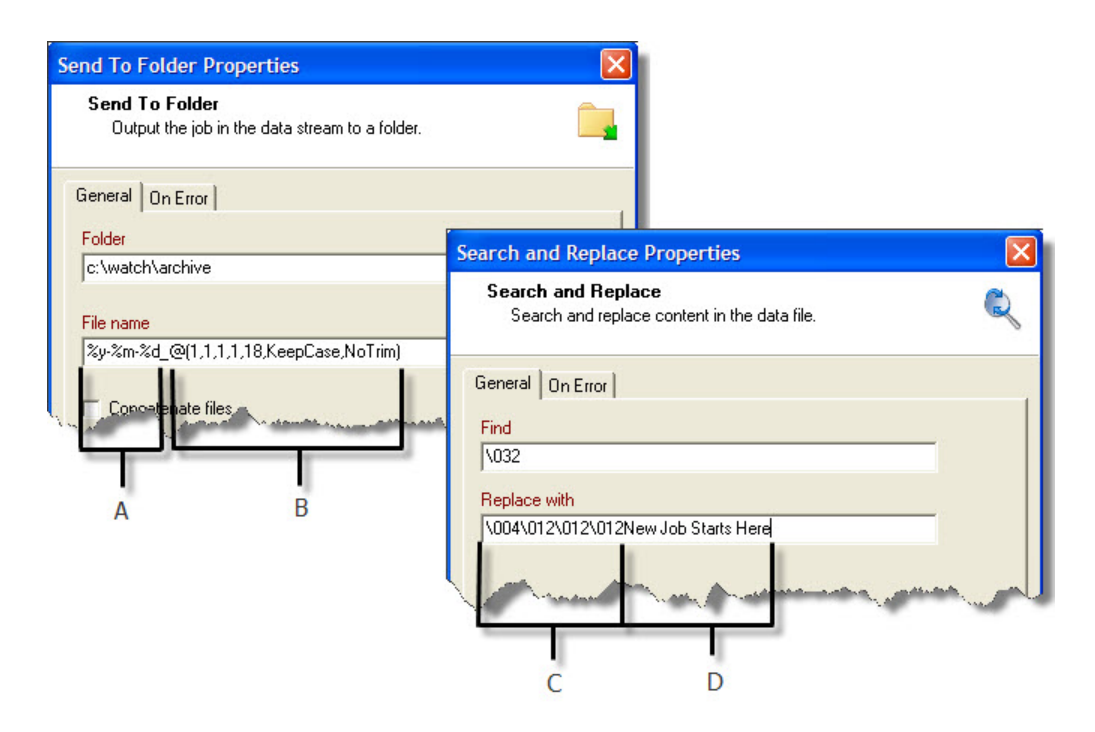

*A) Variables. B) Data selection. C) Printer control characters. D) Static text.*

In a box that allows variable values, each variable type is identified as follows:

- A percentage sign identifies standard variables, as well as standard and custom job info variables  $-$  %f, for example.
- A backslash indicates a control character  $\004$ , for example.
- An at sign indicates a data selection for emulations other than database @(1,1,1,1,17,KeepCase,Trim), for example.
- Field indicates a data selection for a database emulation field(1,0,0,'Billing\_Email',KeepCase,NoTrim), for example.

#### **Related topics:**

- [Standard Variables](#page-105-0) (Page 100)
- [Job Information Elements and Job Info Variables](#page-107-0) (Page 102)
- [Data Selections](#page-149-0) (Page 144)

## <span id="page-105-0"></span>**4.1.10 Standard Variables**

*What are standard variables in PlanetPress Watch/Server, and where can I use them?*

The name standard variables is used in opposition with job info variables (see Job [Information](#page-107-0) Elements and Job Info [Variables](#page-107-0) (Page 102)). Like job info variables, standard variables may be used to define variable properties (see [Variable Properties](#page-102-0) (Page 97)).

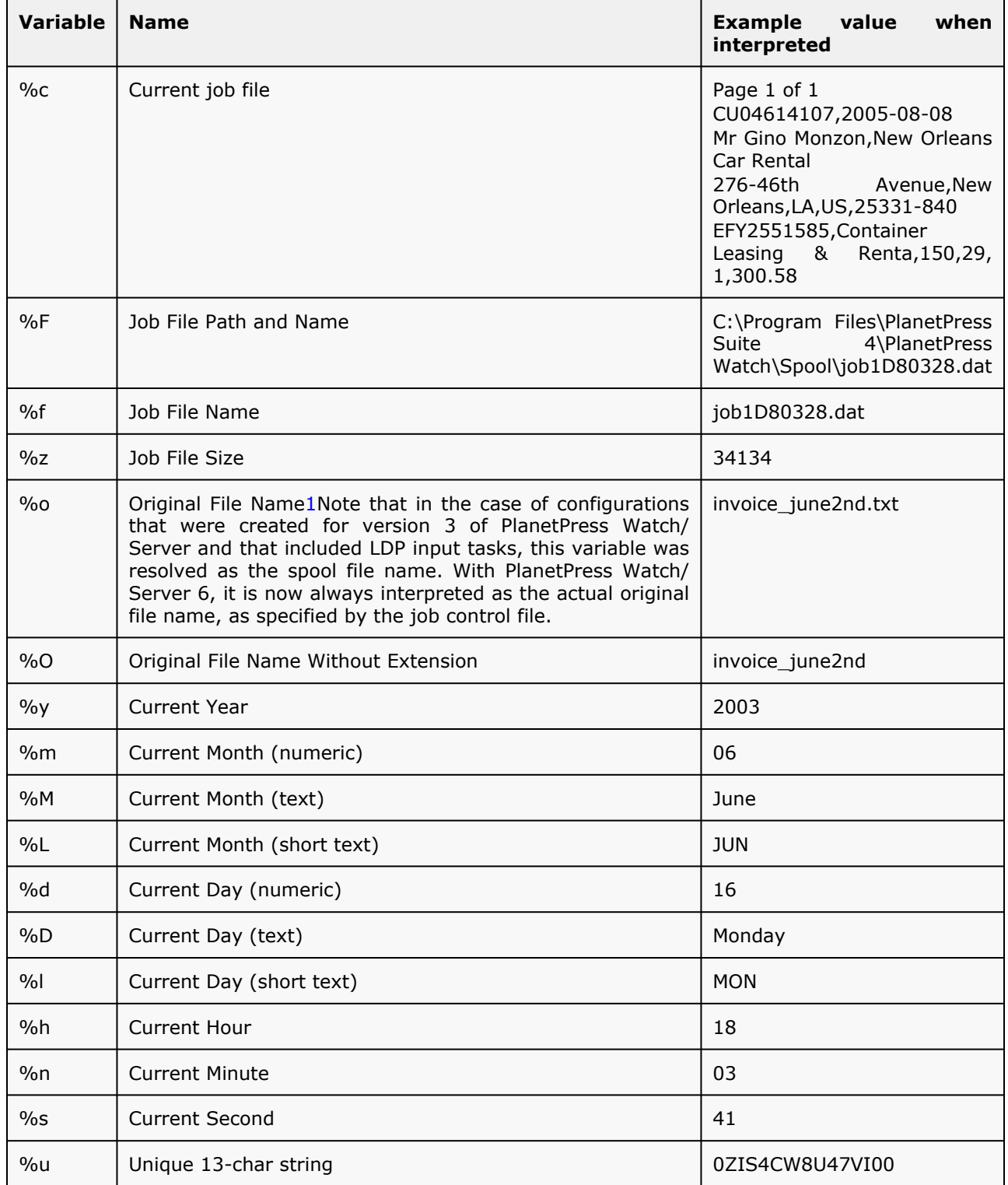

## **Available Standard Variables**

#### **Related topics:**

- [Variable Properties](#page-102-0) (Page 97)
- [Job Information Elements and Job Info Variables](#page-107-0) (Page 102)

## <span id="page-107-0"></span>**4.1.11 Job Information Elements and Job Info Variables**

*What is meant by job information and where and how can I use this information?*

Quite simply, job information is information on a given file. Different types of input have different job information attached to them. A message received via an Email Input task will have as job information a reception date and most likely a sender's name and email address. A file received via a Serial Input task will have at least a file name and as job information. Job information is contextual information in the sense that it changes with every job, as PlanetPress Watch/Server receives data files via its various input tasks. It varies with every job, in other words.

Job information elements are always associated with a given number. In the case of Folder Capture input tasks, for instance, job information element 1 is associated with the source file's name, and job information element 2 is associated with the name of the folder in which the source file is stored.

This information is not part of the data as such, but whenever a job is received, all the available job information elements are stored in the form of variables. Job information element 1 is stored in job info variable 1 (or %1), job information element 2 is stored in job info variable 2 (or %2), and so forth.

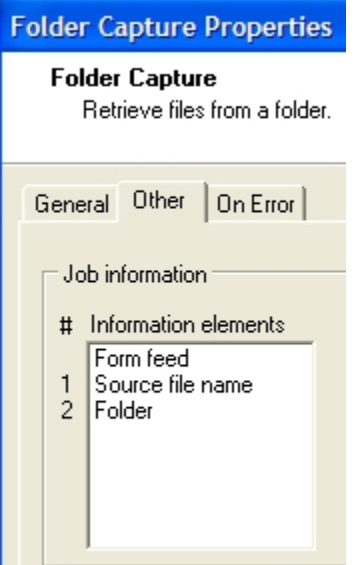
The following table indicates which job information elements may be associated with each type of input:

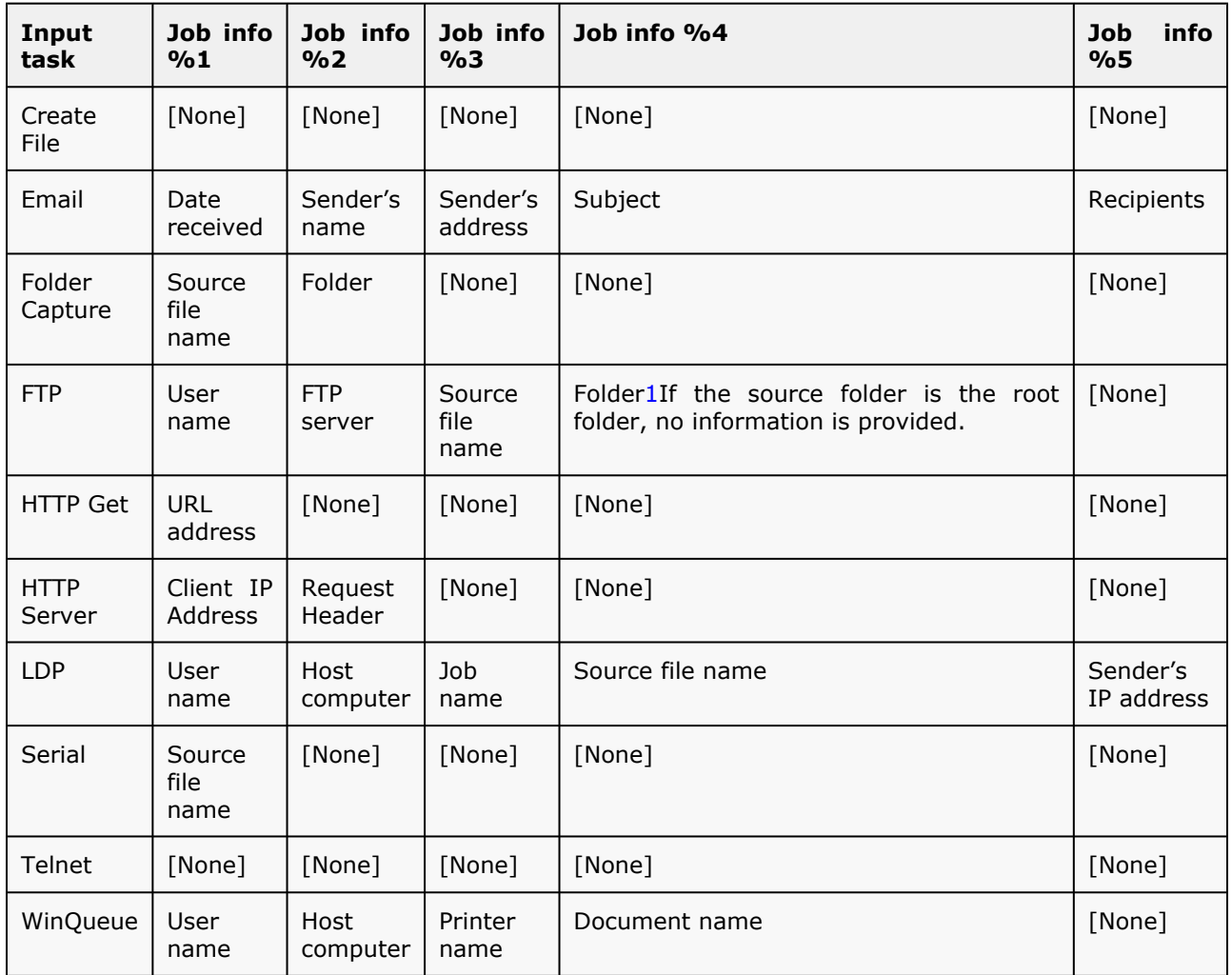

This information can be used in different ways:

- You can add it as text before the actual data.
- [Variable Properties](#page-102-0) (Page 97)
- [Sending Job Info Variables to Output Devices](#page-117-0) (Page 112)

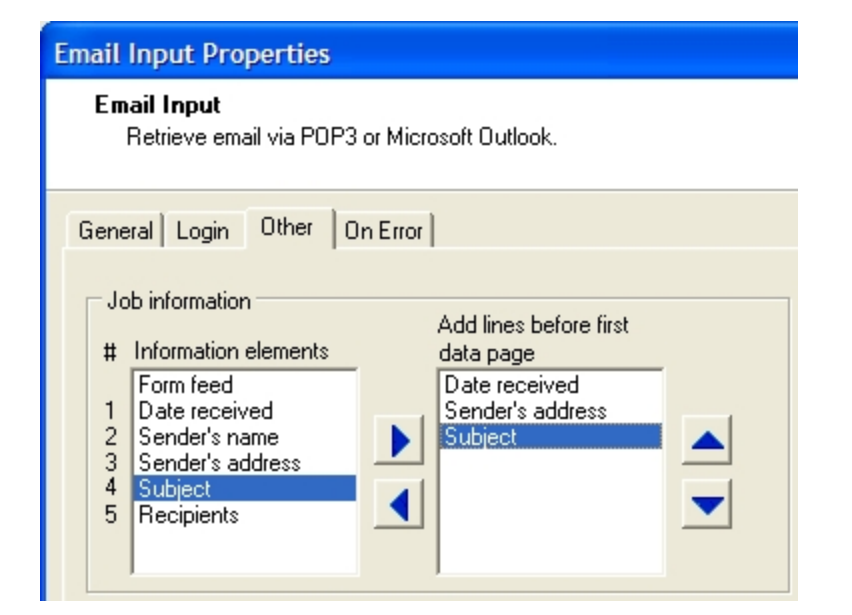

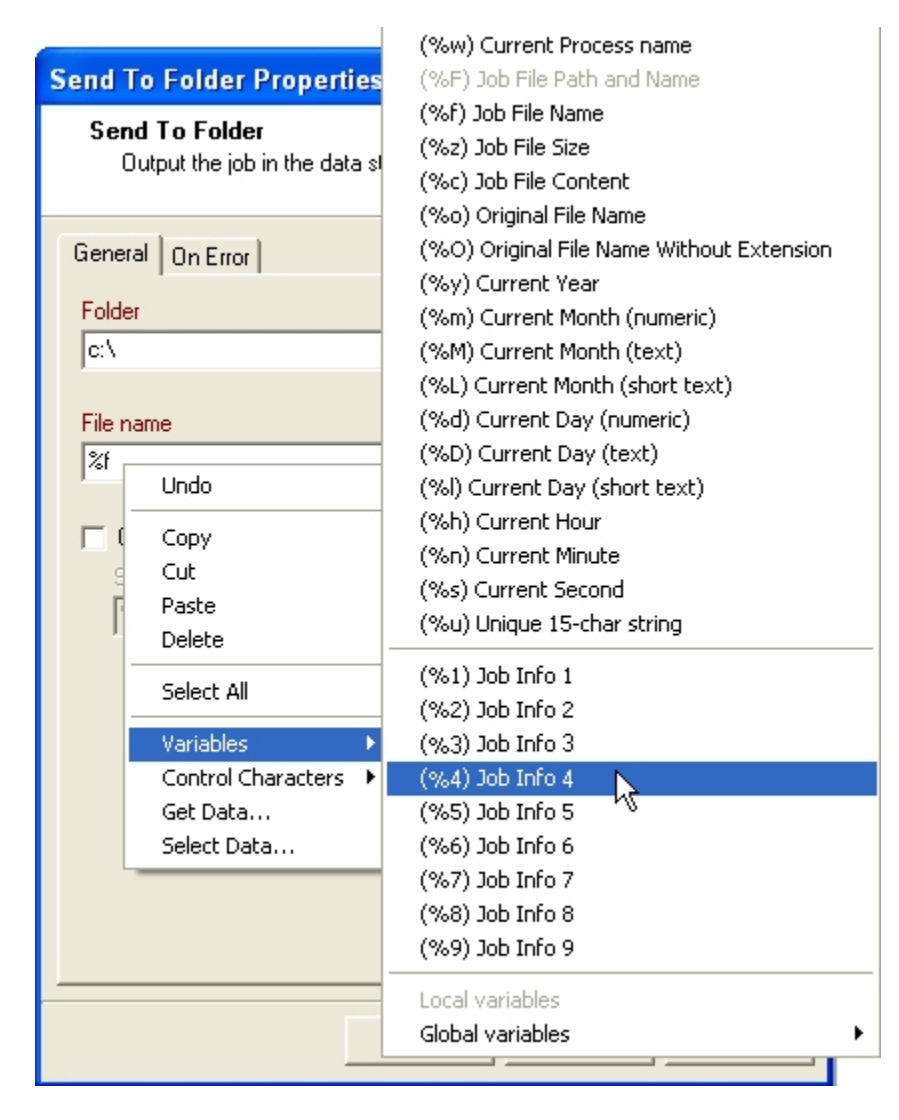

A) Using the Other tab of the input task's properties dialog box, you can add job information elements as text to the data file. The elements are always added at the beginning of the file and a different line is used for every element. Form feed is always displayed at the top of the list on the left so that you can insert it to in the list on the right, as required. If you wanted to print a separator page, for instance, you would typically add a form feed after the selected job information elements. B) Using a job info variable as a variable task property. With every job, the corresponding job *information element is updated as is the corresponding task property.*

Job information variables may be used by themselves as variable task properties, but they may also be used along with text or even data selections (refer to [Data Selections](#page-149-0) (Page 144)).

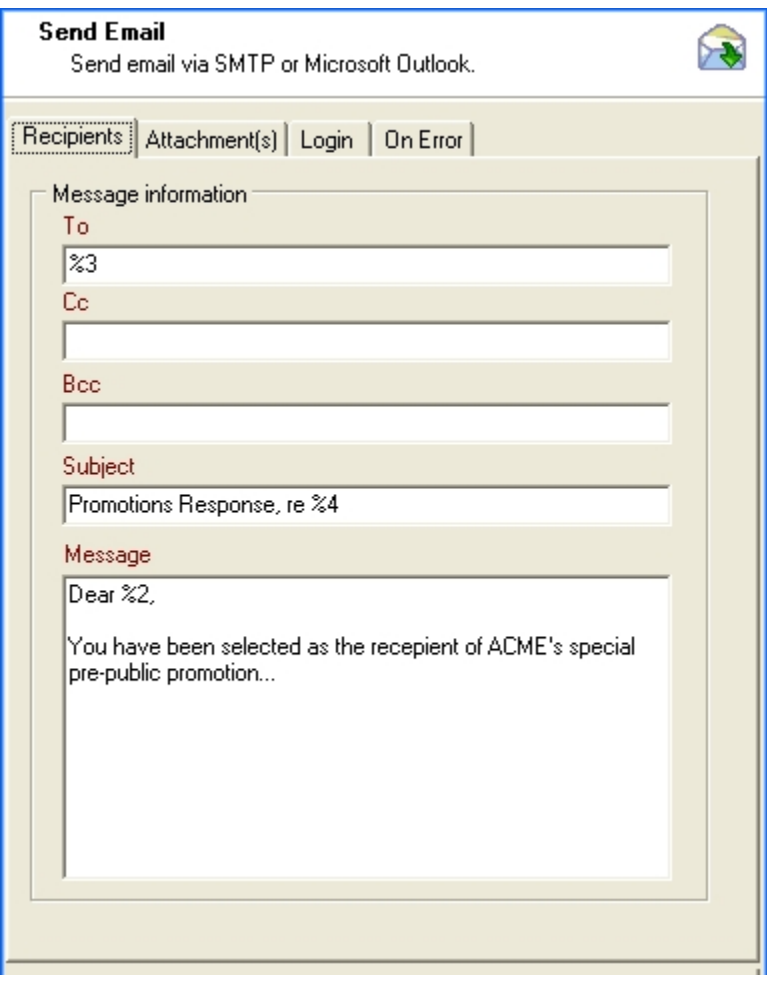

A) Job info variable 3 is used in the To box to dynamically use the sender's address when generating email outputs. B) Job info variable 4 automatically adds the subject of the incoming email used as input to the Subject line of the outgoing email. C) Adding job info variable 2 after the word Dear in the body of the outgoing email will personalize each *message by dynamically adding the name of each recipient.*

One very important issue with job information elements is the presence and validity of those elements. Here are a few examples:

- If you use job info variable 3 in a process that begins with a Serial input task, you will have a problem because no information is associated with this element.
- If you use job info variable 4 in a process that begins with an Email input task, but if the sender did not enter anything in the Subject box before sending the email, then no information will be associated with this element. Note that extra caution should be used with job information elements associated with email messages, since their validity often varies with each sender: some people will not use their actual name when configuring their email application, some will use a discreet address to prevent recipients from seeing their true email address, etc.

Another issue to be considered is the fact that job information elements often change in the course of a process. When a secondary input task brings in new data, for example, the previous data and job information elements are replaced. If you process includes multiple branches, this may mean that different branches will carry different job information elements.

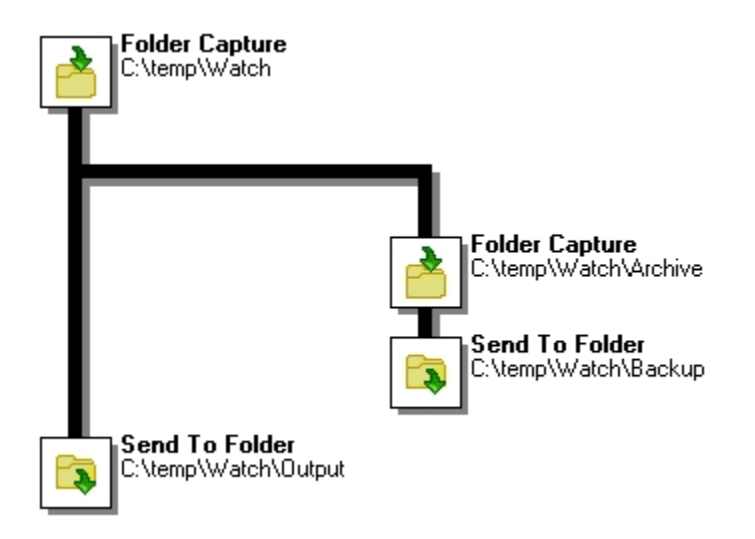

A) This task brings data and the associated job information elements into the process. B) When the process reaches this branch, the initial data and job info elements are duplicated. Both branches therefore carry the exact same information. C) This secondary input task brings in new data and job information elements. The main and secondary branches now *carry different data and job info elements. D) These two output tasks process different data and job info elements.*

## **Job Info Variables in Debug Mode**

Running a process in Debug mode presents a problem, as far as job info variables are concerned, because in this case there is no actual input data file and thus no job information elements (see [Design](#page-99-0) Versus Debug Mode [\(Page 94\)\)](#page-99-0).

So, since you are basically using mock data to test your process, you also use mock job information elements for the same purpose. The sample job information and the sample data file should work together to provide as accurate a representation as possible of the actual runtime job information and data.

The sample job information elements must be entered manually using the PlanetPress Watch/Server Configuration program. The information you enter is, of course, static and to try various possibilities you have to change it manually each time you run your process in Debug mode.

Bear in mind, when entering this information, that different types of inputs have different job information elements and numbers:

- If your initial input is a Serial input task, for instance, the information you enter as sample job info 1 must correspond to the input file's name.
- If your initial input is a email input task, on the other hand, the information you enter as sample job info 1 must correspond to the date on which the email is received.

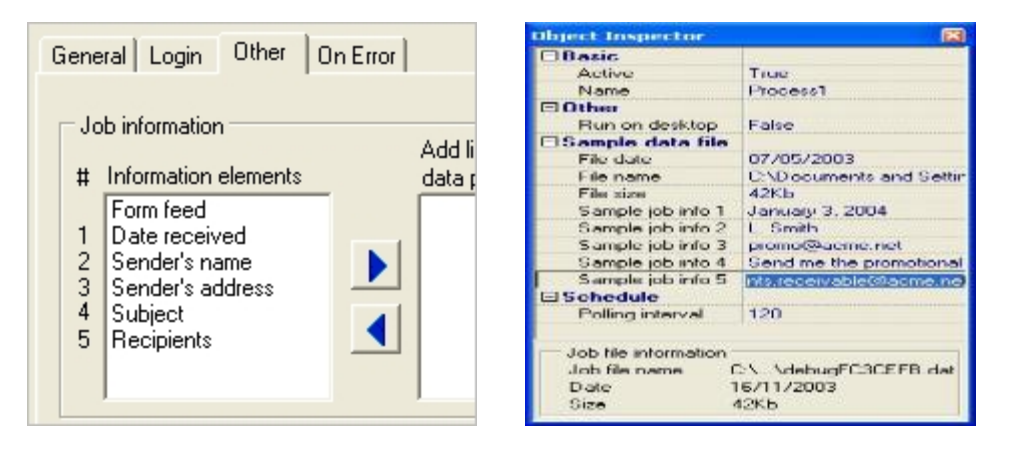

*A) The job information elements used in Debug mode must be manually entered as sample job information elements.*

Sample job information is only used as mock job information for initial inputs. This is because secondary input tasks work the same in Debug mode as they do at runtime, and therefore use actual dynamic job information elements.

## **Related topics:**

- [Variable Properties](#page-102-0) (Page 97)
- [Standard Variables](#page-105-0) (Page 100)
- Custom Job Info Variables

# **4.1.12 Custom Variables**

*Can I use other variables to store and communicate information?*

There are two ways to store and communicate variable information (strings) at runtime:

- You can use available job info variables: Standard job information elements are typically stored in job info variables 1 to 5 (see [Job Information Elements and Job Info Variables](/Working_Tasks_Branches.fm-22.html) ), which leaves job info variables 6 to 9 for other variable information needs (note that you may in fact use variables 1 to 5 as well to store any information, but that by doing so you may be overwriting actual job information elements). Job info variables can be used in any task. They have no default value.
- You can use custom variables: You can have as many custom variables as required and you can give them meaningful names. Note that if you decide to rename a variable that was already used in various tasks, you will also have to edit the variable name in each one of those tasks. Custom variables are stored in configuration files and can be can be local or global. Each local variable is associated with a given process and can only be used in tasks included in that same process. Global variables on the other hand are associated with the configuration as a whole and can therefore be used in any task. All custom variables can be seen listed in the Configuration Components window. Each one can be given a default value.

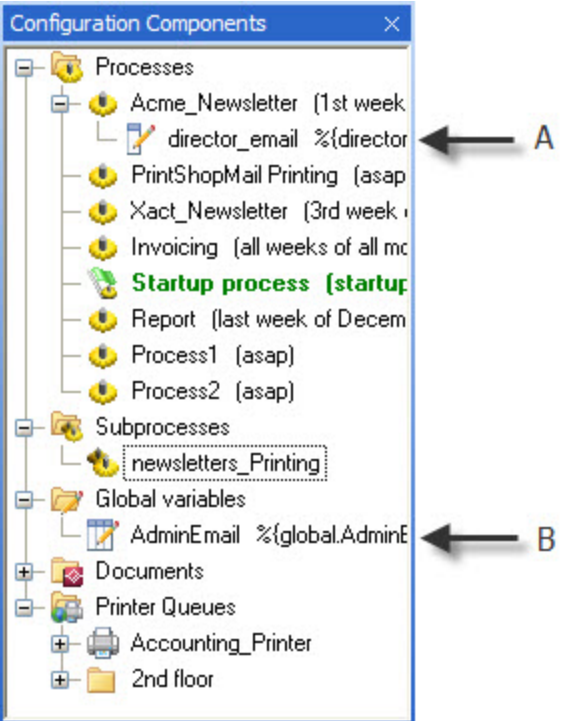

## **A) Local custom variable associated with the Startup process. B) Global custom variable.**

You can set both job information or custom variables using Set Job Info action tasks. To do the same using scripting methods, refer to [Using Scripts](#page-205-0) (Page 200).

Both job info variables and custom variables may be used as variable properties in variable property boxes (see [Variable Properties](#page-102-0) (Page 97)).

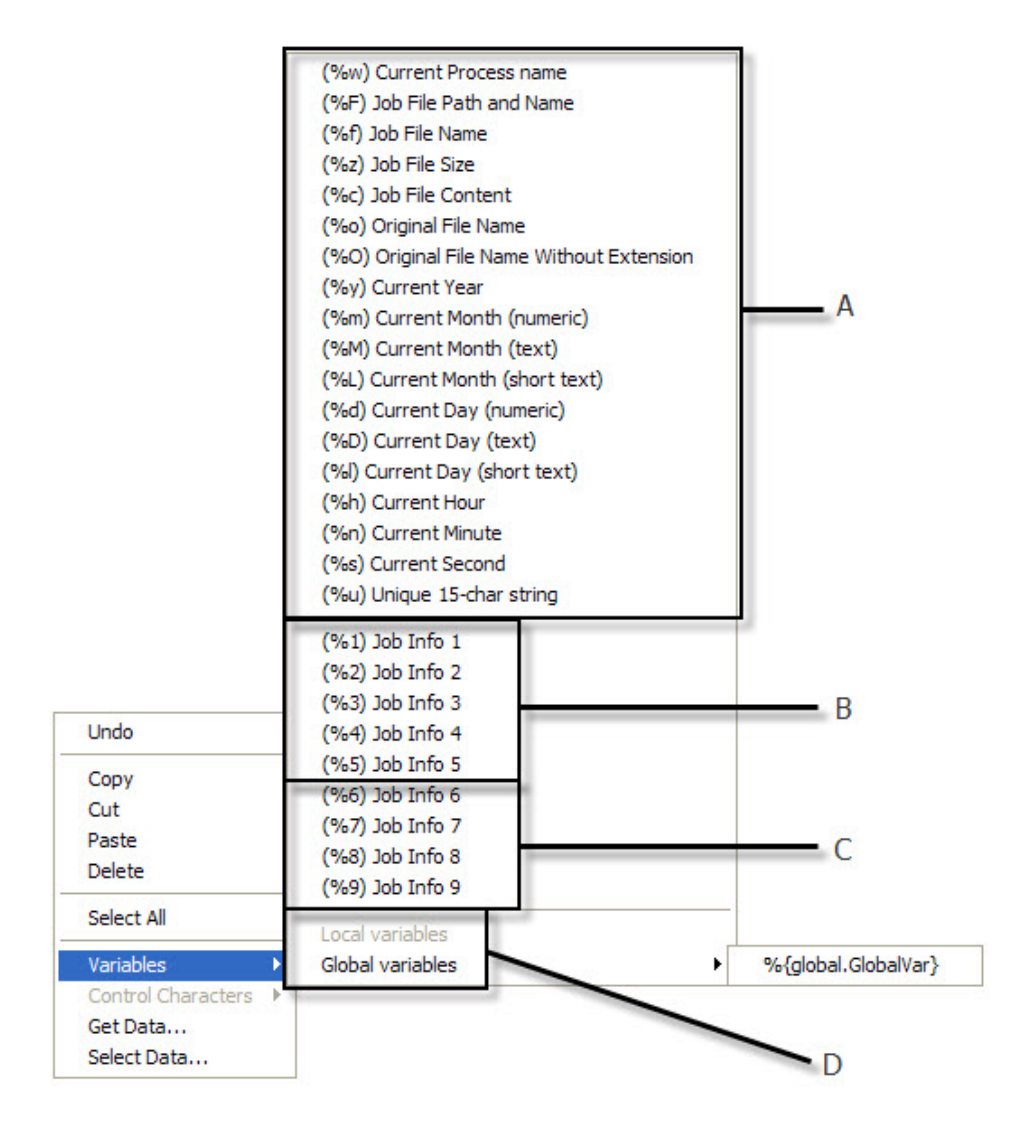

**A) Standard variables. B) The five basic job info variables, typically used to store and communicate job information elements. C) Job information variables 6 to 9, typically used to store and communicate any information. D) The Local variables and Global variables sub-menus, which can be used to select custom variables.**

# **4.1.13 Selecting Documents in Tasks**

*Which options do I have when selecting documents in an output or action task?*

The properties dialog box of some action and output tasks let you select documents. When you add a PlanetPress Fax output task to your process, for example, you must tell select PlanetPress Fax which document to use to create the fax.

In most cases, you have three options:

- You can choose not to use any document (note that this option can be used with neither PlanetPress Fax nor PlanetPress Image output tasks).
- You can choose a specific document, or if you prefer a document that be used in every case at run-time.
- You can choose a variable document (see below for more detailed information).

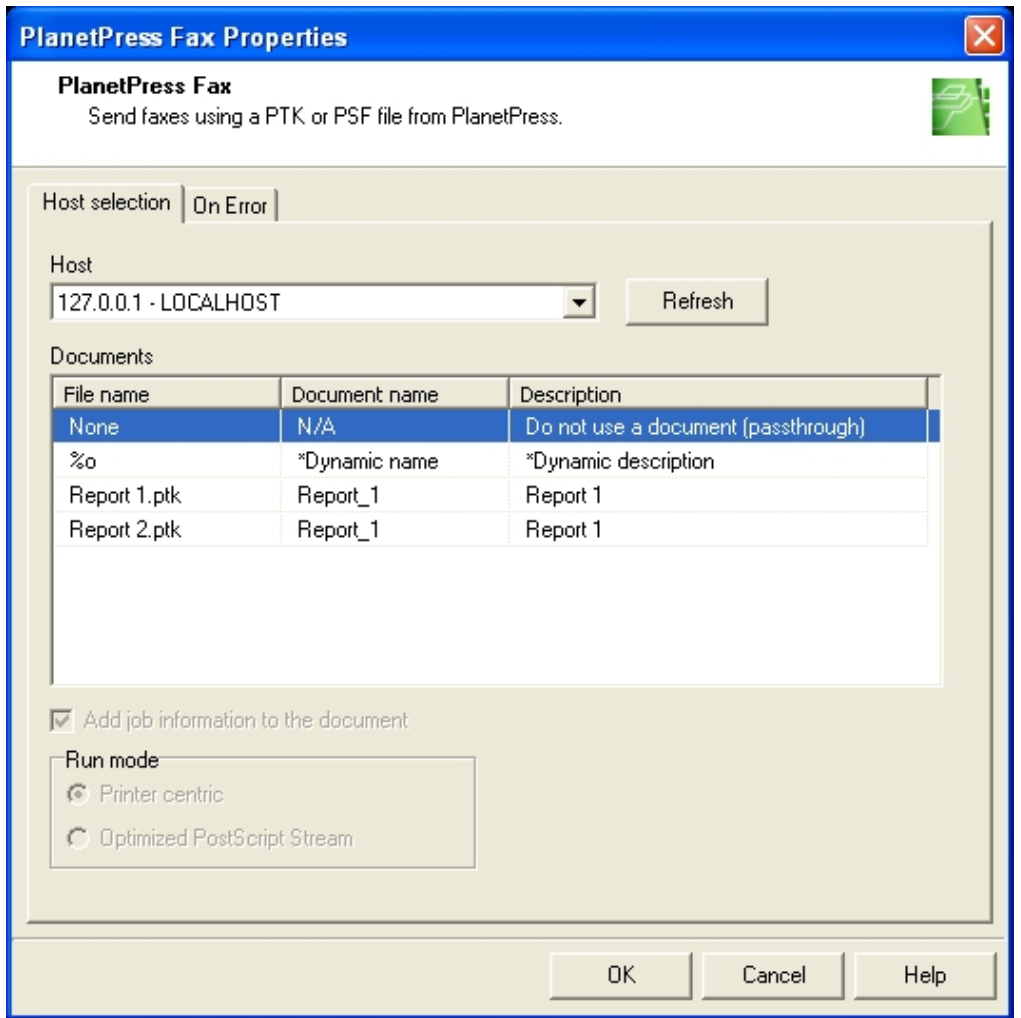

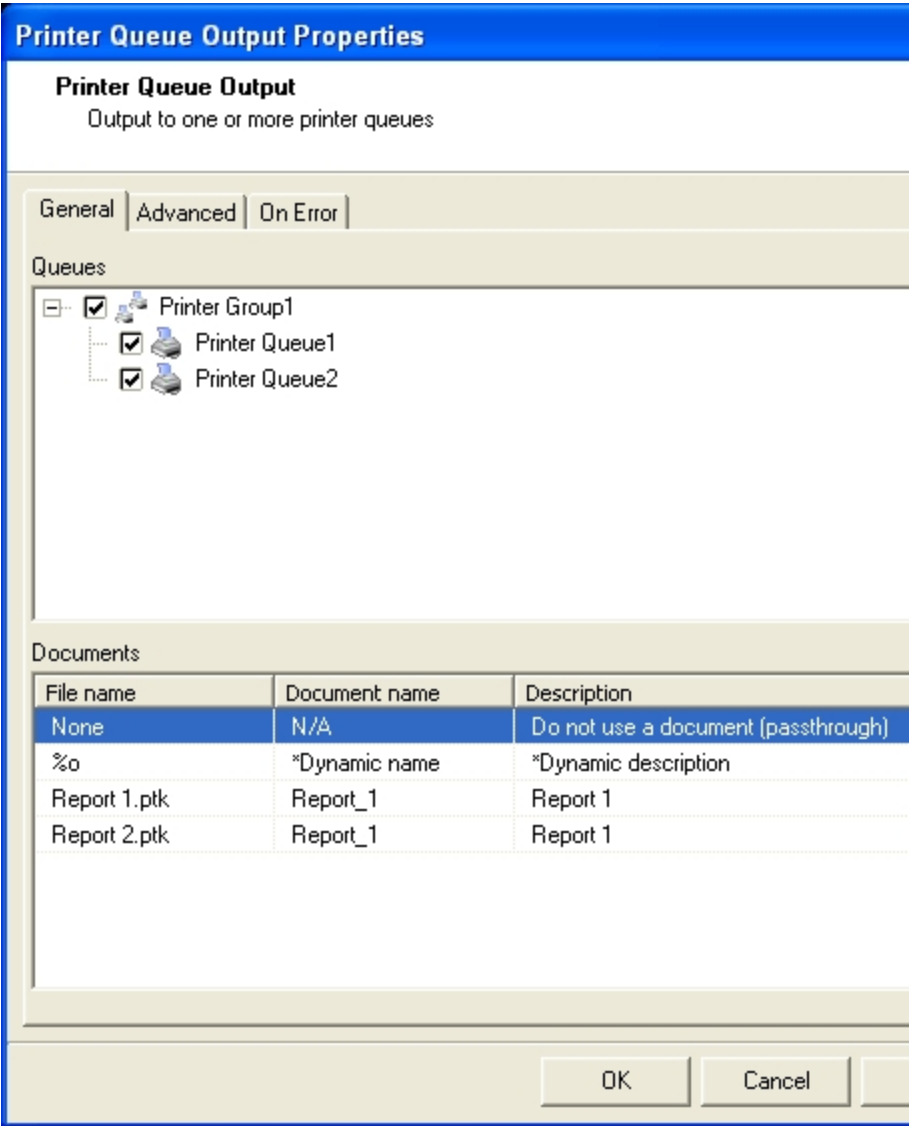

A) Documents list box as displayed in two different properties dialog boxes. The None option (or passthrough option) always appears at the top of the list. Below is the dynamic document name box, which is in fact a variable property. Available documents are then listed in alphabetical order by document names. Available documents may be sort by clicking the list headings. Click the same heading again to resort the list in reverse order. Drag borders to resize the *columns.*

## **Variable Document Names**

You may want to use a different document with each job, when creating an output or action task for which you can select a document. So instead of creating a Printer Queue Output task to print standard bank statements and another one to print executive statements, for example, you would create a single task that would be able to dynamically pick the proper statement on the fly for each job.

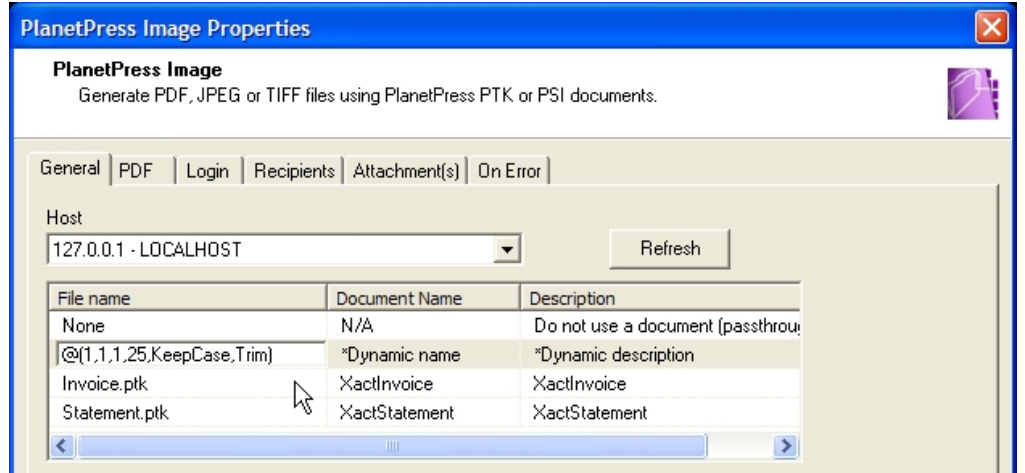

A) Variable (or dynamic) document name selected in the properties of a PlanetPress Image output task. When PlanetPress Watch/Server processes this task, it looks in the data at the location indicated in this box to determine the *name of the proper document.*

To achieve this, we have integrated a variable property box (see Variable [Properties](#page-102-0) (Page 97)) in the document list. You may click this field and manually enter a variable document name, or you may use the options available via the right-click menu. You can even use a combination of variable and static text. Let us say you use the following dynamic filename: **"%O.ptk"** (the quotation marks are only used to set the filename apart from the rest of the text—you should not use these quotes). At runtime the **"%O"** part will be dynamically replaced by the data file's original file name with the extension removed and the static "**.ptk**" extension will be added. So if a data file named "**Bill.txt"** is received, for example, the document **"Bill.ptk"** would be dynamically selected.

## **Related topics:**

• [Variable Properties](#page-102-0) (Page 97)

# <span id="page-117-0"></span>**4.1.14 Sending Job Info Variables to Output Devices**

*Can I send job info variables to output devices, such as printers?*

You can send the information stored in job info variables directly to the devices or software that generate your output. This is in fact the simplest way for PlanetPress Watch/Server to forward any available job information elements to any output device or application.

Using job info variables to send information to output devices also has an important advantage: it does not change the structure of the data in any way, since the information is attached as a sort of header.

The option that adds the job information to the document is selected by default, but may be disabled. Note that this option is only available when a PlanetPress Design document is selected.

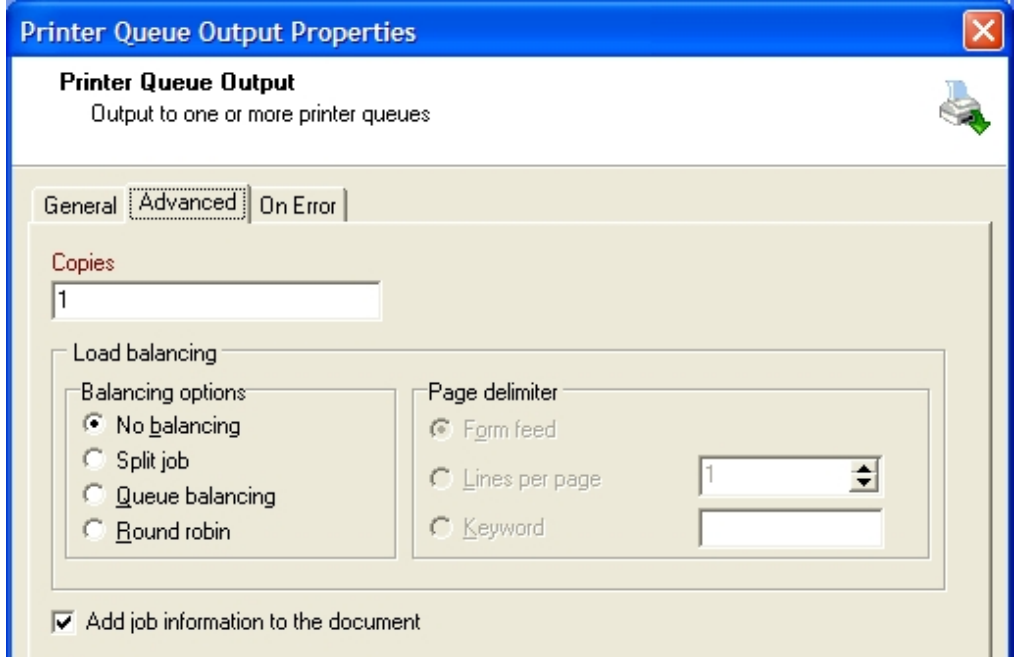

*A) This option must be selected in order for the job information elements to be sent to the output device.*

Refer to PlanetPress Design documentation to know how to use job information elements (job info variables) in PlanetPress Design documents. Note that PlanetPress Design provides an option to ignore job info variables received from PlanetPress Watch/Server.

#### **Related topics:**

- [Job Information Elements and Job Info Variables](#page-107-0) (Page 102)
- Custom Job Info Variables

## **4.1.15 Working with Tasks in the PlanetPress Process Area**

*What are some techniques I should know to work with tasks in the PlanetPress Watch/Server Process area?*

A process is nothing but a group of tasks intercepting data, possibly changing the source data, and finally sending output data to a given output location, application or device. Everything that happens in a processes is performed by a task.

As the creator of a configuration, you add, define, edit and possibly delete tasks from PlanetPress Watch/ Server processes using the Process area. You can use this area's right-click menu to rapidly add, replace, delete, cut, copy and paste tasks, as well as edit their properties. This menu can also be used to switch processes and perform various other tasks.

Editing the properties of a given task is done via that task's properties dialog box (see Task [Properties](#page-101-0) Dialog Boxes [\(Page 96\)\)](#page-101-0).

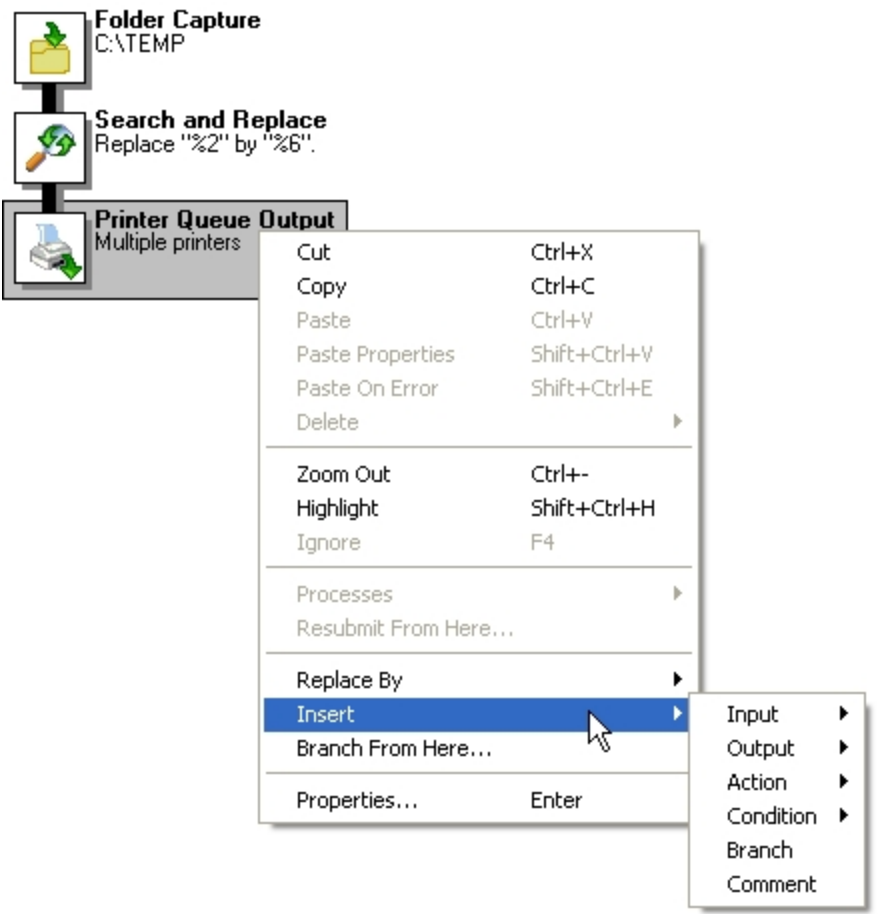

*A) Tasks, conditions, branches and comments that can be added to the current process via the right-click menu.*

The Process area also lets you drag-and-drop tasks, branches, conditions and comments to rearrange them within the process. When you do this, the item you drag is repositioned before the item over which you drag it.

Note that every item in a process may not be dragged to any location. Output task, for instance, cannot be dragged and dropped. It is also impossible to drag and drop anything over an initial input task.

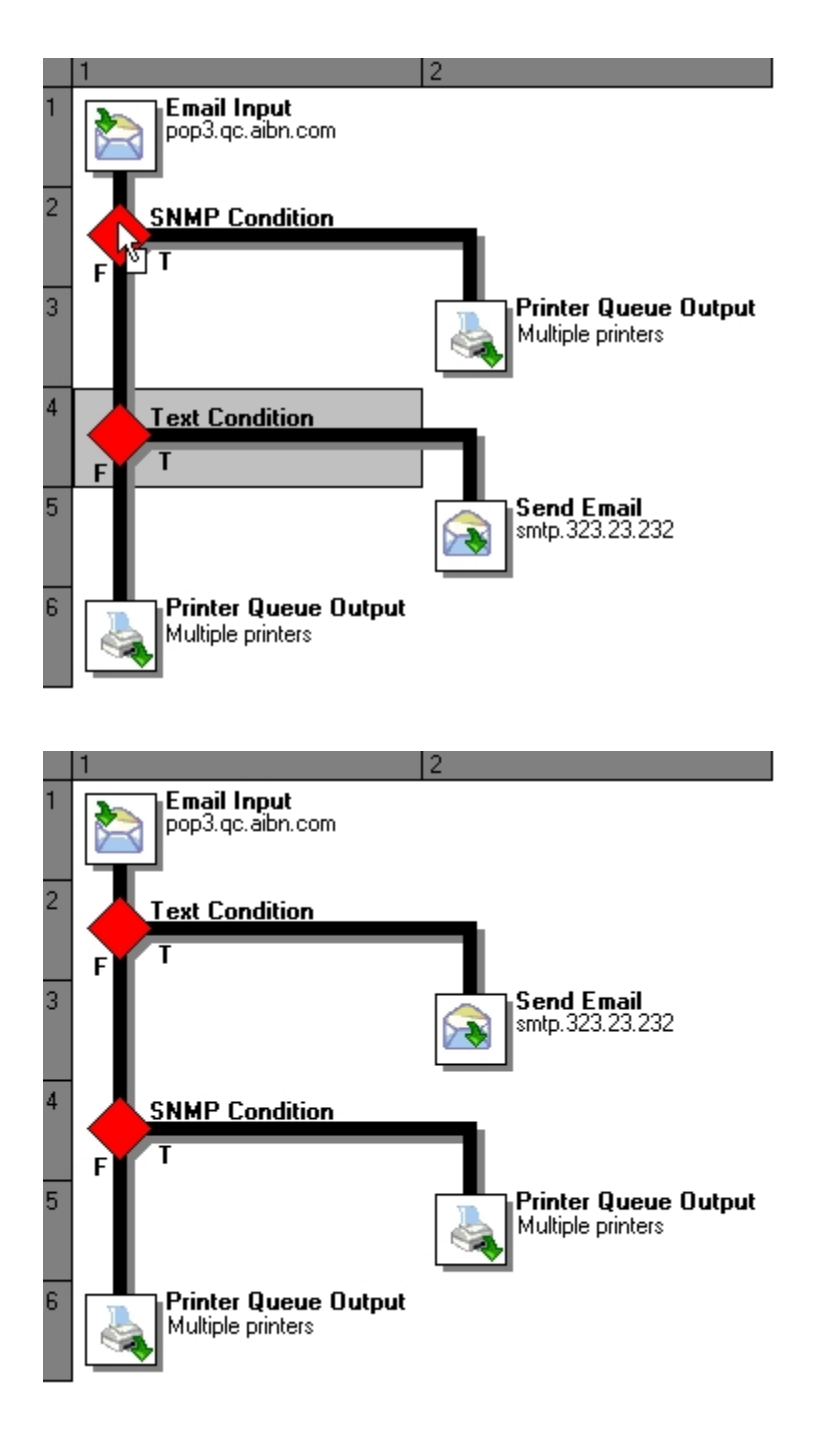

A) Dragging and dropping the Text condition branch over the SNMP condition branch. Note how the cursor changes to indicate that the drop location is valid. B) The result of operation performed on the left is that the Text condition is now *placed before the SNMP condition branch.*

You can also copy branches, conditions and tasks by **CTRL**+dragging them. The new branch, condition or task appears before the branch, condition or task over which you **CTRL**+dragged it.

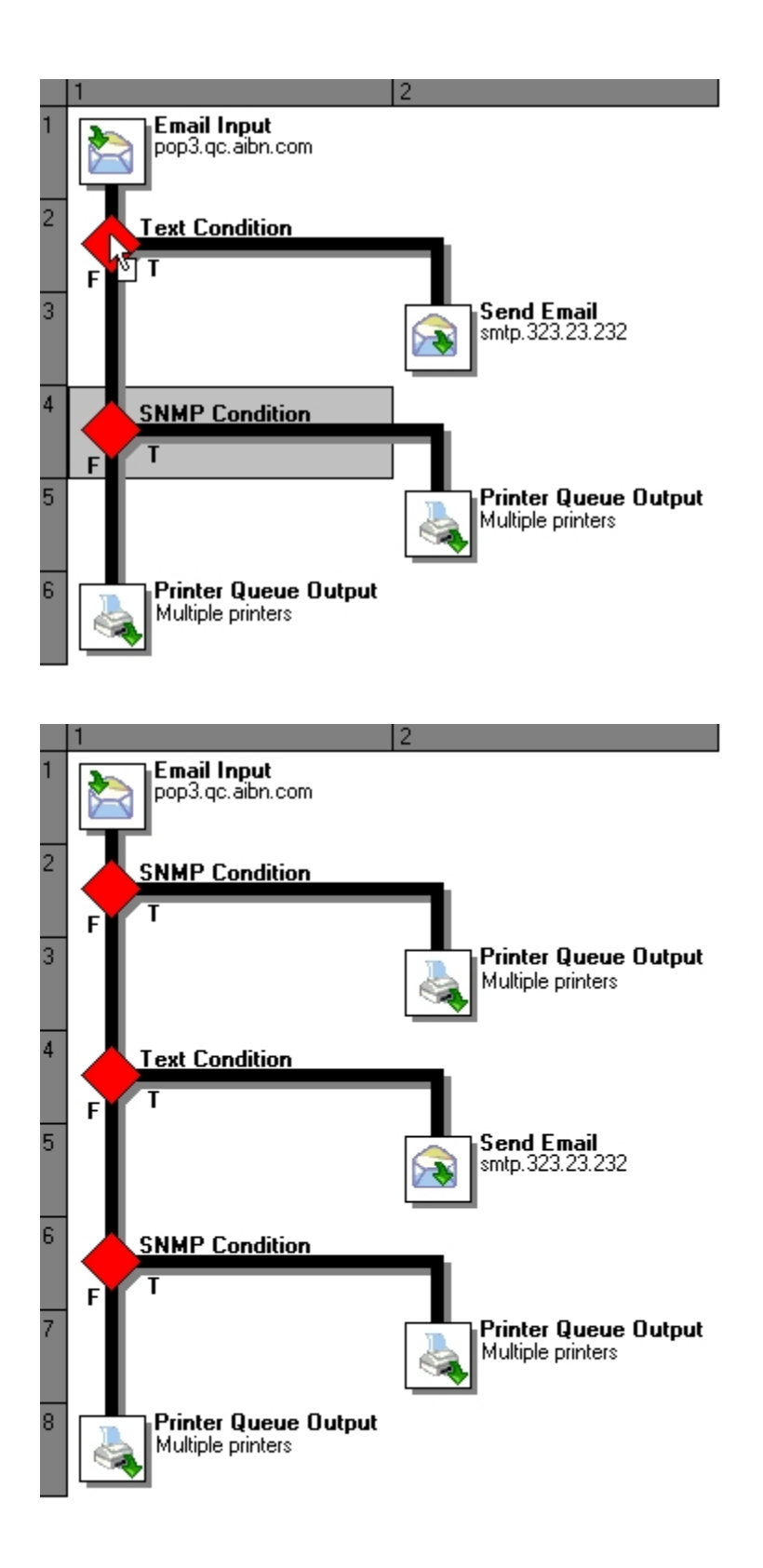

A) CTRL-Dragging the SNMP condition branch over the Text condition branch. B) The result of operation performed on *the left is that a new SNMP condition branch now appears before the Text condition branch.*

You can also paste the properties of task to another task of the same type. To do this, simply copy a task, then select another task of the same type and choose Paste properties from the right-click menu.

Finally, you can perform all the available cut and paste operations, except for drag-and-drop, between the various processes included in your configuration. For example, you can cut a condition from a process, switch to another process and paste the condition to this other process.

## **Related topics:**

- [Adding Branches](#page-122-0) (Page 117)
- [Adding Tasks](#page-125-0) (Page 120)
- [Adding Comments](#page-125-1) (Page 120)
- [Replacing Tasks, Conditions, Branches or Comments](#page-126-0) (Page 121)
- [Removing Tasks and Branches](#page-127-0) (Page 122)
- [Cutting and Pasting, or Copying and Pasting Tasks and Branches](#page-129-0) (Page 124)
- [Moving Tasks, Branches and Comments Using Drag-and-Drop](#page-129-1) (Page 124)
- [Duplicating Tasks, Branches and Comments Using Drag-and-Drop](#page-132-0) (Page 127)
- [Copying and Pasting Properties between Task, Conditions or Comments](#page-132-1) (Page 127)

# <span id="page-122-0"></span>**4.1.16 Adding Branches**

*Why are there two ways to add new branches and what is the difference between both methods?*

The PlanetPress Watch/Server Configuration program offers two different commands when it comes to adding new branches to a process:

- You can simply add a new branch ending with an unknown task.
- You can add a new branch by moving the selected task, branch, condition or comment and all its children to the new branch. Since every task is removed from the selected branch, an unknown task replaces the moved output task.

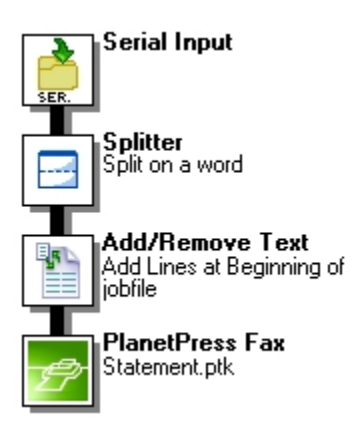

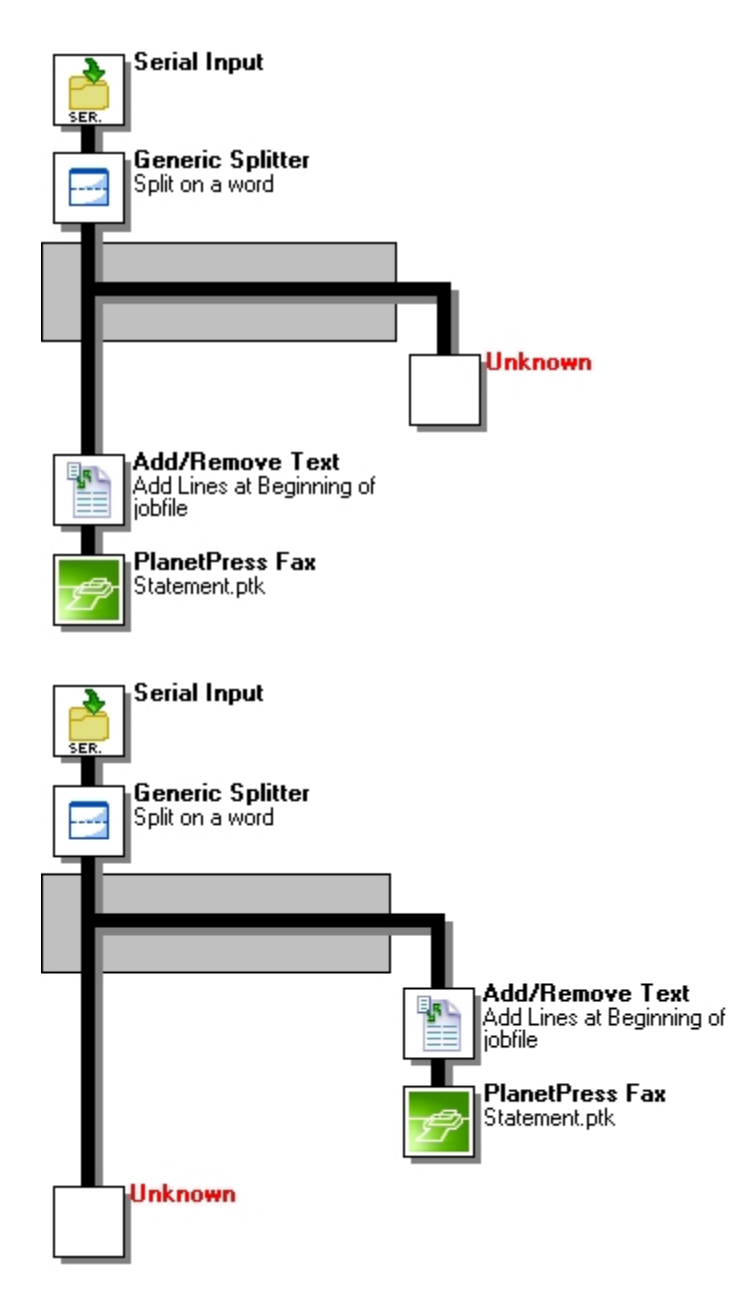

A) Main branch of a given process. B) If you select the Add/Remove Text task on the main branch and choose the Insert | Branch command, PlanetPress Watch/Server Configuration adds a new branch above the selected task. C) If you *select the same Add/Remove Text task, but choose the Branch from here command instead, PlanetPress Watch/Server* Configuration also adds a new branch, but this time it moves the selected task and all its children to that new branch. D) Since the branch on which the selected task was located (in this case, the main branch) is left empty, an unknown *task is automatically added.*

The big difference is in the order in which the tasks included in the process are performed, as illustrated below.

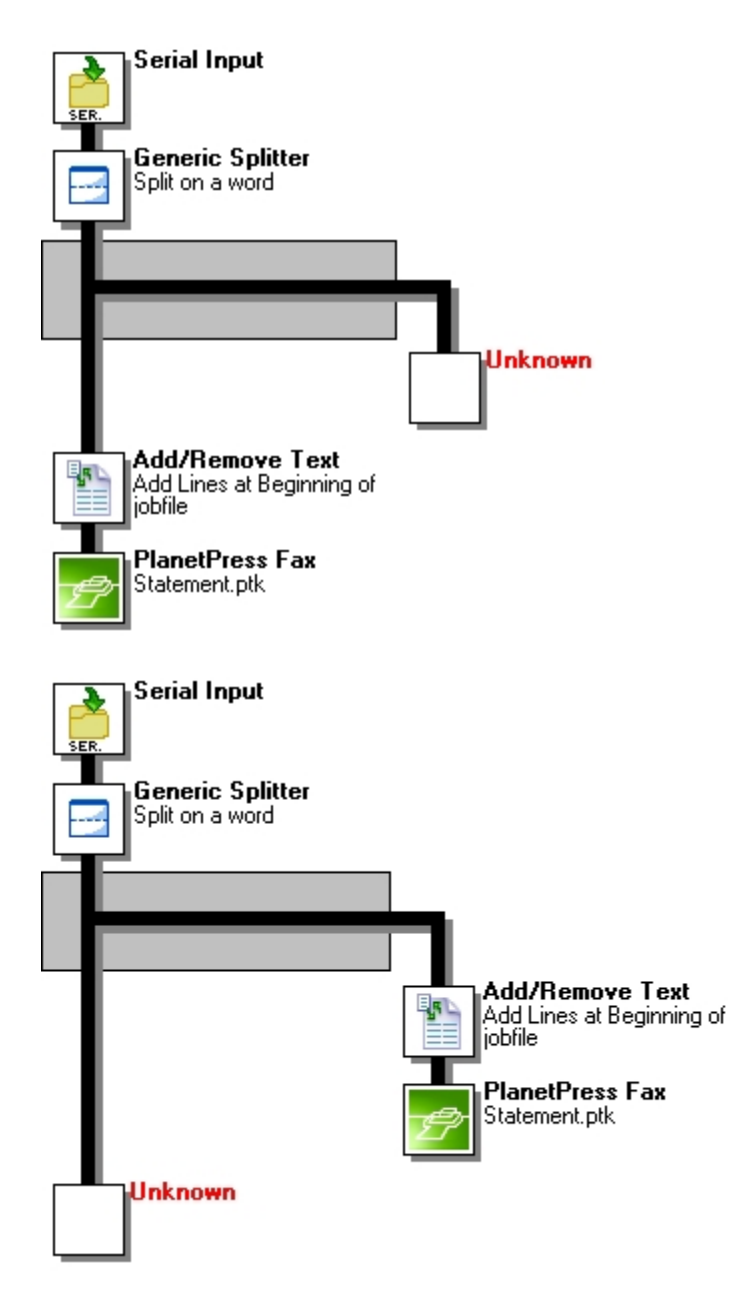

Note that the order in which tasks are performed may or may not have an impact on the outcome of the process as a whole. It goes without saying the order is very important when some tasks depend on processing done by other tasks included in the same process.

For detailed instructions on how to add branches, refer to Insert a [Branch](#page-134-0) (Page 129) or [Branch](#page-134-1) from Here [\(Page 129\)](#page-134-1). For information on how conditional branches are added, refer to Conditions [\(Page 198\)](#page-203-0).

## **Related topics:**

- [Adding Tasks](#page-125-0) (Page 120)
- [Editing Tasks or Branches](#page-125-2) (Page 120)
- [Adding Comments](#page-125-1) (Page 120)
- [Replacing Tasks, Conditions, Branches or Comments](#page-126-0) (Page 121)
- [Removing Tasks and Branches](#page-127-0) (Page 122)
- [Cutting and Pasting, or Copying and Pasting Tasks and Branches](#page-129-0) (Page 124)
- [Moving Tasks, Branches and Comments Using Drag-and-Drop](#page-129-1) (Page 124)
- [Duplicating Tasks, Branches and Comments Using Drag-and-Drop](#page-132-0) (Page 127)

• [Copying and Pasting Properties between Task, Conditions or Comments](#page-132-1) (Page 127)

# <span id="page-125-0"></span>**4.1.17 Adding Tasks**

#### *How are tasks added to a PlanetPress Watch/Server process?*

To add a task, you typically select a task or branch and use the **Insert** menu. The new task is typically added above the selected task. This behavior differs in two cases: if you select an unknown input task and add an input task, or if you select an unknown output task and add an output task. In both cases, the added task replaces the unknown task instead of being added above it.

When you add an output task, a new branch leading to that new task is added above the selected task or branch.

For general instructions on this topic, refer to Add a Task [\(Page](#page-135-0) 130). For detailed instructions on how to add a task, refer to the corresponding section in the following chapters: Input Tasks [\(Page](#page-155-0) 150), [Output](#page-167-0) Tasks [\(Page 162\)](#page-167-0) or [Action Tasks](#page-180-0) (Page 175).

#### **Related topics:**

- [Adding Branches](#page-122-0) (Page 117)
- [Editing Tasks or Branches](#page-125-2) (Page 120)
- [Adding Comments](#page-125-1) (Page 120)
- [Replacing Tasks, Conditions, Branches or Comments](#page-126-0) (Page 121)
- [Removing Tasks and Branches](#page-127-0) (Page 122)
- [Cutting and Pasting, or Copying and Pasting Tasks and Branches](#page-129-0) (Page 124)
- [Moving Tasks, Branches and Comments Using Drag-and-Drop](#page-129-1) (Page 124)
- [Duplicating Tasks, Branches and Comments Using Drag-and-Drop](#page-132-0) (Page 127)
- [Copying and Pasting Properties between Task, Conditions or Comments](#page-132-1) (Page 127)

## <span id="page-125-2"></span>**4.1.18 Editing Tasks or Branches**

*How can I edit the properties of existing tasks or branches?*

Only when you add a task is a dialog box displayed to let you configure its properties. But you can change the properties associated with any task or branch at any time to fine tune your process. You may even do it while your process is running in Debug mode (see [About the Debug Mode](#page-240-0) (Page 235)).

For instructions on how to edit a branch, refer to Edit Branch [Settings](#page-134-2) (Page 129). For information on how to edit a task, see Edit a Task [\(Page 131\)](#page-136-0).

#### **Related topics:**

- [Adding Branches](#page-122-0) (Page 117)
- [Adding Tasks](#page-125-0) (Page 120)
- [Adding Comments](#page-125-1) (Page 120)
- [Replacing Tasks, Conditions, Branches or Comments](#page-126-0) (Page 121)
- [Removing Tasks and Branches](#page-127-0) (Page 122)
- [Cutting and Pasting, or Copying and Pasting Tasks and Branches](#page-129-0) (Page 124)
- [Moving Tasks, Branches and Comments Using Drag-and-Drop](#page-129-1) (Page 124)
- [Duplicating Tasks, Branches and Comments Using Drag-and-Drop](#page-132-0) (Page 127)
- [Copying and Pasting Properties between Task, Conditions or Comments](#page-132-1) (Page 127)

# <span id="page-125-1"></span>**4.1.19 Adding Comments**

*What purpose do comments serve in PlanetPress Watch/Server?*

Comments do not do anything as such, but they can be used for various purposes:

- You can use them to map out the various functions you want your process to perform. Imagine adding a number of branches to a process and at the same time adding comments reminding you what the purpose of each one will be.
- They may be used to remind you of various considerations having to do with the tasks included in your process.
- You can use them to help others understand your processes better and faster.

The text of comments appear in the data stream adjacent to each corresponding Comment task.

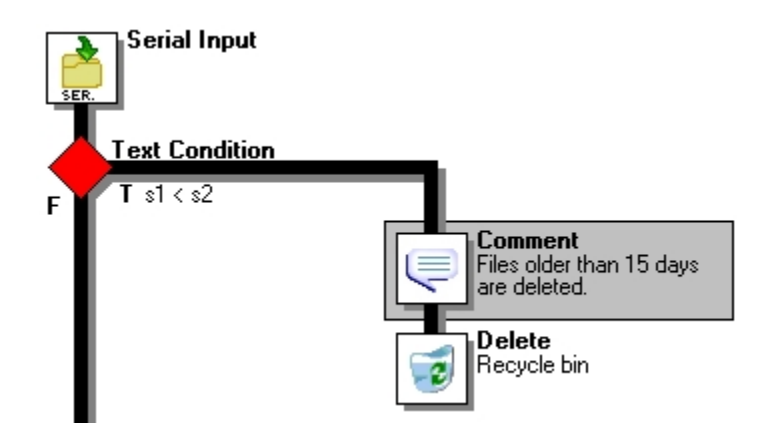

*A) Comment explaining what the branch is doing.*

See [Add or Edit a Comment](#page-136-1) (Page 131).

#### **Related topics:**

- [Adding Branches](#page-122-0) (Page 117)
- [Adding Tasks](#page-125-0) (Page 120)
- [Editing Tasks or Branches](#page-125-2) (Page 120)
- [Replacing Tasks, Conditions, Branches or Comments](#page-126-0) (Page 121)
- [Removing Tasks and Branches](#page-127-0) (Page 122)
- [Cutting and Pasting, or Copying and Pasting Tasks and Branches](#page-129-0) (Page 124)
- [Moving Tasks, Branches and Comments Using Drag-and-Drop](#page-129-1) (Page 124)
- [Duplicating Tasks, Branches and Comments Using Drag-and-Drop](#page-132-0) (Page 127)
- [Copying and Pasting Properties between Task, Conditions or Comments](#page-132-1) (Page 127)

## <span id="page-126-0"></span>**4.1.20 Replacing Tasks, Conditions, Branches or Comments**

*How can I replace existing tasks, conditions, branches or comments?*

When you want to add a given task, condition, branch or comment to a process, you may simply do so, but you also have the option to replace existing items using the **Edit** menu's **Replace** command.

Although you would typically replace a task by another task, you may also replace any item by any other item, regardless of their nature. Note that if you replace a branch by a task, all the branch's children branches and tasks will be replaced by the new task. If you replace a conditional branch by a task, all the branches and tasks appearing on the True side of the branch will be replaced by the new task.

When you use the **Replace** command and choose a new task, branch or comment, you must set its properties just as if it was a brand new task, branch or comment.

For general instruction on this topic, refer to Replace a Task, [Condition,](#page-137-0) Branch or Comment (Page 132). For detailed instructions on how to replace an existing task, condition, branch or comment, refer to the corresponding section in the following chapters: Input Tasks [\(Page](#page-155-0) 150), [Output](#page-167-0) Tasks (Page 162) or [Action](#page-180-0) Tasks [\(Page 175\)](#page-180-0).

Note finally that you can also paste properties from task to task.

#### **Related topics:**

- [Adding Branches](#page-122-0) (Page 117)
- [Adding Tasks](#page-125-0) (Page 120)
- [Editing Tasks or Branches](#page-125-2) (Page 120)
- [Adding Comments](#page-125-1) (Page 120)
- [Removing Tasks and Branches](#page-127-0) (Page 122)
- [Cutting and Pasting, or Copying and Pasting Tasks and Branches](#page-129-0) (Page 124)
- [Moving Tasks, Branches and Comments Using Drag-and-Drop](#page-129-1) (Page 124)
- [Duplicating Tasks, Branches and Comments Using Drag-and-Drop](#page-132-0) (Page 127)
- [Copying and Pasting Properties between Task, Conditions or Comments](#page-132-1) (Page 127)

## <span id="page-127-0"></span>**4.1.21 Removing Tasks and Branches**

*How can I remove tasks and branches and what is the impact on the process?*

All the tasks in a process cannot be removed the same way. Most of the tasks included in a process can be removed simply by pressing a keyboard key for instance, but initial input tasks and output tasks cannot be removed this way.

There are two ways to remove branches, each leading to different results:

- You can remove a selected branch. This deletes the branch with all its tasks. Bear in mind that a branch is always considered to be a 'secondary branch' in opposition to a 'main branch', and that it is always located to the right of the 'main branch'. In other words, to delete a branch is the equivalent of deleting any task located to the right of a branch crossing. In the case of a conditional branch, it is the tasks appearing on the True side of the condition that are deleted from the process.
- You can delete the branch located below a selected crossing. This deletes the 'main branch' with all its tasks and moves the 'secondary branch' to the location previously occupied by the 'main branch' branch. In the case of a conditional branch, it is the tasks appearing on the False side of the condition that are deleted from the process.

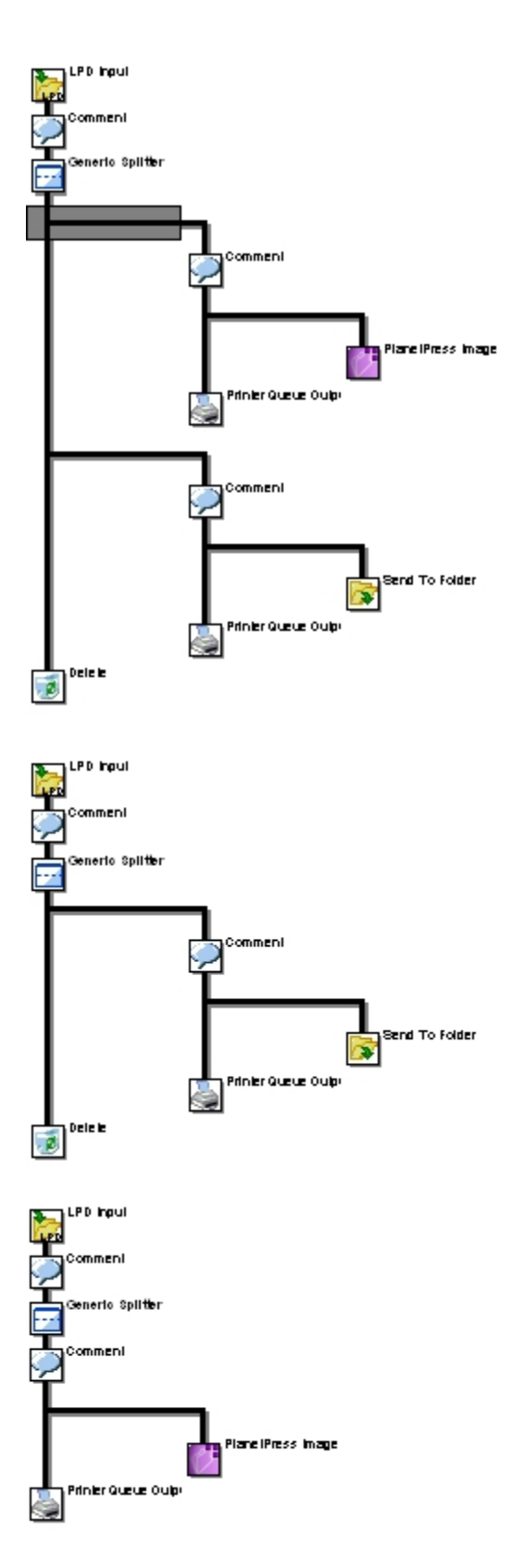

A) Original process. B) Tasks and branches located to the right of the selected (greyed) branch. C) Tasks and branches located below the selected branch. D) The process after the Delete key was pressed while the first branch in the original process was selected. E) The process after the Shift+CTRL+Delete key combination was pressed while the first branch *in the original process was selected.*

For detailed instructions, refer to [Remove Tasks or Branches](#page-138-0) (Page 133).

## **Related topics:**

- [Disabling and Enabling Tasks and Branches](#page-133-0) (Page 128)
- [Adding Branches](#page-122-0) (Page 117)
- [Adding Tasks](#page-125-0) (Page 120)
- [Editing Tasks or Branches](#page-125-2) (Page 120)
- [Adding Comments](#page-125-1) (Page 120)
- [Replacing Tasks, Conditions, Branches or Comments](#page-126-0) (Page 121)
- [Cutting and Pasting, or Copying and Pasting Tasks and Branches](#page-129-0) (Page 124)
- [Moving Tasks, Branches and Comments Using Drag-and-Drop](#page-129-1) (Page 124)
- [Duplicating Tasks, Branches and Comments Using Drag-and-Drop](#page-132-0) (Page 127)
- [Copying and Pasting Properties between Task, Conditions or Comments](#page-132-1) (Page 127)

# <span id="page-129-0"></span>**4.1.22 Cutting and Pasting, or Copying and Pasting Tasks and Branches**

*How can I cut and paste, or copy and paste tasks and branches ?*

When you want to add, remove or move a given task or branch, you may simply do so (see [Adding](#page-125-0) Tasks [\(Page](#page-125-0) 120) and [Removing](#page-127-0) Tasks and Branches (Page 122)), but you also have the option to cut and paste, or copy and paste tasks and branches between different processes.

When you cut a task, it typically disappears from the process, but if it was either the process' initial input task or an output task, it is replaced by an unknown task, which you then have to configure.

When you paste a task, it is typically added above the selected task. But if you copied an input task, selected an unknown input task, and pasted the task, it would replace the unknown task. The same thing happens with output tasks.

When you cut a branch, all its tasks also disappear from the process. When you copy a branch, all its tasks are also copied. When you paste a branch, all its tasks are also pasted to the process.

When you cut a conditional branch, all the tasks appearing on the True side of the condition also disappear from the process. When you copy a conditional branch, all the tasks appearing on the True side of the condition are also copied. When you paste a conditional branch, all the tasks appearing on the True side of the condition are also pasted to the process.

For instructions, refer to [Cut and Paste, or Copy and Paste a Task or Branch](#page-138-1) (Page 133).

## **Related topics:**

- [Adding Branches](#page-122-0) (Page 117)
- [Adding Tasks](#page-125-0) (Page 120)
- [Editing Tasks or Branches](#page-125-2) (Page 120)
- [Adding Comments](#page-125-1) (Page 120)
- [Replacing Tasks, Conditions, Branches or Comments](#page-126-0) (Page 121)
- [Removing Tasks and Branches](#page-127-0) (Page 122)
- [Moving Tasks, Branches and Comments Using Drag-and-Drop](#page-129-1) (Page 124)
- [Duplicating Tasks, Branches and Comments Using Drag-and-Drop](#page-132-0) (Page 127)
- [Copying and Pasting Properties between Task, Conditions or Comments](#page-132-1) (Page 127)

# <span id="page-129-1"></span>**4.1.23 Moving Tasks, Branches and Comments Using Drag-and-Drop**

*What is the simplest way to move tasks, branches and comments?*

When you want to move a given task, branch or comment, the simplest way is to use drag-and-drop. Note that contrary to the cut and paste method (see Cutting and Pasting, or [Copying](#page-129-0) and Pasting Tasks and [Branches](#page-129-0) (Page 124)), the drag-and-drop method only lets you paste tasks, branches and comments to the *current* process.

When you move a task, branch or comment using drag and drop, it typically moves from its original location to a position immediately preceding the target onto which you dropped it. But if you drop an input task over an unknown input task, the moved task will replace the unknown task. The same will happen if you drag an output task over an unknown output task. Note that it is impossible to drag-and-drop any task over a configured initial input task.

When you move a branch, all its tasks are also moved. When you move a conditional branch, all the tasks appearing on the True side of the condition are also moved.

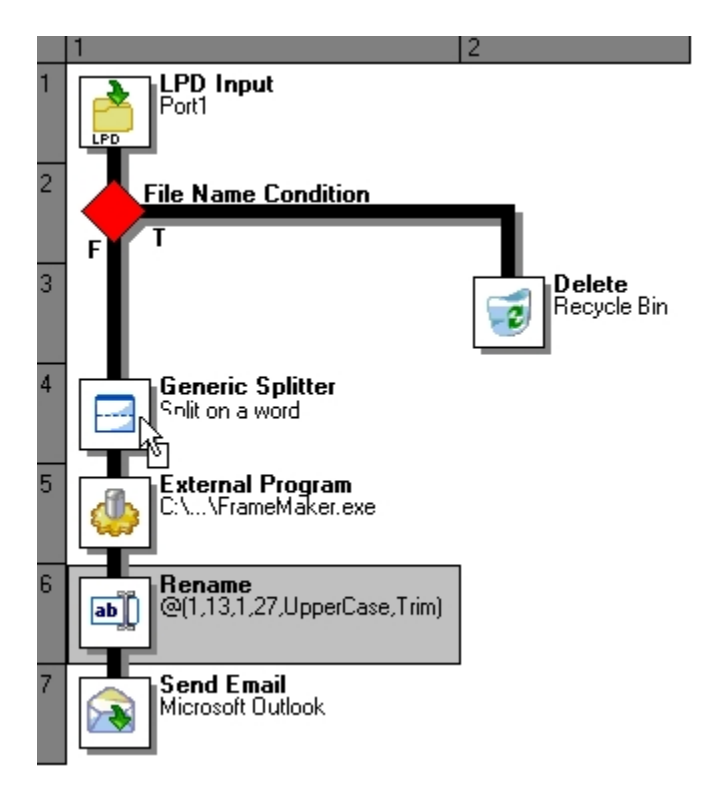

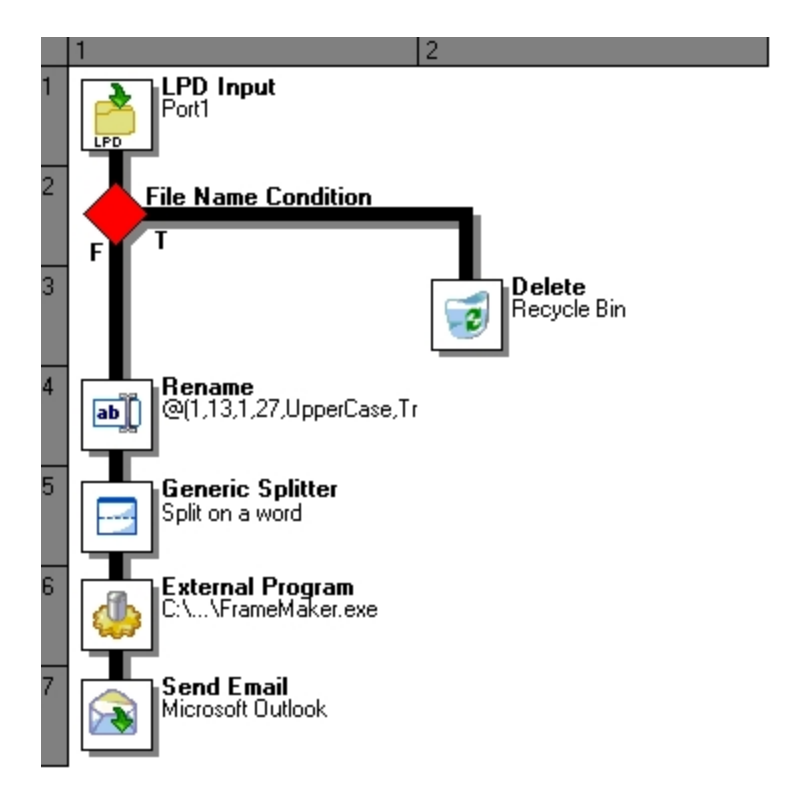

A) Dragging-and-dropping a task over another task. The cursor changes shape to indicate a permitted move. B) The *Rename action in its new location.*

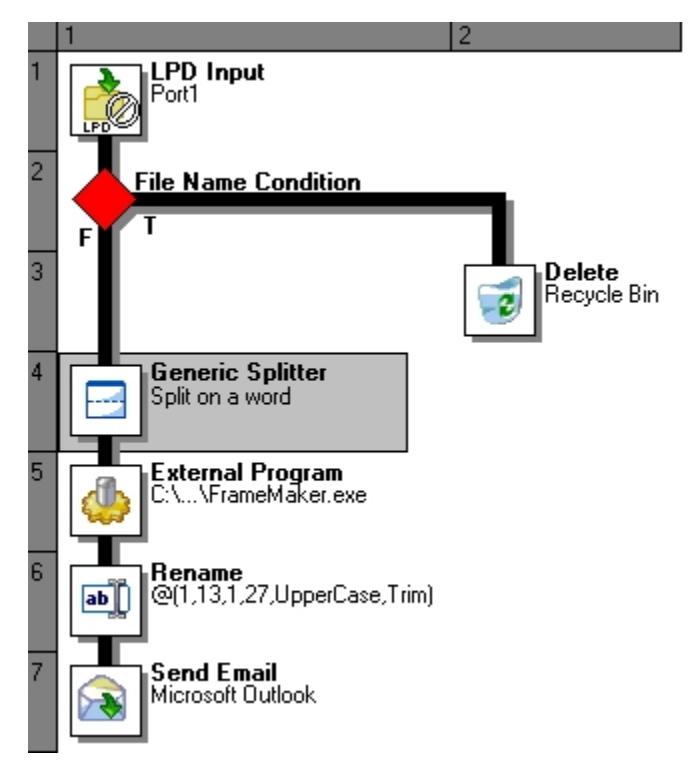

*A) Trying to drag-and-drop a task over a configured initial input task (a crossed-circle indicates a non-permitted move).*

For instructions, refer to [Move a Task, Branch or Comment Using Drag-and-Drop](#page-139-0) (Page 134).

## **Related topics:**

- [Adding Branches](#page-122-0) (Page 117)
- [Adding Tasks](#page-125-0) (Page 120)
- [Editing Tasks or Branches](#page-125-2) (Page 120)
- [Adding Comments](#page-125-1) (Page 120)
- [Replacing Tasks, Conditions, Branches or Comments](#page-126-0) (Page 121)
- [Removing Tasks and Branches](#page-127-0) (Page 122)
- [Cutting and Pasting, or Copying and Pasting Tasks and Branches](#page-129-0) (Page 124)
- [Duplicating Tasks, Branches and Comments Using Drag-and-Drop](#page-132-0) (Page 127)
- [Copying and Pasting Properties between Task, Conditions or Comments](#page-132-1) (Page 127)

# <span id="page-132-0"></span>**4.1.24 Duplicating Tasks, Branches and Comments Using Drag-and-Drop**

*What is the simplest way to duplicate tasks, branches and comments?*

When you want to duplicate a given task, branch or comment, the simplest way is to use drag-and-drop. Note that contrary to the copy and paste method (see Cutting and Pasting, or [Copying](#page-129-0) and Pasting Tasks and [Branches](#page-129-0) (Page 124)), the drag-and-drop method only lets you duplicate tasks, branches and comments within the *current* process.

When you duplicate a branch, all its tasks are also duplicated. When you duplicate a conditional branch, all the tasks appearing on the True side of the condition are also duplicated.

For instructions, refer to [Duplicate a Task, Branch or Comment Using Drag-and-Drop](#page-140-0) (Page 135).

## **Related topics:**

- [Adding Branches](#page-122-0) (Page 117)
- [Adding Tasks](#page-125-0) (Page 120)
- [Editing Tasks or Branches](#page-125-2) (Page 120)
- [Adding Comments](#page-125-1) (Page 120)
- [Replacing Tasks, Conditions, Branches or Comments](#page-126-0) (Page 121)
- [Removing Tasks and Branches](#page-127-0) (Page 122)
- [Moving Tasks, Branches and Comments Using Drag-and-Drop](#page-129-1) (Page 124)
- [Cutting and Pasting, or Copying and Pasting Tasks and Branches](#page-129-0) (Page 124)
- [Copying and Pasting Properties between Task, Conditions or Comments](#page-132-1) (Page 127)

# <span id="page-132-1"></span>**4.1.25 Copying and Pasting Properties between Task, Conditions or Comments**

*Can I paste properties between tasks, conditions or comments?*

When you want replace a given task, you may simply do so (see Replacing Tasks, [Conditions,](#page-126-0) Branches or [Comments](#page-126-0) (Page 121)), but you also have the option to copy a task and paste its properties to other tasks, even if they are in different processes.

Pasting all the properties of a task onto a task of a different type is the equivalent of pasting the task itself. Note that you can also paste only the On Error properties.

The pasting of properties is not permitted in all cases. You cannot paste the properties of an action task onto a condition, for example. Consult the table below for detailed information.

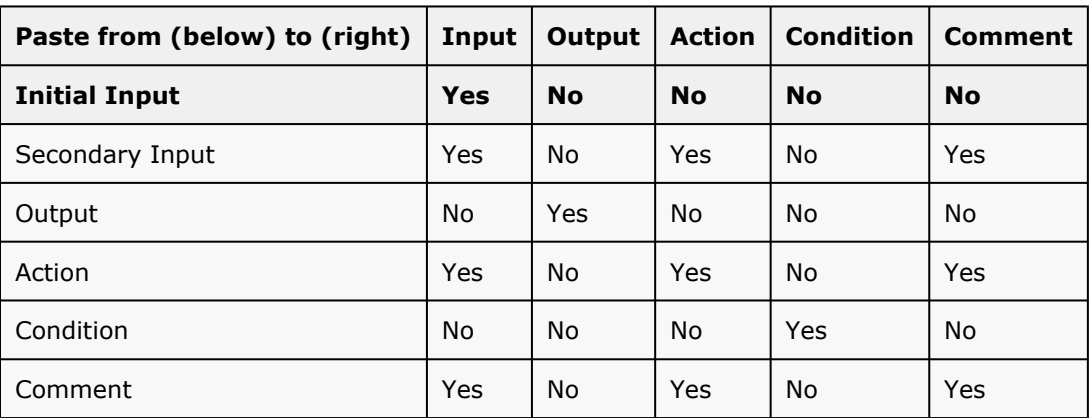

For instructions, refer to [Copy and Paste Properties between Tasks, Conditions or Comments](#page-140-1) (Page 135).

## **Related topics:**

- [Adding Branches](#page-122-0) (Page 117)
- [Adding Tasks](#page-125-0) (Page 120)
- [Editing Tasks or Branches](#page-125-2) (Page 120)
- [Adding Comments](#page-125-1) (Page 120)
- [Replacing Tasks, Conditions, Branches or Comments](#page-126-0) (Page 121)
- [Removing Tasks and Branches](#page-127-0) (Page 122)
- [Moving Tasks, Branches and Comments Using Drag-and-Drop](#page-129-1) (Page 124)
- [Cutting and Pasting, or Copying and Pasting Tasks and Branches](#page-129-0) (Page 124)
- [Duplicating Tasks, Branches and Comments Using Drag-and-Drop](#page-132-0) (Page 127)

# <span id="page-133-0"></span>**4.1.26 Disabling and Enabling Tasks and Branches**

*Can I ignore tasks and branches and then decide to use them again?*

PlanetPress Watch/Server lets you ignore individual tasks, branches or conditions.

- When a task is disabled, it is not performed by PlanetPress Watch/Server.
- When a branch is disabled, all the tasks appearing on the right side of the branch are also ignored. In the case of conditional branches, this means that the tasks appearing on the True side are ignored.

A task, branch or condition that was previously disabled out can be re-enabled at any time. Note that commented tasks will also not be performed when you use the PlanetPress Watch/Server Configuration program to go through a process in debug mode.

Bear in mind that, as always, changes to a PlanetPress Watch/Server configuration are only applied once the updated configuration has been sent to PlanetPress Watch/Server.

See [Disable or Enable a Task or Branch](#page-141-0) (Page 136).

## **Related topics:**

• [Removing Tasks and Branches](#page-127-0) (Page 122)

# **4.2 Detailed Directions**

The section includes the following procedures:

- [Insert a Branch](#page-134-0) (Page 129)
- [Branch from Here](#page-134-1) (Page 129)
- Add a Task [\(Page 130\)](#page-135-0)
- [Edit a Task](#page-136-0) (Page 131)
- [Add or Edit a Comment](#page-136-1) (Page 131)
- [Replace a Task, Condition, Branch or Comment](#page-137-0) (Page 132)
- [Remove Tasks or Branches](#page-138-0) (Page 133)
- [Cut and Paste, or Copy and Paste a Task or Branch](#page-138-1) (Page 133)
- [Move a Task, Branch or Comment Using Drag-and-Drop](#page-139-0) (Page 134)
- [Duplicate a Task, Branch or Comment Using Drag-and-Drop](#page-140-0) (Page 135)
- [Copy and Paste Properties between Tasks, Conditions or Comments](#page-140-1) (Page 135)
- [Disable or Enable a Task or Branch](#page-141-0) (Page 136)

## <span id="page-134-0"></span>**4.2.1 Insert a Branch**

When you insert a branch in the PlanetPress Watch/Server Configuration program, a new branch ending with an unknown task is added to your process. Note that another command lets you move existing tasks to a new branch. For more information on the differences between these two commands, refer to Adding [Branches](#page-122-0) [\(Page 117\)](#page-122-0).

To insert a branch:

• Choose **Insert | Branch**.

#### **Related topics:**

- [Branch from Here](#page-134-1) (Page 129)
- [Edit Branch Settings](#page-134-2) (Page 129)
- Add a Task [\(Page 130\)](#page-135-0)

## <span id="page-134-1"></span>**4.2.2 Branch from Here**

When you branch a process from a selected task, you move this task and its children to a new branch. For more information on the differences between these two commands, refer to [Adding Branches](#page-122-0) (Page 117).

To branch from here:

• Choose **Insert | Branch**.

#### **Related topics:**

- [Insert a Branch](#page-134-0) (Page 129)
- [Edit Branch Settings](#page-134-2) (Page 129)
- Add a Task [\(Page 130\)](#page-135-0)

## <span id="page-134-2"></span>**4.2.3 Edit Branch Settings**

By default, when you add a branch to a process, PlanetPress Watch/Server uses identical copies of the job file and job file information for the both the main and secondary branches. You can change these settings as required once the branch has been added.

To edit a branch settings:

1. In the PlanetPress Watch/Server Process area, double-click the branch you want to edit.

A dialog box containing the current branch properties is displayed.

2. Edit the branch properties as required.

**Backup job file**: Select if you want PlanetPress Watch/Server to use identical copies of the job file for the main and secondary branches. When this option is not selected, the file generated by the output task located at the end of the secondary branch is used as the job file for the main branch. Note that if the secondary branch ends with a Delete output task, the main branch will not receive any job file. If the secondary branch includes a Splitter action task, the main branch will receive the last part of the job file (as split by the Splitter task). If the secondary branch ends with a PlanetPress Fax or PlanetPress Image output task, the main branch will receive a PostScript file.

**Backup job information**: Select if you want PlanetPress Watch/Server to use identical copies of the job file information for the main and secondary branches. When this option is not selected, the job file information that reaches the output task located at the end of the secondary branch is used for the main branch. Any modification performed on the secondary branch thus has an impact on the main branch.

**Backup emulation**: Select if you want PlanetPress Watch/Server to use the emulation selected when the job file reaches the secondary branch for the main branch as well. When this option is not selected, the emulation selected when the job file reaches the output task located at the end of the secondary branch is used for the main branch. If the secondary branch includes a secondary input task or a Change Emulation action task, then the last emulation selected in the secondary branch will be the one used for the main branch.

**Backup local variables**: Select if you want PlanetPress Watch/Server to use identical copies of the local variables for the main and secondary branches. When this option is not selected, the local variables that reaches the output task located at the end of the secondary branch is used for the main branch. Any modification performed on the secondary branch thus has an impact on the main branch.

For information on the On Error properties, refer to [Error Handling](#page-232-0) (Page 227).

3. Click **OK** to close the dialog box and save the new properties.

#### **Related topics:**

- [Insert a Branch](#page-134-0) (Page 129)
- [Branch from Here](#page-134-1) (Page 129)
- Add a Task [\(Page 130\)](#page-135-0)

## <span id="page-135-0"></span>**4.2.4 Add a Task**

You cannot add a task above the initial input task of a process, since new tasks are always added above a selected task or branch. When you add a new output task, a new branch is added above the selected task or branch. For more information on this topic, refer to [Adding Tasks](#page-125-0) (Page 120).

To add a task:

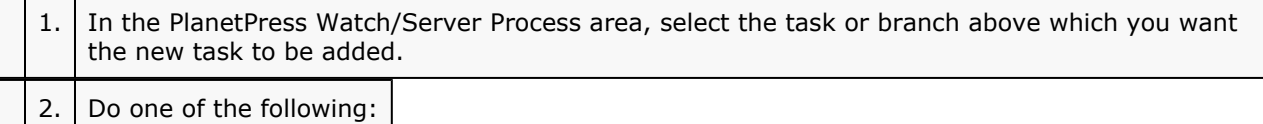

- To add an input task, choose **Insert | Input** and then an input task from the input task menu.
- To add an output task, choose **Insert | Output** and then an output task from the output task menu.
- To add an action task, choose **Insert | Action** and then an action task from the action task menu.

A dialog box containing the available task properties is displayed.

3. Set the task properties as required and click **OK** to close the dialog box.

#### **Related topics:**

- [Insert a Branch](#page-134-0) (Page 129)
- [Branch from Here](#page-134-1) (Page 129)
- [Edit a Task](#page-136-0) (Page 131)

## <span id="page-136-0"></span>**4.2.5 Edit a Task**

To edit a task, you simply need to access and change its properties. You may even do it while your process is in Debug mode (see About the [Debug](#page-240-0) Mode (Page 235)). For general information on this topic, refer to [Editing](#page-125-2) [Tasks or Branches](#page-125-2) (Page 120).

To edit a task:

1. In the PlanetPress Watch/Server Process area, double-click the task icon.

A dialog box containing the available task properties is displayed.

2. Edit the task properties as required. Click specific tabs to see all the properties associated with the task.

For information on the On Error properties, refer to [Error Handling](#page-232-0) (Page 227).

For more information on specific tasks, refer to the appropriate section (Input Tasks [\(Page](#page-155-0) 150), [Output](#page-167-0) Tasks [\(Page 162\)](#page-167-0), [PlanetPress Fax](#page-171-0) (Page 166), [PlanetPress Image](#page-174-0) (Page 169), or [Action Tasks](#page-180-0) (Page 175)).

3. Click **OK** to close the dialog box and save the new properties.

#### **Related topics:**

- [Insert a Branch](#page-134-0) (Page 129)
- [Branch from Here](#page-134-1) (Page 129)
- Add a Task [\(Page 130\)](#page-135-0)
- [Move a Task, Branch or Comment Using Drag-and-Drop](#page-139-0) (Page 134)
- [Duplicate a Task, Branch or Comment Using Drag-and-Drop](#page-140-0) (Page 135)
- [Copy and Paste Properties between Tasks, Conditions or Comments](#page-140-1) (Page 135)

## <span id="page-136-1"></span>**4.2.6 Add or Edit a Comment**

Add a comment in a meaningful location along the data stream to annotate your PlanetPress Watch/Server process. Do this, for example, to help someone who might work with the PlanetPress Watch/Server process in the future understand why it was set up this way (see [Adding Comments](#page-125-1) (Page 120)).

To add or edit a comment:

1. In the PlanetPress Watch/Server Process area, do one of the following:

- To add a new comment, click the task serving as the insertion point, an unknown task, or the end of a branch and choose **Insert** | **Comment**.
- Edit an existing comment, double-click the comment icon. The **Comment Properties** dialog box appears.

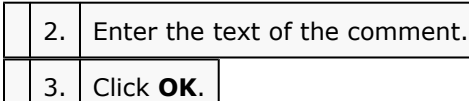

## **Related topics:**

- Add a Task [\(Page 130\)](#page-135-0)
- [Edit a Task](#page-136-0) (Page 131)

# <span id="page-137-0"></span>**4.2.7 Replace a Task, Condition, Branch or Comment**

When you replace an item by another item, you loose all the properties of the initial item. When you replace an Email output task by a Folder input task, for instance, all the properties of the Email output task are lost. Note that you may undo the operation, granted that the Undo/Redo command is enabled.

For general information on this topic, refer to [Replacing Tasks, Conditions, Branches or Comments](#page-126-0) (Page 121).

To replace a task, Condition, Branch or Comment:

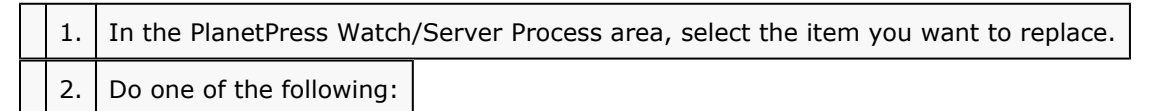

- To replace the item by an input task, from the right-click menu choose **Replace by | Input** and then a given input task.
- To replace the item by an output task, from the right-click menu choose **Replace by | Output** and then a given output task.
- To replace the item by an action task, from the right-click menu choose **Replace by | Action** and then a given action task.
- To replace the item by a condition, from the right-click menu choose **Replace by | Condition**.
- To replace the item by a branch, from the right-click menu choose **Replace by | Branch**.
- To replace the item by a comment, from the right-click menu choose **Replace by | Comment**. A dialog box giving you access to the properties of the new task, condition or comment is displayed. For detailed information on properties, you may refer to the following chapters: Input Tasks [\(Page](#page-155-0) 150), [Output Tasks](#page-167-0) (Page 162), [Action Tasks](#page-180-0) (Page 175), or [Using Conditions](#page-202-0) (Page 197).

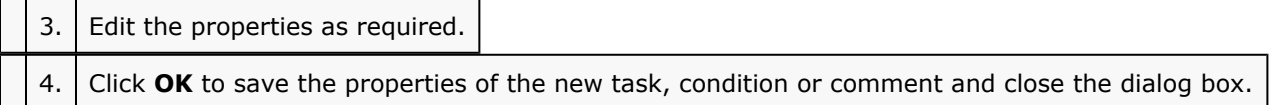

## **Related topics:**

- Add a Task [\(Page 130\)](#page-135-0)
- [Edit a Task](#page-136-0) (Page 131)
- [Move a Task, Branch or Comment Using Drag-and-Drop](#page-139-0) (Page 134)
- [Duplicate a Task, Branch or Comment Using Drag-and-Drop](#page-140-0) (Page 135)
- [Copy and Paste Properties between Tasks, Conditions or Comments](#page-140-1) (Page 135)

## <span id="page-138-0"></span>**4.2.8 Remove Tasks or Branches**

There are many ways to remove tasks or branches from a process, but all of them cannot be used in all cases and different methods may give different results. For general information on this topic, refer to [Removing](#page-127-0) [Tasks and Branches](#page-127-0) (Page 122).

To remove any task or branch, but an initial input task or an output task:

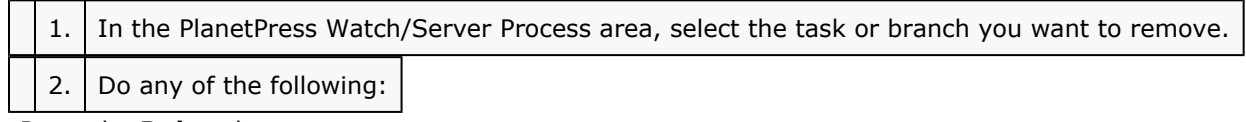

- Press the **Delete** key.
- From the **Edit** menu, choose **Delete**.
- From the **Edit** menu, choose **Cut**.

To remove an initial input task or an output task:

1. In the PlanetPress Watch/Server Process area, select the initial input task or output task you want to remove.

2. From the **Edit** menu, choose **Cut**.

To delete the branch located below a selected branch crossing:

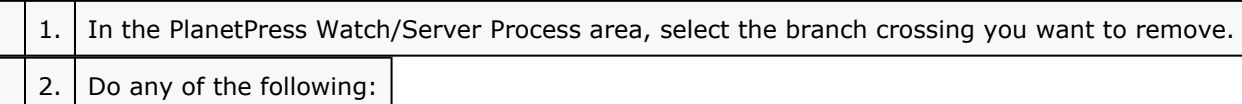

- Press **Shift+CTRL+Delete**.
- From the right-click menu, choose **Edit | Delete| Delete Below the Branch**.

## **Related topics:**

- Add a Task [\(Page 130\)](#page-135-0)
- [Edit a Task](#page-136-0) (Page 131)

# <span id="page-138-1"></span>**4.2.9 Cut and Paste, or Copy and Paste a Task or Branch**

Using cut and paste, and copy and paste, you can move as well as duplicate tasks and branches within a given process as well as between different processes.

For general information on this topic, refer to Cutting and Pasting, or Copying and Pasting Tasks and [Branches](#page-129-0) [\(Page 124\)](#page-129-0).

To cut and paste tasks or branches:

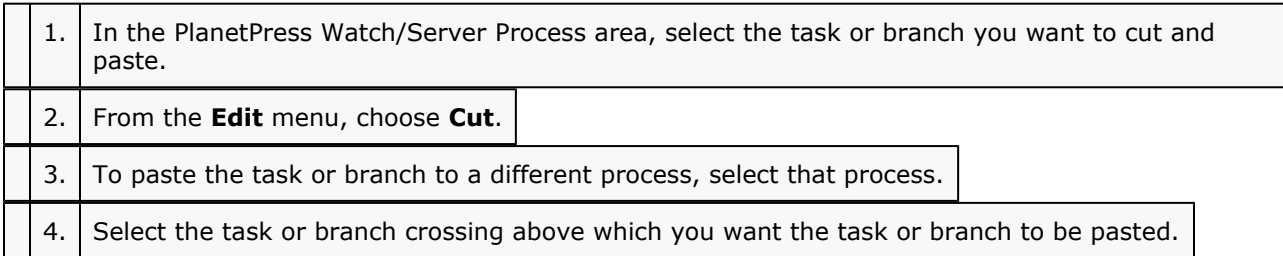

Bear in mind that you cannot paste a branch or task above an initial input task. Also consider the fact that a cut input task that is pasted over an unknown initial input task will replace it. The same is true of a cut output task that is pasted over an unknown output task.

5. From the **Edit** menu, choose **Paste**.

To copy and paste tasks or branches:

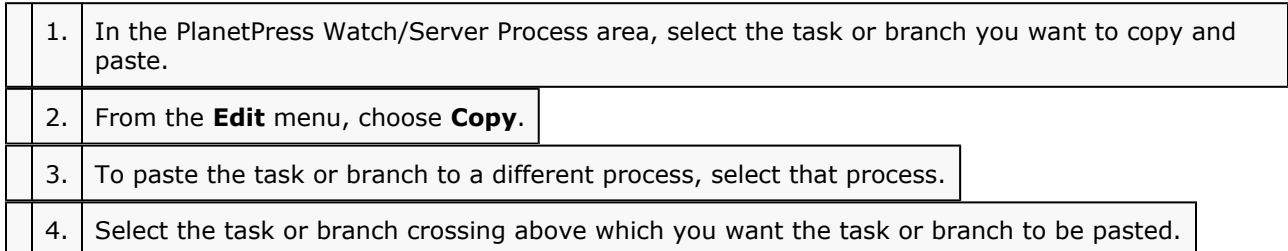

Bear in mind that you cannot paste a branch or task above an initial input task. Also consider the fact that a copied input task that is pasted over an unknown initial input task will replace it. The same is true of a copied output task that is pasted over an unknown output task.

5. From the **Edit** menu, choose **Paste**.

## **Related topics:**

- [Move a Task, Branch or Comment Using Drag-and-Drop](#page-129-1) (Page 124)
- [Duplicate a Task, Branch or Comment Using Drag-and-Drop](#page-140-0) (Page 135)
- [Copy and Paste Properties between Tasks, Conditions or Comments](#page-140-1) (Page 135)

# <span id="page-139-0"></span>**4.2.10 Move a Task, Branch or Comment Using Drag-and-Drop**

Using the mouse, you can drag and drop tasks, branches and comments within a given process. To move items from one process to another, you should use the cut and paste method (see Cutting and [Pasting,](#page-129-0) or [Copying and Pasting Tasks and Branches](#page-129-0) (Page 124)).

For general information on this topic, refer to Moving Tasks, Branches and Comments Using [Drag-and-Drop](#page-129-1) [\(Page 124\)](#page-129-1).

To move a task, branch or comment using drag and drop:

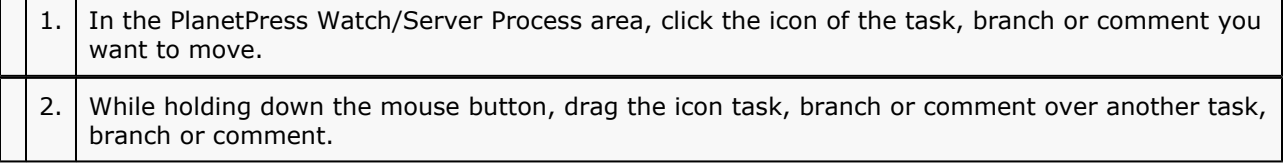

Bear in mind that you cannot drag a task, branch or comment over an initial input task. Also consider the fact that an input task that is dragged and dropped over an unknown initial input task will replace it. The same is true of an output task that is dragged and dropped over an unknown output task.

3. Release the mouse button to drop the dragged item.

The dropped task, branch or comment is moved above the item over which it was dropped. If you moved a conditional branch, the tasks appearing on the True side of the condition are moved to the new position.

#### **Related topics:**

- [Cut and Paste, or Copy and Paste a Task or Branch](#page-138-1) (Page 133)
- [Duplicate a Task, Branch or Comment Using Drag-and-Drop](#page-132-0) (Page 127)
- [Copy and Paste Properties between Tasks, Conditions or Comments](#page-140-1) (Page 135)

## <span id="page-140-0"></span>**4.2.11 Duplicate a Task, Branch or Comment Using Drag-and-Drop**

The simplest way to duplicate a given task, branch or comment is the drag-and-drop method. For general information, see [Duplicating Tasks, Branches and Comments Using Drag-and-Drop](#page-132-0) (Page 127).

To duplicate a task, branch or comment using drag and drop:

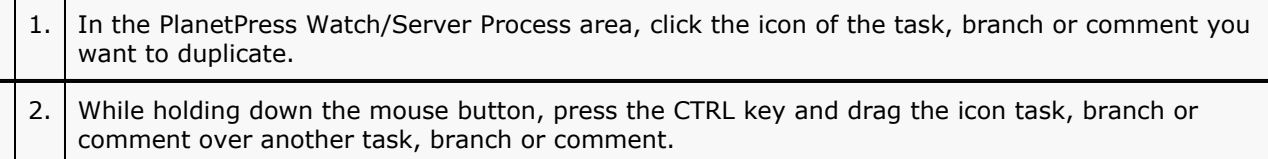

Bear in mind that you cannot drag a task, branch or comment over an initial input task. Also consider the fact that an input task that is dragged and dropped over an unknown initial input task will replace it. The same is true of an output task that is dragged and dropped over an unknown output task.

3. Release the mouse button and then the CRTRL key to drop the dragged item.

The dropped task, branch or comment is duplicated above the item over which it was dropped. If you duplicated a conditional branch, the tasks appearing on the True side of the condition are added to the new position.

#### **Related topics:**

- [Cut and Paste, or Copy and Paste a Task or Branch](#page-138-1) (Page 133)
- [Move a Task, Branch or Comment Using Drag-and-Drop](#page-139-0) (Page 134)
- [Copy and Paste Properties between Tasks, Conditions or Comments](#page-140-1) (Page 135)

## <span id="page-140-1"></span>**4.2.12 Copy and Paste Properties between Tasks, Conditions or Comments**

Once you have copied a task, condition or comment, you may paste either all its properties or only its "On error" properties. For general information on this procedure, refer to Copying and Pasting [Properties](#page-132-1) between [Task, Conditions or Comments](#page-132-1) (Page 127).

To copy and paste all the properties of a given task, condition or comment:

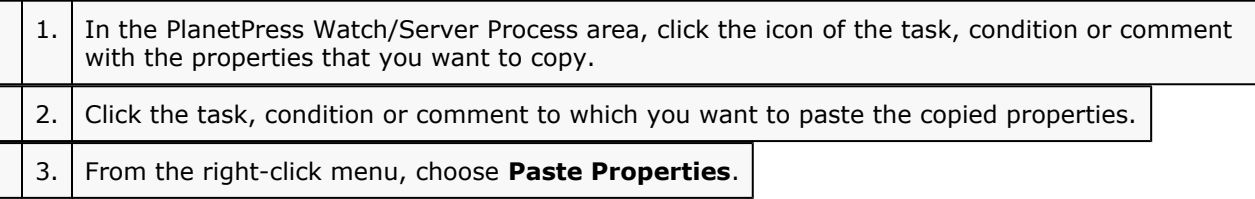

To copy and paste only the "On error" properties of a given task or condition:

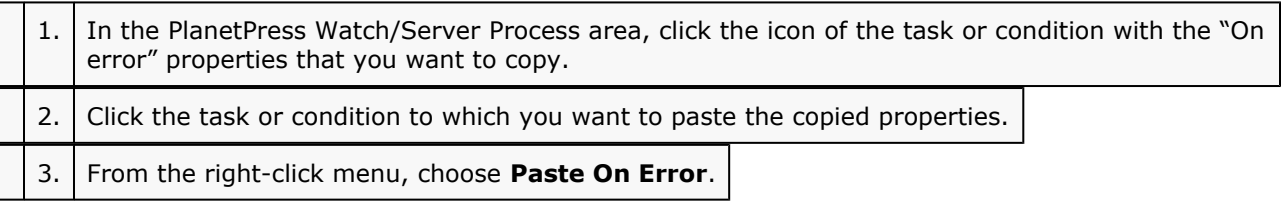

#### **Related topics:**

- [Cut and Paste, or Copy and Paste a Task or Branch](#page-138-1) (Page 133)
- [Move a Task, Branch or Comment Using Drag-and-Drop](#page-139-0) (Page 134)
- [Duplicate a Task, Branch or Comment Using Drag-and-Drop](#page-140-0) (Page 135)

## <span id="page-141-0"></span>**4.2.13 Disable or Enable a Task or Branch**

Tasks and branches, conditional or not, may be disabled and re-enabled at any time. For general information on this topic, refer to [Disabling and Enabling Tasks and Branches](#page-133-0) (Page 128).

To disable or enable a task or branch:

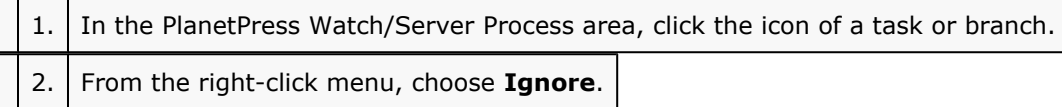

If the task or branch was enabled, it is now disabled, and vice versa.

#### **Related topics:**

• [Remove Tasks or Branches](#page-138-0) (Page 133)

## **4.2.14 Other Tasks Properties**

## **4.2.15 On Error Task Properties**

The On Error properties determine what must happen when an error occurs in a branch, condition or task. They determine what is to happen with the current branch or with the whole process as well as with the job file the failed branch, condition or task received.

Note that instead of configuring the on error properties of each individual branch, condition or task, you may copy and paste these properties. See Copy and Paste Properties between Tasks, Conditions or [Comments](#page-140-1) [\(Page 135\)](#page-140-1) or Paste On Error Properties (Page 0) (from the Reference Guide, English Only).

On Error task properties are follows:

#### **ON ERROR TAB**

**Send to process:** Select this check box to send the job file received by the failed branch, condition or task to an error process. Select the error process to which you want the job file to be sent in the box below. If your configuration does not include any error process, the box will be empty.

**Ignore:** Select to disregard the error and to pass the job file received by the failed branch, condition or task to the next branch, condition or task. This is the default setting for all branches, conditions or tasks, with the exception the initial input task (with which it cannot be used).

**Stop branch:** Select to stop the data file at the branch, condition or task that encounters the error, preventing subsequent tasks along the same branch from executing. This has no impact on other job files that may be received and successfully processed by other tasks in the process.

**Stop process:** Select to stop the process completely when the error is encountered. This has no impact on other processes that may be included in your configuration.

**Log message:** Select this check box to add a message specific to this task to the message sent to the Windows application error log.

**Message:** Enter the text of the message you want to add to the message sent to the Windows application error log.

**ID:** Enter an identification number you want to associate with the message sent to the Windows application error log.

# **FF** 5 Data in PlanetPress Watch

PlanetPress Watch/Server is a versatile tool that can capture various types of data files and dispatch this data to various PlanetPress Design documents. To fully understand PlanetPress Watch/Server and how it treats data, you must understand how it is integrated into PlanetPress Design.

This section covers issues relating to the sample data used to create your PlanetPress Watch/Server configuration and to the actual data that PlanetPress Watch/Server will send to PlanetPress Design documents. It is an important section which you should fully understand before you start creating your configuration. Also included in this section are procedures that let you make data selections as well as get data from the sample data file.

Since many of the concepts and explanations included in this chapter are closely related to concepts and explanations found in the *PlanetPress Design User Guide*, we suggest that you review this document, especially the *Selecting an Emulation* section.

In this section, you will find answers to the following questions:

- What is the role of PlanetPress [Watch/Server](#page-144-0) in the PlanetPress Design data printing process? (Page [139\)](#page-144-0)
- [What is the difference between actual data and sample data?](#page-144-0) (Page 139)
- Are the Data Selector and Sample Data File the same both in [PlanetPress](#page-144-0) Design and PlanetPress Watch/ Server? [\(Page 139\)](#page-144-0)
- [What is special about creating a sample data file using data coming from a database?](#page-144-0) (Page 139)
- [What is a data selection and how does it work?](#page-144-0) (Page 139)
- How do I specify that a data selection is to be used by [PlanetPress](#page-144-0) Image or PlanetPress Fax? (Page [139\)](#page-144-0)
- [Does the Get Data command do the same thing as the Select Data command?](#page-144-0) (Page 139)
- [What is the File Viewer?](#page-144-0) (Page 139)
# **5.1 Key Concepts**

This section includes concepts that will help you understand how PlanetPress Watch/Server can process data as well as how it uses sample data to help you develop your configuration. It contains the following topics:

- [Data, PlanetPress Design and PlanetPress Watch/Server](#page-144-0) (Page 139)
- [Actual Data and Sample Data](#page-145-0) (Page 140)
- [The Data Selector and Sample Data File](#page-145-1) (Page 140)
- [Creating a Sample Data File Using a Database Table or Query](#page-147-0) (Page 142)
- [Data Selections](#page-149-0) (Page 144)
- [Data Selections, PlanetPress Image and PlanetPress Fax](#page-151-0) (Page 146)
- [Get Data Versus Select Data](#page-152-0) (Page 147)
- File Viewer [\(Page 147\)](#page-152-1)

### <span id="page-144-0"></span>**5.1.1 Data, and PlanetPress and PlanetPress Watch**

*What is the role of PlanetPress Watch/Server in the PlanetPress Design data printing process?*

Let us go back to some PlanetPress Suite basics:

- PlanetPress Design lets you create variable-content documents that are designed to be merged with data. These documents are comparable to programs that can run on computers as well as PostScript printers.
- Data is sent in the form of data files that may vary in size, one file containing a single client statement, for example, and the next one a thousand.
- Each variable-content document is created in PlanetPress Design based on a sampling of the actual data with which it will be merged. Although data is variable by nature, the structure of the actual data files must remain consistent that of the sample data file. This consistency is required to ensure a correct merging process.
- Typically when a data file is sent to a printer, it is printed as is. To tell the printer to run a given PlanetPress Design document and to merge it with the data file, a printer recognizable command, referred to as a trigger, must be added to each file.

Originally PlanetPress Watch/Server was basically designed to add triggers to data files, but since those early days it has grown tremendously and can now be used:

- to capture data from a number of sources (serial input, email input, FTP input, etc.),
- to perform a variety of operations on the data (split the data file, add or remove text, etc.),
- and to generate output in many ways (create PDFs, send faxes and emails, etc.).

PlanetPress Watch/Server is a sort of hub that can receive different types of data from multiple sources and that can dispatch this data to various PlanetPress Design documents. It can integrate the logic necessary to determine which data file must be merged with which document, and it must conform with the data structure expected by each document.

#### **Related topics:**

- [Actual Data and Sample Data](#page-145-0) (Page 140)
- [The Data Selector and Sample Data File](#page-145-1) (Page 140)
- [Creating a Sample Data File Using a Database Table or Query](#page-147-0) (Page 142)
- [Data Selections](#page-149-0) (Page 144)
- [Data Selections, PlanetPress Image and PlanetPress Fax](#page-151-0) (Page 146)
- [Get Data Versus Select Data](#page-152-0) (Page 147)
- File Viewer [\(Page 147\)](#page-152-1)

### <span id="page-145-0"></span>**5.1.2 Actual Data and Sample Data**

*What is the difference between actual data and sample data?*

The actual data is the dynamic data captured by PlanetPress Watch/Server at runtime. The sample data file is a static sampling of the runtime data.

In PlanetPress Design, you use sample data files to create and edit variable-content documents. In the PlanetPress Watch/Server Configuration program, you use sample data files to create and edit PlanetPress Watch/Server configurations.

#### **Sample Data, Initial Data, Secondary Data**

In PlanetPress Watch/Server, the sample data you choose when creating a process must correspond to the content and structure of the data that will be received by that process' initial input task (the initial data).

But secondary input tasks may be used to bring new, differently structured data into the process. When this is the case, Change Emulation action tasks must be used to tell the following tasks which emulation to use.

#### **Related topics:**

- [Data, PlanetPress Design and PlanetPress Watch/Server](#page-144-0) (Page 139)
- [The Data Selector and Sample Data File](#page-145-1) (Page 140)
- [Creating a Sample Data File Using a Database Table or Query](#page-147-0) (Page 142)
- [Data Selections](#page-149-0) (Page 144)
- [Data Selections, PlanetPress Image and PlanetPress Fax](#page-151-0) (Page 146)
- [Get Data Versus Select Data](#page-152-0) (Page 147)
- File Viewer [\(Page 147\)](#page-152-1)

#### <span id="page-145-1"></span>**5.1.3 The Data Selector and Sample Data File**

*Are the Data Selector and Sample Data File the same both in PlanetPress Design and PlanetPress Watch/ Server?*

The Data Selector is basically the same in PlanetPress Design and PlanetPress Watch/Server. The concepts and options are the same. The difference is mainly in how you use the Data Selector.

- In PlanetPress Design, you use the Data Selector to choose your sample data file and to set the related emulation settings. For a given PlanetPress Design document, this sample data file and its settings remain the same for the entire document creation process. You can also use Data Selector to add or to edit various objects on a document page, such as Text or Data Selection objects.
- File Viewer [\(Page 147\)](#page-152-1)

#### **Choosing a Sample Data File**

The cornerstone of every PlanetPress Design document is the structure of the actual data with which it will be merging. When each document is created, a sampling of this actual data is used. Various options are set so as to ensure that all the data included in the file is properly extracted.

When PlanetPress Watch/Server acts as a server of data to a given PlanetPress Design document, it must comply with the structure of the sample data file used to create this document, as well as with the data related options chosen in PlanetPress Design. In other words, the sample data files used in the PlanetPress Watch/Server Configuration program may or may not be the exact same files used to create the PlanetPress Design documents to which PlanetPress Watch/Server will be sending data, but they must have the same structure and data related settings.

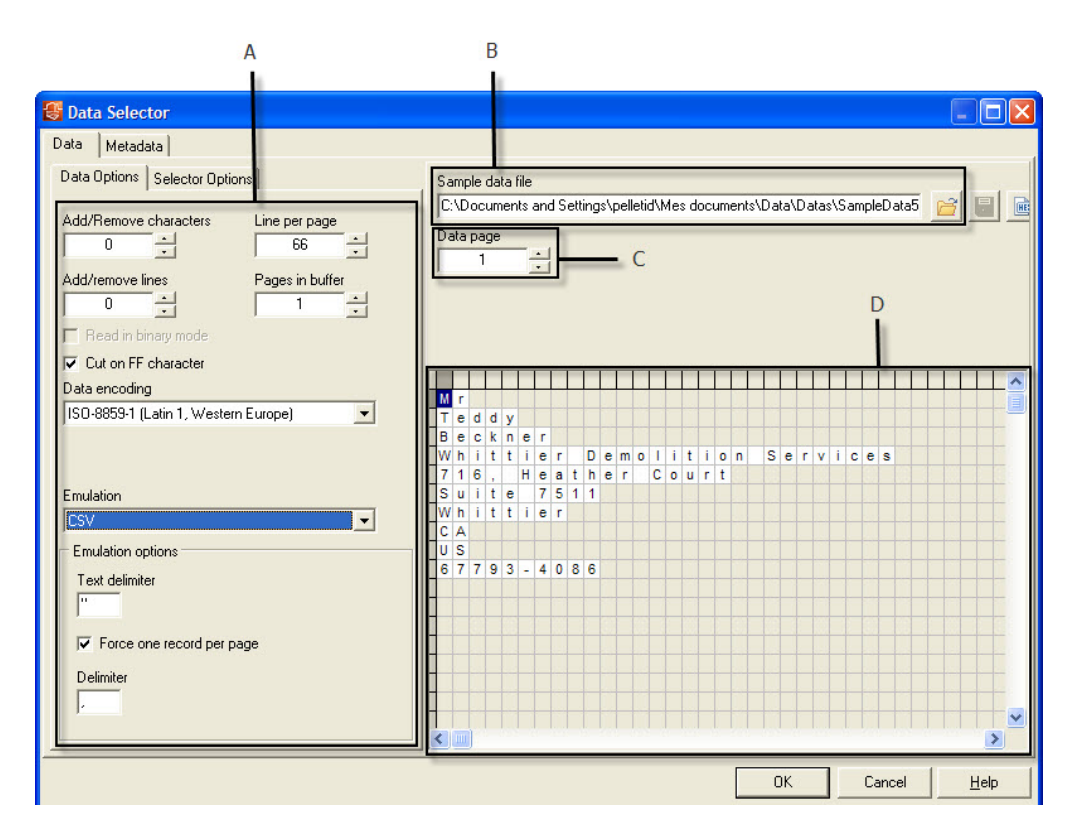

The Data Selector as seen in the PlanetPress Watch/Server Configuration program. A) The data related options should *comply with the options selected for the PlanetPress Design document to which PlanetPress Watch/Server will be* sending data. B) The sample data file associated with the current process. This data file should have the same structure as the sample data file chosen for the PlanetPress Design document to which PlanetPress Watch/Server will be sending data. C) The Data page box indicates which page is displayed in the Data Pane below. Enter a number in the edit box or use the spin buttons to navigate through the data in the sample data file. D) The Data Pane displays the currently *selected data page and can be used to select data.*

#### **Sample Data File Related Settings**

There are no differences between the data related settings used in PlanetPress Design and in the PlanetPress Watch/Server Configuration program: the concepts, the emulations and the options are all the same. So for detailed information on the available emulations and on their options, refer to PlanetPress Design documentation.

The emulation options you set in the PlanetPress Watch/Server Configuration program has no direct impact on the structure of the data that PlanetPress Watch/Server will send out to PlanetPress Design documents. They do, on the other hand, have a direct impact on:

- the way data is presented in the PlanetPress Watch/Server Configuration program's Data Selector,
- the way data selections are interpreted by PlanetPress Watch/Server at runtime,
- Conditions [\(Page 198\)](#page-203-0)
- [About Action Tasks](#page-181-0) (Page 176)

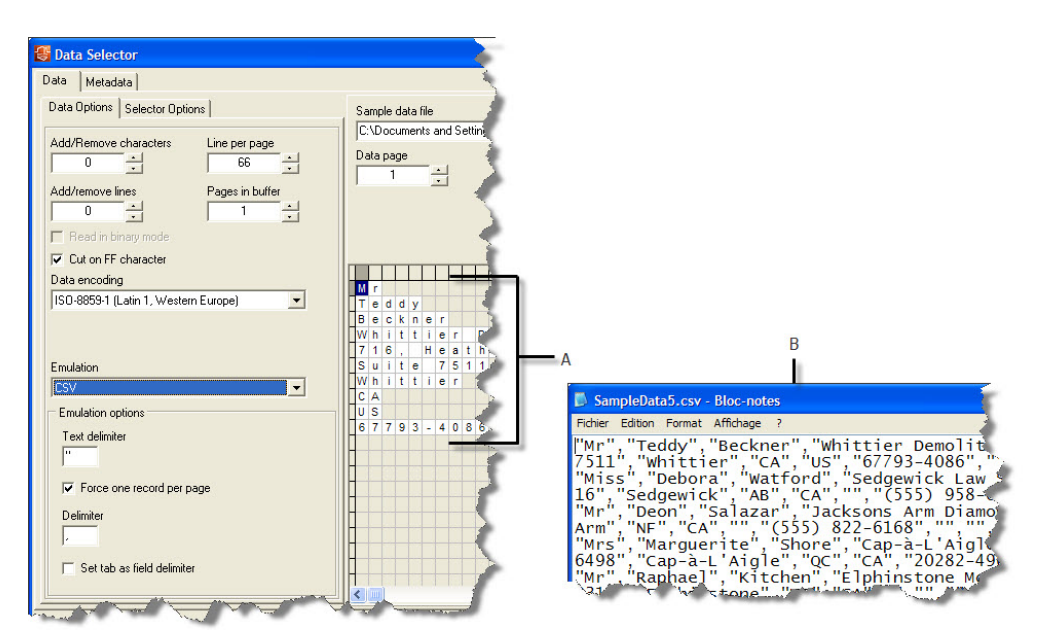

A) The first line of the sample data file, as displayed in the Data Selector. Since CSV was chosen as the emulation and because a comma was used in the emulation options as the field delimiter, each field is displayed on a different line. Data related settings have an impact on data selections. B) A sample data file in its original form. If PlanetPress Watch/ Server were to send this file to a printer via an output task, it would send it in this form, and not as displayed in the *Data Selector.*

#### **Related topics:**

- [Data, PlanetPress Design and PlanetPress Watch/Server](#page-144-0) (Page 139)
- [Actual Data and Sample Data](#page-145-0) (Page 140)
- [Creating a Sample Data File Using a Database Table or Query](#page-147-0) (Page 142)
- [Data Selections](#page-149-0) (Page 144)
- [Data Selections, PlanetPress Image and PlanetPress Fax](#page-151-0) (Page 146)
- [Get Data Versus Select Data](#page-152-0) (Page 147)
- File Viewer [\(Page 147\)](#page-152-1)

## <span id="page-147-0"></span>**5.1.4 Creating a Sample Data File Using a Database Table or Query**

*What is special about creating a sample data file using data coming from a database?*

Creating a sample data file using data coming from a database is slightly different from doing the same thing using the other data file types.

When you use a Line Printer, CSV, ASCII, Channel Skip or XML data file, the whole file with all its records is imported as is. Once the file has been imported and is displayed in the Data Selector, you can adjust the sample data file related settings as required, typically to match settings used in PlanetPress Design when creating the document to which PlanetPress Watch/Server will be sending data.

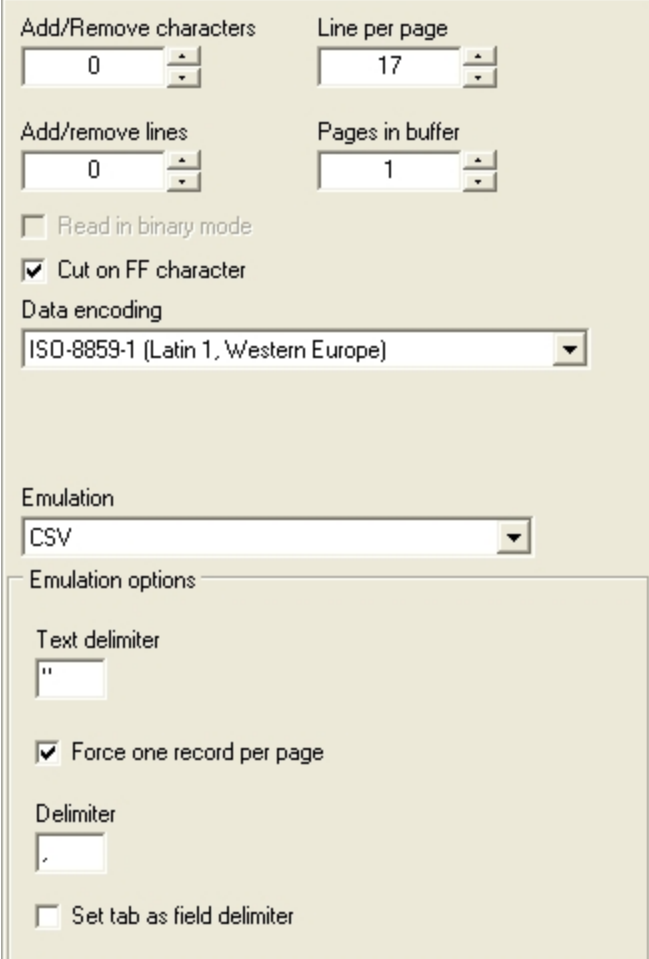

The same sample data file related options are available for Line Printer, CSV, ASCII, Channel Skip and XML data files in *both PlanetPress Design and the PlanetPress Watch/Server Configuration program. To create and test a PlanetPress* Watch/Server process that will send data to a given PlanetPress Design document, you should typically use the same *sample data file and related options.*

When you use data coming from a database, on the other hand, options are available to specify which table or query should be used and how the sample data file records should be created. Here again, you should typically match settings used in PlanetPress Design when creating the document to which PlanetPress Watch/ Server will be sending data. To simplify things, you should export your database emulation configuration in PlanetPress Design and then import it into the PlanetPress Watch/Server Configuration program. Note that once the data has been imported and is displayed in the Data Selector, these settings cannot be changed using the sample data file related options.

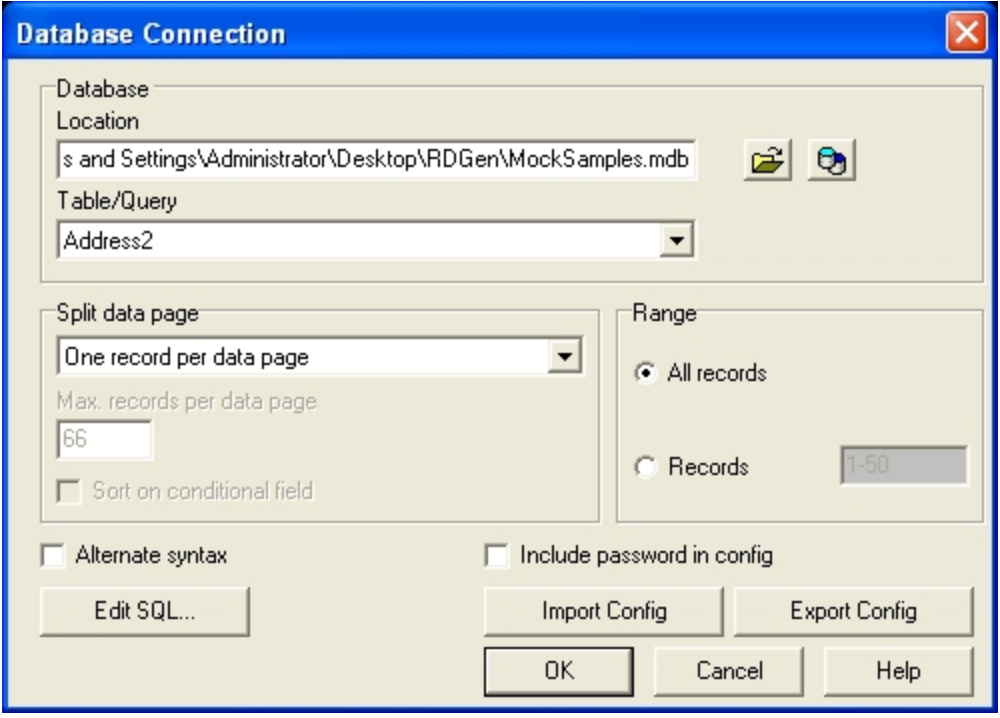

*A) The Database Connection dialog box is displayed in both PlanetPress Design and the PlanetPress Watch/Server Configuration program. Use the Export Config button in PlanetPress Design to export your database emulation configuration and then the Import Config button in the PlanetPress Watch/Server Configuration program to import it.*

#### **Related topics:**

- [Data, PlanetPress Design and PlanetPress Watch/Server](#page-144-0) (Page 139)
- [Actual Data and Sample Data](#page-145-0) (Page 140)
- [The Data Selector and Sample Data File](#page-145-1) (Page 140)
- [Data Selections](#page-149-0) (Page 144)
- [Data Selections, PlanetPress Image and PlanetPress Fax](#page-151-0) (Page 146)
- [Get Data Versus Select Data](#page-152-0) (Page 147)
- File Viewer [\(Page 147\)](#page-152-1)

#### <span id="page-149-0"></span>**5.1.5 Data Selections**

*What is a data selection and how does it work?*

A data selection is simply a reference to a given location within the PlanetPress Watch/Server buffer. You use data selections, for example, to tell PlanetPress Watch/Server where to look within the data to find the client's name, customer number or email address. Bear in mind that changing the sample data file related settings, such as the emulation, may change the result of your data selections, and thus has a direct impact on data selections.

When you make a data selection within a variable property box (see Variable [Properties](#page-102-0) (Page 97)), the PlanetPress Watch/Server Configuration program converts it to text form, using coordinates to reference the selected location. In the case of a csv file, for instance, it references the page, the area of cells delimited by a starting and stopping line and a starting and stopping column, as well as whether to keep lower and upper case characters and whether to remove empty trailing cells.

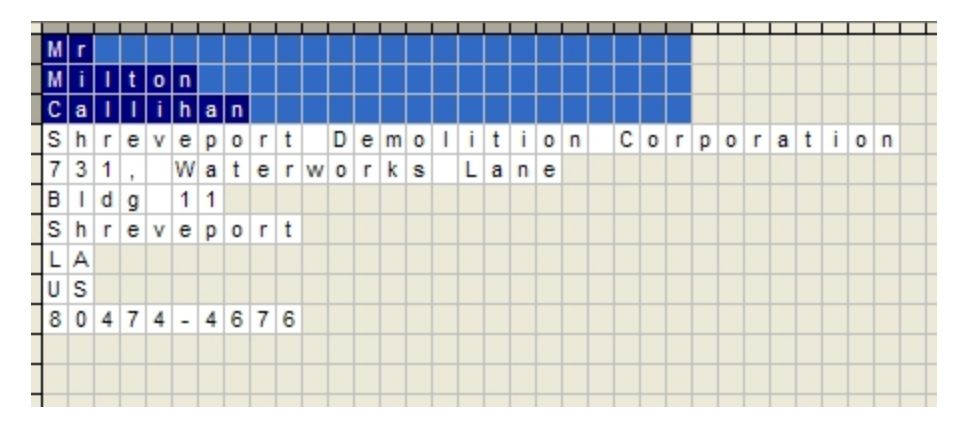

A) Making a data selection in the Data Selector highlights the selected cells. The illustrated data selection would be converted to the following in plain text: @(1,1,3,1,25,KeepCase,Trim). This translates into: a location on page 1, from *line 1 to 3, from column 1 to 25, do not change the character casing and get rid of trailing empty cells.*

The available character case options either leave the data in its original form (the upper and lowercase characters remain as they are), or it converts it all to upper or lower case. The name Callihan taken from the data file stays as "Callihan" if the Keep case option is selected, it is converted to "CALLIHAN" if the To upper case option is selected, or to "callihan" if the To lower case option is selected.

The empty trailing character option either leaves blank trailing characters in or strips them all. With the Trim selection option not selected, the data selection in the example above would return the following data at runtime: "Mr Milton Callihan ". With the trim selection selected, the same data selection would return the following: "MrMiltonCallihan" (since the trailing empty cells are all removed, the information is concatenated into a single string). To format this information in a more formal way, you could use the following mix of text and data selections: Dear @(1,1,1,1,25,KeepCase,Trim). @(1,3,3,1,25,KeepCase,Trim), which could translate into "Dear Mr. Callihan". You could also use Dear @(1,2,2,1,25,KeepCase,Trim), which could translate into "Dear Milton". The ability to mix text and data selections provides an extreme level of flexibility to many PlanetPress Watch/Server tasks.

#### **Data Selection Syntax**

The PlanetPress Suite Workflow Tools accept data selections that have the following syntax.

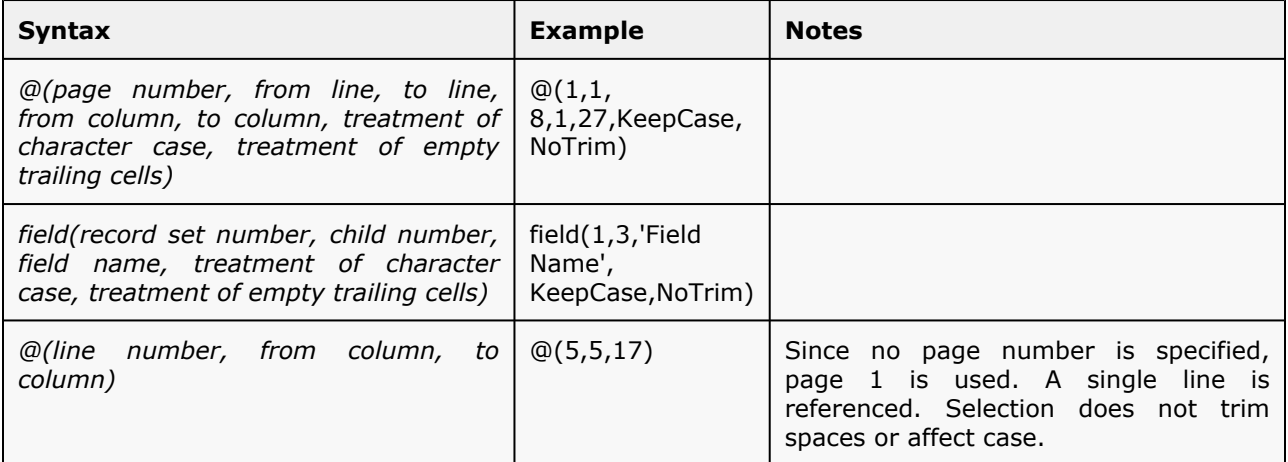

#### **Related topics:**

- [Data, PlanetPress Design and PlanetPress Watch/Server](#page-144-0) (Page 139)
- [Actual Data and Sample Data](#page-145-0) (Page 140)
- [The Data Selector and Sample Data File](#page-145-1) (Page 140)
- [Creating a Sample Data File Using a Database Table or Query](#page-147-0) (Page 142)
- [Data Selections, PlanetPress Image and PlanetPress Fax](#page-151-0) (Page 146)
- [Get Data Versus Select Data](#page-152-0) (Page 147)
- File Viewer [\(Page 147\)](#page-152-1)

### <span id="page-151-0"></span>**5.1.6 Data Selections, and PlanetPress Image and PlanetPress Fax**

*How do I specify that a data selection is to be used by PlanetPress Image or PlanetPress Fax?*

When you create or edit a data selection in PlanetPress Design, you can define it as:

- a PDF bookmark or index entry,
- a Fax number or information,
- an email address, subject or text.

When a document that contains such a data selection is merged with data, the corresponding information can be passed to PlanetPress Image and PlanetPress Fax.

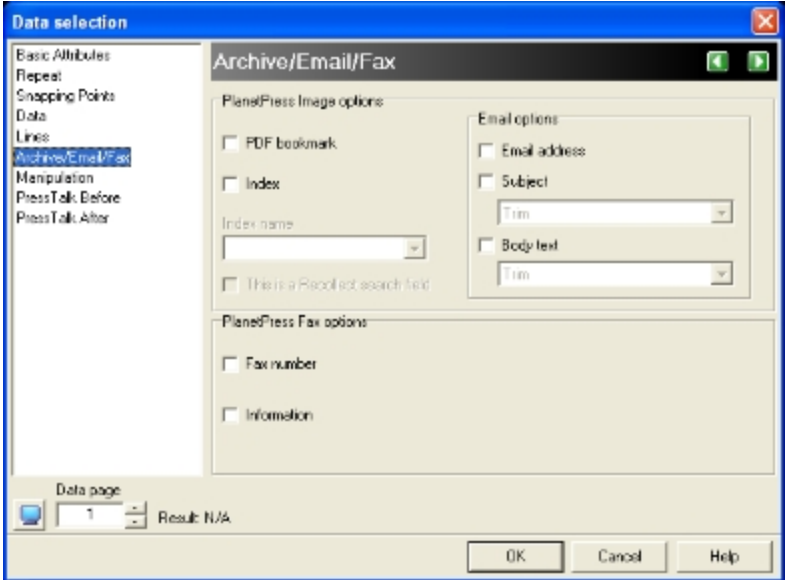

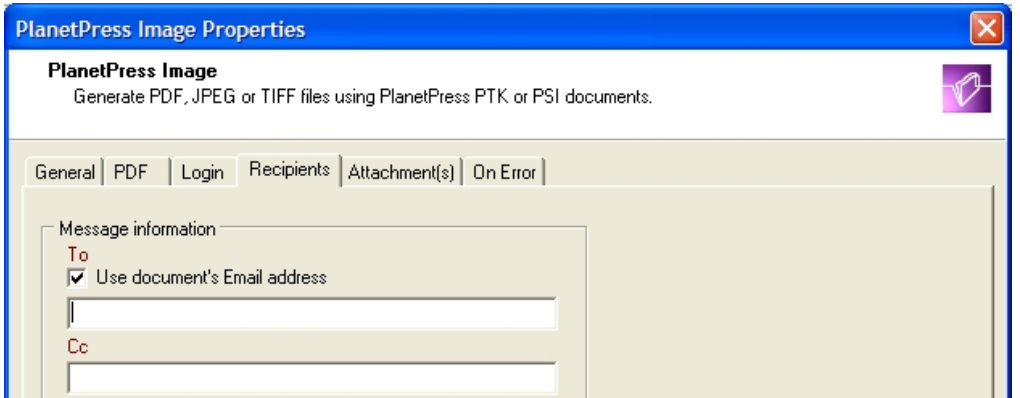

A) The PlanetPress Image options available in PlanetPress Design when creating or editing a data selection. These options include email options which can be used when the PlanetPress Image document is to be sent by email. The dialog box also includes options for PlanetPress Fax. B) Select this option in the properties of a PlanetPress Image output task to send the document generated by PlanetPress Image to the address taken from the data selection tagged in PlanetPress Design. Note that if you enter an address in the box located below, it will be used as a fallback address, *when the document contains no email address.*

Note that in some cases, if you want the other application to actually use this information, you must select the corresponding options in the task's properties.

- PlanetPress Image output tasks: To use the PDF index information, as well as the email address, subject or text information in a PlanetPress Image output task, the corresponding options must be selected in the task's properties. The PDF bookmarks are stored with the document but they are not used by PlanetPress Image.
- PlanetPress Fax output tasks: PlanetPress Fax always uses the Fax number and information when preparing faxes, so no option needs to be selected.

#### **Related topics:**

- [Data, PlanetPress Design and PlanetPress Watch/Server](#page-144-0) (Page 139)
- [Actual Data and Sample Data](#page-145-0) (Page 140)
- [The Data Selector and Sample Data File](#page-145-1) (Page 140)
- [Creating a Sample Data File Using a Database Table or Query](#page-147-0) (Page 142)
- [Data Selections](#page-149-0) (Page 144)
- [Get Data Versus Select Data](#page-152-0) (Page 147)
- File Viewer [\(Page 147\)](#page-152-1)

#### <span id="page-152-0"></span>**5.1.7 Get Data Versus Select Data**

*Does the Get Data command do the same thing as the Select Data command?*

The PlanetPress Watch/Server Configuration program provides you with two seemingly comparable commands, which in fact are very different:

- The Select Data command lets you create references to specific locations within the data. These references are used to dynamically retrieve data at runtime.
- The Get Data command lets you select data directly from the sample data. The selected data becomes part of the configuration and does not change at runtime.

#### **Related topics:**

- [Data, PlanetPress Design and PlanetPress Watch/Server](#page-144-0) (Page 139)
- [Actual Data and Sample Data](#page-145-0) (Page 140)
- [The Data Selector and Sample Data File](#page-145-1) (Page 140)
- [Creating a Sample Data File Using a Database Table or Query](#page-147-0) (Page 142)
- [Data Selections](#page-149-0) (Page 144)
- [Data Selections, PlanetPress Image and PlanetPress Fax](#page-151-0) (Page 146)
- File Viewer [\(Page 147\)](#page-152-1)

#### <span id="page-152-1"></span>**5.1.8 File Viewer**

#### *What is the File Viewer?*

The File Viewer is like a Data Selector (see The Data [Selector](#page-145-1) and Sample Data File (Page 140)) without any data related options, such as emulation settings. It is displayed, for example, to let you get data from the sample data file without using a data emulation. The only data formatting codes to which the File Viewer responds are line breaks.

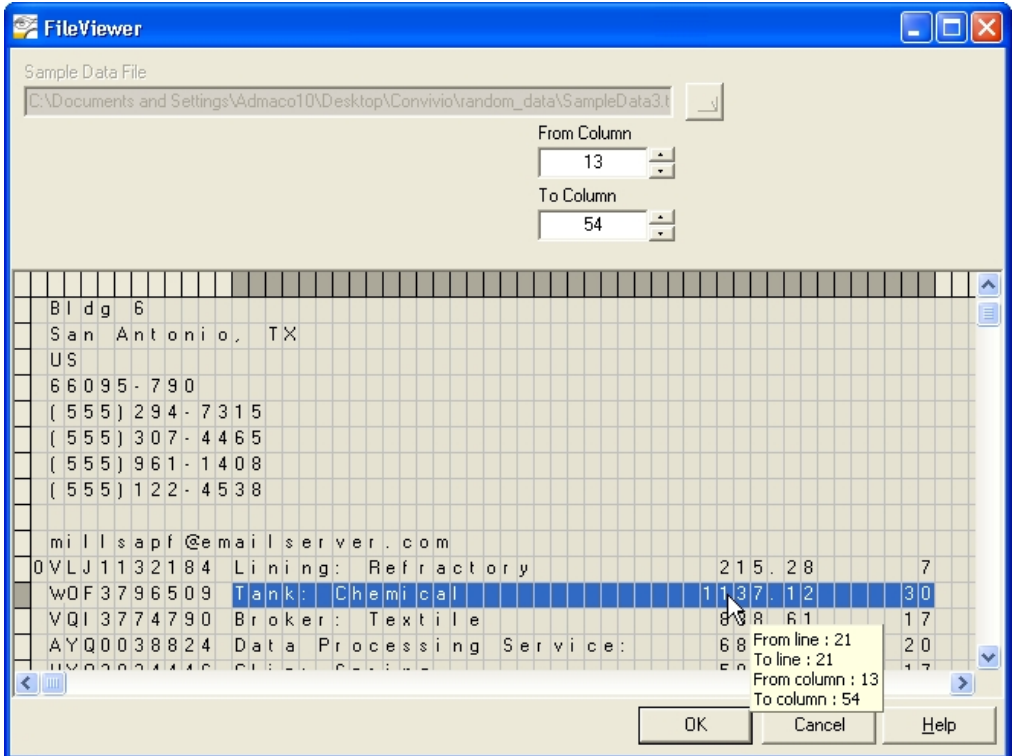

A) The File Viewer is a scaled-down Data Selector. It does not use an emulation. B) Selected data with the coordinates *displayed.*

If you add aGeneric Splitter action task to your configuration, for example, and select the **Use emulation** option, the Data Selector will be available if you click the **Get** button. If you do not select the **Use emulation** option, the File Viewer will appear if you click the same button.

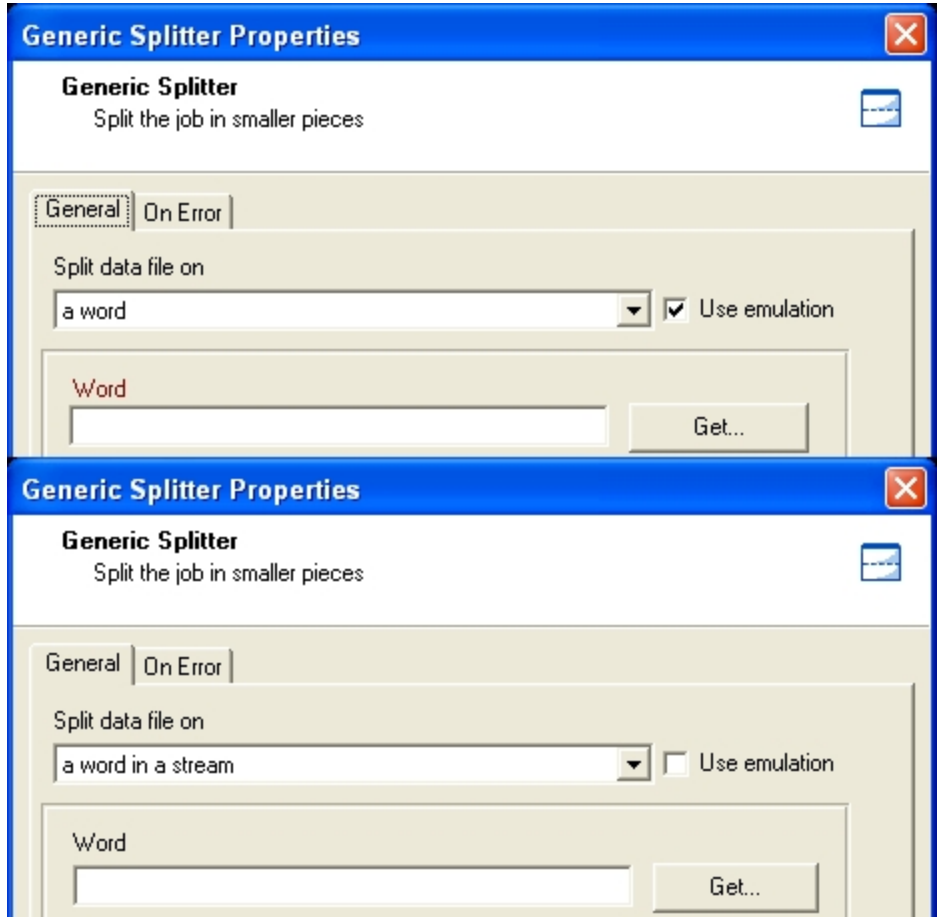

A) Select the Use emulation option in a Generic Splitter action task to access the Data Selector via the Get button. B) The Get button provides access to either the File Viewer or the Data Selector, based on wether or not the Use emulation *option is selected.*

#### **Related topics:**

- [Data, PlanetPress Design and PlanetPress Watch/Server](#page-144-0) (Page 139)
- [Actual Data and Sample Data](#page-145-0) (Page 140)
- [The Data Selector and Sample Data File](#page-145-1) (Page 140)
- [Creating a Sample Data File Using a Database Table or Query](#page-147-0) (Page 142)
- [Data Selections](#page-149-0) (Page 144)
- [Data Selections, PlanetPress Image and PlanetPress Fax](#page-151-0) (Page 146)
- [Get Data Versus Select Data](#page-152-0) (Page 147)

# <span id="page-155-0"></span>**6** Input Tasks

Input tasks retrieve data from watched source locations and pass it to subsequent processing tasks and eventually to output tasks.

In this section, you will find answers to the following questions:

- [What is an input task?](#page-156-0) (Page 151)
- [What is the difference between initial and secondary input tasks?](#page-156-0) (Page 151)
- [What input tasks are available and what do they do?](#page-156-0) (Page 151)
- [Does PlanetPress Watch/Server keep backups of all my inputs be default?](#page-156-0) (Page 151)
- [How do I resubmit backed up files?](#page-156-0) (Page 151)
- [What is a mask?](#page-156-0) (Page 151)
- When PlanetPress [Watch/Server](#page-156-0) receives a data file, what information is available on the file? (Page [151\)](#page-156-0)

# **6.1 Key Concepts**

This section includes concepts that will help you understand how input tasks work and what they can do in PlanetPress Watch/Server. It contains the following topics:

- [About Input Tasks](#page-156-1) (Page 151)
- [Initial and Secondary Input Tasks](#page-156-2) (Page 151)
- [Available Input Tasks](#page-159-0) (Page 154)
- [Backing Up Input Files](#page-161-0) (Page 156)
- [Resubmitting Input Files](#page-162-0) (Page 157)
- Masks [\(Page 159\)](#page-164-0)
- [Input Files and Job Information Elements](#page-165-0) (Page 160)

# <span id="page-156-1"></span>**6.1.1 About Input Tasks**

<span id="page-156-0"></span>*What is an input task?*

Input tasks are entrances to PlanetPress Watch/Server. They are used to take data from specific locations and to pass it on to other tasks included in the same process. Each process must begin with an input tasks, and although a given process may have multiple input tasks, no task can have more than one initial input task (see [Initial and Secondary Input Tasks](#page-156-2) (Page 151)).

When a process is active (see [Configurations](#page-10-0) and Processes (Page 5)) and on schedule (see Process [Schedule](#page-229-0) and Other [Properties](#page-229-0) (Page 224)), it polls its initial input location at regular intervals. Files sent to a location polled by an initial input task included in a process that is either inactive or off schedule remain there until the process becomes both active and on schedule (granted that enough space is available to store all the incoming files).

PlanetPress Watch/Server input tasks remove the files found at their source location. To keep copies of these files, consider making backups (see [Backing Up Input Files](#page-161-0) (Page 156)).

#### **Related topics:**

- [Initial and Secondary Input Tasks](#page-156-2) (Page 151)
- [Available Input Tasks](#page-159-0) (Page 154)
- [Backing Up Input Files](#page-161-0) (Page 156)
- [Resubmitting Input Files](#page-162-0) (Page 157)
- Masks [\(Page 159\)](#page-164-0)
- [Input Files and Job Information Elements](#page-165-0) (Page 160)

## <span id="page-156-2"></span>**6.1.2 Initial and Secondary Input Tasks**

#### *What is the difference between initial and secondary input tasks?*

The most noticeable difference between initial and secondary input tasks is that initial input tasks are always at the beginning of a process, while secondary input tasks never occupy that position in a process. You could also say that an initial input task is always on the main branch of a process, while a secondary input task can be on both the main branch of a process or its secondary branches.

What is more important is that secondary input tasks replace the data retrieved by other input tasks placed above them on a given branch of the process, be it the main branch or any other branch.

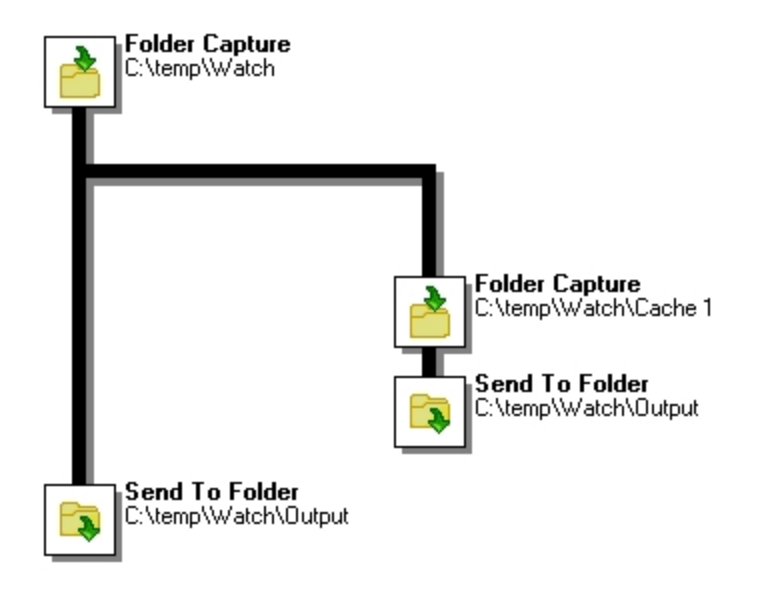

A) This initial input task retrieves data from folder C:\temp\Watch and sends it down the main branch as well as down the secondary branch. B) This secondary input task retrieves data from folder C:\temp\Watch\Cache 1 and sends it *down its own branch, thus replacing the data retrieved by the initial input task.*

Secondary input tasks may be used as a way to "group multiple processes within a single process" by creating secondary branches that have their own input data (note that the whole process shares the same activity status and schedule—see [Process Schedule and Other Properties](#page-229-0) (Page 224)).

When creating a process with multiple branches, consider the order in which tasks are performed: branches are executed on a "first come first serve" basis. When PlanetPress Watch/Server reaches a branch, it follows it until the end, and then comes back to the point where the branch started and follows the other branch.

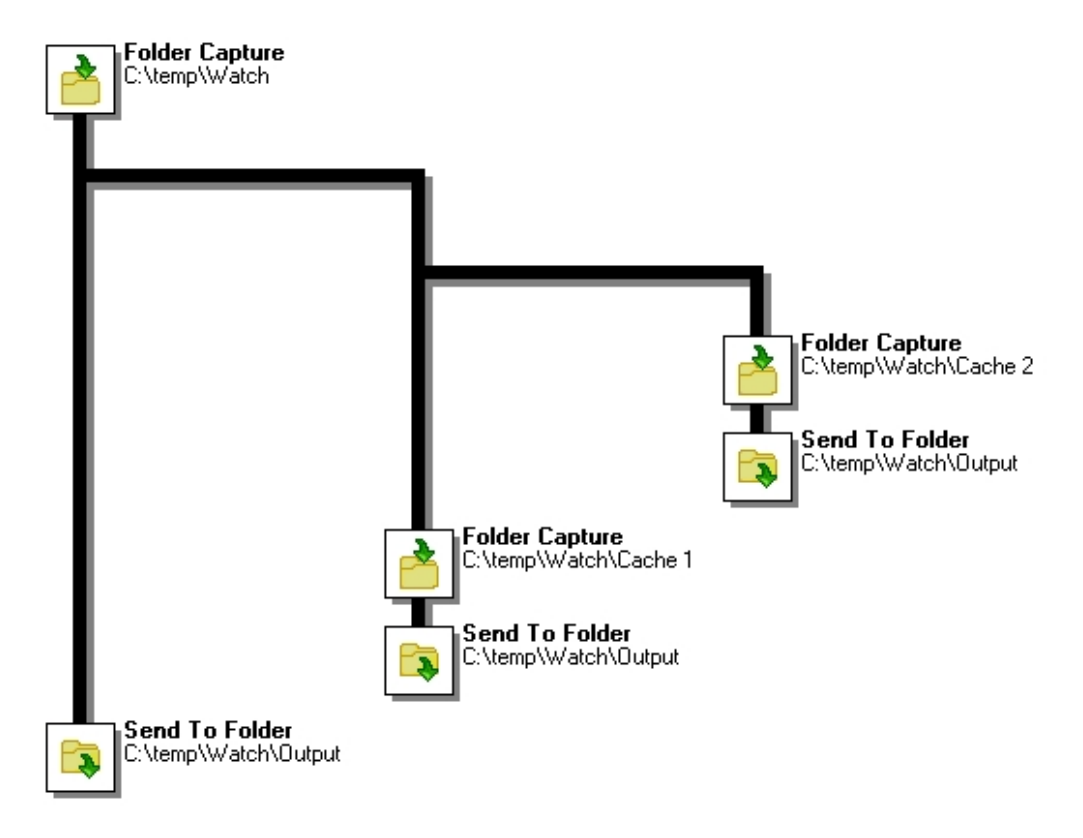

A) Both these tasks will be processed immediately after the initial input task. B) Both tasks appearing on this branch will only be processed once the tasks appearing on the other secondary branch have been processed. C) The output task on the main branch will be processed last. Only this output task will actually use the data retrieved by the initial input *task.*

You should also consider the fact that a process will not start if there are no files to be pulled from its initial input location. So if your process includes secondary input tasks, and if you want to make sure that they will be polled at every polling interval, you should consider using a Create File input task (see Input Tasks [\(Page](#page-155-0) [150\)](#page-155-0)) as your initial input task.

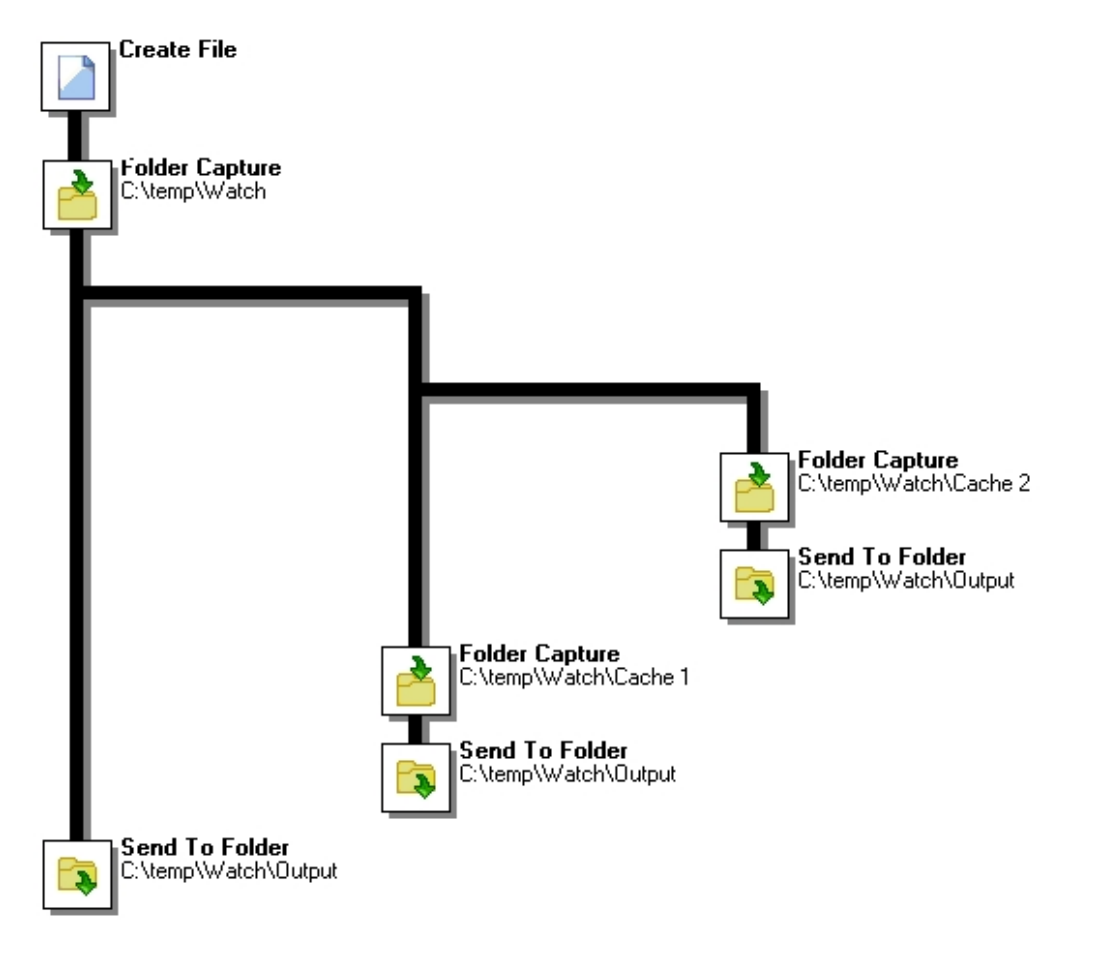

A) This initial input task is always performed and the process is thus started at every polling interval. B) The first *secondary input task. At every polling interval, all the secondary input locations will be polled.*

Note that when new data that is not structured like the initial data is brought into a process, Change Emulation action tasks may need to be added ([Available Action Tasks](#page-181-1) (Page 176)).

#### **Related topics:**

- [About Input Tasks](#page-156-1) (Page 151)
- [Available Input Tasks](#page-159-0) (Page 154)
- [Backing Up Input Files](#page-161-0) (Page 156)
- [Resubmitting Input Files](#page-162-0) (Page 157)
- Masks [\(Page 159\)](#page-164-0)
- [Input Files and Job Information Elements](#page-165-0) (Page 160)

# <span id="page-159-0"></span>**6.1.3 Available Input Tasks**

*What input tasks are available and what do they do?*

The following input tasks can be added to your processes:

- **Create File input tasks** create a file that can be used to store data. Note that data may be entered in the task's dialog box in the form of static data or variables. Often used simply to make sure that a given process will start at each polling interval (processes that start with other input tasks do not start if the input location is empty).
- **Email input tasks** receive email messages via POP3 or Microsoft Outlook.
- **Folder Capture input tasks** retrieve data files from a specified folder.
- **Folder Listing input tasks** generate a list of the files present in a selected folder and subfolders.
- **FTP input tasks** receive data files from a remote computer using the file transfer protocol.
- **HTTP Client input tasks** issue queries to HTTP servers to get input data files.
- **HTTP Server input tasks** may be used to service requests generated by web pages, but they may also be used to let custom applications or servers send data files to PlanetPress Watch/Server for processing. Both GET and POST requests are accepted.
- **LPD input tasks** receive data files using the Line Printer Daemon service. Note that the PlanetPress Watch/Server LPD service must be the only such service running on the PlanetPress Watch/Server workstation.
- **Serial input tasks** receive data files using a serial connection.
- **Telnet input tasks** receive data files using a Telnet connection.
- **WinQueue Input tasks** receive print jobs sent to a Windows printer queue. Note that the printer queue to which the job is sent must be paused, to keep it from grabbing the job before PlanetPress Watch/Server.
- **Input Error Bin tasks** are not input tasks as such. In fact, they only receive data files from other tasks when an error occurs (granted that the task that generated the error had its On Error properties configured accordingly). To manage errors in your configuration, you must have at least one error handling process.

For a detailed description of each input task dialog box, refer to the Reference Help (English only).

#### **Related topics:**

- [About Input Tasks](#page-156-1) (Page 151)
- [Initial and Secondary Input Tasks](#page-156-2) (Page 151)
- [Backing Up Input Files](#page-161-0) (Page 156)
- [Resubmitting Input Files](#page-162-0) (Page 157)
- Masks [\(Page 159\)](#page-164-0)
- [Input Files and Job Information Elements](#page-165-0) (Page 160)

#### **Create File Input Task Properties**

This topic is not available in the User Guide in your current language. For more information on this topic, please refer to the Reference Guide (English only), using the following link: Create File Input Task Properties (Page 0)

#### **Email Input Task Properties**

This topic is not available in the User Guide in your current language. For more information on this topic, please refer to the Reference Guide (English only), using the following link:

#### Email Input Task Properties (Page 0)

#### **Error Bin Input Task Properties**

This topic is not available in the User Guide in your current language. For more information on this topic, please refer to the Reference Guide (English only), using the following link: Error Bin Input Task Properties (Page 0)

#### **FTP Input Task Properties**

This topic is not available in the User Guide in your current language. For more information on this topic, please refer to the Reference Guide (English only), using the following link: FTP Input Task Properties (Page 0)

#### **Folder Capture Input Task Properties**

This topic is not available in the User Guide in your current language. For more information on this topic, please refer to the Reference Guide (English only), using the following link: Folder Capture Input Task Properties (Page 0)

#### **Folder Listing Input Task Properties**

This topic is not available in the User Guide in your current language. For more information on this topic, please refer to the Reference Guide (English only), using the following link: Folder Listing Input Task Properties (Page 0)

#### **HTTP Client Input Task Properties**

This topic is not available in the User Guide in your current language. For more information on this topic, please refer to the Reference Guide (English only), using the following link: HTTP Client Input Task Properties (Page 0)

#### **HTTP Server Input Task Properties**

This topic is not available in the User Guide in your current language. For more information on this topic, please refer to the Reference Guide (English only), using the following link: HTTP Server Input Task Properties (Page 0)

#### **LPD Input Task Properties**

This topic is not available in the User Guide in your current language. For more information on this topic, please refer to the Reference Guide (English only), using the following link: LPD Input Task Properties (Page 0)

#### **Serial Input Task Properties**

This topic is not available in the User Guide in your current language. For more information on this topic, please refer to the Reference Guide (English only), using the following link: Serial Input Task Properties (Page 0)

#### **Telnet Input Task Properties**

This topic is not available in the User Guide in your current language. For more information on this topic, please refer to the Reference Guide (English only), using the following link: Telnet Input Task Properties (Page 0)

#### **WinQueue Input Task Properties**

This topic is not available in the User Guide in your current language. For more information on this topic, please refer to the Reference Guide (English only), using the following link: WinQueue Input Task Properties (Page 0)

## <span id="page-161-0"></span>**6.1.4 Backing Up Input Files**

*Does PlanetPress Watch/Server keep backups of all my inputs be default?*

By default, PlanetPress Watch/Server does not keep any backups of any data files received by the input tasks included in its configuration. If you do want to keep backups for specific input tasks, you must select the corresponding option in the **Other** and **On Error** properties of each task.

Note that backups are not created when PlanetPress Watch/Server is running in debug mode (see [Debugging](#page-239-0) [PlanetPress Watch/Server Processes](#page-239-0) (Page 234)).

#### **Related topics:**

- [About Input Tasks](#page-156-1) (Page 151)
- [Initial and Secondary Input Tasks](#page-156-2) (Page 151)
- [Available Input Tasks](#page-159-0) (Page 154)
- [Resubmitting Input Files](#page-162-0) (Page 157)
- Masks [\(Page 159\)](#page-164-0)
- [Input Files and Job Information Elements](#page-165-0) (Page 160)

# <span id="page-162-0"></span>**6.2 Resubmitting Input Files**

#### *How do I resubmit backed up files?*

PlanetPress Watch/Server gives you the option to backup input files and to resubmit them as required:

- You can sort through all the backed up files in order to select and resubmit only those you need.
- You may choose to resubmit any backed up file from the initial input task as well as from any other input task.
- You can choose to resubmit all the pages included in a file, but you can also submit an array of pages or even a single page.

For a more information, refer to [Resubmitting Backed up Input Files](#page-246-0) (Page 241).

### **6.2.1 Knowing What to Resubmit**

When something goes wrong with an output job, a print job for instance, and printouts are lost, you usually need to know the following information in order to resubmit the input:

- The name of the job. This refers to the name used internally by PlanetPress Watch/Server. This name is generated by the input task using parameters defined within the task. To simplify file identification, you should consider using names that include both the name of the original input file (if any) plus some details such as the current date and time.
- The number of each failed page. If a job contains 1000 pages and if pages 1 to 950 were printed correctly, you need not resubmit the entire job, but only the 50 last pages.

But finding this information often poses a problem. A good way to find this information easily is to print it using small characters at the bottom of every page. To do this, you have to do the following.

In PlanetPress Watch/Server:

- Use a Set Job Info action task and associate a variable with the job's name.
- In the output task, make sure to select the option that adds the job information to the document.

In PlanetPress Design:

• Somewhere at the bottom of each document page, add a Data Selection object defined as a custom data selection that contains a reference to the job info variable sent from PlanetPress Watch/Server and a current page marker.

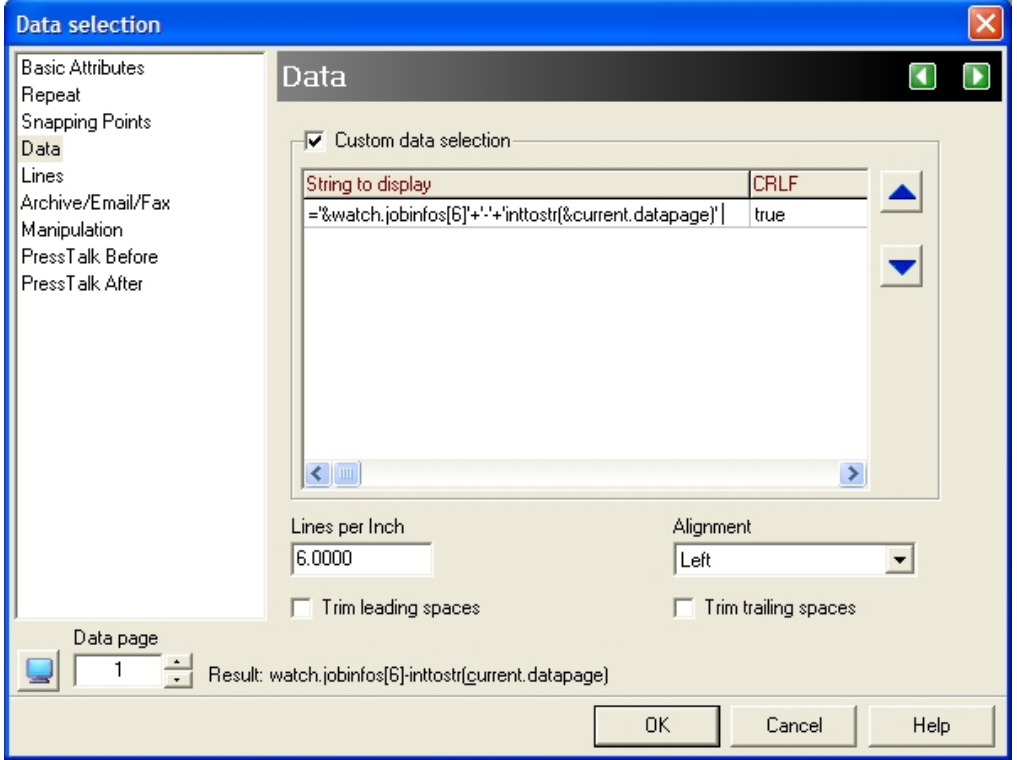

A) This PlanetPress Design custom data selection will be processed at runtime and the coded string will be replaced by job info variable 7 (as defined in PlanetPress Watch/Server) followed by the current page number. Note that job info variable number 6 appears in the string, because PlanetPress Design always subtracts 1 from job info variables *numbers passed by PlanetPress Watch/Server.*

#### **Related topics:**

- [About Input Tasks](#page-156-1) (Page 151)
- [Initial and Secondary Input Tasks](#page-156-2) (Page 151)
- [Available Input Tasks](#page-159-0) (Page 154)
- [Backing Up Input Files](#page-161-0) (Page 156)
- Masks [\(Page 159\)](#page-164-0)
- [Input Files and Job Information Elements](#page-165-0) (Page 160)

# <span id="page-164-0"></span>**6.3 Masks**

#### *What is a mask?*

A file name that includes characters meant to be replaced at runtime is referred to as a mask. Masks can be used in many edit boxes and can be used, for instance, to select multiple files. File selection is typically limited by fixed characters or special wildcard characters. If you create a Folder Capture input task and enter **\*.\*** in the **Masks** box, the input task will grab all the files that are put in the source folder. If you enter **\*.mdb** instead, the task will only take the those database files that have an mdb extension. You can use any standard wildcard character in PlanetPress Watch/Server.

#### **Related topics:**

- [About Input Tasks](#page-156-1) (Page 151)
- [Initial and Secondary Input Tasks](#page-156-2) (Page 151)
- [Available Input Tasks](#page-159-0) (Page 154)
- [Backing Up Input Files](#page-161-0) (Page 156)
- [Resubmitting Input Files](#page-162-0) (Page 157)
- [Input Files and Job Information Elements](#page-165-0) (Page 160)

# <span id="page-165-0"></span>**6.4 Input Files and Job Information Elements**

*When PlanetPress Watch/Server receives a data file, what information is available on the file?*

Information elements refer to basic properties associated with each input data file received by PlanetPress Watch/Server. When, for example, input data is received in the form of an email, information such as the date the email was received and, typically, the name and email address of the sender is available. If it is true that different input *types* have different properties, it is also true that all the input files of a given type are not necessarily received with the same set of properties. Think of email you receive. Do they all come with a subject?

If you look at the properties of an input task and click the **Other** tab, you will see the properties that may be available with the input data files. Next to each job information element is the number with which it is associated by default.

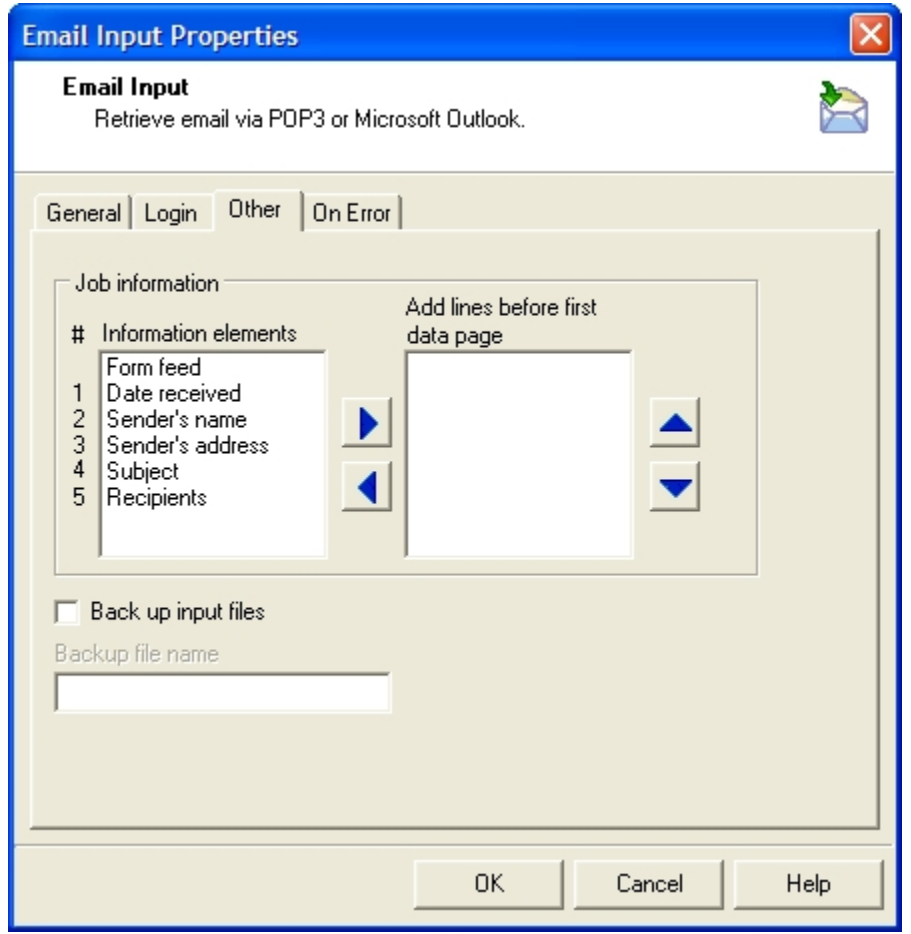

A) These numbers are job info element numbers. To use the information available with the data files received by PlanetPress Watch/Server, you must use those numbers in the tasks that follow this input. To use the sender's address *in an email output task, for example, you must use variable %2 in the To box of a Send email output task.*

Job information elements may be used in other tasks receiving the same data file. Note that if a secondary input task replaces the current input data, the job information elements will be replaced as well. Also bear in mind that if you use a given job information element in a task, and if the corresponding information is not received, an error will be generated. For more information on this topic, refer to Job [Information](#page-107-0) Elements and [Job Info Variables](#page-107-0) (Page 102).

The available job information elements received by PlanetPress Watch/Server may be forwarded to output devices or applications via Printer Queue, PlanetPress Fax and PlanetPress Image output tasks. For more on this, refer to [Output Tasks](#page-167-0) (Page 162).

Finally, this information may also be added directly within the data received by PlanetPress Watch/Server. Note that actual job information is only available at runtime.

#### **Related topics:**

- [About Input Tasks](#page-156-1) (Page 151)
- [Initial and Secondary Input Tasks](#page-156-2) (Page 151)
- [Available Input Tasks](#page-159-0) (Page 154)
- [Backing Up Input Files](#page-161-0) (Page 156)
- [Resubmitting Input Files](#page-162-0) (Page 157)
- Masks [\(Page 159\)](#page-164-0)

# <span id="page-167-0"></span>**7 Output Tasks**

Each process must end with an output task, but a single process may also end in a number of output tasks, generating printouts, emails and faxes, for example.

In this section, you will find answers to the following questions:

- [What is an output task?](#page-168-0) (Page 163)
- [What output tasks are available and what do they do?](#page-168-0) (Page 163)
- For answers on questions regarding PlanetPress Fax or PlanetPress Image, refer to each application's respective chapter.

# **7.1 Key Concepts**

This section includes concepts that will help you understand how output tasks work and what they can do in PlanetPress Watch/Server. It contains the following topics:

- [About Output Tasks](#page-168-1) (Page 163)
- [Available Output Tasks](#page-168-2) (Page 163)

# <span id="page-168-1"></span>**7.1.1 About Output Tasks**

<span id="page-168-0"></span>*What is an output task?*

Output tasks are exits from PlanetPress Watch/Server processes. They can be used to send data to specific devices, such as printers, applications, such as email software, or locations, such as folders. A single process can include multiple branches, each one terminated by an output task, and so a single process may generate output via a variety of output tasks.

Typically, whenever PlanetPress Watch/Server sends an output task to an output device, application or location, it considers its job finished. When it sends data to a printer, for example, it does not wait for the document to have finished printing to consider its job done. In the same fashion, an email output task is completed once PlanetPress Watch/Server has sent its message to the email software, not when the email has actually been sent from the software. And in the case of a PlanetPress Image output task, PlanetPress Watch/ Server considers its job done once it has sent its request to PlanetPress Image, not once PlanetPress Image has finished generating the actual image file.

Other tasks available in PlanetPress Watch/Server can be used to generate output, such as Digital Imaging, Create VDX and PrintForm action tasks. Unlike output tasks, action tasks are only considered completed once the output file has been generated. In the case of a Digital Imaging action task, for example, PlanetPress Watch/Server will consider the task completed only once the image file has actually been created. This means that no other task from the same process can be performed in the meantime. For more information on those tasks, refer to [Action Tasks](#page-180-0) (Page 175).

Send to Folder tasks, which are considered as action and output tasks, are documented in the current chapter.

#### **Related topics:**

• [Available Output Tasks](#page-168-2) (Page 163)

## <span id="page-168-2"></span>**7.1.2 Available Output Tasks**

*What output tasks are available and what do they do?*

The following output tasks can be added to your processes:

- **FTP output tasks** upload the data files they receive to an FTP server.
- [About PlanetPress Fax](#page-172-0) (Page 167)
- [About PlanetPress Image](#page-175-0) (Page 170)
- **Printer Queue output tasks** typically send the data files they receive to a printer where they are merged with PlanetPress Design documents and printed (note that the merging process may optionally take place on the PlanetPress Watch/Server workstation).
- **Print Using a Windows Driver output tasks** send the data files they receive to a local or network printer without going through a PlanetPress Watch/Server printer queue.
- **Send Email output tasks** send the data files they receive to mail recipients via an email program, such as Windows Outlook.
- **Send to Folder output tasks** send the data files they receive to a local or network folder.
- **SOAP Client tasks** allow PlanetPress Watch to call web services residing on SOAP servers available locally or via the internet. Note that although SOAP Client tasks are primarily used as outputs, they can also be used as input or action tasks.

• **Delete output tasks** send the data files they receive to the Recycle Bin. Delete output tasks are often used after conditions to delete job files that did not satisfy the condition.

For a detailed description of each output task dialog box, refer to the Reference Help (English only).

#### **Related topics:**

• [About Output Tasks](#page-168-1) (Page 163)

#### **Delete Output Task Properties**

This topic is not available in the User Guide in your current language. For more information on this topic, please refer to the Reference Guide (English only), using the following link:

Delete Output Task Properties (Page 0)

#### **FTP Output Task Properties**

This topic is not available in the User Guide in your current language. For more information on this topic, please refer to the Reference Guide (English only), using the following link:

FTP Output Task Properties (Page 0)

#### **LPR Output Printer Queue Properties**

This topic is not available in the User Guide in your current language. For more information on this topic, please refer to the Reference Guide (English only), using the following link:

LPR Output Printer Queue Properties (Page 0)

#### **PlanetPress Fax Output Task Properties**

This topic is not available in the User Guide in your current language. For more information on this topic, please refer to the Reference Guide (English only), using the following link:

PlanetPress Fax Output Task Properties (Page 0)

#### **PlanetPress Image Output Task Properties**

This topic is not available in the User Guide in your current language. For more information on this topic, please refer to the Reference Guide (English only), using the following link:

PlanetPress Image Output Task Properties (Page 0)

#### **Print Using a Windows Driver Output Task Properties**

This topic is not available in the User Guide in your current language. For more information on this topic, please refer to the Reference Guide (English only), using the following link:

Print Using a Windows Driver Output Task Properties (Page 0)

#### **Printer Queue Output Task Properties**

This topic is not available in the User Guide in your current language. For more information on this topic, please refer to the Reference Guide (English only), using the following link:

Printer Queue Output Task Properties (Page 0)

#### **SOAP Client Task Properties**

This topic is not available in the User Guide in your current language. For more information on this topic, please refer to the Reference Guide (English only), using the following link: SOAP Client Task Properties (Page 0)

#### **Send Email Output Task Properties**

This topic is not available in the User Guide in your current language. For more information on this topic, please refer to the Reference Guide (English only), using the following link: Send Email Output Task Properties (Page 0)

#### **Send to Folder Output Task Properties**

This topic is not available in the User Guide in your current language. For more information on this topic, please refer to the Reference Guide (English only), using the following link:

Send to Folder Output Task Properties (Page 0)

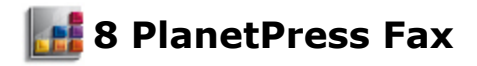

Use PlanetPress Fax to send faxes via PlanetPress Watch/Server.

In this section, you will find answers to the following question:

• [What is PlanetPress Fax?](#page-172-1) (Page 167)

# **8.1 Key Concepts**

This section includes concepts that will help you understand PlanetPress Fax. It contains the following topic:

• [About PlanetPress Fax](#page-172-0) (Page 167)

# <span id="page-172-0"></span>**8.1.1 About PlanetPress Fax**

#### <span id="page-172-1"></span>*What is PlanetPress Fax?*

PlanetPress Fax is a service that can be used to output data and documents via a faxing software, such as Windows Fax (available with Windows 2000, XP, and Microsoft Windows Server™ 2003) or Symantec WinFax PRO, as well as via a faxing server, such as Captaris RightFax. Note that it is these applications that do the actual faxing.

- Windows 2000: PlanetPress Fax output tasks set to use Windows Fax under Windows 2000 may fail when no one is logged on the system running PlanetPress Fax.
- Windows XP: Windows Fax may not work properly after the Windows XP Service Pack 2 (SP2) has been installed (refer to Microsoft Customer service for more information on this issue). Also note that Windows Fax may take as much as three times more time to send faxes under Windows XP.

PlanetPress Fax can be installed on any computer on your network and process all requests coming from tasks performed by PlanetPress Watch/Server on other workstations. You may choose to run it on every computer where PlanetPress Watch/Server is running, but you may also choose to run it on computers more or less dedicated to PlanetPress Fax.

Since the faxing program must always be running and ready to receive requests from PlanetPress Watch/ Server, it should be included in the Windows Startup Group.

PlanetPress Fax can associate a different fax number with each page it sends via the faxing software. For this to happen, two things are required: each record must have a fax number specified in the job file and that fax number must be tagged as such in PlanetPress Design (in the *PlanetPress Design User Guide*, refer to the section documenting Data Selections, which includes explanations on the available PlanetPress Fax options). When the data and the document are merged, the fax number associated with each record becomes available to PlanetPress Fax that can then pass it on to the faxing software.

*Note that the minimum time required to generate a PlanetPress Fax document is approximately 10 times longer on Windows 2000 than on Windows XP/2003.*

#### **Links in the Faxing Process**

For the faxing process to be initiated and completed as required, a number of applications are involved. These must all be properly configured.

- *PlanetPress Watch/Server:* This is where the process is initiated via a PlanetPress Fax output task. When you add a PlanetPress Fax output task to a process, you configure the task's properties, which include for instance, the address of the computer running PlanetPress Fax and the name of the PlanetPress Design document to use.
- *PlanetPress Fax service:* This is where the fax is actually prepared and sent to the faxing software's outbox. Note that in the case of a simple faxing software, such as Windows Fax, both PlanetPress Fax and the faxing software must be running on the same computer. This condition however does not apply to faxing servers, such as Captaris RightFax. You can configure the PlanetPress Fax service as well as some basic faxing software options either via the PlanetPress Watch/Server Configuration program.
- *Faxing software*. This application controls the hardware used to send the fax to the remote hardware that will be receiving it. Since the faxing software must be started at system startup, if it does not include a system startup option, you should include it to your Windows Startup Group. This software is

partly configured via the PlanetPress Watch/Server Configuration program, but it typically also includes a host of options that are completely ignored by PlanetPress Watch/Server and the PlanetPress Fax service, and which are not documented in this guide.

#### **Importing configurations that Include Tasks**

If you take a PlanetPress Watch/Server configuration that contains a PlanetPress Fax output task, and you import it to a different workstation, you are required to update the PlanetPress Fax output task's properties and refresh the host name. Otherwise, when PlanetPress Watch/Server will attempt to output the file, an error will be generated.

#### **Fax Report File**

Each fax transmission appears as a separate entry in the report file. Each entry has 4 fields as shown in the following example.

ID:1106

Info:Client copy

Number:5550516

Status:–Maximum retries exceeded. Last Error : F2020 : The receiving device did not answer the call.

The PlanetPress Fax report fields are described as follows.

**ID**: Unique identifier of the fax transmission as recognized by the Windows Fax service. This ID is for internal purposes only.

**Info**: Data retrieved by selections marked as **Information** in PlanetPress Design (**Data Selection** dialog box, **Archive/Email/Fax** properties). Note that information coming from data selections associated with Arabic styles are not displayed properly in the logs and cannot be searched using PlanetPress Search.

**Number**: Fax number used for the transmission.

**Status**: Describes the general status of the job. A plus sign (+) often followed by OK indicates the fax was sent successfully. A minus sign (-) indicates a problem occurred with the fax. An error message appears when the fax is not transmitted. A question mark (?) indicates the status of the fax transmission is unknown.

Each fax transmission contained in a PlanetPress Fax job has its own entry in the report file (**report.pfx**). This reporting structure facilitates the use the report files as a data file for a PlanetPress document. Optionally, to split the PlanetPress Fax job into individual fax transmissions—which will result in individual PlanetPress Fax reports—use the PlanetPress Watch Splitter action before sending the job to PlanetPress Fax.

#### **WinFax PRO Scaling and Resolution**

WinFax PRO now scales fax pages with the following minimum settings:

Raster width: 1728 dpi

Raster height: 2158 dpi

Raster resolution: 196 dpi

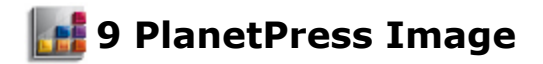

Use PlanetPress Image to create image files which can then be archived or sent via email.

In this section, you will find answers to the following question:

• [What is PlanetPress Image?](#page-175-1) (Page 170)

# **9.1 Key Concepts**

This section includes concepts that will help you understand PlanetPress Image. It contains the following topic:

• [About PlanetPress Image](#page-175-0) (Page 170)

## <span id="page-175-0"></span>**9.1.1 About PlanetPress Image**

<span id="page-175-1"></span>*What is PlanetPress Image?*

PlanetPress Image is a mutli-threaded service that can generate image files in PDF, JPEG and TIFF format. As the PlanetPress Suite Workflow Tools and PlanetPress Image are compliant AutoStore, DocAccel and KYOcapture (see Document Capture and [Distribution](#page-176-0) System Compliance (Page 171)), these formats can also be used.

These image files can be archived and, depending on whether you use a PlanetPress Image output task or a Digital Imaging action task, sent via email. Note you can use PlanetPress Search, another program included in PlanetPress Suite, to search through archived PDF files.

Note that all raster image files, such as GIFs or JPEGs, generated by PlanetPress Image are portrait oriented.

PlanetPress Image can be installed on any computer on your network and process requests coming from tasks performed by PlanetPress Watch/Server on other workstations. You may choose to run it on every computer where PlanetPress Watch/Server is running, but you may also choose to run it on computers more or less dedicated to PlanetPress Image. Note that in the case of Digital Imaging output tasks, PlanetPress Watch/ Server and the PlanetPress Image service must be running on the same computer.

*Note that the minimum time required to generate a PlanetPress Image document is approximately 10 times longer on Windows 2000 than on Windows XP/2003.*

#### **Links in the Image Generation Process**

Since PlanetPress Image lets you create image files via output tasks as well action tasks, and since it can also be used to generate files using proprietary formats, various software may be involved in the process.

- *PlanetPress Watch/Server:* This is where the process is initiated either via a PlanetPress Image output task or via Digital Imaging actions tasks. When you add a PlanetPress Image output task or a Digital Imaging action task to a process, you configure the task's properties, which include for instance, the address of the computer running PlanetPress Image and the name of the PlanetPress Design document to use. As you may remember, there are few differences between PlanetPress Image output tasks and Digital Imaging action tasks. Only PlanetPress Image output tasks provide emailing options. Digital Imaging action tasks cannot be placed at the end of a process and are only considered completed when the actual image generation process is finished.
- *PlanetPress Image service:* This is where the image file is actually prepared and sent to the archive folder or message recipient. You can configure the PlanetPress Image service either via the PlanetPress Watch/Server Configuration program.
- *PlanetPress Watch/Server Imaging plugins:* These optional plugins are used to create files that use proprietary formats, such as AutoStore from Notable Solutions.

#### **Importing configurations that Include PlanetPress Image Tasks**

If you import a PlanetPress Watch/Server configuration that contains a PlanetPress Image output task, you *must* update the task's properties and refresh the host name. Otherwise, when PlanetPress Watch/Server will attempt to output the file, an error will be generated.

#### <span id="page-176-0"></span>**Document Capture and Distribution System Compliance**

PlanetPress Image is now compliant with NSi Autostore™, IKON DocAccel™ and KYOcapture™. Both PlanetPress Image and the Digital Imaging plugin included in PlanetPress Watch/Server can generate singlepage base64 encoded TIFFs. Each TIFF is delivered inside an XML file that can also contain the usual indexing fields found in a PDI file.

The new output types will be available without limitation for a 30-day trial period, during which a reminder message will be displayed each time this new feature is used.

Past this period, you will require a new PlanetPress Watch/Server activation code. If this activation code is not provided, the feature will remain in the list of output types, but when selected a message box will appear prompting you to activate the feature. For existing processes that include this feature and that are still running after the trial period, an error will be added to the PlanetPress Image log file each time an attempt is made to create an Autostore, DocAccel or KYOcapture file.

Additional details on this feature:

- The TIFF format used is uncompressed TIFF.
- The TIFF files generated in the process are deleted once the XML files have been created.
- The XML/PDI index option becomes disabled when these new formats are selected.
- In the case of a PlanetPress Image task, if the file is to be emailed, the application will send the XML file.

#### **PDF Resolution and Image Resolution**

PDF job options include settings to control the level of resolution and compression for each type of image in your output PDF files. Combinations of these settings produce different quality PDF files, with different file sizes. Higher resolution and lower compression result in larger file sizes with an overall higher quality output.

The **PDF** tab of both the **PlanetPress Image Properties** dialog box and the **Digital Imaging Properties** dialog box includes pre-set configurations that can be chosen and that provide you with standard settings for various outputs. Note that once you have made a choice, you can change the settings as required.

PlanetPress Watch/Server now supports the PDF/A and PDF/X standards:

- The PDF/A standard is aimed at generating electronic documents for long-term archiving.
- The PDF/X standard ensures that graphic art files will be reproduced in the exact same way accross all platforms, operating systems, color spaces, font systems, file formats and media.

#### **Compression Methods for PDF Files**

Compression uses mathematical algorithms to reduce the required amount of information to describe the file. If the compression is lossless, no data is lost during compression; images retain the same quality despite their reduced size. One of the compression methods that PlanetPress Image uses, Flate compression, is lossless. If the compression method is lossy, data is lost during compression, and the result is a lower quality output file. The other compression method PlanetPress Image uses, JPEG compression, is lossy.

In previous versions of PlanetPress Watch/Server, it was possible to prevent file compression. In version 6, file compression is always used.So if you use a configuration that was created with an earlier version of PlanetPress Watch/Server, the Flate compression method will be used to compress files that were set not to be compressed.

The effectiveness of the compression method you choose depends on the information within each image in the job (for example, colors and shades used, density of information in the images). JPEG compression is useful for bitmap images such as scanned photos. The extent to which an image can be compressed depends on its complexity. An image with many different colors that also includes many shapes throughout the picture space cannot be compressed to the same extent as a picture of a single figure with a plain white background.

#### **Downsampling Images**

PlanetPress Image can reduce the number of dots per inch in an image by downsampling. When PlanetPress Image downsamples an image, it combines pixels in a sample area to make one larger pixel. Given the resolution setting of the output device in dots per inch, PlanetPress Image combines pixels to reduce the image resolution to that resolution setting. In general, monochrome images do not need to be downsampled.

Downsampling can be useful in reducing the size and drawing time for images primarily viewed on a screen instead of printed. By downsampling an image, the amount of data needed to represent an image is decreased. The image can be drawn on the screen much more quickly.

#### **Font Embedding in PDF Files**

You embed fonts in PDF files to ensure that the font is available on user screens and printers. PDF files must have access to a font in order to display it within the PDF file. Common fonts are often installed on most computers. When you create PDFs for use on the web, it makes sense to use a font such as Times New Roman or Courrier in the content of the PDF. This eliminates the need to embed the font and helps minimize the file size.

There are 14 fonts, commonly referred to as base 14 fonts, installed with Adobe Reader. They are never embedded in generated PDFs. These fonts are:

- Times (v3) or Times New Roman PS MT (v4.x) 4 versions
- Helvetica (v3) or Arial MT (v4.x) 4 versions
- Courier 4 versions
- Symbol
- Zapf Dingbats

Note that 4 versions refers to regular, bold, italic or oblique, and bold italic, of each font.

If the correct font is not found on a computer, a substitute is used. The substitute matches the general characteristics of the font you used, but page layout could be affected since the font substitute could be slightly different in height, width, etc.

If the PDF is meant for high quality output, or its layout is crucial, you want to embed all fonts. For example, a company's quarterly report usually warrants embedding all fonts to ensure its integrity. It is important to embed fonts when the fonts used in the document are uncommon.

You can also embed only a subset of the different fonts used in the PDF. This embeds only those characters of the font that are used in the PDF. This is useful, for example, when you use many different fonts for titles. If only a few letters of each font are used, embedding the entire font would create unnecessarily large PDF files.

There are some drawbacks when including only a subset of embedded fonts in a PDF. If you try to edit text in the generated PDF, and you do not have the font on your system, characters not originally embedded in your PDF are unavailable.

#### **Multipage TIFF Options**

When generating multiple page TIFF files, PlanetPress Image lets you choose to generate either a single file containing multiple pages or multiple files each containing a single page.

#### **Index File Options**

PlanetPress Image gives you three index file options: you may choose not to generate any index files, to generate only the standard PDI index files, or to generate both PDI and XML index files (both file types are UTF-8 encoded). Note that indexes coming from data selections associated with Arabic styles are not displayed properly in the logs and cannot be searched using PlanetPress Search.

### **XML Index File Structure**

PlanetPress Image generates a standard UTF-8 encoded XML file that has the following structure and content

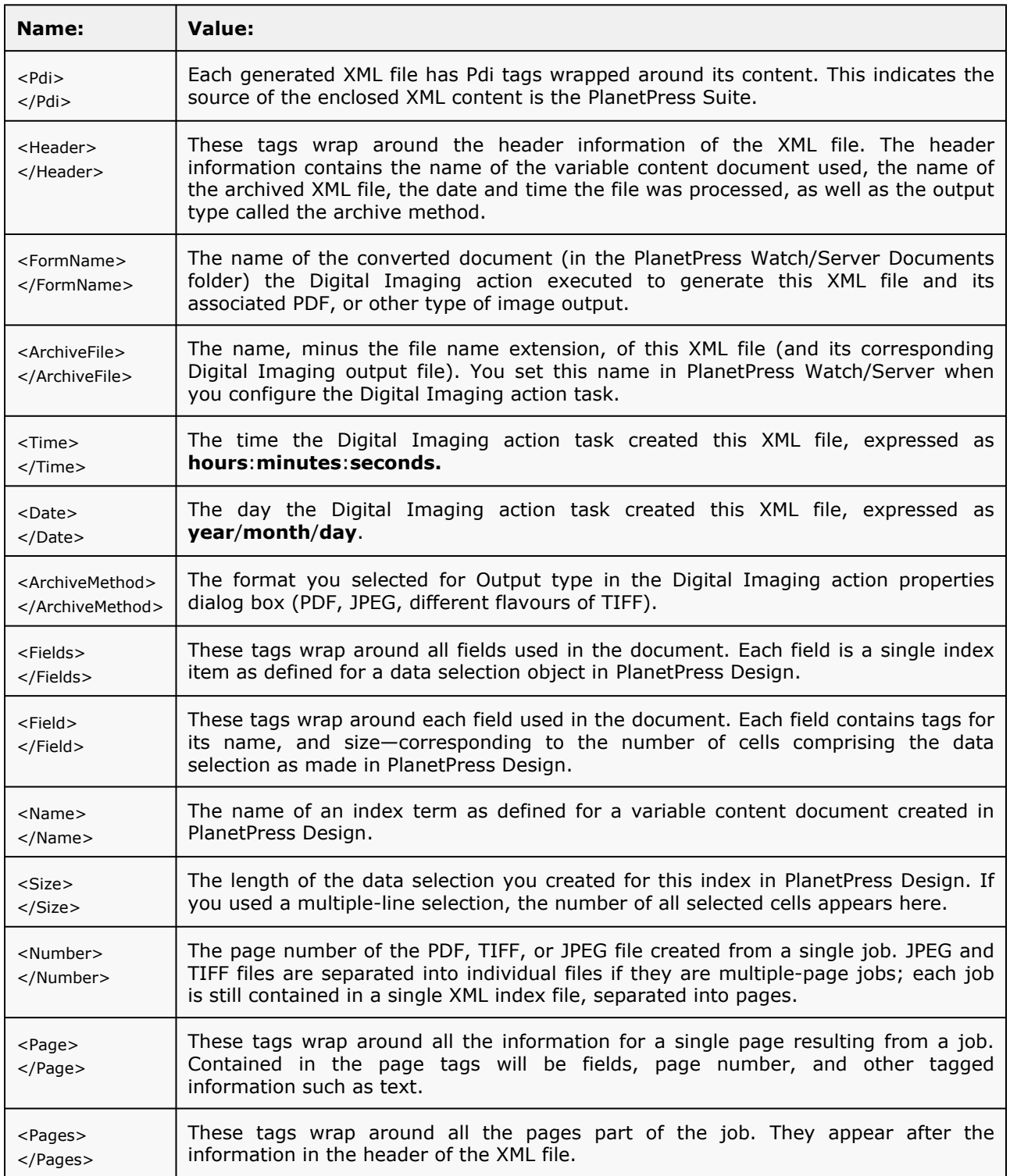
# **10** Action Tasks

Use action tasks in PlanetPress Watch/Server to perform a wide variety of operations. PlanetPress Watch/ Server includes more action tasks then input and output tasks combined. Action tasks can even be used to input data and to output data.

Action tasks can perform operations such as split a large data file into smaller—typically single client or single account—files. They can be used to add digital signatures to PDF files, they can be used to search and replace strings within data files, they can even be used to run processes performed by external applications. This section covers all the action tasks available in PlanetPress Watch/Server.

In this section, you will find answers to the following questions:

- [What is an action task?](#page-181-0) (Page 176)
- [What action tasks are available and what do they do?](#page-181-0) (Page 176)
- [When should I split up a data file and how should I do it?](#page-181-0) (Page 176)
- [Can I create VDX documents using PlanetPress Watch/Server?](#page-181-0) (Page 176)
- [Can I use data from a database as my input data?](#page-181-0) (Page 176)
- [What is a Digital Imaging action and how does it relate to PlanetPress Image?](#page-181-0) (Page 176)
- [How do I add security to my PDF files?](#page-181-0) (Page 176)
- [What is an Open XSLT action?](#page-181-0) (Page 176)
- What is special about PrintShop Mail action tasks?
- [What is a Standard Filter action task and what are HP escape characters?](#page-181-0) (Page 176)
- [Can I change the encoding used in the data file?](#page-181-0) (Page 176)

# **10.1 Key Concepts**

This section includes concepts that will help you understand how action tasks work and what they can do in PlanetPress Watch/Server. It contains the following topics:

- [About Action Tasks](#page-181-1) (Page 176)
- [Available Action Tasks](#page-181-2) (Page 176)
- [About Splitter Action Tasks](#page-191-0) (Page 186)
- [About Create VDX Action Tasks](#page-193-0) (Page 188)
- [About Database Action Tasks](#page-195-0) (Page 190)
- [About Digital Imaging Action Tasks](#page-196-0) (Page 191)
- [About Digital Signature Action Tasks](#page-197-0) (Page 192)
- [About Open XSLT Action Tasks](#page-198-0) (Page 193)
- About PrintShop Mail Action Tasks
- [Using the XSLT Editor](#page-199-0) (Page 194)
- [About Printer Escape Characters](#page-200-0) (Page 195)
- [Changing Character Encodings](#page-201-0) (Page 196)

### <span id="page-181-1"></span>**10.1.1 About Action Tasks**

#### <span id="page-181-0"></span>*What is an action task?*

The difference between an action task and an input task is that an action task can never be the first task of a process. In the same fashion, the difference between an action task and an output task, is that an action task can never appear at the end of a process. In other words, action tasks are always placed between other tasks.

When the task that precedes an action task is complete, it typically hands down whatever it has been working on to the action task, which in turn will pass its own production down to the next task once it has completed its work. A Digital Imaging action task, for instance, will create an image file using PlanetPress Image, like a PlanetPress Image output task would. But contrary to the output task, the action task will stall the process until the image file has actually been created (the output task will consider its job done once it has sent the request to PlanetPress Image). This may seem trivial, but may be of great importance, as the sequence in which tasks are performed is often an issue.

### **Related topics:**

- [Available Action Tasks](#page-181-2) (Page 176)
- [About Splitter Action Tasks](#page-191-0) (Page 186)
- [About Create VDX Action Tasks](#page-193-0) (Page 188)
- [About Database Action Tasks](#page-195-0) (Page 190)
- [About Digital Imaging Action Tasks](#page-196-0) (Page 191)
- [About Digital Signature Action Tasks](#page-197-0) (Page 192)
- [About PrintShop Mail Action Tasks](#page-0-0)
- [About Open XSLT Action Tasks](#page-198-0) (Page 193)
- [Using the XSLT Editor](#page-199-0) (Page 194)
- [About Printer Escape Characters](#page-200-0) (Page 195)
- [Changing Character Encodings](#page-201-0) (Page 196)

### <span id="page-181-2"></span>**10.1.2 Available Action Tasks**

*What action tasks are available and what do they do?*

The following action tasks can be added to your processes:

• **Add Document action tasks** merge the data they receive with a PlanetPress Design document and generate a PostScript file.

- **Add/Remove Text action tasks** add text to, or remove text from, the data they receive.
- **Advanced Search and Replace action tasks** perform basically the same function as Search and Replace tasks, but they allow the use of regular expressions.
- **Change Emulation action tasks** change the emulation used to display the data file in the PlanetPress Watch/Server Configuration program.
- [About Create VDX Action Tasks](#page-193-0) (Page 188)
- **Create PDF action tasks** allow users running either *PlanetPress Office* or *PlanetPress Production* to create native PDF outputs without an active *PlanetPress Imaging* license.
- **Database Splitter action tasks** split PlanetPress database files.
- **Decompress action tasks** are used to decompress zip files travelling through a process.
- [About Digital Imaging Action Tasks](#page-196-0) (Page 191)
- [About Digital Signature Action Tasks](#page-197-0) (Page 192)
- **Download to Printer action tasks** add the necessary code to the files they receive (typically from a Folder Capture task that precedes it) to get them stored on the printers to which they will be sent (by a Printer Queue output task that follows it and that actually sends the code and files to the printers). To download image files to a printer, consider using Send Images to Printer output tasks (see below).
- **Emulated Data Splitter action tasks** split all types of emulated data, with the exception of XML and database data.
- **PDF Data Splitter action tasks** split PDF data files.
- **External Program action tasks** start an executable program (allows the use of parameters).
- **Generic Splitter action tasks** split a variety of data files (but may be less efficient than specific splitter action tasks, such as those above).
- [About Splitter Action Tasks](#page-191-0) (Page 186)
- **Load External File action tasks** are used to load data files as the current data stream.
- **Loop action tasks** are used to loop from a given point on a branch to the last task on that branch, or in other words to repeat certain tasks.
- [About Open XSLT Action Tasks](#page-198-0) (Page 193)
- [About Database Action Tasks](#page-195-0) (Page 190)
- **PrintForm action tasks** send the data they receive to PrintForm, an application from FirstLogic, for processing.
- **PrintShop Mail action tasks** let you print the current job file using PrintShop Mail documents.
- **Rename action tasks** assign a name specified using text, data selections and variables to the data files they receive.
- [Using and Editing Scripts](#page-206-0) (Page 201)
- **Search and Replace action tasks** search and replace content in the data file.
- **Send Images to Printer action tasks** add PostScript code to the image files they receive (typically from Folder Capture tasks that precede them). This code is used to correctly format and store the images on the printers to which they will be sent (typically by Printer Queue output tasks that follow them). Note image files that require no special formatting should be downloaded directly using Download to Printer action tasks.
- **Send to Folder action tasks** send files to folders. Send To Folder can be both an output and an action task, the only difference being that as an action task it can be followed by other tasks in the same process.
- **Set Job Infos and Variable action tasks** let you set job information elements as well as variables that can be used by various tasks included in your process, as well as by PlanetPress Design documents.
- [About Printer Escape Characters](#page-200-0) (Page 195)
- [Changing Character Encodings](#page-201-0) (Page 196)
- **Windows Print Converteraction tasks** convert Windows print files into Line Printer text files.
- **XML Splitter action tasks** split XML data files.
- **Create Meta Data action tasks** create a Meta Data file (XML format) that describes the job.
- **Create PDF action tasks** generate standards PDF files.

For a detailed description of each action task dialog box, refer to the Reference Help (English only).

### **Related topics:**

• [About Action Tasks](#page-181-1) (Page 176)

- [About Splitter Action Tasks](#page-191-0) (Page 186)
- [About Create VDX Action Tasks](#page-193-0) (Page 188)
- [About Database Action Tasks](#page-195-0) (Page 190)
- [About Digital Imaging Action Tasks](#page-196-0) (Page 191)
- [About Digital Signature Action Tasks](#page-197-0) (Page 192)
- [About Open XSLT Action Tasks](#page-198-0) (Page 193)
- [About PrintShop Mail Action Tasks](about:blank)
- [Using the XSLT Editor](#page-199-0) (Page 194)
- [About Printer Escape Characters](#page-200-0) (Page 195)
- [Changing Character Encodings](#page-201-0) (Page 196)

### **About Create PDF**

The new *Create PDF* plug-in allows users running either *PlanetPress Office* or *PlanetPress Production* to create native PDF outputs without an active *PlanetPress Imaging* license.

PDFs created with the new *Create PDF* plug-in will effectively replace the current data file in any given process using such a plug-in.

For more information about the *Create PDF* action task, refer to the Reference Guide (English only): Create PDF Action Task Properties (Page 0).

### **About SOAP Client Plug-in**

Contrary to the Legacy SOAP client task, SOAP Client plug-in can only be used as output or action tasks. SOAP (Simple Object Access Protocol) is a light protocol that defines a standard XML format used to communicate among systems across different architectures, languages, and operating systems. A SOAP request is an XMLbased Remote Procedure Call (RPC) sent using the HTTP transport protocol. The payload of the SOAP packet is an XML document that specifies the call being made and the parameters being passed.

Web services, a SOAP class of applications, expose their services via the Internet in a manner that lets other applications access them, as well as use and combine them as required.

In order to access and successfully use Web services, client applications must know how to get them, what operations they support, what parameters they expect, as well as what they return. SOAP servers make this information available via WSDL (Web Service Description Language) files.

To configure a given SOAP Client task in the PlanetPress Watch Configuration program, you must first get its WSDL file (note that you cannot download the WSDL file over an HTTPS connection, so you should use an HTTP connection to get the file and then switch back to a secure connection). This lets you know which services the SOAP server provides, as well as each service's methods and namespaces.

If firewalls control communication between the SOAP client and the Web servers, they must be configured so as not to block client-server communication.

For more on SOAP, including the new SOAP API and SOAP Server, refer to the PlanetPress Watch Reference Guide.

### **SOAP Input Task Properties**

### **SOAP Input Task Properties**

The SOAP Input task is used to answer calls from the SOAP Server's method **SubmitJob**. It can only be a primary input (i.e. the very first node of a process, never as a secondary input).

**SOAP Action**: The SOAP action is used with the **SubmitJob** API. It's the equivalent of the process name. The difference is that more than one processes can share the same SOAP action. That way more than 1 CPU can be used to process all the incoming requests however this means that all process sharing the same SOAP action must be identical because there is no way to decide the execution order of all the process.

**Response on error**: Will only be used if an error occurs in the process. This message will be sent back to the SOAP client.

### **Add Document Action Properties**

This topic is not available in the User Guide in your current language. For more information on this topic, please refer to the Reference Guide (English only), using the following link:

Add Document Action Properties (Page 0)

#### **Add/Remove Text Action Properties**

This topic is not available in the User Guide in your current language. For more information on this topic, please refer to the Reference Guide (English only), using the following link:

Add/Remove Text Action Properties (Page 0)

### **Advanced Search and Replace Action Task Properties**

This topic is not available in the User Guide in your current language. For more information on this topic, please refer to the Reference Guide (English only), using the following link:

Advanced Search and Replace Action Task Properties (Page 0)

### **Change Emulation Action Task Properties**

This topic is not available in the User Guide in your current language. For more information on this topic, please refer to the Reference Guide (English only), using the following link:

Change Emulation Action Task Properties (Page 0)

#### **Create Metadata Action Task Properties**

This topic is not available in the User Guide in your current language. For more information on this topic, please refer to the Reference Guide (English only), using the following link:

Create Metadata Action Task Properties (Page 0).

#### **Database Action Task Properties**

This topic is not available in the User Guide in your current language. For more information on this topic, please refer to the Reference Guide (English only), using the following link:

Database Action Task Properties (Page 0)

### **Database Splitter Action Task Properties**

This topic is not available in the User Guide in your current language. For more information on this topic, please refer to the Reference Guide (English only), using the following link:

Database Splitter Action Task Properties (Page 0)

### **Decompress Action Task Properties**

This topic is not available in the User Guide in your current language. For more information on this topic, please refer to the Reference Guide (English only), using the following link:

Decompress Action Task Properties (Page 0)

### **Digital Imaging Action Task Properties**

This topic is not available in the User Guide in your current language. For more information on this topic, please refer to the Reference Guide (English only), using the following link:

Digital Imaging Action Task Properties (Page 0)

### **Download to Printer Action Task Properties**

This topic is not available in the User Guide in your current language. For more information on this topic, please refer to the Reference Guide (English only), using the following link:

Download to Printer Action Task Properties (Page 0)

### **Emulated Data Splitter Action Task Properties**

This topic is not available in the User Guide in your current language. For more information on this topic, please refer to the Reference Guide (English only), using the following link:

Emulated Data Splitter Action Task Properties (Page 0)

### **External Program Action Task Properties**

This topic is not available in the User Guide in your current language. For more information on this topic, please refer to the Reference Guide (English only), using the following link:

External Program Action Task Properties (Page 0)

### **GoSub Action Task Properties**

The **GoSub** action task transfers the execution of the calling process to the specified subprocess. When a process encounters a GoSub action, it halts its own execution, start the subprocess and waits for it to complete before resuming its workflow with the next task.

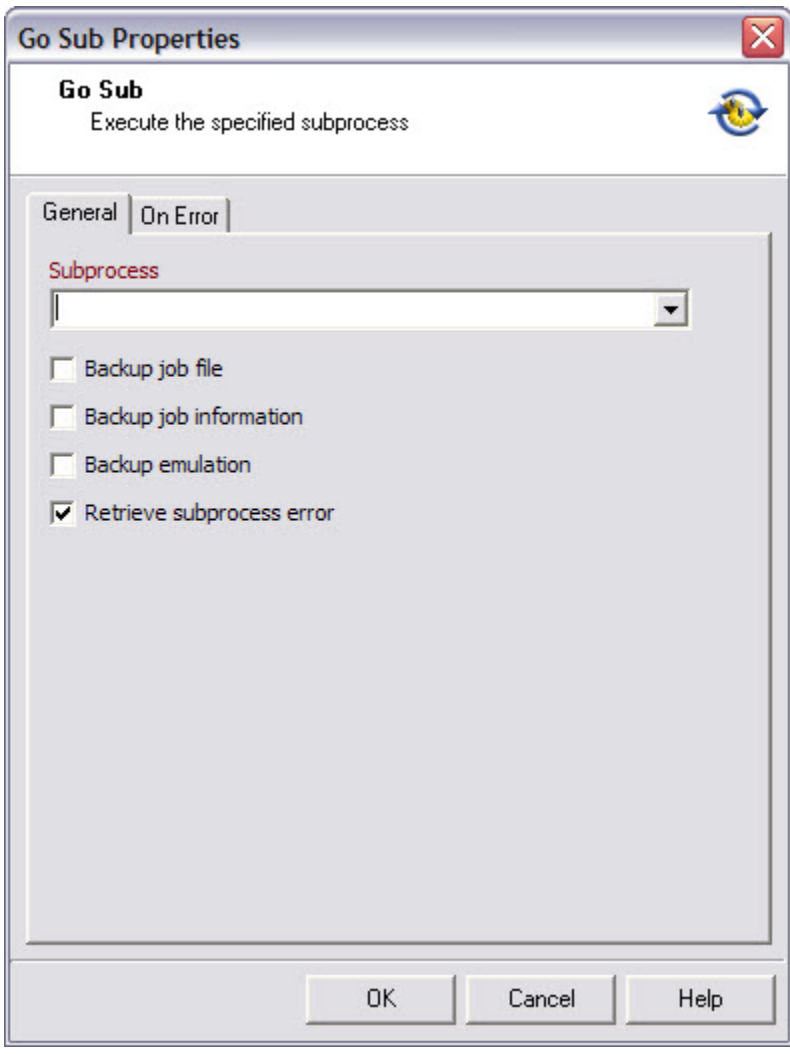

#### **General tab**

**Subprocess**: Drop down list containing all the available subprocesses for the current configuration. Note that if a GoSub is inserted into a Subprocess, this subprocess will not be listed here, in order to avoid circular referencing.

**Backup job file**: Select if you want to use identical copies of the job file for the main process and the subprocess.

**Backup job information**: Select if you want to use identical copies of the job file information for the main proces and subprocess. Once the subprocess completes its execution, the main process will retrieve the original job information values.

**Backup emulation**: Select if you want to use the emulation selected when the job file reaches the subprocess for the main process as well. Note that the emulation is not passed from a main process to a subprocess or vice versa.

**Retrieve subprocess error**: Select if you want to receive error(s) from the subprocess in order to handle them on its own.

#### **In-Stream Splitter Action Task Properties**

This topic is not available in the User Guide in your current language. For more information on this topic, please refer to the Reference Guide (English only), using the following link:

In-Stream Splitter Action Task Properties (Page 0)

#### **Load External File Action Properties**

This topic is not available in the User Guide in your current language. For more information on this topic, please refer to the Reference Guide (English only), using the following link:

Load External File Action Properties (Page 0)

### **Loop Action Task Properties**

This topic is not available in the User Guide in your current language. For more information on this topic, please refer to the Reference Guide (English only), using the following link:

Loop Action Task Properties (Page 0)

#### **Open XSLT Action Task Properties**

This topic is not available in the User Guide in your current language. For more information on this topic, please refer to the Reference Guide (English only), using the following link:

Open XSLT Action Task Properties (Page 0)

### **XSLT Editor options**

#### **XSLT Editor options**

This topic is only available in english in the PlanetPress Suite Reference guide:

XSLT Editor options (Page 0)

### **PrintForm Action Task Properties**

This topic is not available in the User Guide in your current language. For more information on this topic, please refer to the Reference Guide (English only), using the following link:

#### PrintForm Action Task Properties (Page 0)

### **PrintShop Mail Action Task Properties**

This topic is not available in the User Guide in your current language. For more information on this topic, please refer to the Reference Guide (English only), using the following link:

PrintShop Mail Action Task Properties (Page 0)

#### **Rename Action Task Property**

This topic is not available in the User Guide in your current language. For more information on this topic, please refer to the Reference Guide (English only), using the following link:

Rename Action Task Property (Page 0)

### **Run Script Action Task Property**

This topic is not available in the User Guide in your current language. For more information on this topic, please refer to the Reference Guide (English only), using the following link:

Run Script Action Task Properties (Page 0)

#### **Run Script Editor options**

### **Run Script Editor options**

This topic is only available in english in the PlanetPress Suite Reference guide:

Run Script Editor options (Page 0)

### **Search and Replace Action Task Properties**

This topic is not available in the User Guide in your current language. For more information on this topic, please refer to the Reference Guide (English only), using the following link:

Search and Replace Action Task Properties (Page 0)

### **Send Images to Printer Action Task Properties**

This topic is not available in the User Guide in your current language. For more information on this topic, please refer to the Reference Guide (English only), using the following link:

Send Images to Printer Action Task Properties (Page 0)

### **Send to Process Action Task Properties**

#### **Introduction**

The **Send to Process** action task transfers job file(s), job information and all related files (metadata, sorted metadata, etc.) to a selected process. This action task is asynchroneous, meaning the calling process, Process1, will continue its own execution just after calling its secondary process, Process2, which will start and execute on its own.

#### **General tab**

**Process**: The name of the target process to send current job to. Note that **startup** and **subprocesses** are not available.

**Note**: The called process will escape its first node, the input task, since its data, job files and job information come from the calling process. This implies escaping the called process's default job information as well as its process schedule, since the first node is simply never executed, and those values are never initialized.

### **Set Variables Action Task Properties**

This topic is not available in the User Guide in your current language. For more information on this topic, please refer to the Reference Guide (English only), using the following link:

Set Variables Action Task Properties (Page 0)

### **Standard Filter Action Task Properties**

This topic is not available in the User Guide in your current language. For more information on this topic, please refer to the Reference Guide (English only), using the following link:

Standard Filter Action Task Properties (Page 0)

### **Translator Action Task Properties**

This topic is not available in the User Guide in your current language. For more information on this topic, please refer to the Reference Guide (English only), using the following link:

Translator Action Task Properties (Page 0)

### **Windows Print Converter Action Task Properties**

This topic is not available in the User Guide in your current language. For more information on this topic, please refer to the Reference Guide (English only), using the following link:

Windows Print Converter Action Task Properties (Page 0)

### **XML Splitter Action Task Properties**

This topic is not available in the User Guide in your current language. For more information on this topic, please refer to the Reference Guide (English only), using the following link:

XML Splitter Action Task Properties (Page 0)

# <span id="page-191-0"></span>**10.2 About Splitter Action Tasks**

*When should I split up a data file and how should I do it?*

Splitter action tasks are used to single data files into multiple data files. You can use such tasks, for example, to split files that contain statements for multiple clients into smaller files that each contain a single client statement. Each statement can then be printed and sent by snail mail, or even emailed directly from PlanetPress Watch/Server, to each individual client.

Splitters initiate a recurring cycle that stops only when the original file has been completely processed. When a given splitter creates a file, it hands it down to the task that follows, and all the tasks on the same branch are performed until the output task. Then the splitter task creates yet another file that is again handed down to the next task, and so forth until the cycle ends (when there is no more data in the original file).

Bear in mind that the splitting process must not alter the structure of the data file. In other words, each split file must have the same structure as the original files, otherwise the PlanetPress Design documents to which they will be sent will not be able to extract the data correctly and the merging process will fail.

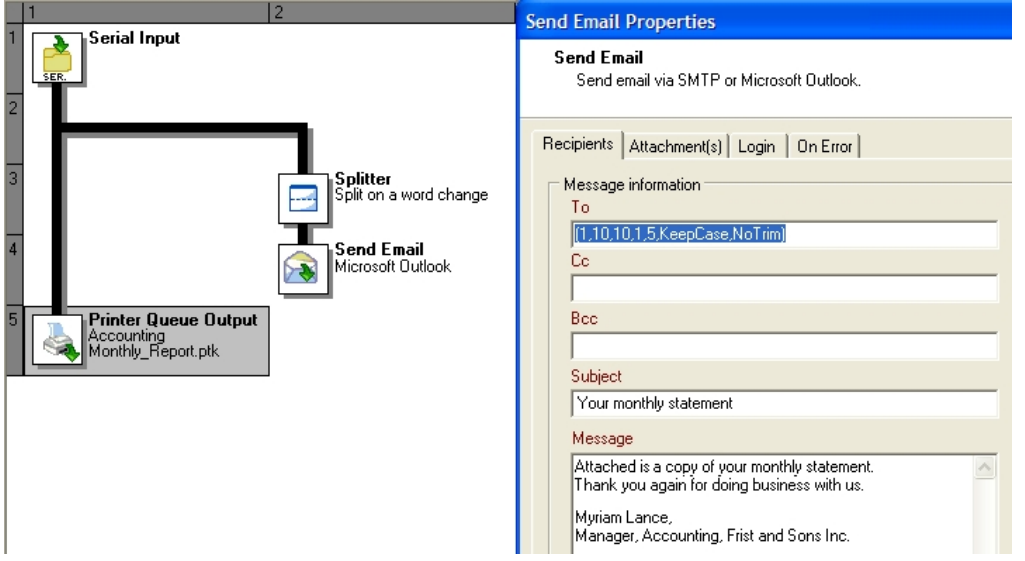

In this example, a copy of the original data file is sent directly to the accounting printer, while another copy is split into *individual client statements that are each emailed to a given client.*

PlanetPress Watch/Server offers various splitters to process different types of data:

- In-Stream Splitter action tasks are used to split non-emulated data.
- Emulated Data Splitter action tasks are used to split all types of emulated data, with the exception of XML and database data.
- XML Splitter action tasks are used to split XML data files.
- Database Splitter action tasks are used to split database files.
- PDF Splitter action tasks are used to split PDF files.

In previous versions of PlanetPress Watch/Server, only a single splitter, the **Generic Splitter**, was available. With it, you could do all the things that you can now do with the splitters listed above. This versatility, on the other hand, had a cost in terms of performance. Although the **Generic Splitter** is still available, for backward compatibility reasons, we strongly suggest that you create new splitter action tasks using the new splitters. To add extra performance to your existing processes, we even suggest replacing existing **generic splitter** action tasks with specific splitter action tasks. In some cases, the splitter processing time will drop from hours to seconds.

### **10.2.1 About Using Emulations with Splitters**

When an emulation is used with a splitter action task, the jobfile is emulated, cut to pieces and de-emulated. Most times, the emulation/de-emulation process is completely transparent. However, in some cases, there may be minute differences.

When using the ASCII or Channel Skip emulation, if there are missing line feed characters (when lines end with a single carriage return in ASCII, or when lines start with a No line feed channel in Channel Skip), the output data will be different from the input data, but the change will not be significant.

Let us imagine that a splitter action task processes the following data file using the ASCII emulation:

Data line1 of page 1<cr><lf>

Data line2 of page 1<cr>

Last data line of page 1<cr><lf>

Data line1 of page 2<cr><lf>

*...and so forth...*

Once split, the first file generated by the action task would look like this:

Data line1 of page 1<cr><lf>

Data line2 of page 1<cr>

Data line2 of page 1<cr><lf>

Last data line of page  $1 <$ cr>

But when opened with PlanetPress Design or PlanetPress Watch using the ASCII emulation, the data in the generated file would look exactly like the data in the original. The same would hold true for the Channel Skip emulation.

Note the following details about emulations and there options:

- With most emulations, if a file is split on a form feed, the form feed will not be appended to the output file.
- With the ASCII emulation, tabs within the input data file are replaced by spaces (the number of spaces is determined within the configuration of the emulation).
- With the ASCII emulation, if the Remove HP PCL Escapes option is selected, the data coming out of the splitter will have no escape sequences.
- The Goto column option of Channel Skip emulation is not supported.

- [About Action Tasks](#page-181-1) (Page 176)
- [Available Action Tasks](#page-181-2) (Page 176)
- [About Create VDX Action Tasks](#page-193-0) (Page 188)
- [About Database Action Tasks](#page-195-0) (Page 190)
- [About Digital Imaging Action Tasks](#page-196-0) (Page 191)
- [About Digital Signature Action Tasks](#page-197-0) (Page 192)
- [About Open XSLT Action Tasks](#page-198-0) (Page 193)
- [About PrintShop Mail Action Tasks](#page-0-0)
- [Using the XSLT Editor](#page-199-0) (Page 194)
- [About Printer Escape Characters](#page-200-0) (Page 195)
- [Changing Character Encodings](#page-201-0) (Page 196)

# <span id="page-193-0"></span>**10.3 About Create VDX Action Tasks**

*Can I create VDX documents using PlanetPress Watch/Server?*

Create VDX action tasks let you create VDX documents much in the same way as you would create a PDF document using a Digital Imaging action task. This makes it possible to print documents created in PlanetPress Design on printers that are VDX only.

It is important to understand that PlanetPress Design document do not execute on the VDX printer. Rather, the Create VDX action merges the data with the document locally and converts the resulting document to the VDX format.

Although the plugin required to use the Create VDX action task is always included in PlanetPress Watch/ Server, it may not be activated depending on the type of license you purchased.

- [About Action Tasks](#page-181-1) (Page 176)
- [Available Action Tasks](#page-181-2) (Page 176)
- [About Splitter Action Tasks](#page-191-0) (Page 186)
- [About Database Action Tasks](#page-195-0) (Page 190)
- [About Digital Imaging Action Tasks](#page-196-0) (Page 191)
- [About Digital Signature Action Tasks](#page-197-0) (Page 192)
- [About Open XSLT Action Tasks](#page-198-0) (Page 193)
- [About PrintShop Mail Action Tasks](#page-0-0)
- [Using the XSLT Editor](#page-199-0) (Page 194)
- [About Printer Escape Characters](#page-200-0) (Page 195)
- [Changing Character Encodings](#page-201-0) (Page 196)

# **10.4 About PrintShop Mail**

Do I need anything special to use PrintShop Mail?

In order to use PrintShop Mailwith PlanetPress Watch/Server, the following is required:

\* PlanetPress Watch/Server 6.1 or better,

\* PrintShop Mail 6.0.2 or better (using an earlier version will result in watermarks appearing on your documents),

\* A PrintShop Mail production dongle.

# <span id="page-195-0"></span>**10.5 About Database Action Tasks**

### *Can I use data from a database as my input data?*

PlanetPress Database action tasks are input tasks in disguise. They can be used to gather input data from a database via queries (note that you can use queries created for PlanetPress Design) and thus bring new input data into the process.

PlanetPress Database action tasks are not considered input tasks as such, because they cannot be used to start a process. Although they cannot be used to get the process' initial input, they can be used to gather secondary input (see Initial and [Secondary](#page-156-0) Input Tasks (Page 151)). In cases where all your data comes from databases, you can use a Create File input task as a dummy task at the beginning of your process, and then use a PlanetPress Database action task to gather your actual data.

### **Related topics:**

- [About Action Tasks](#page-181-1) (Page 176)
- [Available Action Tasks](#page-181-2) (Page 176)
- [About Splitter Action Tasks](#page-191-0) (Page 186)
- [About Create VDX Action Tasks](#page-193-0) (Page 188)
- [About Digital Imaging Action Tasks](#page-196-0) (Page 191)
- [About Digital Signature Action Tasks](#page-197-0) (Page 192)
- [About Open XSLT Action Tasks](#page-198-0) (Page 193)
- [About PrintShop Mail Action Tasks](about:blank)
- [Using the XSLT Editor](#page-199-0) (Page 194)
- [About Printer Escape Characters](#page-200-0) (Page 195)
- [Changing Character Encodings](#page-201-0) (Page 196)

### **10.5.1 Advanced SQL request in the Database Action task**

This topic is not available in the User Guide in your current language. For more information on this topic, please refer to the Reference Guide (English only), using the following link:

Advanced SQL request in the Database Action task (Page 0)

# <span id="page-196-0"></span>**10.6 About Digital Imaging Action Tasks**

*What is a Digital Imaging action and how does it relate to PlanetPress Image?*

Digital Imaging action tasks are output tasks in disguise. They can be used to create image files using PlanetPress Image. Unlike PlanetPress Image output tasks, they cannot appear at the end of a branch. The image file created by a Digital Imaging action task must be "output" using another task, such as an email output task, or a Send to Folder output task, for example. This is why Digital Imaging action tasks have no archiving or emailing options.

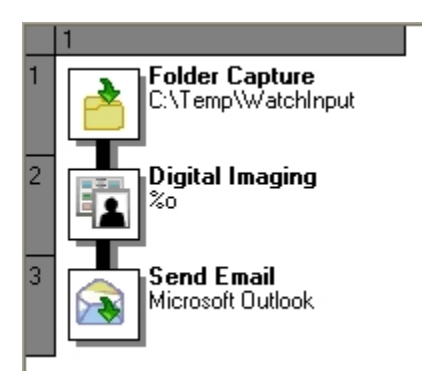

Another difference between PlanetPress Image output tasks and Digital Imaging action tasks is that the former can use any instance of PlanetPress Image running on your network, while the latter must use a locally running instance of PlanetPress Image. In other words, when PlanetPress Watch/Server performs a Digital Imaging action task on a given computer, it uses a locally running session of PlanetPress Image. If it cannot find one, the task fails.

Last but not least, Digital Imaging action tasks can accept PostScript files as input, while PlanetPress Image output tasks cannot.

For detailed information, refer to [About PlanetPress Image](#page-175-0) (Page 170).

- [About Action Tasks](#page-181-1) (Page 176)
- [Available Action Tasks](#page-181-2) (Page 176)
- [About Splitter Action Tasks](#page-191-0) (Page 186)
- [About Create VDX Action Tasks](#page-193-0) (Page 188)
- [About Database Action Tasks](#page-195-0) (Page 190)
- [About Digital Signature Action Tasks](#page-197-0) (Page 192)
- [About Open XSLT Action Tasks](#page-198-0) (Page 193)
- [About PrintShop Mail Action Tasks](about:blank)
- [Using the XSLT Editor](#page-199-0) (Page 194)
- [About Printer Escape Characters](#page-200-0) (Page 195)
- [Changing Character Encodings](#page-201-0) (Page 196)

# <span id="page-197-0"></span>**10.7 About Digital Signature Action Tasks**

*How do I add security to my PDF files?*

You can exchange PDF files more securely using digital signatures. When you send a digitally signed PDF, recipients are ensured of two things: your identity and the reliability of the document's contents.

PlanetPress Watch/Server now lets you generate digitally signed PDF files. To do this, a number of things are required:

- You must get a digital certificate from a certificate authority. This certificate will let you generate the private key file necessary to sign the PDFs.
- You need a software component that uses your private key and performs the actual signing. For this part, we have chosen Appligent SecurSign™. Note that as this application is not included in PlanetPress Suite.
- You must integrate the document signing process to your PlanetPress Watch/Server configurations using Digital Signature actions tasks. You can, for instance, use a Digital Signature action task that takes PDF files generated by a Digital Imaging action task and that signs them. An email output task at the end of the branch could then send the signed PDFs to their respective recipients.

The Digital Signature plugin will be available without limitation for a 30-day trial period, during which a reminder message will be displayed each time this new feature is used.

Past this period, you will require a new PlanetPress Watch/Server activation code. If this activation code is not provided, the plugin will remain in the action task menu, but when selected a message box will appear prompting you to activate the feature. For existing processes that include this feature and that are still running after the trial period, an error will be added to the PlanetPress Watch/Server log file each time an attempt is made to create a digitally signed PDF.

- [About Action Tasks](#page-181-1) (Page 176)
- [Available Action Tasks](#page-181-2) (Page 176)
- [About Splitter Action Tasks](#page-191-0) (Page 186)
- [About Create VDX Action Tasks](#page-193-0) (Page 188)
- [About Database Action Tasks](#page-195-0) (Page 190)
- [About Digital Imaging Action Tasks](#page-196-0) (Page 191)
- [About Open XSLT Action Tasks](#page-198-0) (Page 193)
- [About PrintShop Mail Action Tasks](#page-0-0)
- [Using the XSLT Editor](#page-199-0) (Page 194)
- [About Printer Escape Characters](#page-200-0) (Page 195)
- [Changing Character Encodings](#page-201-0) (Page 196)

# <span id="page-198-0"></span>**10.8 About Open XSLT Action Tasks**

### *What is an Open XSLT action?*

XSL (Extensible Stylesheet Language) is a language that defines how XML documents are to be transformed and presented. XSLT (or XSL Transformation) is a style sheet that describes how an XML document is to be transformed into another XML document. The reason to transform an XML document into another XML document is simply to rearrange the information it contains in order to make the data structure more convenient for your needs.

An Open XSLT action task simply takes an XML file as input and XSLT code as parameter and rearranges the content of the XML file. The XML document can be transformed back into its original form afterwards using another Open XSLT action task.

- [About Action Tasks](#page-181-1) (Page 176)
- [Available Action Tasks](#page-181-2) (Page 176)
- [About Splitter Action Tasks](#page-191-0) (Page 186)
- [About Create VDX Action Tasks](#page-193-0) (Page 188)
- [About Database Action Tasks](#page-195-0) (Page 190)
- [About Digital Imaging Action Tasks](#page-196-0) (Page 191)
- [About Digital Signature Action Tasks](#page-197-0) (Page 192)
- [About PrintShop Mail Action Tasks](about:blank)
- [Using the XSLT Editor](#page-199-0) (Page 194)
- [About Printer Escape Characters](#page-200-0) (Page 195)
- [Changing Character Encodings](#page-201-0) (Page 196)

# <span id="page-199-0"></span>**10.9 Using the XSLT Editor**

*How can I rearrange XML code received by another task?*

Open XSLT action tasks can be used to rearrange the information present in an XML file. To facilitate this task, an editor appropriately named the XSLT Editor is provided.

### **Related topics:**

• [About Digital Signature Action Tasks](#page-197-0) (Page 192)

# <span id="page-200-0"></span>**10.10 About Printer Escape Characters**

*What is a Standard Filter action task and what are HP escape characters?*

HP escape characters are used in the Hewlett Packard Printer Control Language (HP PCL) to communicate basic page formatting and font selection information from print jobs to HP or HP-compatible printers.

These characters, like other printer control characters that control how printers interpret and print jobs, are not meant to be printed.

If your print job is bound for an HP compatible printer, it may include these characters even when printing to a PostScript printer that does not recognize them. PlanetPress Watch/Server provides an easy way to automatically filter these characters through its Standard Filter action.

# <span id="page-201-0"></span>**10.11 Changing Character Encodings**

*Can I change the encoding used in the data file?*

PlanetPress Watch/Server can convert your data stream from its original encoding to a number of different encodings, including the 7 and 8 bit Unicode (encodings that can be used for most languages). To do this, you simply need to add a Translator action task within a process. You may also add yet another Translator action task within the same or a different process to convert the stream back to its original encoding.

PlanetPress Watch/Server typically receives encoded data from the data stream. Encoded data is simply data that that requires a specific codepage to be converted back and forth from human form to computer form. English language data does not typically require a specific encoding, but most foreign language documents must be encoded so that the diacritical signs they contain may be correctly interpreted.

Codepage 1252 (ANSI - Latin 1) is used for many Latin language documents, since it can be used for Afrikaans, Basque, Catalan, Danish, Dutch, English, Faroese, Finnish, French, Galician, German, Icelandic, Indonesian, Italian, Malay, Norwegian, Portuguese, Spanish, Swahili and Swedish. Codepage 932 is often used for Japanese.

Note that PlanetPress Watch/Server cannot process Unicode encoded data files. So if the datafile received by a given task your process is in fact Unicode encoded, then the next task should be a Translator action task that changes the encoding of the data to one that is compatible with PlanetPress Watch/Server.

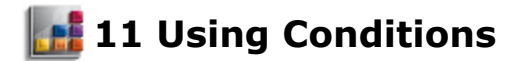

Conditional branches add logic to your processes and make it possible for PlanetPress Watch/Server to adapt its behavior to various factors, such as data content, printer state, etc.

When you add a condition to a PlanetPress Watch/Server process, you actually add a branch, and thus a new output task. When PlanetPress Watch/Server reaches a conditional branch, it tests the condition in order to determine which way to go. The data file generated by the previous task can only go down the true or false side.

In this section, you will find answers to the following questions:

• [How can I create a process that changes behavior based on various conditions?](#page-203-0) (Page 198)

# **11.1 Key Concepts**

This section includes concepts that will help you understand how you can use conditional branches to create processes that can respond to various situations. It contains the following topics:

• Conditions [\(Page 198\)](#page-203-1)

### <span id="page-203-1"></span>**11.1.1 Conditions**

### <span id="page-203-0"></span>*How can I create a process that changes behavior based on various conditions?*

As we have said in the introduction to PlanetPress Watch/Server, a process is like a flowchart. The data files captured by the input tasks become job files (see Data File and Job File [\(Page](#page-33-0) 28)) that travel down the process. Many processes include multiple branches and conditions.

- When PlanetPress Watch/Server arrives at a branch, it duplicates the job file so as to send a copy down each branch.
- When PlanetPress Watch/Server comes to a condition, it tests the condition and sends the job file down one of the two branches based on the test result. So every time a job file travels down the process, it is either routed down the True or False branch.

You can add five types of conditions to your PlanetPress Watch/Server processes:

- The name of the job file.
- The size of the job file.
- The state of a printer or other SNMP compliant device.
- The text content of the job file.
- The current time.

For a detailed description of each action condition dialog box, refer to the Reference Help (English only).

### **File Name Condition Properties**

This topic is not available in the User Guide in your current language. For more information on this topic, please refer to the Reference Guide (English only), using the following link:

File Name Condition Properties (Page 0)

### **File Size Condition Properties**

This topic is not available in the User Guide in your current language. For more information on this topic, please refer to the Reference Guide (English only), using the following link:

File Size Condition Properties (Page 0)

### **SNMP Condition Properties**

This topic is not available in the User Guide in your current language. For more information on this topic, please refer to the Reference Guide (English only), using the following link:

SNMP Condition Properties (Page 0)

### **Text Condition Properties**

This topic is not available in the User Guide in your current language. For more information on this topic, please refer to the Reference Guide (English only), using the following link:

#### Text Condition Properties (Page 0)

### **Time of Day Condition Properties**

This topic is not available in the User Guide in your current language. For more information on this topic, please refer to the Reference Guide (English only), using the following link:

### Time of Day Condition Properties (Page 0)

### **11.1.2 Condition logic**

In the Process area, conditional branches appear with their associated condition, allowing you to understand the logic of the whole process at a glance.

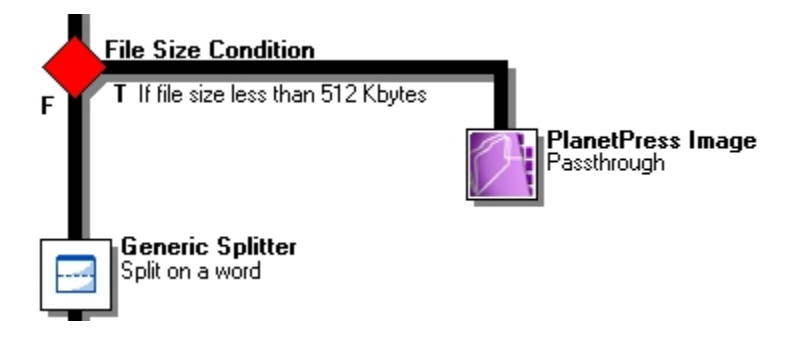

*A) Branch condition.*

# **12 Using Scripts**

Scripts can be used to perform various operations, such as to manipulate data, for example. PlanetPress Watch/Server can perform scripts written in six different scripting languages and also provides an interface for editing scripts.

In this section, you will find answers to the following questions:

- [How can I use scripts in PlanetPress Watch/Server?](#page-206-1) (Page 201)
- [How can I edit scripts and XSLT code?](#page-206-1) (Page 201)
- [Which Dot Notation methods can I use?](#page-208-0) (Page 203)

# **12.1 Key Concepts**

This section contains information on scripts in PlanetPress Watch/Server. It contains the following topics:

- [Using and Editing Scripts](#page-206-0) (Page 201)
- [The Script Editor and XSLT Editor](#page-206-2) (Page 201)
- [Using Dot Notation](#page-208-0) (Page 203)

### <span id="page-206-0"></span>**12.1.1 Using and Editing Scripts**

#### <span id="page-206-1"></span>*How can I use scripts in PlanetPress Watch/Server?*

Scripts are used in processes via Run Scripts action tasks. You can use scripts to perform tasks not available using existing PlanetPress Watch/Server tasks. You may, for example, use a script that interfaces with a computer system or database to bring data into the process, or you may use a script that makes changes to the job file it receives.

Another way to expand what you can do with PlanetPress Watch/Server is to use External Program actions. These are compiled executable files that you write externally and add to your process. These are often quicker to execute than scripts, but more difficult to write.

#### **Related topics:**

- [The Script Editor and XSLT Editor](#page-206-2) (Page 201)
- [Using Dot Notation](#page-208-0) (Page 203)

### <span id="page-206-2"></span>**12.1.2 The Script Editor and XSLT Editor**

#### *How can I edit scripts and XSLT code?*

Scripts can be edited in the Script Editor and the XSLT Editor. Both editors are visually identical and share almost exactly the same commands. They let you import and export scripts, perform common editing function, such as search and replace, and feature syntax highlighting and formatting.

You can use the Script Editor to edit scripts written in VBscript, JavaScript, Perl and Python (note that the corresponding interpreter must be locally available). You can use the XSLT Editor to edit scripts written in XSLT 1.0 and 2.0.

For information on how to use both editors, or for a complete description of the Script or XSLT Editor user options, refer to the Reference Help (English only).

### **Related topics:**

- [Using and Editing Scripts](#page-206-0) (Page 201)
- [Using Dot Notation](#page-208-0) (Page 203)

### **Change your Script Editor or XSLT Editor User Options**

This topic is not available in the User Guide in your current language. For more information on this topic, please refer to the Reference Guide (English only), using the following link:

Change your Script Editor or XSLT Editor User Options (Page 0)

### **Editor Options**

This topic is not available in the User Guide in your current language. For more information on this topic, please refer to the Reference Guide (English only), using the following link:

Editor Options (Page 0)

### **Find and Replace Strings in a Script**

This topic is not available in the User Guide in your current language. For more information on this topic, please refer to the Reference Guide (English only), using the following link:

Find and Replace Strings in a Script (Page 0)

### **Go to a Line in a Script**

This topic is not available in the User Guide in your current language. For more information on this topic, please refer to the Reference Guide (English only), using the following link:

Go to a Line in a Script (Page 0)

# <span id="page-208-0"></span>**12.2 Using Dot Notation**

*Which Dot Notation methods can I use in the PlanetPress Suite Workflow Tools?*

The PlanetPress Suite Workflow Tools scripting supports the use of dot notation when calling an object and one of its methods. The PlanetPress Workflow Tools automation object has the following methods:

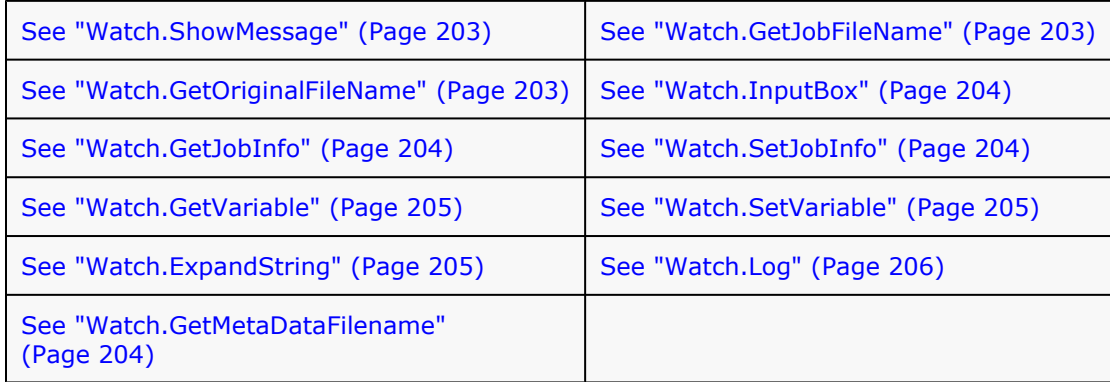

### <span id="page-208-1"></span>**12.2.1 Watch.ShowMessage**

Displays a message to the user. This method is the same as PW\_ShowMessage. Use this method to show the current message displayed whether or not a user is logged in. In the following example, **showmessage()** displays a dialog box saying "test message".

### **Example**

Watch.ShowMessage("test message")

### <span id="page-208-2"></span>**12.2.2 Watch.GetJobFileName**

Returns the complete path and file name of the job. This method is the same as PW\_GetJobFileName. **getjobfilename()** obtains the file name of a PlanetPress Suite process.

### **Example**

```
s = watch.getjobfilename
```
watch.showmessage(s)

### <span id="page-208-3"></span>**12.2.3 Watch.GetOriginalFileName**

Returns the original name of the file, when it was captured. This method is the same as PW\_GetOriginalFileName.

### **Example**

s = watch.getoriginalfilename

watch.showmessage(s)

### <span id="page-209-3"></span>**12.2.4 Watch.GetMetaDataFilename**

Returns the complete path and file name of the metadata file associated with the current job file.

### **Example**

```
s = Watch.GetMetaDataFilename
```

```
Watch.ShowMessage(s)
```
### <span id="page-209-0"></span>**12.2.5 Watch.InputBox**

Prompts the user to enter a string. The string is displayed as the window caption. You can specify a message that is displayed above the text box. This method is the same as PW\_InputBox.

Clicking OK returns the value entered by the user. If no value was entered the default value is returned. Clicking Cancel returns the default value.

You must enable the "Run on desktop" option for the PlanetPress Suite process whose script calls Watch.InputBox. Otherwise the PlanetPress Suite Workflow Tool application may stop working and require a reboot.

### **Example**

```
s = watch.inputbox("caption", "message", "default")
```

```
watch.showmessage(s)
```
### <span id="page-209-1"></span>**12.2.6 Watch.GetJobInfo**

Returns job information corresponding to the specified index. Index is an integer from 1 to 9.

### **Syntax**

Watch.GetJobInfo(Index: integer): string

### **Example**

```
s = watch.getjobinfo(3)
```
watch.showmessage(s)

### <span id="page-209-2"></span>**12.2.7 Watch.SetJobInfo**

Sets the job information index to a specified string value.

### **Syntax**

Watch.SetJobInfo(Index: Integer; Value: String)

### **Example**

watch.setjobinfo 3, "new value"

### <span id="page-210-0"></span>**12.2.8 Watch.GetVariable**

Returns the string value of the corresponding variable name. Note that if an undeclared variable is called using this method, an error will be generated.

### **Syntax**

Watch.GetVariable(Name: String): String

### **Examples**

s = watch.GetVariable("MyLocalVariable")

s = watch.GetVariable("global.MyGlobalVariable")

### <span id="page-210-1"></span>**12.2.9 Watch.SetVariable**

Sets the variable to a specified string value. Note that if an undeclared variable is called using this method, an error will be generated.

### **Syntax**

Watch.SetVariable Name: String; Value: String

### **Examples**

watch.setvariable "MyLocalVariable", "new value"

watch.setvariable "global.MyGlobalVariable", "new value"

### <span id="page-210-2"></span>**12.2.10 Watch.ExpandString**

Provides access to the emulated job file and to all variables. This function returns a string that is the expanded version of the input string.

### **Syntax**

Watch.ExpandString(StringToExpand) -> string

### **Arguments**

**StringToExpand**—A regular parseable string that may contain system variables (%u, %f), user variables (%1 to %9), octal codes, and data selections.

### **Example**

This example results in expanding the string of variables to "2005-02-17<cr><lf>" where <cr><lf> is a carriage return followed by a line feed.

str = Watch.ExpandString("%y-%m-%d\n")

### <span id="page-211-0"></span>**12.2.11 Watch.Log**

Creates messages that are added to the PlanetPress Suite Workflow Tools *watch.log* file. The PlanetPress Suite Workflow Tools *watch.log* file is located in *...*\*Program Files*\*PlanetPress Suite* 7\*PlanetPress Watch*\*Log*\*ppw[log date].log*.

View error messages in the Services Console while PlanetPress Suite Workflow Tools is in Run mode by choosing **Tools** | **Services** | **Service Console**. In the Service Console, error messages appear with colors that correspond to the message level.

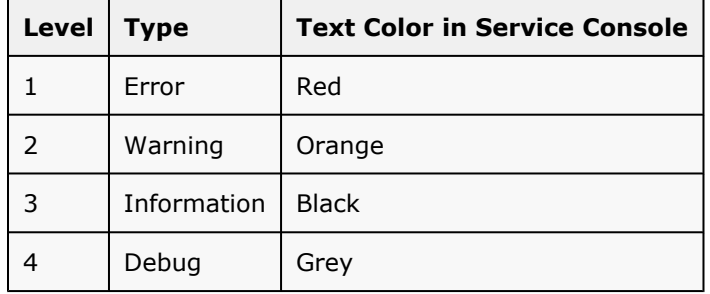

### **Syntax**

Watch.Log("Message", Level)

### **Arguments**

**Message**—A string representing the message that is logged in the log file. Note that the text of the message must use the locale encoding of the system where the PlanetPress Suite software will be running, otherwise it will be unreadable.

**Level**—An integer between 1 and 4, specifying the severity level of the error message. Set message levels as follows:

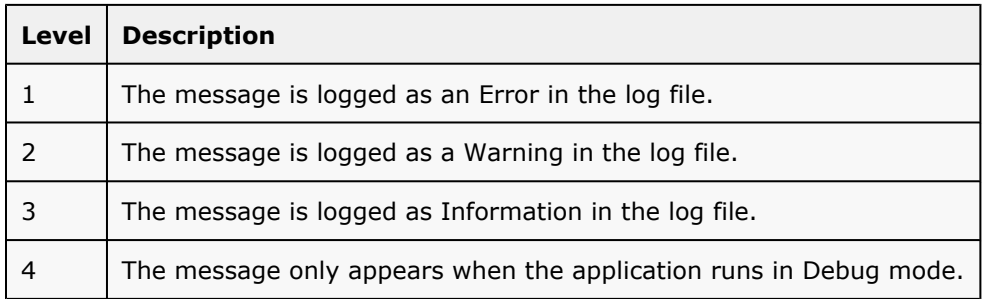

### **Example**

Watch.Log "The current job file is " & Watch.GetJobFileName, 3

- [Using and Editing Scripts](#page-206-0) (Page 201)
- [The Script Editor and XSLT Editor](#page-206-2) (Page 201)

# **13 Printer Queues and Documents**

This section delves into the subjects of PlanetPress Watch/Server printer queues and PlanetPress Design documents.

In this section, you will find answers to the following questions:

- [What are PlanetPress Watch/Server printer queues?](#page-214-0) (Page 209)
- [Where are the PlanetPress Design documents I use located?](#page-214-0) (Page 209)
- [What are PrintShop Mail documents and can I use them with PlanetPress Watch/Server?](#page-214-0) (Page 209)
- [Are there various types of PlanetPress Design documents?](#page-214-0) (Page 209)
- How does the location of my [documents](#page-214-0) and the resources they use affect how I set up my processes? [\(Page 209\)](#page-214-0)
- [How do I update documents stored on other devices?](#page-214-0) (Page 209)
- [Can I automatically print different numbers of copies?](#page-214-0) (Page 209)
- [How does load balancing work with PlanetPress Watch/Server?](#page-214-0) (Page 209)
- [What are triggers?](#page-214-0) (Page 209)
- [How can printer control characters be used in PlanetPress Watch/Server?](#page-214-0) (Page 209)
- [Why is the printer status page not in the language of my workstation?](#page-214-0) (Page 209)

# **13.1 Key Concepts**

This section answers various questions regarding printing via PlanetPress Watch/Server. It contains the following topics:

- [PlanetPress Watch/Server Printer Queues](#page-214-1) (Page 209)
- [PlanetPress Watch/Server and PlanetPress Design Documents](#page-216-0) (Page 211)
- [Variable Content Document File Formats: PTK and PS](#page-218-0) (Page 213)
- [Location of Documents and Resources](#page-219-0) (Page 214)
- [Restoring a Deleted Document](#page-220-0) (Page 215)
- [Document Updates](#page-221-0) (Page 216)
- [Dynamic Number of Copies](#page-222-0) (Page 217)
- [Load Balancing](#page-223-0) (Page 218)
- Triggers [\(Page 219\)](#page-224-0)
- [Printer Control Characters](#page-225-0) (Page 220)
- [Printer Information and Status Page Language](#page-227-0) (Page 222)

### <span id="page-214-1"></span>**13.1.1 PlanetPress Watch Printer Queues**

<span id="page-214-0"></span>*What are PlanetPress Watch/Server printer queues?*

The printer queues displayed in the Configuration Components area of the PlanetPress Watch/Server Configuration program are not to be confused with Windows printer queues. For one thing, when you start building a PlanetPress Watch/Server configuration, it contains no printer queues, so you have to, as required, create queues and set each one's properties.

The PlanetPress Watch/Server Configuration program lets you create four types of printer queues:

- FTP Output printer queues are typically used to send print jobs to FTP sites.
- LPR Output printer queues are used to send print jobs to printers via the LPR/LPD protocol.
- Send to Folder printer queues are typically used to send print jobs to local or network folders.
- Windows Output printer queues are used to send print jobs to local or network printers.

The properties associated with each queue will differ depending on the queue type. In the case of an FTP Output printer queue, for example, the properties include the IP address of the FTP server. In the case of a Windows Output printer queue, on the other hand, you will find the name of a local or shared Windows printer queue.

To send print jobs to any of those PlanetPress Watch/Server printer queues, you must use a Printer Queue output task. Note that with a single task, you can send print jobs to multiple printer queues, regardless queue types.

# **13.2 About Windows and Printer Queues**

Windows printer queues are typically used to associate physical connections, such as ports, with printers and print drivers. The connection may be local (a printer, COM or USB port) or remote (an Internet port).

PlanetPress Watch/Server printer queues are used to associate PlanetPress Design documents with actual printer queues, be they Windows or LPR printer queues, or even to FTP locations or folders to which print files may be sent.

Furthermore, PlanetPress Watch/Server printer queues let you set PlanetPress Watch/Server specific options, such as whether the document is to be merged with the data on the PlanetPress Watch/Server server or on the printer, where the document can be found, and so on.

After associating a PlanetPress Design document and a PlanetPress Watch/Server printer queue, you must set its options. So when you associate a Printer Queue output task or an FTP output task with a printer and document, PlanetPress Watch/Server links all these elements together and knows exactly what to do.

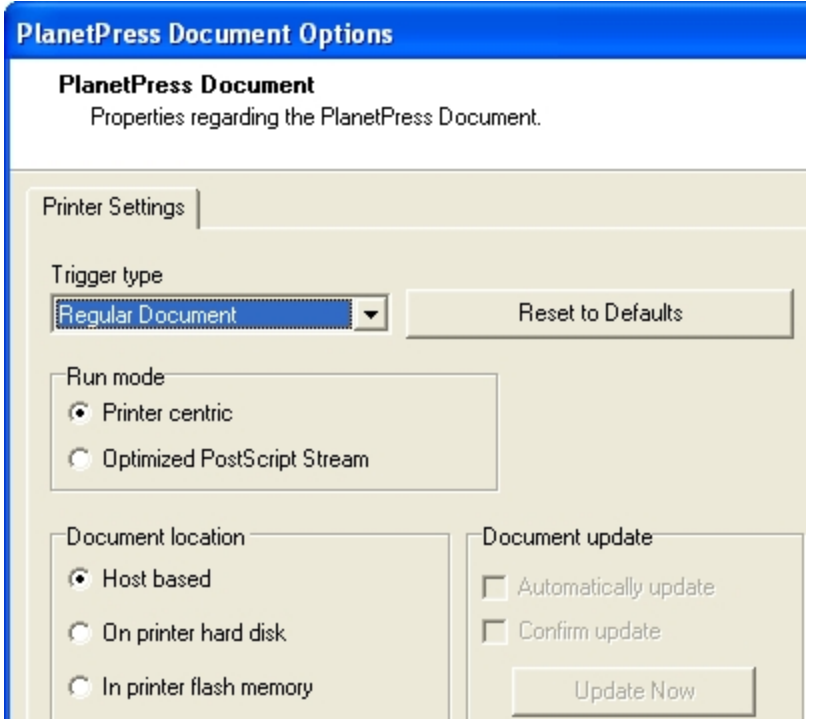

- [PlanetPress Watch/Server and PlanetPress Design Documents](#page-216-0) (Page 211)
- [Restoring a Deleted Document](#page-220-0) (Page 215)
- [Document Updates](#page-221-0) (Page 216)
- [Dynamic Number of Copies](#page-222-0) (Page 217)
- [Load Balancing](#page-223-0) (Page 218)
- Triggers [\(Page 219\)](#page-224-0)
- [Printer Control Characters](#page-225-0) (Page 220)
- [Printer Information and Status Page Language](#page-227-0) (Page 222)
# <span id="page-216-0"></span>**13.3 PlanetPress Watch and PlanetPress Design Documents**

*Where are the PlanetPress Design documents I use located?*

PlanetPress Design lets you send documents to printers as well as to PlanetPress Watch/Server servers.

- If you send a document to printers only and not to any PlanetPress Watch/Server server, you will not be able to see this document in the PlanetPress Watch/Server Configuration program. To let PlanetPress Watch/Server know that the document is available, you will have to add a printer resident document to your PlanetPress Watch/Server configuration.
- If you send a document to PlanetPress Watch/Server servers only and not to any printer, you will be able to see this document in the Configuration Components area of the PlanetPress Watch/Server Configuration program, but it will not be directly available on any printer.
- If you send a document to PlanetPress Watch/Server servers and to printers, you will be able to see this document in the Configuration Components area of the PlanetPress Watch/Server Configuration program and it will be available on the printers.

The fonts used in PlanetPress Design documents installed on PlanetPress Watch/Server workstations should be available locally. To install TrueType fonts, use the standard Windows procedure. To install PostScript fonts, use the **Install PostScript Font** command.

For more information on the above topics, refer to PlanetPress Design documentation.

### **Related topics:**

- [PlanetPress Watch/Server and PlanetPress Design Documents](about:blank)
- [PlanetPress Watch/Server Printer Queues](#page-214-0) (Page 209)
- [Restoring a Deleted Document](#page-220-0) (Page 215)
- [Document Updates](#page-221-0) (Page 216)
- [Dynamic Number of Copies](#page-222-0) (Page 217)
- [Load Balancing](#page-223-0) (Page 218)
- Triggers [\(Page 219\)](#page-224-0)
- [Printer Control Characters](#page-225-0) (Page 220)
- [Printer Information and Status Page Language](#page-227-0) (Page 222)

# **13.3.1 Install PostScript Font**

This topic is not available in the User Guide in your current language. For more information on this topic, please refer to the PlanetPress Design Reference Guide (English only), using the following link: Install a PostScript Font in PlanetPress Design (Page 0)

# **13.4 PlanetPress Watch and Printshop Mail Documents**

*What are PrintShop Mail documents and can I use them with PlanetPress Watch/Server?*

PrintShop Mail is a software solution that lets you create dynamic, database-driven documents quickly and easily. These documents may be used to fully automate your document production process with the help of PlanetPress Watch/Server. Simply use the PlanetPress Watch/Server Configuration program to import PrintShop Mail documents to your PlanetPress Watch/Server workstation. You can then associate these documents with PrintShop Mail action tasks.

- [PlanetPress Watch/Server and PlanetPress Design Documents](#page-216-0) (Page 211)
- [PlanetPress Watch/Server Printer Queues](#page-214-0) (Page 209)
- [Restoring a Deleted Document](#page-220-0) (Page 215)
- [Document Updates](#page-221-0) (Page 216)
- [Dynamic Number of Copies](#page-222-0) (Page 217)
- [Load Balancing](#page-223-0) (Page 218)
- Triggers [\(Page 219\)](#page-224-0)
- [Printer Control Characters](#page-225-0) (Page 220)
- [Printer Information and Status Page Language](#page-227-0) (Page 222)

# <span id="page-218-0"></span>**13.5 Variable Content Document File Formats: PTK and PS**

*Are there various types of PlanetPress Design documents?*

PlanetPress Watch/Server6 accepts documents created in PlanetPress Design 4 up to the current version. In PlanetPress Design6, when you install a document in PlanetPress Watch/Server, PlanetPress Watch/Server receives the document as a PlanetPress Talk (PTK) file and saves it in its **Document**s folder. The PTK file contains all the information PlanetPress Watch requires to generate the PostScript code for any output (printer, PlanetPress Image, or PlanetPress Fax).

To make changes to the document, you must use PlanetPress Design and the source PP4 file. Re-installing the document in PlanetPress Watch/Server replaces the PTK file. If you selected automatic update, PlanetPress Watch/Server automatically updates the printer-resident copy of the document the next time it executes a Printer Queue Output task with which that document is associated (see [Document Updates](#page-221-0) (Page 216)).

Since printer-resident documents are only used for one type of output, they are stored by PlanetPress Design on the printer's hard disk or in its flash memory in PostScript (PS) format.

Documents available in your configuration—physically located in the **Documents** folder—all appear in the Documents category of the Configuration Components area, and are recognizable by their icons and file name extensions.

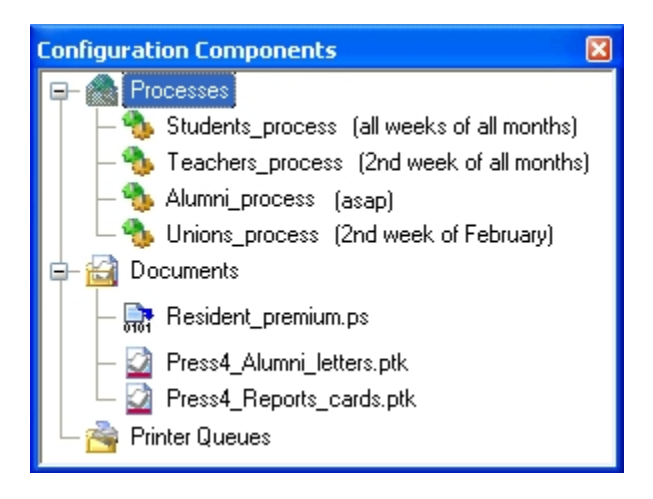

*A) Printer-resident document. B) Documents available on the PlanetPress Watch/Server workstation.*

Documents that appear in red in the Configuration Components area are no longer available. They may no longer exist in the **Documents** folder, or they may exist under new names.

Bear in mind that configuration files do not include documents, when you transfer PlanetPress Watch/Server6 configurations between computers. You must therefore move the documents manually. You may consider using the **Import Documents** command, if both computers are connected via your network.

#### **Related topics:**

• [Location of Documents and Resources](#page-219-0) (Page 214)

# <span id="page-219-0"></span>**13.6 Location of Documents and Resources**

*How does the location of my documents and the resources they use affect how I set up my processes?*

PlanetPress Design documents may run in a variety of locations:

- On computers running PlanetPress Watch/Server.
- On printers.
- On computers running either or both PlanetPress Fax and PlanetPress Image.

In fact, the same PlanetPress Design document may be present in all these locations and the various output tasks included in a given PlanetPress Watch/Server configuration may run these documents in any of these locations.

PlanetPress Fax, PlanetPress Image and Printer Queue output tasks, for example, may run documents locally (on the computer running PlanetPress Watch/Server) or on other computers or printers. When the **Optimized PostScript Stream** option is selected, the document and data are merged before being sent to a printer or to a component that prints it to a file, such as PlanetPress Image.

Bear in mind that the documents and graphics must be available to whichever resource actually runs the document. When the **Optimized PostScript Stream** option is selected, PlanetPress Watch/Server must have access to the those either locally or via a network connection. When the **Optimized PostScript Stream** option is *not* selected, the resource running the document, be it a computer running PlanetPress Image or a printer, for instance, must also have access to those files. Refer to PlanetPress Design documentation for information on how to store graphics as local resources on printers.

#### **Related topics:**

• [Variable Content Document File Formats: PTK and PS](#page-218-0) (Page 213)

# <span id="page-220-0"></span>**13.7 Restoring a Deleted Document**

If you have just deleted a document from the Documents group in the Configuration Components area, you can use the Undo command to reverse the deletion. Note that if the document was associated with printer queues, the document—printer queue associations will also be recreated.

- [PlanetPress Watch/Server Printer Queues](#page-214-0) (Page 209)
- [PlanetPress Watch/Server and PlanetPress Design Documents](#page-216-0) (Page 211)
- [Document Updates](#page-221-0) (Page 216)
- [Dynamic Number of Copies](#page-222-0) (Page 217)
- [Load Balancing](#page-223-0) (Page 218)
- Triggers [\(Page 219\)](#page-224-0)
- [Printer Control Characters](#page-225-0) (Page 220)
- [Printer Information and Status Page Language](#page-227-0) (Page 222)

# <span id="page-221-0"></span>**13.8 Document Updates**

#### *How do I update documents stored on other devices?*

With a distributed solution such as PlanetPress Watch/Server, multiple document copies may exist in various locations, such as PlanetPress Watch/Server servers or printers. To ensure that all your resources have the correct version of the available PlanetPress Design documents, PlanetPress Watch/Server includes document update options.

A number of situations can lead PlanetPress Watch/Server to consider that a given document was updated:

- A new version of the document was sent to PlanetPress Watch/Server from PlanetPress Design.
- The printer activation codes used by PlanetPress Watch/Server were changed.
- The physical location of the printer resident document was changed (from flash memory to hard disk, for example).
- A new instance of the document was added because the document was added to a printer queue.
- The options selected in the General tab of the PlanetPress Watch/Server Printer Queue Options were changed.

# **13.8.1 Manual Update**

The manual update function lets you update selected documents on selected queues. The PlanetPress Watch/ Server Configuration program includes two commands to let you do this:

- The **Update** command lets you update selected documents on a single PlanetPress Watch/Server printer queue.
- The **Update Instances** command lets you update selected documents on multiple PlanetPress Watch/ Server printer queues.

## **13.8.2 Automatic Update**

The automatic update feature automatically keeps documents stored on printers up-to-date. Whenever a document stored on a printer is updated on a PlanetPress Watch/Server server, it is marked to be updated on the printers where it resides. The next time PlanetPress Watch/Server needs to use that document, it sends the new document version along with the trigger and data (as if the document was not printer resident). The old version of the document on the printer is then updated on the printer and used to merge with the data. This option is set in the document properties. For a detailed information, refer to View and Edit the [Properties](#page-0-0) [of a Document Created using PlanetPress Design](#page-0-0).

- [PlanetPress Watch/Server Printer Queues](#page-214-0) (Page 209)
- [PlanetPress Watch/Server and PlanetPress Design Documents](#page-216-0) (Page 211)
- [Restoring a Deleted Document](#page-220-0) (Page 215)
- [Dynamic Number of Copies](#page-222-0) (Page 217)
- [Load Balancing](#page-223-0) (Page 218)
- Triggers [\(Page 219\)](#page-224-0)
- [Printer Control Characters](#page-225-0) (Page 220)
- [Printer Information and Status Page Language](#page-227-0) (Page 222)

# <span id="page-222-0"></span>**13.9 Dynamic Number of Copies**

### *Can I automatically print different numbers of copies?*

If the number of copies you want to print for each job is mentioned in the data file, you can use this information in two different ways to print a different number of copies for each job printed via a Printer Queue output task.

- [Data Selections](#page-149-0) (Page 144)
- [Job Information Elements and Job Info Variables](#page-107-0) (Page 102)

- [PlanetPress Watch/Server Printer Queues](#page-214-0) (Page 209)
- [PlanetPress Watch/Server and PlanetPress Design Documents](#page-216-0) (Page 211)
- [Restoring a Deleted Document](#page-220-0) (Page 215)
- [Document Updates](#page-221-0) (Page 216)
- [Load Balancing](#page-223-0) (Page 218)
- Triggers [\(Page 219\)](#page-224-0)
- [Printer Control Characters](#page-225-0) (Page 220)
- [Printer Information and Status Page Language](#page-227-0) (Page 222)

# <span id="page-223-0"></span>**13.10 Load Balancing**

*How does load balancing work with PlanetPress Watch/Server?*

PlanetPress Watch/Server offers various load balancing options to distribute the printing load and to make the process faster and more efficient. Print jobs may, for example, be split equally among several printers, or they may be split according to each printer's capacity and speed.

Load balancing can only be used for jobs sent to Printer Queue output tasks and it only applies when multiple queues are selected.

In the General tab of the Printer Queue Output Properties dialog box, you may select multiple printers, and in the Advanced tab, you can set the load balancing options for the selected printers.

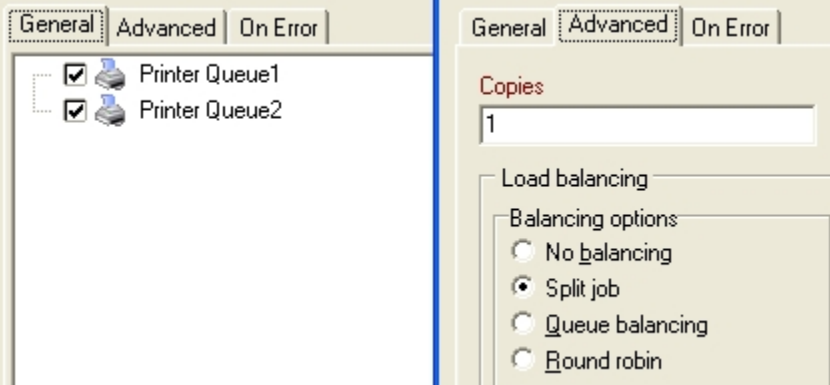

- [PlanetPress Watch/Server Printer Queues](#page-214-0) (Page 209)
- [PlanetPress Watch/Server and PlanetPress Design Documents](#page-216-0) (Page 211)
- [Restoring a Deleted Document](#page-220-0) (Page 215)
- [Document Updates](#page-221-0) (Page 216)
- [Dynamic Number of Copies](#page-222-0) (Page 217)
- Triggers [\(Page 219\)](#page-224-0)
- [Printer Control Characters](#page-225-0) (Page 220)
- [Printer Information and Status Page Language](#page-227-0) (Page 222)

# <span id="page-224-0"></span>**13.11 Triggers**

#### *What are triggers?*

In PlanetPress Watch/Server, a trigger is typically a two line piece of PostScript code placed just before the data. Triggers tell the printer to turn on PostScript mode and specify which document should be used in the merging process (PlanetPress Design document+data).

Triggers are used in two situations:

- When the server running PlanetPress Watch/Server sends a PlanetPress Design document along with the data to the printer, it adds a trigger before the document (trigger+document+data).
- When the server running PlanetPress Watch/Server only sends the data to the printer, because the document is already present on the printer, it adds a trigger before the data (trigger+data).

PlanetPress Watch/Server adds the trigger code automatically, but you may want to use custom triggers. You would do this, for example, to use special printer functions. For more on custom triggers, see the *Data Capture and Trigger Implementation Guide* as well as the *PlanetPress Design User Guide*.

- [PlanetPress Watch/Server Printer Queues](#page-214-0) (Page 209)
- [PlanetPress Watch/Server and PlanetPress Design Documents](#page-216-0) (Page 211)
- [Restoring a Deleted Document](#page-220-0) (Page 215)
- [Document Updates](#page-221-0) (Page 216)
- [Dynamic Number of Copies](#page-222-0) (Page 217)
- [Load Balancing](#page-223-0) (Page 218)
- [Printer Control Characters](#page-225-0) (Page 220)
- [Printer Information and Status Page Language](#page-227-0) (Page 222)

# <span id="page-225-0"></span>**13.12 Printer Control Characters**

*How can printer control characters be used in PlanetPress Watch/Server?*

PlanetPress Watch/Server lets you work with printer control characters in three different ways:

- Using Add/Remove Text action tasks within each process, you may add, remove or replace printer control characters within job files.
- Using Standard Filter action tasks within each process, you may automatically filter out specific control characters.
- PlanetPress Watch/Server printer queues may add printer control characters to all the jobs sent to them, regardless of which process is actually sending the request. This option also lets you use printer specific commands.

In the Advanced tab of the PlanetPress Watch/Server Printer Queue Options dialog box, you can use printer control characters as well as custom commands as pre-job or post job commands. These will be added at the beginning or end of all the files sent to the printer queue.

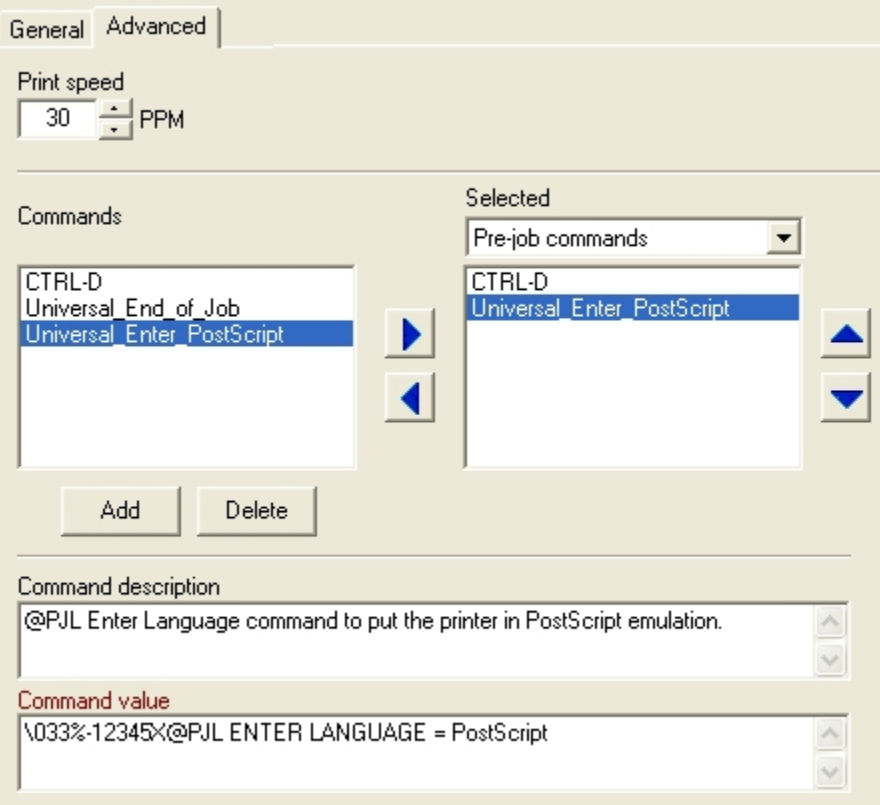

| <b>Character name:</b> | <b>Character code:</b> | Typical use in printing context:                      |
|------------------------|------------------------|-------------------------------------------------------|
| End-Of-Job             | \004                   | Indicates the end of a print job                      |
| <b>Backspace</b>       | \b                     | Moves a character space backwards                     |
| Horizontal Tab         | \t                     | Adds a horizontal tab                                 |
| Line Feed              | \012                   | Moves to the next line                                |
| Form Feed              | \f                     | Moves to the next page                                |
| Carriage Return        | ۱r                     | Moves to the beginning of the current line            |
| DOS End-Of-File        | \032                   | Indicates the end of a print job in a DOS environment |
| Escape                 | \033                   | Adds an escape character                              |
| New Line (CRLF)        | ۱n                     | Goes to a new line                                    |

**13.12.1 Frequently Used Printer Control Characters**

- [PlanetPress Watch/Server Printer Queues](#page-214-0) (Page 209)
- [PlanetPress Watch/Server and PlanetPress Design Documents](#page-216-0) (Page 211)
- [Restoring a Deleted Document](#page-220-0) (Page 215)
- [Document Updates](#page-221-0) (Page 216)
- [Dynamic Number of Copies](#page-222-0) (Page 217)
- [Load Balancing](#page-223-0) (Page 218)
- Triggers [\(Page 219\)](#page-224-0)
- [Printer Information and Status Page Language](#page-227-0) (Page 222)

# <span id="page-227-0"></span>**13.13 Printer Information and Status Page Language**

*Why is the printer status page not in the language of my workstation?*

The **Confirm update** option can be used to print a confirmation page when certain operations are performed, such as:

- When image files are sent to a printer using a Send Images to Printer action task.
- When any file is sent to a printer using a Download to Printer action task.
- [Document Updates](#page-221-0) (Page 216)

That confirmation page is normally printed in the PlanetPress Watch/Server language, unless if PlanetPress Watch/Server is associated with the local system account (see Choose the [Account](#page-66-0) to be Used by your [PlanetPress Suite Workflow Tool](#page-66-0) (Page 61)), in which case it is printed in English.

- [PlanetPress Watch/Server Printer Queues](#page-214-0) (Page 209)
- [PlanetPress Watch/Server and PlanetPress Design Documents](#page-216-0) (Page 211)
- [Restoring a Deleted Document](#page-220-0) (Page 215)
- [Document Updates](#page-221-0) (Page 216)
- [Dynamic Number of Copies](#page-222-0) (Page 217)
- [Load Balancing](#page-223-0) (Page 218)
- Triggers [\(Page 219\)](#page-224-0)
- [Printer Control Characters](#page-225-0) (Page 220)

# **14 Scheduling PlanetPress Watch Processes**

Your configuration may include as many as 256 processes and each one of them may have its own schedule. This chapter contains information on processes and their basic settings.

Each PlanetPress Watch/Server process has its own schedule and polling interval, which determines when the process is allowed to perform its initial input task. It is the presence of input data at the source location and the processing of this data by the initial input task that sets off a process.

In this section, you will find answers to the following questions:

- Which properties are associated to a given task and which ones are [associated](#page-229-0) to the whole process? [\(Page 224\)](#page-229-0)
- [How does the time grid work?](#page-229-0) (Page 224)

# **14.1 Key Concepts**

This section covers properties associated with processes, such as process schedules and polling intervals. It contains the following topics:

- [Process Schedule and Other Properties](#page-229-1) (Page 224)
- [Understanding the Time Grid](#page-229-2) (Page 224)

# <span id="page-229-1"></span>**14.1.1 Process Schedule and Other Properties**

<span id="page-229-0"></span>*Which properties are associated to a given task and which ones are associated to the whole process?*

Some properties are associated with given PlanetPress Watch/Server tasks, while others are associated with a given process as a whole. Process properties, such as the schedule or polling interval, control the overall process, and thus all the tasks in that process.

The schedule sets a time frame within which the process' initial input task can be performed. If a process is scheduled to run seven days a week from midnight to 5 AM, its initial input task will be started every night at midnight and will never be started after 5 AM. When an initial input task is started, it will keep running as long as it finds data files in its source location, so it often keeps running past the end of its schedule. Once there are no more data files in the source location, the initial input task is stopped until the end of the polling interval, at which time it is restarted if the process is still on schedule. Note that startup processes have no interval or schedule.

The fact that a given process is running outside of its scheduled time does not mean that all its tasks stop running immediately. The initial input task keeps running until there are no more data files in its source location. Other tasks included in the process also keep running until all the job files have been processed.

By default, each process is set to be continuously performed once started. You can choose to schedule the start of a process at any time and at any interval. For example, you could set the process to repeat every week or only on specific weeks.

If your configuration includes processes that exchange data or documents, you should make sure that each process' schedule does not prevent the information from flowing from one process to another. For example, if a task included in Process A creates a text file used as input by a task included in Process B, then both processes may need to share the same schedule. One easy way to make sure that tasks that exchange job files will always be on the same schedule is to include them both on separate branches of the same process.

The input job backup setting for each process is also set using the **Watch Process Options** dialog box.

#### **Related topics:**

• [Understanding the Time Grid](#page-229-2) (Page 224)

## <span id="page-229-2"></span>**14.1.2 Understanding the Time Grid**

#### *How does the time grid work?*

The PlanetPress Watch/Server Process Options dialog box includes a time grid that lets you set exactly when you want a process to run. The grid is composed of blocks that represent time periods on a given day (from midnight to 5AM on Mondays, for example) or date (from midnight to 5AM on the first day of every month or on the first day of a given month, for instance).

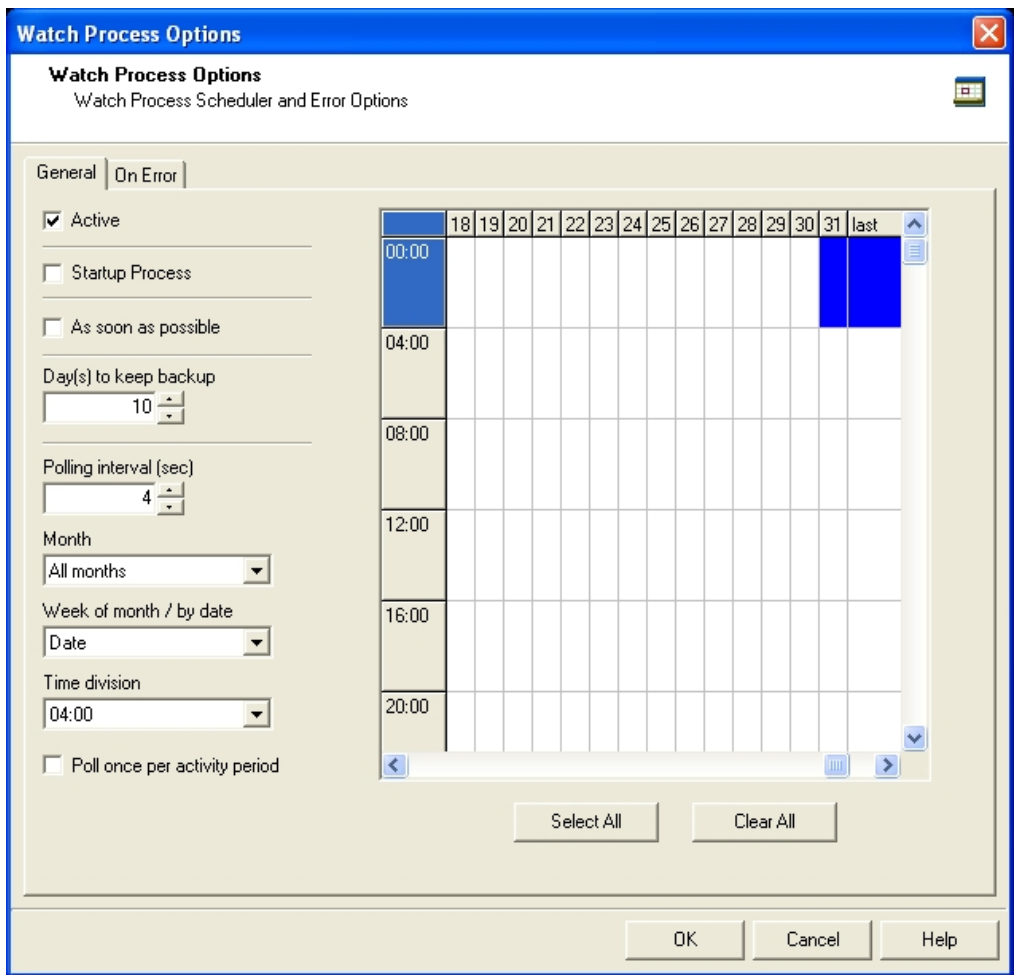

A) Hours of the day. The duration of each segment is determined by the selection made in the Time division box. B) Grid origin button. C) Depending on the selection made in the Week of month/by date box, each segment represents either a day (Sunday to Saturday) or a date (1 to 31). All months are considered to have 31 days. If you select the 31 but not the 30, the process will not run on the last day of all those months that do not have 31 days. To make sure that the process always runs on the last day of the month, select the Last block (next to the 31 block). D) Time/day blocks that have not been selected appear empty. Selected blocks are displayed in blue. Clicking a block toggles it from not selected *to selected and vice versa.*

You can customize the layout of the time grid. If you choose to use days instead of dates and if you select a 24 hour time division, then there will be only seven blocks in the grid. But if you choose to use dates and select a one hour time division, the grid will contain 768 blocks (24 segments for each day times 32 segments for each month).

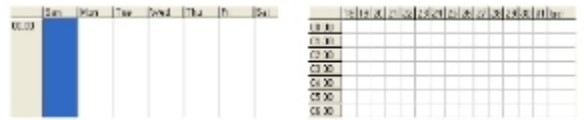

Time grid with seven blocks compared to grid with 768 blocks. Elevator buttons appear to the right and below the grid *when when it contains more blocks then can be displayed.*

There are many methods that you can use to select multiple blocks:

• Click to select/deselect multiple non-contiguous blocks (blocks that are not next to one another).

- To select/deselect multiple contiguous blocks (blocks that are next to one another), select a block and drag the mouse pointer over another block.
- Another way to select/deselect multiple contiguous blocks is to hold down the Caps key while clicking. All contiguous blocks located between the grid origin button and the clicked block will be toggled (changed from not selected to selected or vice versa).
- To select all of the time segments for a given day or date, click the day or date on the top grid ruler. To deselect all of the time segments for a given day or date, CTRL+click the day or date on the top grid ruler.
- To select all the days or dates for a given time segment, click the time segment on the left grid ruler.
- To deselect all the days or dates for a given time segment, CTRL+click the time segment on the left grid ruler.
- To select the entire grid, click the grid origin button or use Select All button located below the grid. To deselect the entire grid, CTRL-click the grid origin button or use Clear All button located below the grid.

Changes made to the system time can have adverse effects on the processes managed by PlanetPress Watch/ Server. When changing from daylight saving time to standard time, for example, if PlanetPress Watch/Server starts a given process at 2:00AM, and if the system time is then taken back to 1:00AM, the application will start a new instance of the same process when the system time reaches 2:00AM for a second time. So, when you manually change the system time, be aware that it may have an effect on PlanetPress Watch/Server and its processes. And for those cases when you know the system time will change automatically, you may consider creating special schedules.

### **Related topics:**

• [Process Schedule and Other Properties](#page-229-1) (Page 224)

# **15 Error Handling**

This section explains how you can build specific error behaviors into your configuration to determine exactly what is to happen when a something fails.

This section presents the error handling features built into PlanetPress Watch/Server and explains how to set error handling properties for branches, conditions and tasks.

In this section, you will find answers to the following questions:

- [What can I do to manage errors generated at runtime?](#page-233-0) (Page 228)
- [What happens to the process when an error occurs?](#page-233-0) (Page 228)
- [How can I recuperate job files from failed tasks?](#page-233-0) (Page 228)
- [Which options do I have in terms of error logging?](#page-233-0) (Page 228)

# **15.1 Key Concepts**

This section covers error handling issues. It contains the following topics:

- [About Error Handling](#page-233-1) (Page 228)
- [How a Process can be Affected when an Error Occurs](#page-234-0) (Page 229)
- [Sending Job Files from Failed Tasks to an Error Process](#page-237-0) (Page 232)
- [Adding Error Messages to the Windows Event Log](#page-238-0) (Page 233)

# <span id="page-233-1"></span>**15.1.1 About Error Handling**

<span id="page-233-0"></span>*What can I do to manage errors generated at runtime?*

A variety of situations can cause different parts of a configuration to fail, trying to save to a folder that does not exist, or to print to a printer that cannot be found, for example. Other possibilities include trying to process data of the wrong nature, such as trying to compare a string and an integer.

Most of the tasks, branches and conditions included in your configuration can have their own error handling behavior (for information on those tasks that cannot have any error handling properties, see Tasks [Without](#page-233-2) On [Error Properties](#page-233-2) (Page 228)).

When an error occurs, based on the error settings of the task, branch or condition, PlanetPress Watch/Server can either continue the process as if no error had been encountered, stop the current branch or the whole process (see [How a Process can be Affected when an Error Occurs](#page-234-0) (Page 229)).

Apart from this, PlanetPress Watch/Server can also do any or both of the following:

- [Sending Job Files from Failed Tasks to an Error Process](#page-237-0) (Page 232)
- [Adding Error Messages to the Windows Event Log](#page-238-0) (Page 233)

### **On Error Properties for Initial Inputs**

When an error occurs with a process' initial input task, PlanetPress Watch/Server stops the process altogether, as it makes no sense to continue a process that took in bad data.

### <span id="page-233-2"></span>**Tasks Without On Error Properties**

The following tasks cannot have any error properties:

- Comments, since they do not do any processing.
- Error Bin input tasks, since they already receive job files from tasks, branches or conditions that failed in other processes.
- Action tasks from earlier versions of PlanetPress Watch/Server that do not integrate error management, such as N-UP Sorting and PS to TIFF.

- [How a Process can be Affected when an Error Occurs](#page-234-0) (Page 229)
- [Sending Job Files from Failed Tasks to an Error Process](#page-237-0) (Page 232)
- [Adding Error Messages to the Windows Event Log](#page-238-0) (Page 233)

# <span id="page-234-0"></span>**15.2 How a Process can be Affected when an Error Occurs**

*What happens to the process when an error occurs?*

Errors typically occur in conditions and tasks, rarely in branches. This section explains exactly what happens in each case depending on your error settings.

# **15.2.1 Branches**

When an error occurs with a branch, you may choose to:

- Ignore: When a branch fails, all its tasks therefore also fail for the current job file. In this case, selecting Ignore in the On Error properties is the equivalent of selecting Stop branch.
- Stop the branch: In this case, selecting Stop branch in the On Error properties is the equivalent of selecting Ignore. The branch and all its tasks are bypassed for the current job file.
- Stop the process: The whole process is stopped. No new data file is taken in by the process' initial input task.

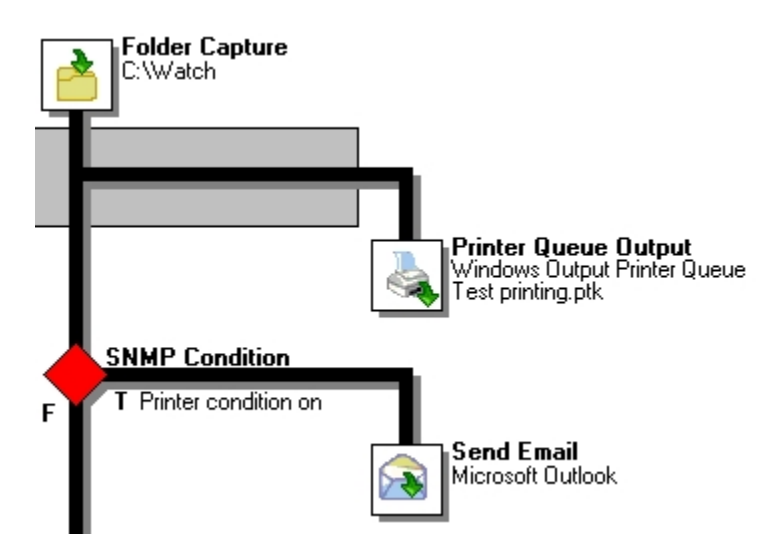

A) If this branch encounters an error, the Printer Queue output task will not be performed regardless of whether you chose to ignore the error or to stop the branch. Unless if you choose Stop the process, all the other branches, conditions *and tasks will be performed.*

# **15.2.2 Tasks**

*How are tasks performed and which ones are available?*

Tasks are placed along flowcharts referred to as a processes in PlanetPress Suite Workflow Tools jargon. All tasks are action tasks, since by definition any task will perform an action, but to simplify things, tasks have been grouped as either input, action or output tasks. Note that some tasks, such as the SOAP Client task, can be used as both an input and an output task.

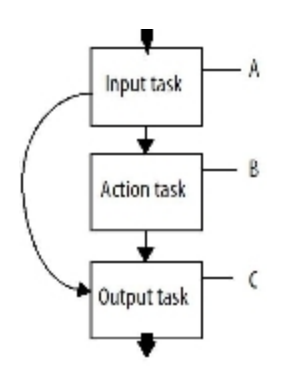

#### A) Input tasks receive or retrieve data from the "outside world" and pass it to action or output tasks. B) Action tasks receive data from input tasks or from other action tasks and pass it down to other action tasks or to output tasks. C) *Output tasks receive data from input or action tasks and send it to the "outside world".*

Since each process must begin with an input task and end with at least one output task, when you edit a process using your PlanetPress Suite Workflow Tool Configuration, the program will only let you select tasks from the appropriate group. If you try to change the first task in a process, for example, your PlanetPress Suite Workflow Tool Configuration will only let you make a selection among input tasks.

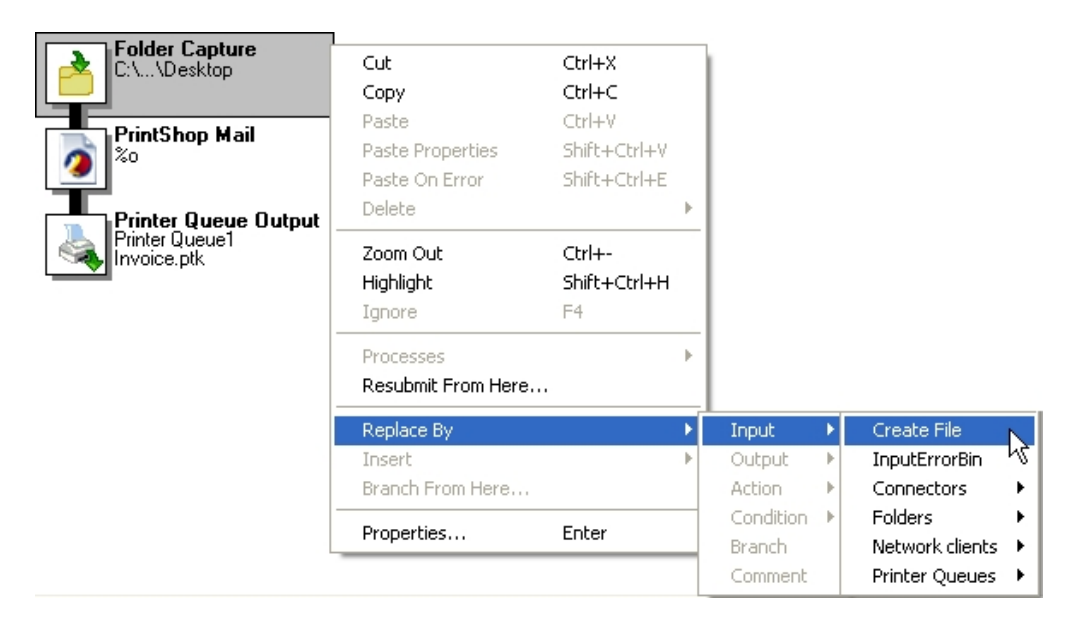

A) The first task in a process is always an input task. B) If you try to replace an input task by dragging it to the Process *Area, your PlanetPress Suite Workflow Tool Configuration program only lets you replace it by another input task.*

Remember that a single process can include multiple branches, each branch ending in an output task, as illustrated below.

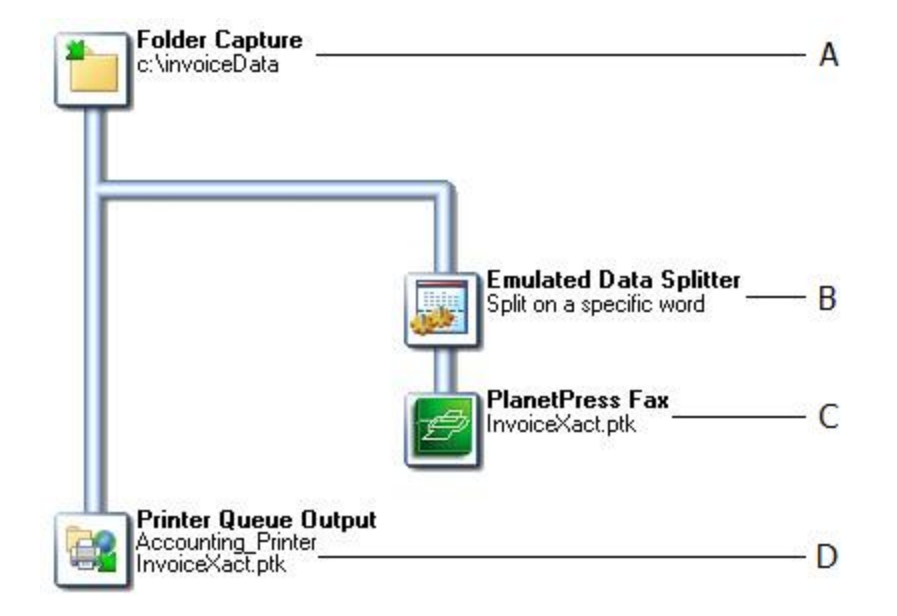

A) This input task snatches from a given folder . B) This action task goes through the data in search of a specific word. When it finds that word for which it is looking, it splits the data and sends down the new splitted file to the next task. The splitting process is repeated until the end of the data file is reached. C) This output task generates a fax document by merging the data it receives with a PlanetPress Design document. D) This output task typically sends the data it *receives to a printer where it is merged with a PlanetPress Design document before being printed.*

A multi-thread PlanetPress Suite configuration is one that includes multiple processes. When a PlanetPress Suite Workflow Tool runs a multi-thread configuration, it manages and performs all the tasks included in all its processes. Note that startup processes run before all the other processes in the configuration and only once.

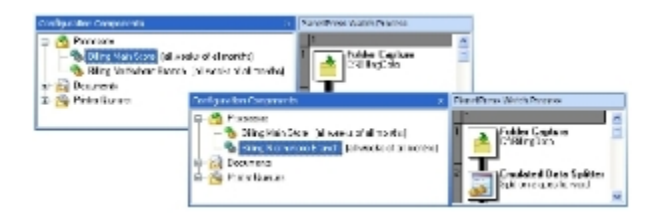

*Multiple tasks that are competing for the same input data should not be included in processes that run at the same time.*

You may, in the same configuration, have two processes that include Folder Capture input tasks that watch the same folder, for example. In such a case, if the two tasks are looking for the same data and if the two processes have the same schedule, both tasks will be competing and it will be impossible to predict which task will in fact be the first to grab the data at any given time.

# <span id="page-237-0"></span>**15.3 Sending Job Files from Failed Tasks to an Error Process**

*How can I recuperate job files from failed tasks?*

There are many reasons why being able to tailor error behavior precisely is a plus. PlanetPress Watch/Server lets you decide exactly what happens in which situations:

- When critical errors occur, you may want to be notified immediately.
- When less important errors happen, you may want to simply send requests to an error management team.
- You may want to store trivial errors in a folder somewhere or to disregard them altogether.

PlanetPress Watch/Server lets you do exactly as you will.

- When an error occurs, be it with a branch, condition or task, the job file received by that branch, condition or task can be sent to any of the error processes you created.
- You may have a single error process, or you may have a dozen, each one made up of tasks that do exactly what you want in a variety of situations.

So on one end of the spectrum, you could have all the errors sent to a single error process, and on the other you could have a specific error process for each branch, condition or task.

But you would typically create error processes for different types of situations or different levels of emergency. You could have a critical error process, for instance, that runs 24 hours a day and that sends an email message to your cellular phone whenever it receives a job file as input.

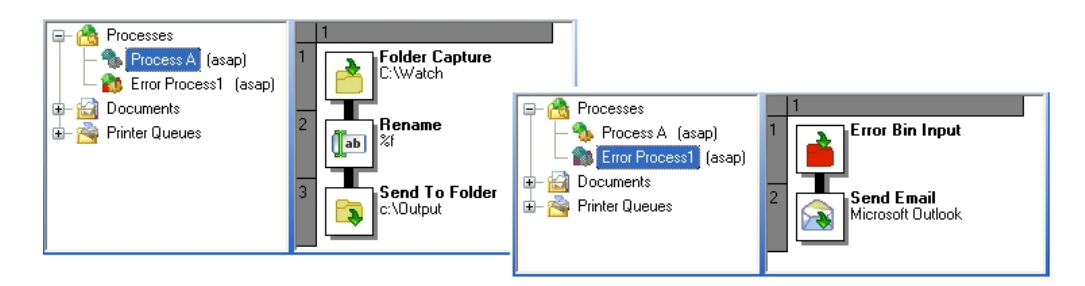

A) If any of these tasks fail, the job files they receive may be sent as input to the initial input task of an error process. *Each may also be sent to a different process, or may not be sent to another process at all.*

## **15.3.1 Creating and Using Error Processes**

Error processes are created and edited in the same way as every other processes. The only difference is that when you create a process that you plan to use to process errors from other processes, you must replace its initial input task with an Error Bin input task and configure its properties.

For detailed information, see "Add a PlanetPress Watch/Server Process" on page 69, [Replace](#page-137-0) a Task, [Condition, Branch or Comment](#page-137-0) (Page 132).

When a task, branch or condition associated with that error process fails, PlanetPress Watch/Server sends the job file received by the failed task, branch or condition, along with a small file containing the job file's name and the job file information elements, to that process.

- [About Error Handling](#page-233-1) (Page 228)
- [How a Process can be Affected when an Error Occurs](#page-234-0) (Page 229)
- [Adding Error Messages to the Windows Event Log](#page-238-0) (Page 233)

# <span id="page-238-0"></span>**15.4 Adding Error Messages to the Windows Event Log**

### *Which options do I have in terms of error logging?*

Errors from PlanetPress Watch/Server are logged in the Windows event log, which contains messages from the system as well as from the applications that run on the system. You can enter a specific message and event ID number in the On error properties of each branch, condition or tasks. This information will appear in the Windows Event Viewer.

- [About Error Handling](#page-233-1) (Page 228)
- [How a Process can be Affected when an Error Occurs](#page-234-0) (Page 229)
- [Sending Job Files from Failed Tasks to an Error Process](#page-237-0) (Page 232)

# **16 Debugging PlanetPress Watch Processes**

Debug PlanetPress Watch/Server processes to correct errors and increase efficiency. You can also configure tasks and make data selections on the fly when you Debug PlanetPress Watch/Server processes.

The debugging features in PlanetPress Watch/Server Configuration let you debug your processes and fine tune its tasks.

In this section, you will find answers to the following questions:

- [How do I debug a process in the PlanetPress Watch/Server Configuration program?](#page-240-0) (Page 235)
- [What is different when you run a process in debug mode?](#page-240-0) (Page 235)
- [How can the Object Inspector help me debug my process?](#page-240-0) (Page 235)
- [What can I do in the Message Area?](#page-240-0) (Page 235)

# **16.1 Key Concepts**

This section explains the debugging features available in the PlanetPress Watch/Server Configuration program. It contains the following topics:

- [Debugging a Process](#page-240-1) (Page 235)
- [About the Debug Mode](#page-240-2) (Page 235)
- [Using the Object Inspector](#page-241-0) (Page 236)
- [Using the Message Area](#page-241-1) (Page 236)

# <span id="page-240-1"></span>**16.1.1 Debugging a Process**

### <span id="page-240-0"></span>*How do I debug a process in the PlanetPress Watch/Server Configuration program?*

When you use test a PlanetPress Watch/Server process using the PlanetPress Watch/Server Configuration program, instead of performing the process' initial input task, the application takes the input data from a sample data file. You must have prepared this data file using realistic and representative data and you must have told the PlanetPress Watch/Server Configuration program where it is located, in order to perform a valid test run in debug mode. For more information on sample data files, refer to Actual Data and [Sample](#page-145-0) Data [\(Page 140\)](#page-145-0).

All the other tasks in the process are performed as if the process were actually running. Secondary inputs are polled, actions are performed, and outputs send output data to their output destinations. Note that in debug mode you can run a process completely in a single click, but you can also use break points, run the process task by task and skip specific tasks as required.

When going through a process step by step, the Messages area gives you direct feedback on each task as it is performed. This information includes the time and date debug started, the success or failure of each task, errors encountered, etc.

The Debug mode also lets you see exactly how the data file is changed by each task using the View as text or View as Hex commands. As one task's output data file is the next one's input data file, knowing exactly how the data file changes from task to task can be very useful to fine tune a process.

### **Related topics:**

- [About the Debug Mode](#page-240-2) (Page 235)
- [Using the Object Inspector](#page-241-0) (Page 236)
- [Using the Message Area](#page-241-1) (Page 236)

# <span id="page-240-2"></span>**16.1.2 About the Debug Mode**

*What is different when you run a process in debug mode?*

The following things are different when a process is run in debug mode:

- Processes are run regardless of their specific schedules.
- Initial input tasks are not performed. Each process takes its initial input data from its own sample data file.
- Since the initial input task is not performed, there is no actual job information to be added at the beginning of a data file. Note that you can use the Object Inspector to enter sample job information as required.
- Each process may be run step by step. Break points may be used and given steps may be passed.

- [Debugging a Process](#page-240-1) (Page 235)
- [Using the Object Inspector](#page-241-0) (Page 236)

• [Using the Message Area](#page-241-1) (Page 236)

# <span id="page-241-0"></span>**16.1.3 Using the Object Inspector**

*How can the Object Inspector help me debug my process?*

As the sample job file travels through your process, useful information is displayed in the Object Inspector, which may also be used to edit the sample job info attached to the job file.

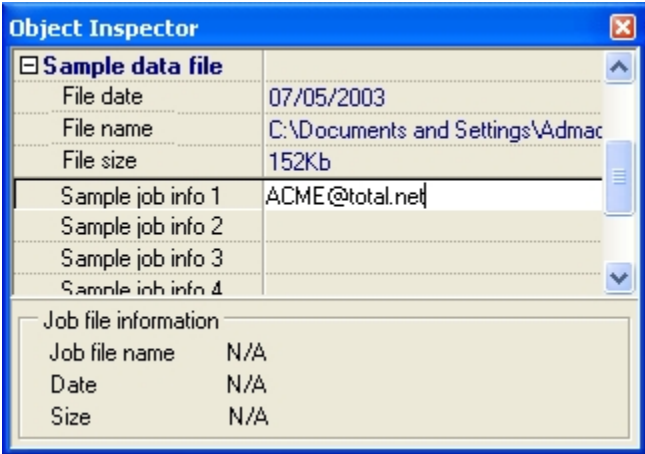

A) Information on the sample data file used to replace the data file that the initial input task would bring into the process. This information does not change as you debug the process. B) Sample job info. This information may be changed using the Object Inspector at every step in the process. C) Information on the job file travelling down the *process. This information is updated as each task modifies the job file.*

### **Related topics:**

- [Debugging a Process](#page-240-1) (Page 235)
- [About the Debug Mode](#page-240-2) (Page 235)
- [Using the Message Area](#page-241-1) (Page 236)

## <span id="page-241-1"></span>**16.1.4 Using the Message Area**

*What can I do in the Message Area?*

As you run a process in Debug mode, useful information is displayed in the Message Area. To make it easier to see and use the information displayed in this area, a right-click menu gives you a variety of options.

Use the commands available via this menu to cut, copy or delete selected lines in the Message Area, to clear the whole area altogether, or to save its content to a text file.

- [Debugging a Process](#page-240-1) (Page 235)
- [About the Debug Mode](#page-240-2) (Page 235)
- [Using the Object Inspector](#page-241-0) (Page 236)

# **17 Sending and Running a Configuration**

Once you have created and debugged your processes using the PlanetPress Suite Workflow Tool Configuration program, you are ready to send and run your configuration.

The PlanetPress Suite Workflow Tool Configuration program allows you to create, edit and save configurations, but it also lets you save the currently opened configuration as the current PlanetPress Suite configuration, an operation referred to as sending a configuration. This section explains how you can send your configuration, how you can start PlanetPress Suite Workflow Tool service, and how you can monitor PlanetPress Suite Workflow Tool service.

In this section, you learn to:

- [Send a PlanetPress Suite Configuration](#page-247-0) (Page 242)
- [Start and Stop the PlanetPress Suite Workflow Tools Service](#page-247-1) (Page 242)
- [Toggle the Run on Desktop Property](#page-248-0) (Page 243)
- [View Runtime Information via the PlanetPress Suite Service Console](#page-249-0) (Page 244)
- [Activate or Deactivate a Process](#page-249-1) (Page 244)
- [Resubmit Backed Up Input Files to a Process](#page-250-0) (Page 245)

In addition, you will be able to answer the following questions:

- [What is the difference between saving and sending a configuration?](#page-243-0) (Page 238)
- [How do I start running my current PlanetPress Suite configuration?](#page-243-1) (Page 238)
- Which tools can I use to control and monitor the services used by my [PlanetPress](#page-245-0) Suite Workflow Tool? [\(Page 240\)](#page-245-0)
- [What can I do to save my input in case something fails?](#page-246-0) (Page 241)

# **17.1 Key Concepts**

This section the following topics:

- [Saving and Sending a Configuration](#page-243-2) (Page 238)
- [Running PlanetPress Suite Configuration](#page-243-1) [\(Page 238\)](#page-243-1)
- [PlanetPress Suite Services Console](#page-245-0) (Page 240)
- [Making a Process Active or Inactive](#page-245-1) (Page 240)
- [Resubmitting Backed up Input Files](#page-246-0) (Page 241)

# <span id="page-243-2"></span>**17.1.1 Saving and Sending a Configuration**

<span id="page-243-0"></span>*What is the difference between saving and sending a configuration?*

As you already know, PlanetPress Suite Workflow Tools are service applications which, once started, constantly run in the background to perform the tasks included in their current configuration file. The PlanetPress Suite Workflow Tool Configuration program, on the other hand, lets you create, edit and save configuration files.

When you create and save a new configuration file, you are prompted provide a filename. The PlanetPress Suite Workflow Tools Configuration program then saves your file as a standard configuration file and gives it a **pw7** extension (**MyNewConfig.pw7**, for example).

When you edit an existing configuration file, you have the choice to save it under the same name or to rename it. Note that when you edit the current PlanetPress Suite configuration, you are always prompted to provide a new filename.

Saving a configuration file never replaces the current PlanetPress Suite configuration file. To do this, you must use the **Send Configuration** command. When you do this, the PlanetPress Suite Workflow Tool Configuration program saves the current configuration under the name **ppwatch.cfg**. If you do this while the PlanetPress Suite Workflow Tool is running, it will automatically be stopped and restarted.

See [Send a PlanetPress Suite Configuration](#page-247-0) (Page 242).

#### **Related topics:**

- [Running a PlanetPress Suite Configuration](#page-243-1) [\(Page 238\)](#page-243-1)
- [PlanetPress Suite Services Console](#page-245-0) (Page 240)
- [Making a Process Active or Inactive](#page-245-1) (Page 240)
- [Resubmitting Backed up Input Files](#page-246-0) (Page 241)

## <span id="page-243-1"></span>**17.1.2 Running a PlanetPress Suite Configuration**

*How do I start running my current PlanetPress Suite configuration?*

You can stop, start, pause, and resume PlanetPress Suite Workflow Tool service using the PlanetPress Suite Workflow Tool Configuration program. These options are the same as those available for every other Windows service.

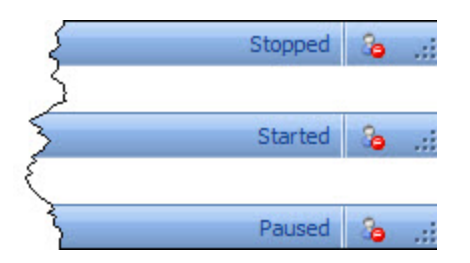

The current PlanetPress Suite Workflow Tool status is always displayed in the lower-right corner of the PlanetPress *Suite Workflow Tool Configuration program window.*

When PlanetPress Suite Workflow Tool service is started, it begins running all the processes included in its current configuration, based on each process' own schedules. It will keep running and performing tasks until you stop it, or until it receives a new configuration, in which case it will be stopped monetarily while the new configuration is loaded.

When PlanetPress Suite Workflow Tool service is paused, it immediately stops performing all the tasks included in its configuration. You can then use the **Resume** command to get PlanetPress Suite Workflow Tool service to pick up where it left off, or stop running the application altogether.

See [Start and Stop the PlanetPress Suite Workflow Tools Service](#page-247-1) (Page 242).

### **Running a PlanetPress Suite Configuration With a Different Account**

When you started using the PlanetPress Suite Workflow Tool Configuration program, you choose the user account your PlanetPress Suite Workflow Tool, PlanetPress Fax and PlanetPress Image use to identify themselves locally as well as on the network. This has an impact on which local and network resources can be used by these applications, as well as by all the services used by your PlanetPress Suite Workflow Tool.

When you actually start running your configuration, you may find that you need to change this setting to access necessary resources. In fact, there are a number of situations why you may have to do this, such as:

- You must run a configuration that was created on another workstation and you need to match the configuration used on the other workstation.
- You must switch to a different configuration which requires different resource access rights.
- You installed PlanetPress Fax or PlanetPress Image locally and you must now choose the same account for all applications.

For more information, refer to "Choose the Account to be Used by the PlanetPress Suite Workflow Tools".

### <span id="page-244-0"></span>**Running Processes on your Desktop**

You may need to run a PlanetPress Suite process on your desktop to in order to see the operations the process performs in real-time.

- When a process runs on the desktop, software-user interactions, such as an application displaying a dialog box or a message box, is allowed. So this is the way to go for processes that include tasks that may require user input, such as External Program action tasks, for example. On the other hand, the absence of user reply to a dialog or message box being displayed may stop the whole process.
- When a process runs in the background, no software-user interaction is possible. This means that no user input is allowed for any task while the process is running.

Since PlanetPress Suite Workflow Tools are typically meant to run without user interaction, all their processes are set to run in the background by default.

See [Toggle the Run on Desktop Property](#page-248-0) (Page 243).

- [Saving and Sending a Configuration](#page-243-2) (Page 238)
- [PlanetPress Suite Services Console](#page-245-0) (Page 240)
- [Making a Process Active or Inactive](#page-245-1) (Page 240)
- [Resubmitting Backed up Input Files](#page-246-0) (Page 241)

# <span id="page-245-0"></span>**17.1.3 PlanetPress Suite Services Console**

*Which tools can I use to control and monitor the services used by PlanetPress Watch/Server?*

The PlanetPress Suite Service Console provides real-time information on what PlanetPress Watch/Server and its services are doing.

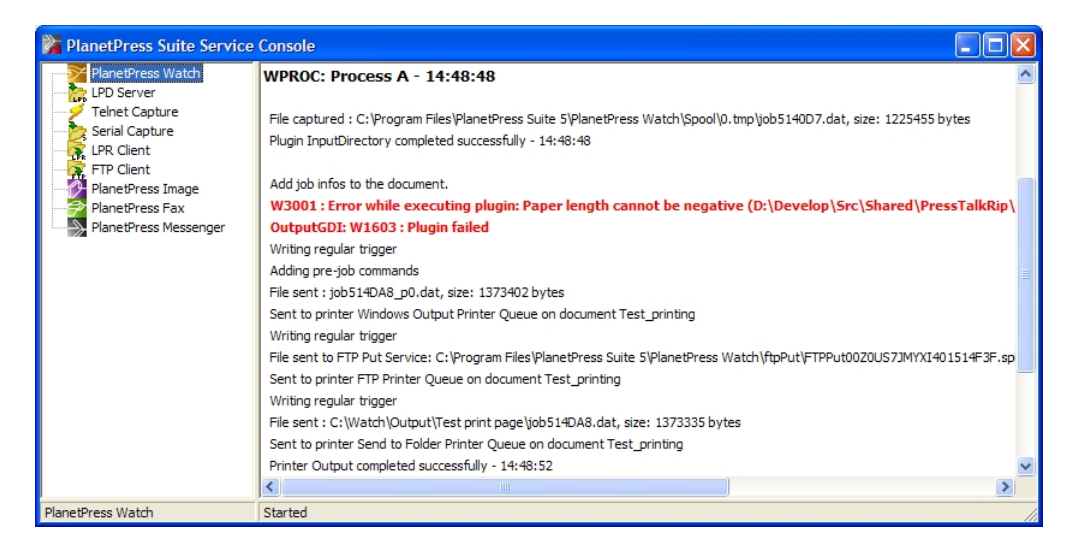

#### *A) The PlanetPress Watch/Server services monitored by the PlanetPress Suite Service Console. B) The runtime information provided by the console.*

By default, it displays runtime information on PlanetPress Watch/Server, but it can also provide information on the services used by PlanetPress Watch/Server, such as PlanetPress Fax, PlanetPress Image and the PlanetPress Suite Messenger.

Note that the amount of information generated by each service, and thus displayed via the PlanetPress Suite Services Console, is configurable.

You can use the PlanetPress Suite Service Console to manually start and stop the applications and plugins it monitors, although this is normally done via the PlanetPress Watch/Server Configuration program or by PlanetPress Watch/Server itself.

See [View Runtime Information via the PlanetPress Suite Service Console](#page-249-0) (Page 244).

### **Related topics:**

- [Saving and Sending a Configuration](#page-243-2) (Page 238)
- [Running PlanetPress Suite Configuration](#page-243-1) [\(Page 238\)](#page-243-1)
- [Making a Process Active or Inactive](#page-245-1) (Page 240)
- [Resubmitting Backed up Input Files](#page-246-0) (Page 241)

# <span id="page-245-1"></span>**17.1.4 Making a Process Active or Inactive**

*How can I prevent specific processes from running?*

There are many reasons why you may want to prevent the tasks included in a given process from being performed. This can be done very easily by simply rendering the processes inactive. Making that active again is just as simple.

Bear in mind that when you make processes active or inactive, you are actually changing your configuration, and that you thus need to send your configuration to PlanetPress Watch/Server. If you try to send a configuration that contains only inactive processes, the PlanetPress Watch/Server Configuration program will ask you to confirm the operation. Note that if you wish to prevent this behavior, you may do so by changing the user options.

See [Activate or Deactivate a Process](#page-249-1) (Page 244).

#### **Related topics:**

- [Saving and Sending a Configuration](#page-243-2) (Page 238)
- [Running PlanetPress Suite Configuration](#page-243-1) [\(Page 238\)](#page-243-1)
- [PlanetPress Suite Services Console](#page-245-0) (Page 240)
- [Resubmitting Backed up Input Files](#page-246-0) (Page 241)

# <span id="page-246-0"></span>**17.1.5 Resubmitting Backed up Input Files**

*What can I do to save my input in case something fails?*

Each input task includes an option that lets you back up input files. This options is not selected by default, since it has the potential to generate a very large number of back up files.

But if, for a given input task, you did select this option and something goes wrong and an original input file is lost or corrupted, you will have the option to use the **Resubmit Job** command to pull the backed up input file into the process.

See [Resubmit Backed Up Input Files to a Process](#page-250-0) (Page 245).

- [Saving and Sending a Configuration](#page-243-2) (Page 238)
- [Running PlanetPress Suite Configuration](#page-243-1) [\(Page 238\)](#page-243-1)
- [PlanetPress Suite Services Console](#page-245-0) (Page 240)
- [Making a Process Active or Inactive](#page-245-1) (Page 240)

# **17.2 Detailed Directions**

This section contains detailed procedures that explain how you can:

- [Send a PlanetPress Suite Configuration](#page-247-0) (Page 242)
- [Start and Stop the PlanetPress Suite Workflow Tools Service](#page-247-1) (Page 242)
- [Toggle the Run on Desktop Property](#page-248-0) (Page 243)
- [View Runtime Information via the PlanetPress Suite Service Console](#page-249-0) (Page 244)
- [Activate or Deactivate a Process](#page-249-1) (Page 244)
- [Resubmit Backed Up Input Files to a Process](#page-250-0) (Page 245)

# <span id="page-247-0"></span>**17.2.1 Send a PlanetPress Suite Configuration**

When you use the **Send** command, the PlanetPress Suite Workflow Tool Configuration program uses the currently opened configuration (**Any\_name.pw7**) to overwrite PlanetPress Suite Workflow Tool service's current configuration (**ppwatch.cfg**).

If the PlanetPress Suite Workflow Tool service is running when you send a new configuration, it stops and restarts automatically with the new configuration.

Note that if PlanetPress Suite Workflow Tool service is paused when you send a new configuration, it will not stop and restart. Since PlanetPress Suite Workflow Tool service reads its configuration file when it starts up, when you resume processing, PlanetPress Suite Workflow Tool service will continue using the old configuration.

To send a PlanetPress Suite Workflow Tool Configuration program:

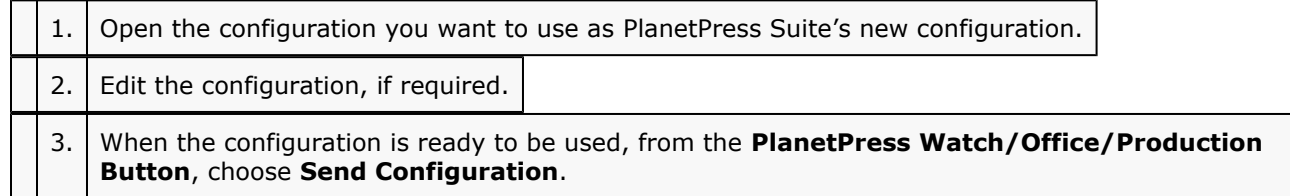

This does not start PlanetPress Suite Workflow Tool service, but if it is currently running, the PlanetPress Suite Workflow Tool service will be stopped and restarted.

#### **Related topics:**

- [Start and Stop the PlanetPress Suite Workflow Tools Service](#page-247-1) (Page 242)
- [Toggle the Run on Desktop Property](#page-248-0) (Page 243)
- [View Runtime Information via the PlanetPress Suite Service Console](#page-249-0) (Page 244)
- [Activate or Deactivate a Process](#page-249-1) (Page 244)
- [Resubmit Backed Up Input Files to a Process](#page-250-0) (Page 245)

## <span id="page-247-1"></span>**17.2.2 Start and Stop the PlanetPress Suite Workflow Tools Service**

As with most Windows services, PlanetPress Suite Workflow Tools can be started and stopped automatically when a Windows session is opened and closed. The other option is to start and stop the PlanetPress Suite Workflow Tools manually using the PlanetPress Suite Workflow Tools Configuration program or the PlanetPress Suite Service Console (see [View Runtime Information via the PlanetPress Suite Service Console](#page-249-0) (Page 244)).

Apart from starting and stopping PlanetPress Suite Workflow Tools, you can also pause it momentarily, as explained below.

Note that when you stop or pause PlanetPress Suite Workflow Tools, it immediately stops bringing new files into its processes, but it keeps on performing tasks until all the files which are currently under process have been completely processed.

To start PlanetPress Suite Workflow Tool service via the PlanetPress Suite Workflow Tools Configuration program:

• Choose **Tools** | **Services** | **Services Status** | **Start Service**.

A progress bar is displayed while your PlanetPress Suite Workflow Tool is being started.

To stop your PlanetPress Suite Workflow Tool service via the PlanetPress Suite Workflow Tool Configuration program:

• Choose **Tools** | **Services** | **Services Status** | **Stop Service**.

The PlanetPress Suite Workflow Tool service stops running on your workstation once all the files which are currently under process have been completely processed.

To pause your PlanetPress Suite Workflow Tool service via the PlanetPress Suite Workflow Tool Configuration program:

• With the PlanetPress Suite Workflow Tool service running, choose **Tools** | **Services** | **Services Status** | **Pause**.

The PlanetPress Suite Workflow Tool service is paused.

The PlanetPress Suite Workflow Tool service temporarily stops performing jobs. Note that if you send a new configuration when PlanetPress Watch/Server is paused, it will continue using the old configuration when you resume processing.

To resume your PlanetPress Suite Workflow Tool service after pausing it:

• With the PlanetPress Workflow Tool service paused, choose **Tools** | **Services** | **Services Status** | **Resume**.

The PlanetPress Workflow Tool service starts performing jobs again. Note that if you sent a new configuration while PlanetPress Workflow Tool was paused, it will keep using the old configuration until you stop and restart it.

### **Related topics:**

- [Send a PlanetPress Suite Configuration](#page-247-0) (Page 242)
- [Toggle the Run on Desktop Property](#page-248-0) (Page 243)
- [View Runtime Information via the PlanetPress Suite Service Console](#page-249-0) (Page 244)
- [Activate or Deactivate a Process](#page-249-1) (Page 244)
- [Resubmit Backed Up Input Files to a Process](#page-250-0) (Page 245)

# <span id="page-248-0"></span>**17.2.3 Toggle the Run on Desktop Property**

Since PlanetPress Suite Workflow Tools are typically meant to run without user interaction, all itheir processes are set to run in the background by default, but you may make any PlanetPress Suite process run on your desktop as required (see Running [Processes](#page-244-0) on your Desktop (Page 239)). Bear in mind that to make the change effective, you will have to send the edited configuration to your PlanetPress Suite Workflow Tool service.

To toggle a process' Run on Desktop property:

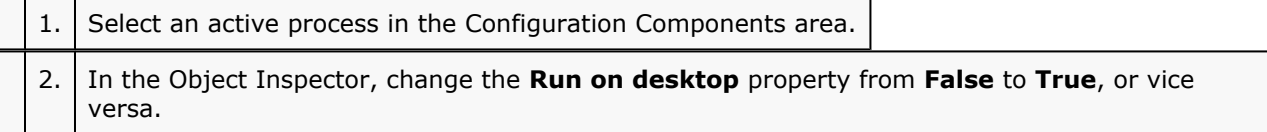

- [Send a PlanetPress Suite Configuration](#page-247-0) (Page 242)
- [Start and Stop the PlanetPress Suite Workflow Tools Service](#page-247-1) (Page 242)
- [View Runtime Information via the PlanetPress Suite Service Console](#page-249-0) (Page 244)
- [Activate or Deactivate a Process](#page-249-1) (Page 244)
- [Resubmit Backed Up Input Files to a Process](#page-250-0) (Page 245)

## <span id="page-249-0"></span>**17.2.4 View Runtime Information via the PlanetPress Suite Service Console**

The PlanetPress Suite Services Console lets you view the logging information generated by PlanetPress Suite Workflow Tools as well as the services used by PlanetPress Suite Workflow Tools (see [PlanetPress](#page-245-0) Suite [Services](#page-245-0) Console (Page 240)). When the number of displayed messages reaches 2000, the first 1000 are removed from the display (this has no effect on the actual log files).

To open the PlanetPress Suite Service Console via the PlanetPress Suite Workflow Tool Configuration program:

• Choose **Tools** | **Services** | **Service Console**.

To view the log messages generated by a service:

• Click the service in question in Services pane, on the left hand side. A line appears to separate each log, and information from the newly selected service is displayed.

To clear the Messages area of the PlanetPress Suite Service Console:

• Click in the Messages area of the Service Console, and from the right-click menu choose **Clear**.

To save the information from the Messages area of the PlanetPress Suite Service Console:

1. Click in the Messages area of the Service Console, and from the right-click menu choose **Save to file**.

The **Save As** dialog box appears.

2. Navigate to a location, enter a file name, then click **OK**.

The complete content of the Messages area is saved.

### **Related topics:**

- [Send a PlanetPress Suite Configuration](#page-247-0) (Page 242)
- [Start and Stop the PlanetPress Suite Workflow Tools Service](#page-247-1) (Page 242)
- [Toggle the Run on Desktop Property](#page-248-0) (Page 243)
- [Activate or Deactivate a Process](#page-249-1) (Page 244)
- [Resubmit Backed Up Input Files to a Process](#page-250-0) (Page 245)

## <span id="page-249-1"></span>**17.2.5 Activate or Deactivate a Process**

All processes are Active by default, but you may make any PlanetPress Suite process Inactive as required (see Making a Process Active or [Inactive](#page-245-1) (Page 240)). Bear in mind that to make the change effective, you will have to send the edited configuration to your PlanetPress Suite Workflow Tool service.

To activate or deactivate a process:

• Click the process in question in the Configuration Components area, and from the right-click menu toggle from **Active** to **Inactive**, or vice versa.

- [Send a PlanetPress Suite Configuration](#page-247-0) (Page 242)
- [Start and Stop the PlanetPress Suite Workflow Tools Service](#page-247-1) (Page 242)
- [Toggle the Run on Desktop Property](#page-248-0) (Page 243)
- [View Runtime Information via the PlanetPress Suite Service Console](#page-249-0) (Page 244)
- [Resubmit Backed Up Input Files to a Process](#page-250-0) (Page 245)

# <span id="page-250-0"></span>**17.2.6 Resubmit Backed Up Input Files to a Process**

Granted that you have back up copies of the files polled by an input task, you may resubmit them as required (see [Resubmitting](#page-246-0) Backed up Input Files (Page 241)). The PlanetPress Suite Configuration gives you the option to resubmit them as they were submitted originally (polled by the initial input task) or to submit them to those tasks located on the index you select.

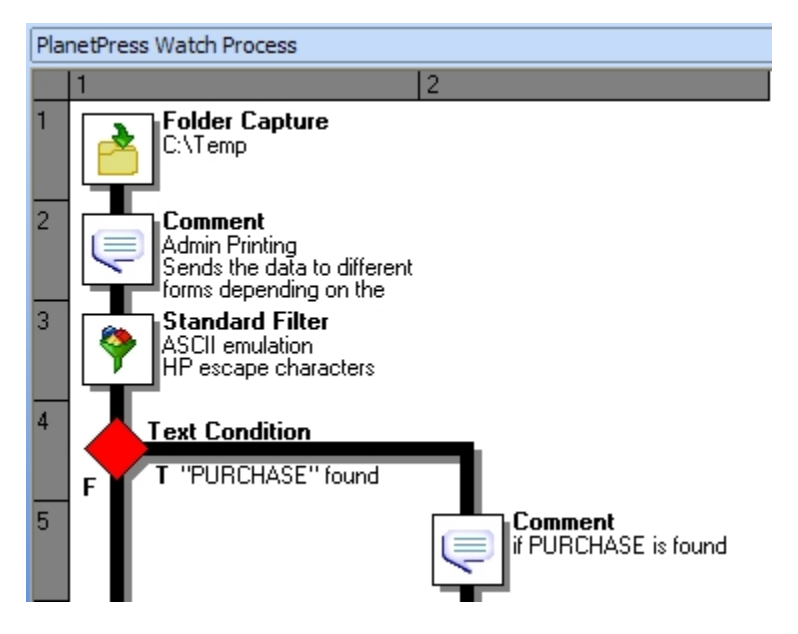

*A) Index levels. The initial input task is located on index level 1. The condition is located on index level 4.*

To resubmit backed up input data files:

1. Choose **Tools** | **Services** | **Resubmit Job**.

The **File Resubmission** dialog box is displayed.

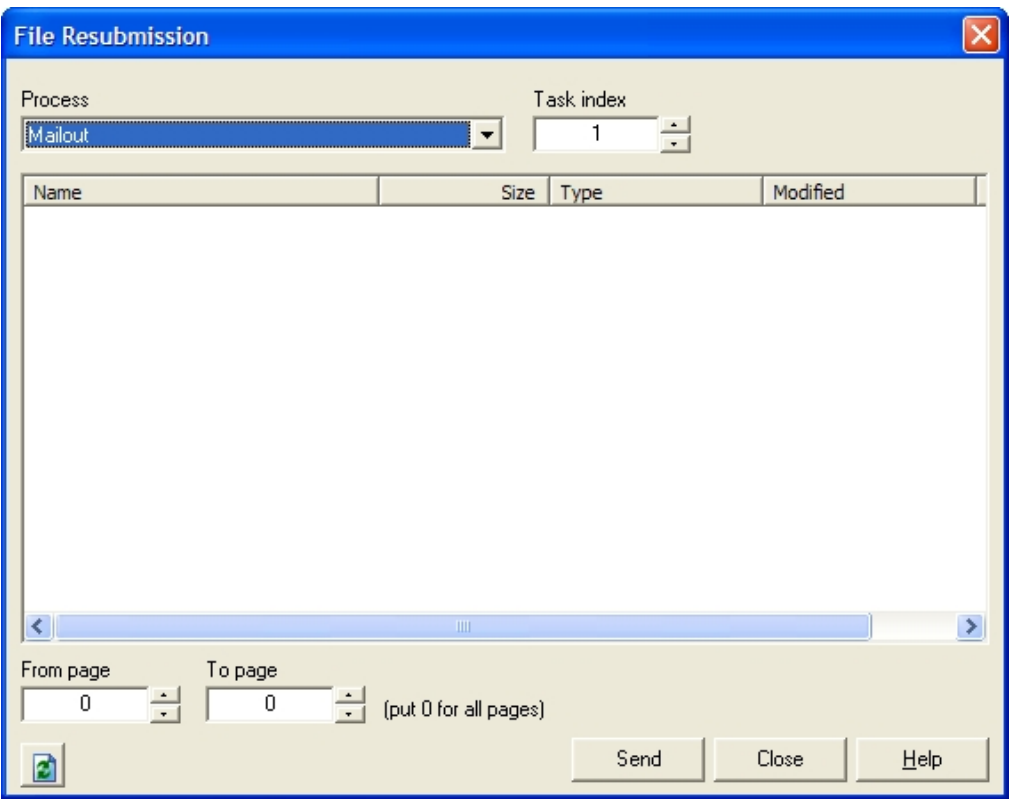

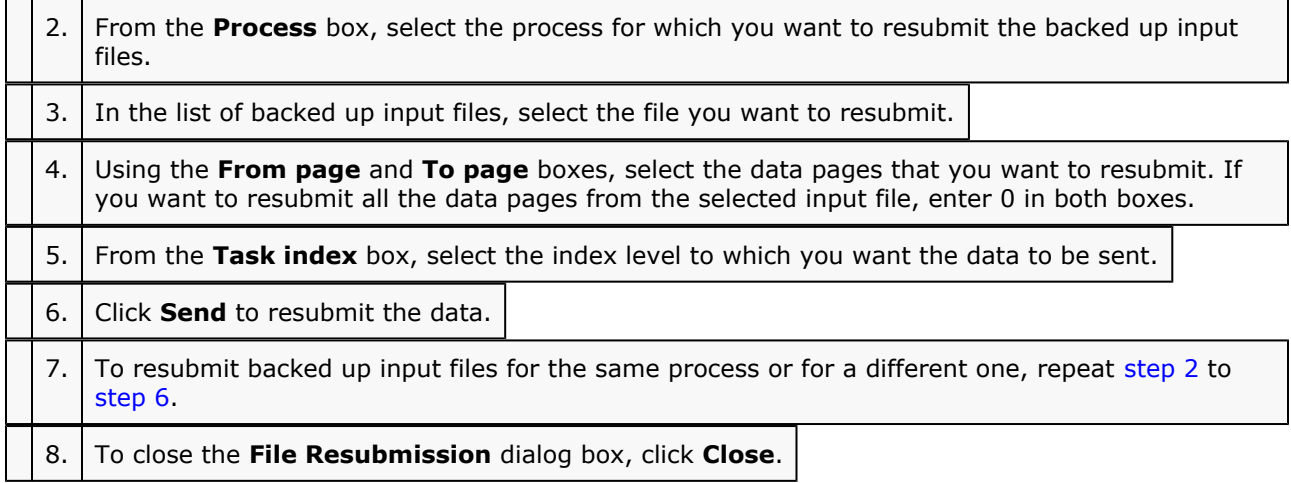

- [Send a PlanetPress Suite Configuration](#page-247-0) (Page 242)
- [Start and Stop the PlanetPress Suite Workflow Tools Service](#page-247-1) (Page 242)
- [Toggle the Run on Desktop Property](#page-248-0) (Page 243)
- [View Runtime Information via the PlanetPress Suite Service Console](#page-249-0) (Page 244)
- [Activate or Deactivate a Process](#page-249-1) (Page 244)